# brother

# Podstawowy Podręcznik Użytkownika

# DCP-L8400CDN DCP-L8450CDW

Nie wszystkie modele dostępne są we wszystkich krajach.

> Wersja 0 POL

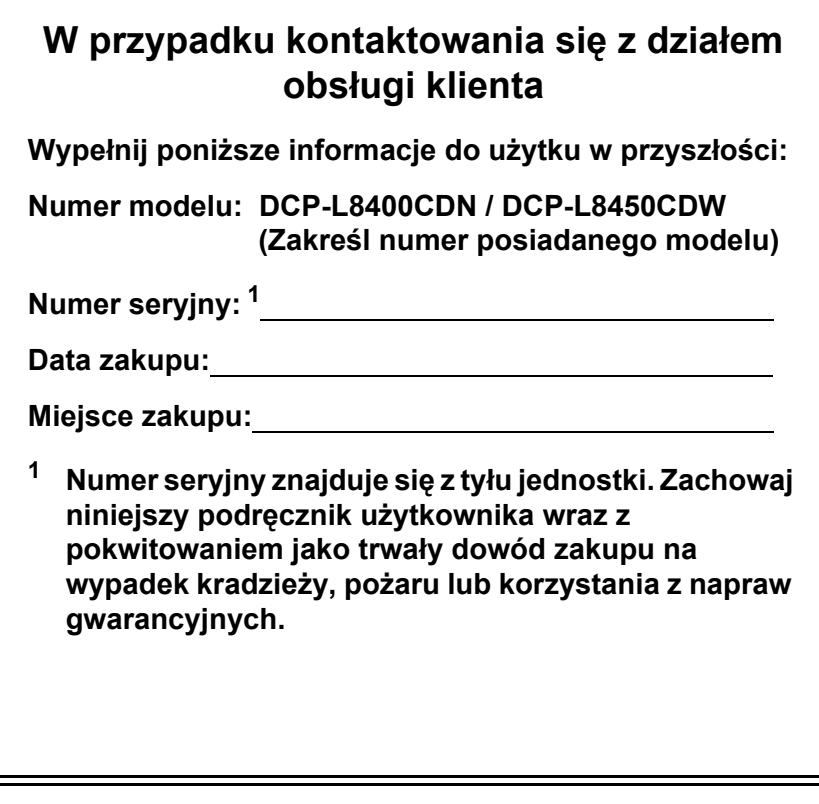

<span id="page-1-0"></span>**Zarejestruj produkt w trybie online na stronie**

**<http://www.brother.com/registration/>**

© 2014 Brother Industries, Ltd. Wszelkie prawa zastrzeżone.

# **Instrukcje obsługi i ich lokalizacja**

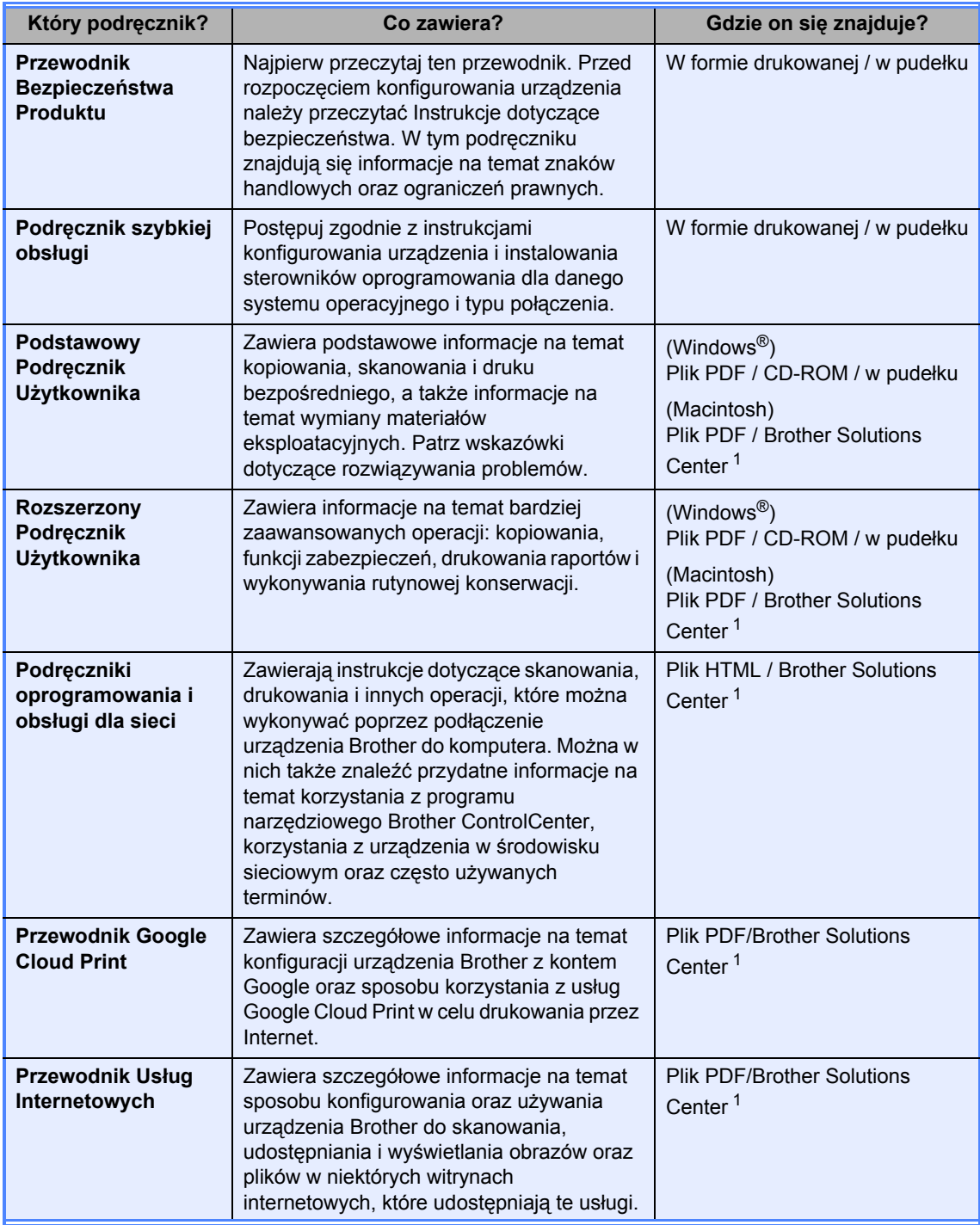

<span id="page-2-0"></span><sup>1</sup> Odwiedź stronę [http://solutions.brother.com/.](http://solutions.brother.com/)

# **Spis Treści (Podstawowy Podręcznik Użytkownika)**

#### **[1 Informacje ogólne 1](#page-8-0)** [Korzystanie z dokumentacji ...................................................................................1](#page-8-1) Symbole i konwencje uż[yte w dokumentacji ...................................................1](#page-8-2) [Korzystanie z programu Brother Utilities \(Windows](#page-9-0)®) ...........................................2 Dostęp do Rozszerzonego Podręcznika Użytkownika oraz Podręczników oprogramowania i obsł[ugi dla sieci.....................................................................3](#page-10-0) Przeglą[danie dokumentacji .............................................................................3](#page-10-1) Dostęp do Podręczników uż[ytkownika funkcji zaawansowanych..........................4](#page-11-0) [Korzystanie ze wsparcia technicznego firmy Brother \(Windows](#page-12-0)<sup>®</sup>)..........................5 [Korzystanie ze wsparcia technicznego firmy Brother \(Macintosh\) ........................5](#page-12-1) [Omówienie panelu sterowania...............................................................................6](#page-13-0) Ekran dotykowy LCD.

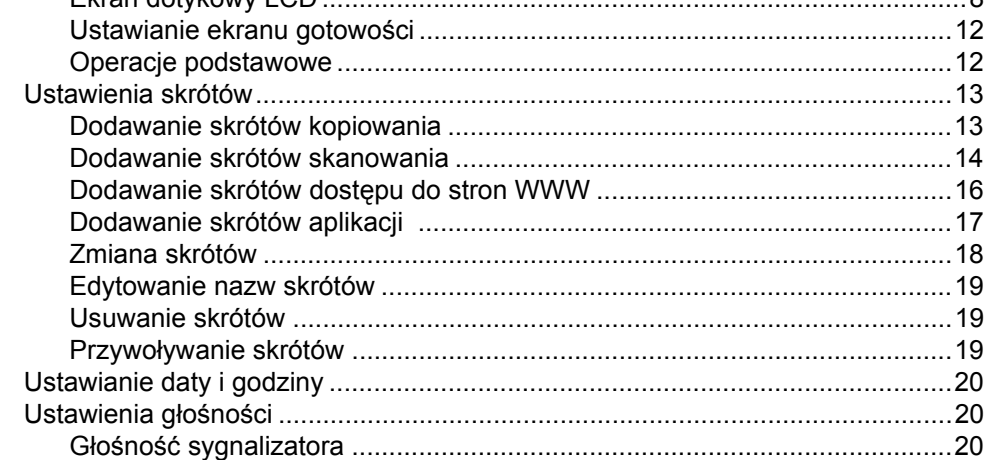

### **2 Wkł[adanie papieru 21](#page-28-0)**

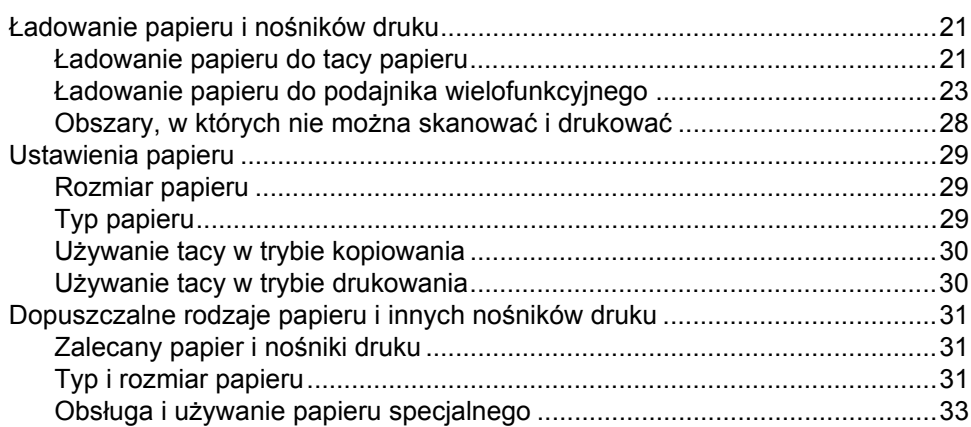

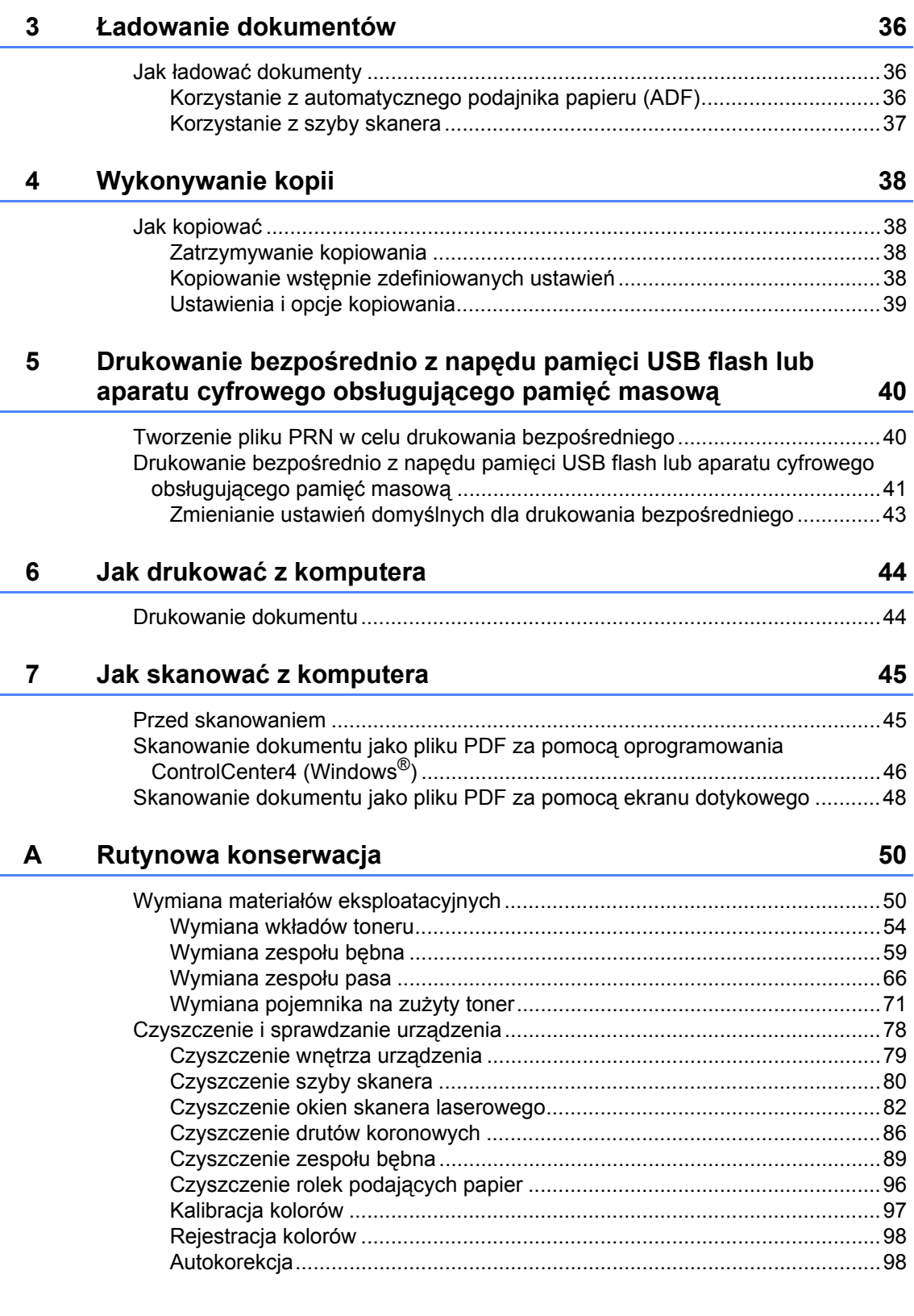

#### Rozwiązywanie problemów  $\mathbf{B}$

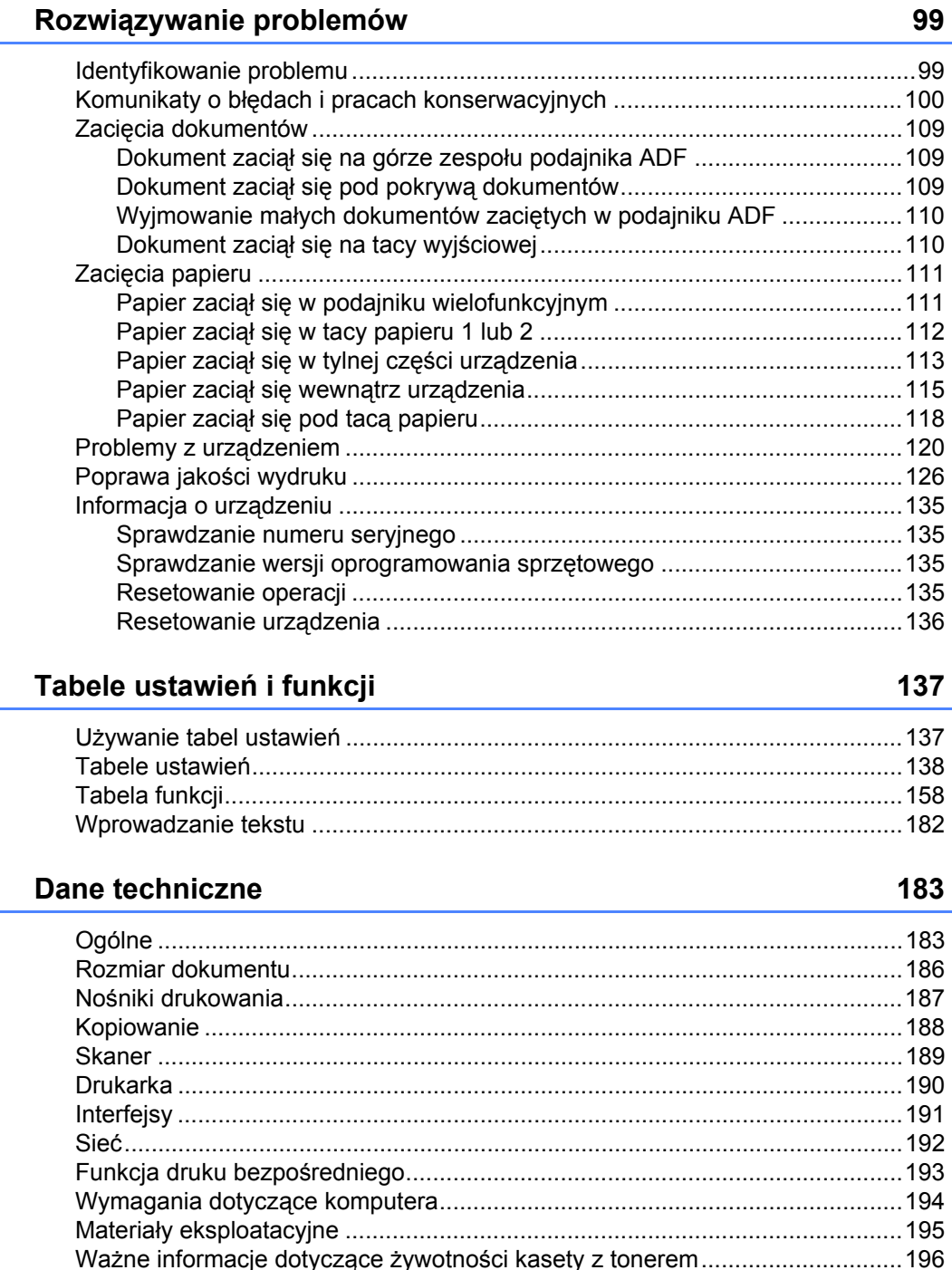

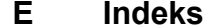

 $\mathbf{C}$ 

D

# **Spis Treści (Rozszerzony Podręcznik Użytkownika)**

Można przejrzeć Rozszerzony Podręcznik Użytkownika.

**Windows®:** plik PDF / płyta CD-ROM / w pudełku **Macintosh:** plik PDF / strona Brother Solutions Center pod adresem <http://solutions.brother.com/>

Rozszerzony Podręcznik Użytkownika jest poświęcony objaśnieniu poniższych funkcji i operacji.

### *1 Ustawienia ogólne*

*Zapisywanie w pamięci Ustawianie trybu wybierania tonowego lub impulsowego Automatyczna zmiana czasu Ustawianie strefy czasowej Funkcje oszczędzania Funkcja trybu cichego Ekran dotykowy*

### *2 Funkcje zabezpieczeń*

*Secure Function Lock 3.0 Uwierzytelnianie Active Directory IPSec Blokada ustawień Ograniczenia wybierania (tylko modele MFC)*

### *3 Wysyłanie faksu (tylko modele MFC)*

*Dodatkowe opcje wysyłania Dodatkowe operacje wysyłania*

#### *4 Odbieranie faksu (tylko modele MFC)*

*Opcje odbierania do pamięci Zdalne odbieranie Dodatkowe operacje odbioru*

### *5 Wybieranie i zapisywanie numerów (tylko modele MFC)*

*Dodatkowe operacje wybierania Dodatkowe sposoby zapisywania numerów*

#### *6 Drukowanie raportów*

*Raporty faksów (tylko modele MFC) Raporty*

### *7 Wykonywanie kopii*

*Ustawienia kopiowania*

### *A Rutynowa konserwacja*

*Sprawdzanie urządzenia Wymiana elementów wymagających okresowej konserwacji Pakowanie i transport urządzenia*

### *B Opcje*

*Opcje Opcjonalna taca papieru (modele DCP-L8400CDN, DCP-L8450CDW, MFC-L8650CDW i MFC-L8850CDW (LT-320CL)) (model MFC-L9550CDW (LT-325CL)) Pamięć*

- *C Słownik*
- *D Indeks*

**1**

# <span id="page-8-0"></span>**Informacje ogólne <sup>1</sup>**

# <span id="page-8-1"></span>**<sup>1</sup> Korzystanie z dokumentacji <sup>1</sup>**

Dziękujemy za zakup urządzenia Brother! Przeczytanie dokumentacji pomoże w pełnym wykorzystaniu zalet urządzenia.

# <span id="page-8-2"></span>**Symbole i konwencje użyte w dokumentacji <sup>1</sup>**

W dokumentacji zostały użyte poniższe symbole oraz konwencje.

# **OSTRZEŻENIE**

OSTRZEŻENIE wskazuje potencjalnie niebezpieczną sytuację, która może doprowadzić do śmierci lub poważnych obrażeń ciała.

# **WAŻNE**

WAŻNE wskazuje potencjalnie niebezpieczną sytuację, która może doprowadzić do uszkodzenia mienia lub utraty funkcji urządzenia.

# **INFORMACJA**

Te uwagi informują o tym, jak należy postępować w przypadku konkretnych sytuacji, lub dostarczają wskazówek dotyczących współpracy danej operacji z innymi funkcjami.

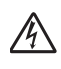

Ikony wskazujące na zagrożenie elektryczne ostrzegają o możliwym porażeniu prądem elektrycznym.

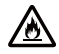

Ikony Zagrożenie pożarowe ostrzegają przed możliwością wystąpienia pożaru.

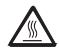

Ikony wskazujące na gorącą powierzchnię ostrzegają, aby nie dotykać gorących części urządzenia.

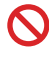

Ikony zakazu wskazują czynności zakazane.

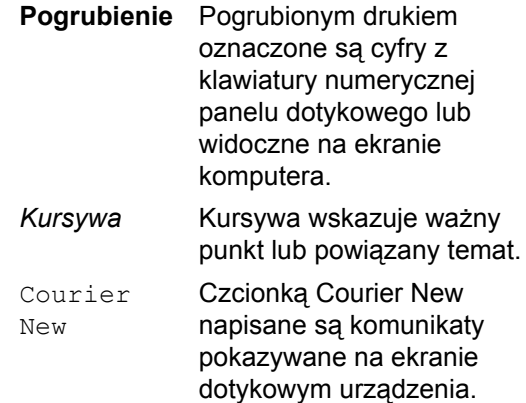

Przestrzegaj wszystkich ostrzeżeń i instrukcji umieszczonych na produkcie.

### **INFORMACJA**

Większość ilustracji użytych w niniejszym podręczniku przedstawia model DCP-L8400CDN

Rozdział 1

# <span id="page-9-0"></span>**Korzystanie z programu Brother Utilities (Windows®) <sup>1</sup>**

**Brother Utilities in E** to program do uruchamiania aplikacji, który zapewnia wygodny dostęp do wszystkich aplikacji Brother zainstalowanych w urządzeniu.

(Windows<sup>®</sup> 7/Windows Vista<sup>®</sup>/Windows<sup>®</sup> XP) Kliknij menu (**Start**), wybierz **Wszystkie programy** > **Brother** > **Brother Utilities**

(Windows $^{\circledR}$  8)

Dotknij lub kliknij (**Brother Utilities**) na ekranie Start lub na pulpicie.

(Windows $^{\circledR}$  8.1)

Przesuń wskaźnik myszy w lewy dolny róg ekranu Start i kliknij (V) (w przypadku używania urządzenia dotykowego przesuń palcem w górę od dolnej krawędzi ekranu **Start**, aby wyświetlić ekran **Aplikacje**). Po wyświetleniu ekranu **Aplikacje** dotknij lub kliknij (**Brother Utilities**).

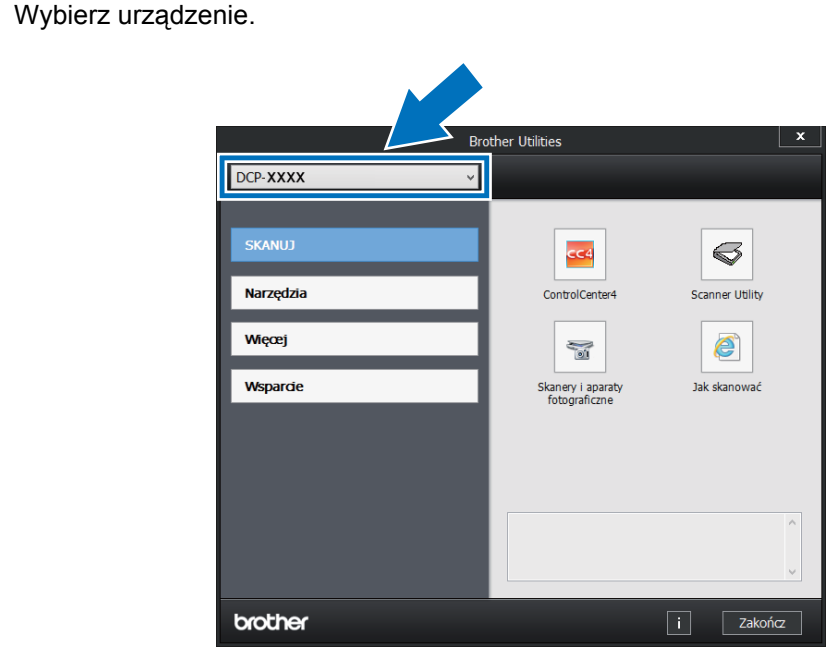

c Wybierz operację, której chcesz użyć.

# <span id="page-10-0"></span>**Dostęp do Rozszerzonego Podręcznika Użytkownika oraz Podręczników oprogramowania i obsługi dla sieci <sup>1</sup>**

Niniejszy Podstawowy Podręcznik Użytkownika nie zawiera wszystkich informacji dotyczących urządzenia, np. dotyczących korzystania z zaawansowanych funkcji kopiowania, drukarki, skanera i sieci. Aby uzyskać szczegółowe informacje dotyczące tych operacji, przeczytaj **Rozszerzony Podręcznik Użytkownika** i **Podręczniki oprogramowania i obsługi dla sieci**.

### **INFORMACJA**

Rozszerzony Podręcznik Użytkownika i Podręczniki oprogramowania i obsługi dla sieci są dostępne w witrynie Brother Solutions Center pod adresem [http://solutions.brother.com/.](http://solutions.brother.com/)

# <span id="page-10-1"></span>**Przeglądanie dokumentacji <sup>1</sup>**

### **Przeglądanie dokumentacji (Windows®) <sup>1</sup>**

(Windows® 7/Windows Vista®/Windows® XP)

Aby zobaczyć dokumentację z menu (+4) (**Start**), wybierz opcję **Wszystkie programy** >

**Brother** > **Brother Utilities**. Kliknij listę rozwijaną i wybierz z niej nazwę posiadanego modelu (jeżeli nie jest jeszcze zaznaczona). Kliknij **Wsparcie** na lewym pasku nawigacji, a następnie kliknij **Podręczniki użytkownika**.

(Windows $^{\circledR}$  8)

Kliknij (**Brother Utilities**), a następnie kliknij listę rozwijaną i wybierz z niej nazwę posiadanego modelu (jeśli nie jest jeszcze zaznaczona). Kliknij **Wsparcie** na lewym pasku nawigacji, a następnie kliknij **Podręczniki użytkownika**.

Jeśli oprogramowanie nie zostało jeszcze zainstalowane, dokumentację można znaleźć na płycie CD-ROM, wykonując poniższe czynności:

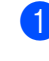

a <sup>W</sup>łącz komputer. Włóż płytę CD-ROM do napędu CD-ROM.

### **INFORMACJA**

Jeśli ekran firmy Brother nie zostanie wyświetlony, przejdź do **Komputer** (**Mój komputer**).

(Windows® 8: Kliknij ikonę

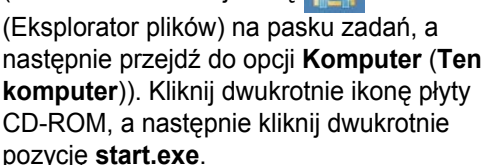

- Jeśli pojawi się ekran nazwy modelu, kliknij nazwę modelu.
- Jeśli wyświetli się ekran wyboru języka, wybierz język. Wyświetlone zostanie główne menu płyty CD-ROM.

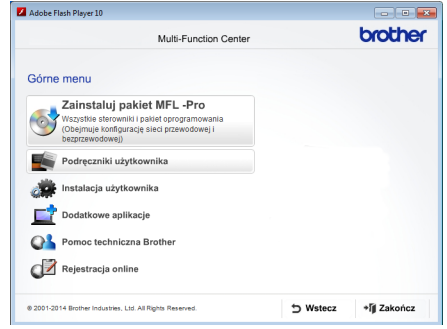

- d Kliknij **Podręczniki użytkownika**.
- e Kliknij **Podręczniku użytkownika na płycie CD-ROM**. Jeśli wyświetlony zostanie ekran kraju, wybierz kraj. Po wyświetleniu listy podręczników, wybierz żądany podręcznik.

### **Przeglądanie dokumentacji (Macintosh) <sup>1</sup>**

Podręczniki można wyświetlić i pobrać z Brother Solutions Center pod adresem: <http://solutions.brother.com/>. Kliknij **Podręczniki** na stronie swojego

modelu, aby pobrać dokumentację.

### **Jak szukać instrukcji skanowania <sup>1</sup>**

Istnieje kilka sposobów skanowania dokumentów. Instrukcje skanowania można znaleźć w następujących dokumentach:

#### **Podręczniki oprogramowania i obsługi dla sieci**

- *Skanowanie*
- *ControlCenter*
- *Skanowanie sieciowe*

#### **Instrukcje Nuance™ PaperPort™ 12SE**

#### **(Windows®)**

■ Pełne instrukcje aplikacji Nuance™ PaperPort™ 12SE można przeglądać z karty Pomoc aplikacji Nuance™ PaperPort™ 12SE.

#### **Oprogramowanie Presto! PageManager**

#### **(Macintosh)**

#### **INFORMACJA**

Oprogramowanie Presto! PageManager należy przed użyciem pobrać i zainstalować (instrukcje zawiera temat *[Korzystanie ze wsparcia](#page-12-2)  [technicznego firmy Brother \(Macintosh\)](#page-12-2)*  $\rightarrow$  [strona 5](#page-12-2).

Kompletny Podręcznik użytkownika oprogramowania Presto! PageManager można wyświetlić, wybierając sekcję pomocy w aplikacji Presto! PageManager.

#### **Jak znaleźć instrukcje konfiguracji sieci**

Urządzenie można podłączyć do sieci bezprzewodowej (DCP-L8450CDW) lub przewodowej.

- $\blacksquare$  Instrukcja konfiguracji podstawowej: (**▶▶** Podręcznik szybkiej obsługi.)
- Podłączanie do punktu dostępu bezprzewodowego lub routera obsługującego technologię Wi-Fi Protected Setup™ lub AOSS™: (>> Podręczniki oprogramowania i obsługi dla sieci.)
- Więcej informacji na temat konfiguracji sieci zawierają: (>> Podręczniki oprogramowania i obsługi dla sieci.)

# <span id="page-11-0"></span>**Dostęp do Podręczników użytkownika funkcji zaawansowanych <sup>1</sup>**

Podręczniki te można wyświetlić i pobrać z Brother Solutions Center pod adresem:

#### <http://solutions.brother.com/>

Kliknij **Podręczniki** na stronie swojego modelu, aby pobrać dokumentację.

#### **Przewodnik Google Cloud Print <sup>1</sup>**

Ten podręcznik zawiera informacje na temat konfiguracji urządzenia Brother z kontem Google oraz sposobu korzystania z usług Google Cloud Print™ w celu drukowania przez Internet.

#### **Przewodnik Usług Internetowych <sup>1</sup>**

Ten podręcznik zawiera informacje na temat sposobu konfigurowania oraz używania urządzenia Brother do skanowania, udostępniania i wyświetlania obrazów oraz plików w niektórych witrynach internetowych, które udostępniają te usługi.

# <span id="page-12-0"></span>**Korzystanie ze wsparcia technicznego firmy Brother (Windows®) <sup>1</sup>**

Wszystkie potrzebne dane kontaktowe, m.in. na temat wsparcia internetowego (Brother Solutions Center), można znaleźć na płycie CD-ROM.

 Kliknij **Pomoc techniczna Brother** w sekcji **Górne menu**. Zostanie wyświetlony ekran wsparcia firmy Brother.

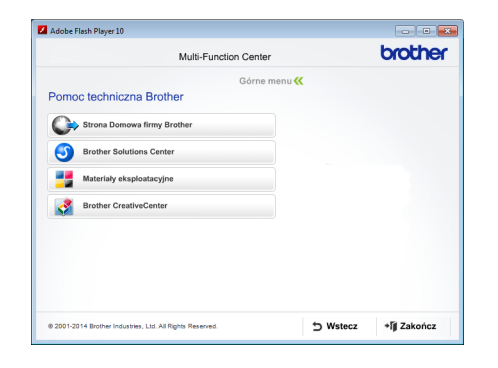

- Aby przejść do naszej strony internetowej (<http://www.brother.com/>), kliknij pozycję **Strona Domowa firmy Brother**.
- Aby uzyskać najświeższe wiadomości i informacje o najnowszych produktach ([http://solutions.brother.com/\)](http://solutions.brother.com/), kliknij pozycję **Brother Solutions Center**.
- Aby wejść na nasza strone internetowa i uzyskać informacje na temat oryginalnego asortymentu firmy Brother (<http://www.brother.com/original/>), kliknij pozycję **Materiały eksploatacyjne**.
- Aby uzyskać dostęp do strony Brother **CreativeCenter** ([http://www.brother.com/creativecenter/\)](http://www.brother.com/creativecenter/) zawierającej DARMOWE projekty zdjęć oraz pliki do wydrukowania, kliknij pozycję **Brother CreativeCenter**.
- Aby powrócić do sekcji **Górne menu**, kliknij opcję **Wstecz**, a po zakończeniu kliknij opcję **Zakończ**.

# <span id="page-12-2"></span><span id="page-12-1"></span>**Korzystanie ze wsparcia technicznego firmy Brother (Macintosh) <sup>1</sup>**

Użytkownik znajdzie tu wszystkie potrzebne informacje kontaktowe, takie jak wsparcie sieciowe.

Odwiedź stronę Brother Solutions Center pod adresem [http://solutions.brother.com/.](http://solutions.brother.com/)

Rozdział 1

# <span id="page-13-0"></span>**Omówienie panelu sterowania <sup>1</sup>**

Model DCP-L8400CDN jest wyposażony w ekran dotykowy LCD 3,7 cala (93,4 mm) i panel dotykowy. Model DCP-L8450CDW jest wyposażony w ekran dotykowy LCD 4,85 cala (123,2 mm) i panel dotykowy.

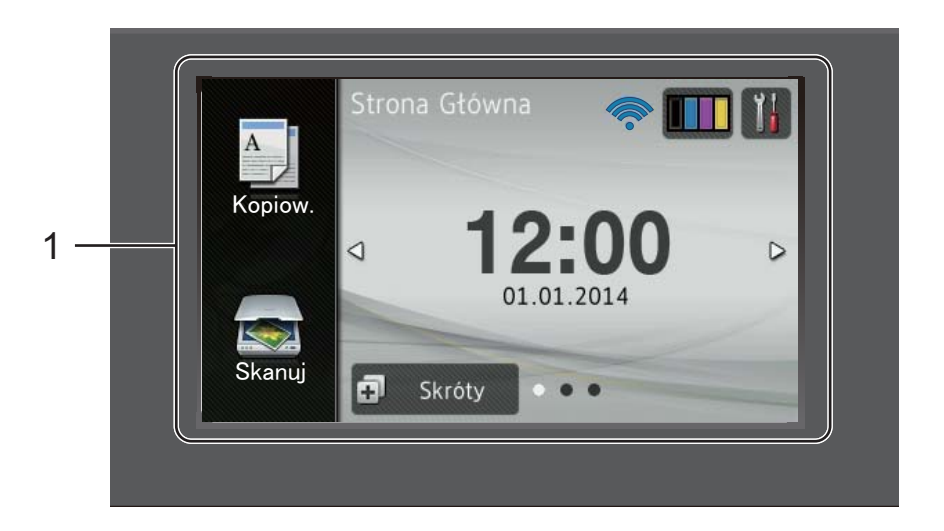

### **INFORMACJA**

Ilustracje panelu sterowania przedstawiają model DCP-L8450CDW.

#### 1 **Ekran dotykowy LCD (wyświetlacz ciekłokrystaliczny)**

Urządzenie posiada ekran dotykowy LCD. Umożliwia on przejście do menu i opcji poprzez ich naciśnięcie, gdy zostaną wyświetlone na tym ekranie.

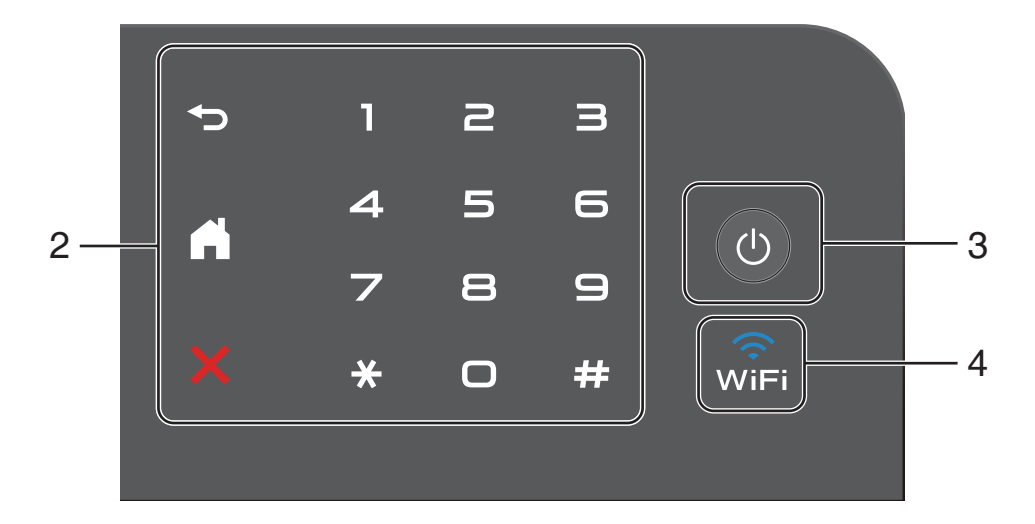

#### 2 **Panel dotykowy:**

#### **Tył**

Naciśnij, aby powrócić do poprzedniego poziomu menu.

# **Ekran główny**

Naciśnij, aby powrócić do ekranu głównego. Ustawienie fabryczne powoduje wyświetlenie daty i czasu, ale istnieje możliwość zmiany ustawienia domyślnego ekranu głównego (patrz *[Ustawianie ekranu](#page-19-2)  gotowości* ▶▶ [strona 12\)](#page-19-2).

#### **Anuluj**

Naciśnij, aby anulować operację.

#### **Klawiatura numeryczna**

Przy użyciu cyfr na panelu dotykowym można wprowadzić liczbę kopii.

3 **Włączanie/wyłączanie zasilania**

Naciśnij (U), aby włączyć urządzenie.

Naciśnij i przytrzymaj ( $\circlearrowright$ ), aby wyłączyć urządzenie. Na ekranie dotykowym LCD pojawi się komunikat Wyłączanie, a ekran pozostanie włączony jeszcze przez kilka sekund, zanim się wyłączy.

### 4 **2** (DCP-L8450CDW)

Kontrolka Wi-Fi świeci, gdy urządzenie Brother jest podłączone do bezprzewodowego punktu dostępowego.

# <span id="page-15-0"></span>**Ekran dotykowy LCD**

Jako ekran główny można wybrać trzy typy ekranów. Gdy wyświetlany jest ekran główny, można zmienić wyświetlany ekran, przesuwając palcem w lewo lub w prawo bądź naciskając < lub  $\blacktriangleright$ .

Gdy urządzenie jest bezczynne, następujące ekrany pokazują bieżący stan pracy urządzenia.

<span id="page-15-2"></span><span id="page-15-1"></span>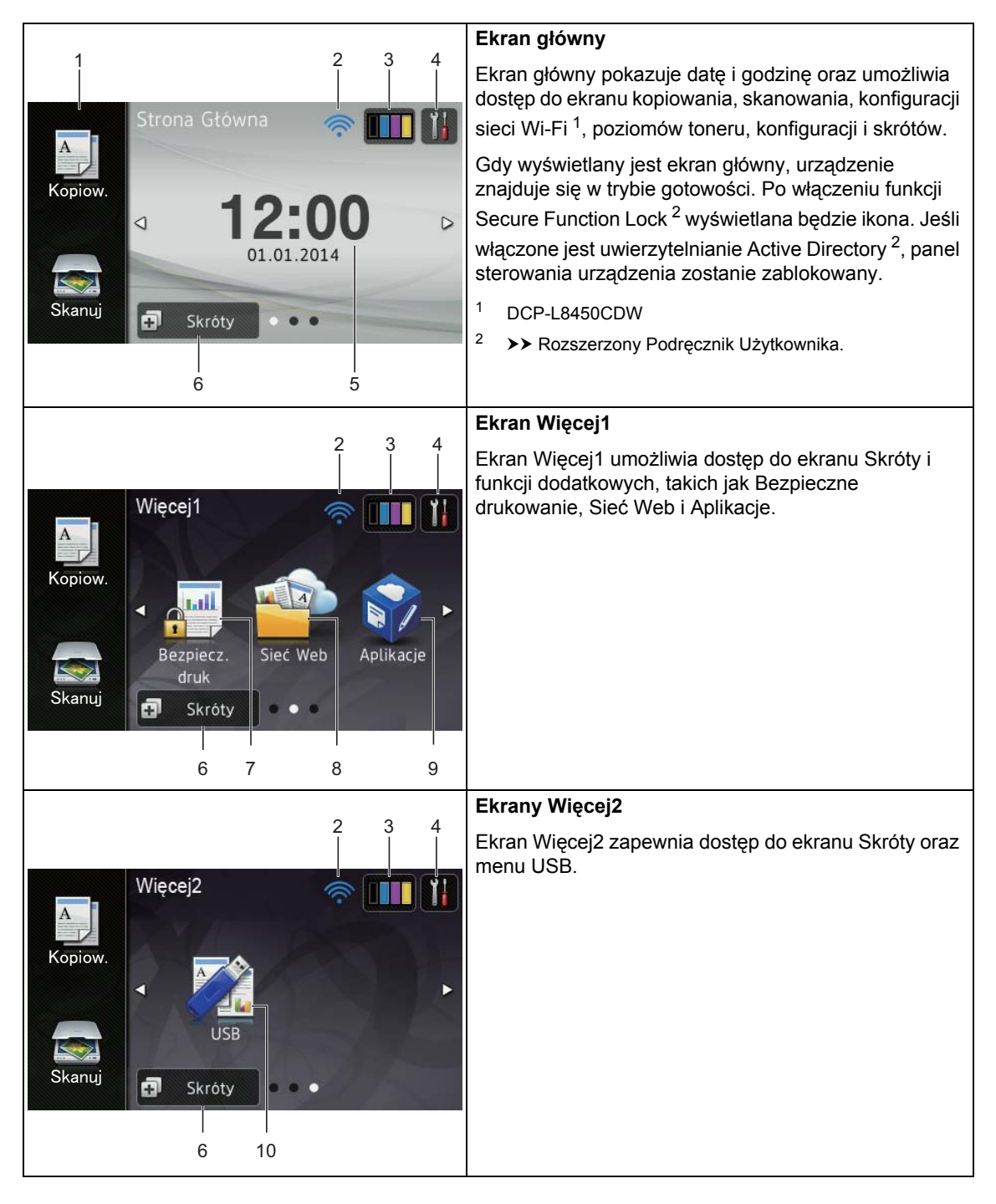

### **INFORMACJA**

Przesunięcie to rodzaj działania użytkownika na ekranie dotykowym, wykonywanego poprzez przesunięcie palcem w poprzek ekranu w celu wyświetlenia następnej strony lub pozycji.

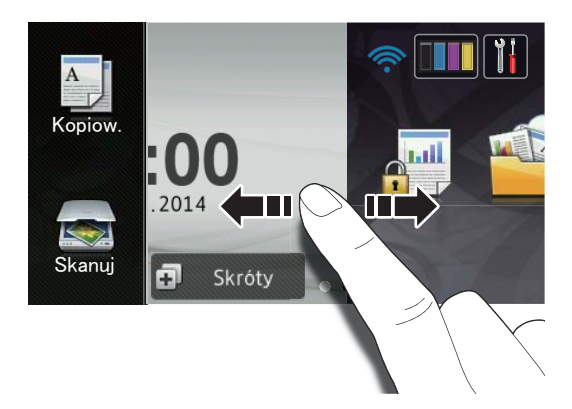

#### 1 **Tryby:**

Kopiow.

Umożliwia dostęp do trybu kopiowania.

■ Skanuj

Umożliwia dostęp do trybu skanowania.

# 2 **(Konfiguracja Wi-Fi)**

(DCP-L8450CDW)

Czteropoziomowy wskaźnik ekranu trybu gotowości pokazuje aktualną siłę sygnału bezprzewodowego, gdy używane jest połączenie bezprzewodowe.

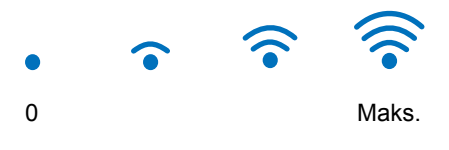

Ustawienia bezprzewodowe można łatwo

skonfigurować naciskając wiFi (aby

uzyskać więcej informacji,

 $\rightarrow$  Podręczniki oprogramowania i obsługi dla sieci).

# 3 (**Toner**)

Wyświetla pozostałą żywotność toneru.

Naciśnij, aby uzyskać dostęp do menu Toner.

#### **INFORMACJA**

Pozostała żywotność toneru będzie różnić się w zależności od typu drukowanych dokumentów i użycia urządzenia przez klienta.

# 4 (**Ustaw.**)

Naciśnij, aby uzyskać dostęp do ustawień głównych (aby uzyskać więcej informacji, patrz *[Ekran ustawie](#page-18-0)ń* >> strona 11).

#### 5 **Data i godzina**

Wyświetlanie daty i godziny ustawionej w urządzeniu.

# 6 **(Skróty**)

Naciśnij, aby skonfigurować skróty.

Przy użyciu opcji ustawionych jako skróty można szybko kopiować, skanować i uzyskać dostęp do usługi internetowej.

### **INFORMACJA**

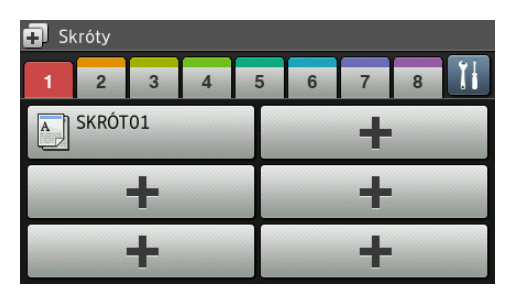

Dostępnych jest osiem kart skrótów. Można skonfigurować do sześciu skrótów na każdej karcie Skróty. Dostępnych jest 48 skrótów.

#### 7 **Bezpiecz. druk**

Umożliwia przejście do menu bezpiecznego drukowania.

#### 8 **Sieć Web**

Naciśnij, aby podłączyć urządzenie Brother do usługi internetowej (aby uzyskać więcej informacji, >> Przewodnik Usług Internetowych).

#### 9 **Aplikacje**

Od czasu publikacji niniejszego dokumentu aplikacje mogły zostać dodane i (lub) nazwy aplikacji mogły ulec zmianie (aby uzyskać więcej informacji, >> Przewodnik Usług Internetowych).

#### 10 **USB**

Naciśnij, aby uzyskać dostęp do menu Druk bezpośredni oraz Skanuj do USB.

#### 11 **Ikona ostrzeżenia**

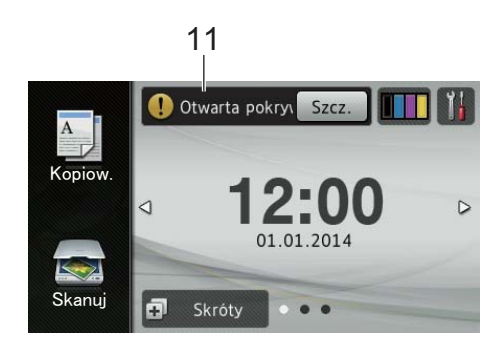

Ikona ostrzeżenia  $\left( \cdot \right)$  jest wyświetlana, jeśli występuje błąd lub komunikat o konserwacji; naciśnij opcję Szcz., aby go wyświetlić, a następnie naciśnij  $\blacktriangleright$ , aby powrócić do trybu gotowości.

Aby uzyskać szczegółowe informacje, patrz *[Komunikaty o b](#page-107-0)łędach i pracach [konserwacyjnych](#page-107-0)* >> strona 100.

#### **INFORMACJA**

- Niniejszy produkt wykorzystuje czcionkę firmy ARPHIC TECHNOLOGY CO., LTD.
- Wykorzystywane są technologie MascotCapsule UI Framework i MascotCapsule Tangiblet opracowane przez firmę HI CORPORATION. MascotCapsule to zarejestrowany znak handlowy firmy HI CORPORATION w Japonii.

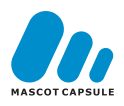

### <span id="page-18-0"></span>**Ekran ustawień <sup>1</sup>**

Po naciśnięciu przycisku **na ekranie** 

dotykowym zostaną wyświetlone ustawienia urządzenia.

Na następującym ekranie można sprawdzić i uzyskać dostęp do wszystkich ustawień urządzenia.

(DCP-L8450CDW)

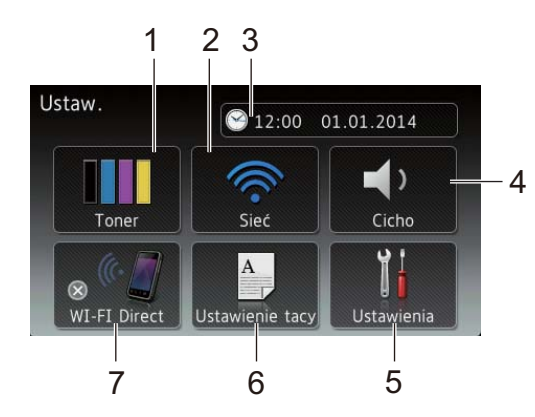

### (DCP-L8400CDN)

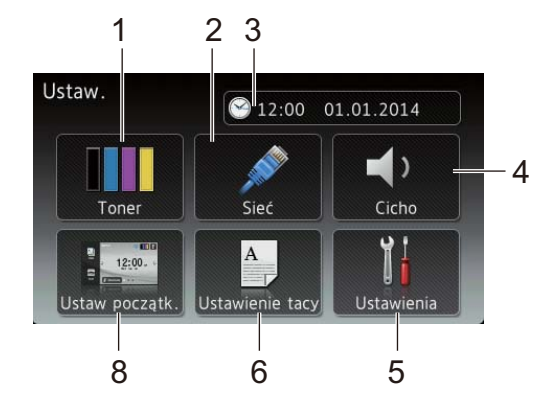

#### 1 **Toner**

Wyświetla pozostałą żywotność toneru. Naciśnij, aby uzyskać dostęp do menu Toner.

#### 2 **Sieć**

Naciśnij, aby skonfigurować połączenie sieciowe.

(DCP-L8450CDW)

Czteropoziomowy wskaźnik na ekranie pokazuje aktualną siłę sygnału bezprzewodowego, gdy używane jest połączenie bezprzewodowe.

# 3 (**Data i czas**)

Wyświetlanie daty i godziny.

Naciśnij, aby uzyskać dostęp do menu Data i czas.

#### 4 **Sygnał dźwiękowy**

Umożliwia sprawdzenie wybranego poziomu głośności sygnału dźwiękowego.

Naciśnij, aby uzyskać dostęp do ustawienia głośności sygnału dźwiękowego.

#### 5 **Ustawienia**

Naciśnij, aby uzyskać dostęp do pełnego menu ustawień.

#### 6 **Ustawienie tacy**

Wyświetla wybrany rozmiar papieru. Naciśnij, aby zmienić rozmiar i typ papieru, jeśli to konieczne.

#### 7 **WI-FI Direct**

(DCP-L8450CDW)

Naciśnij, aby skonfigurować połączenie sieciowe Wi-Fi Direct™.

#### 8 **Ustaw początk.**

(DCP-L8400CDN)

Naciśnij, aby ustawić ekran wyświetlany po naciśnięciu ...

# <span id="page-19-2"></span><span id="page-19-0"></span>**Ustawianie ekranu gotowości <sup>1</sup>**

Ustaw ekran gotowości na Strona Główna, Więcej1 lub Więcej2.

Gdy urządzenie jest bezczynne lub naciśnięty zostanie przycisk $\Box$ , ekran dotykowy powróci do ustawionego ekranu.

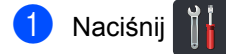

Naciśnij Ustawienia.

#### **INFORMACJA**

(DCP-L8400CDN)

Można również nacisnąć Ustaw początk..

- c Przesuń w górę lub w dół bądź naciśnij przycisk ▲ lub ▼, aby wyświetlić opcję Ustawienia.
- Naciśnij Ustawienia.
- **b** Przesuń w górę lub w dół bądź naciśnij przycisk ▲ lub ▼, aby wyświetlić opcję Ustawienia przycisku.
- 6 Naciśnij Ustawienia przycisku.
- Naciśnij Ust. przycisku str. głównej.
- 8 Naciśnij Strona Główna, Więcej1 lub Więcej2.
- **9** Naciśnij .

Urządzenie przejdzie do wybranego ekranu głównego.

# <span id="page-19-1"></span>**Operacje podstawowe <sup>1</sup>**

Naciśnij palcem ekran dotykowy, aby go obsługiwać. Aby wyświetlać i przechodzić do różnych menu ekranowych lub opcji, przesuwaj w lewo, w prawo, w górę lub w dół bądź naciskaj < > lub ▲ ▼, aby przewijać listę.

#### **WAŻNE**

NIE należy naciskać ekranu dotykowego ostrymi przedmiotami, takimi jak długopis lub rysik. Może to uszkodzić urządzenie.

Następujące kroki przedstawiają sposób zmiany ustawień urządzenia. W tym przykładzie ustawienie podświetlenia ekranu dotykowego jest zmieniane z Jasny na Średnio.

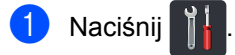

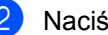

- Naciśnij Ustawienia.
- c Przesuń w górę lub w dół bądź naciśnij przycisk ▲ lub ▼, aby wyświetlić opcję Ustawienia.

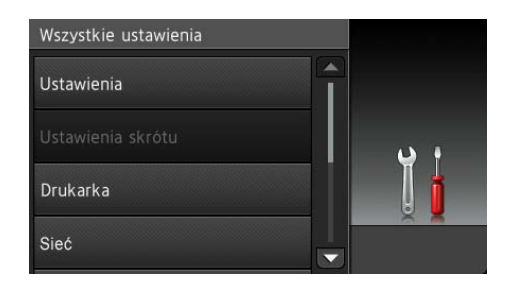

Naciśnij Ustawienia.

**b** Przesuń w górę lub w dół bądź naciśnij przycisk ▲ lub ▼, aby wyświetlić opcję Ustawienia LCD.

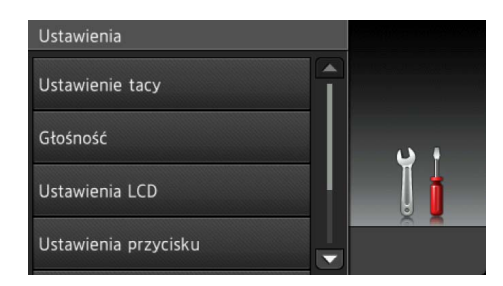

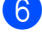

Naciśnij Ustawienia LCD.

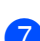

Naciśnij Podświetlenie.

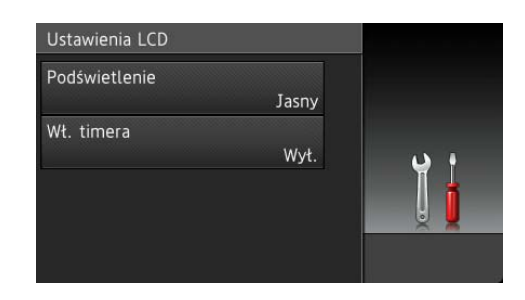

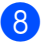

8 Naciśnij Średnio.

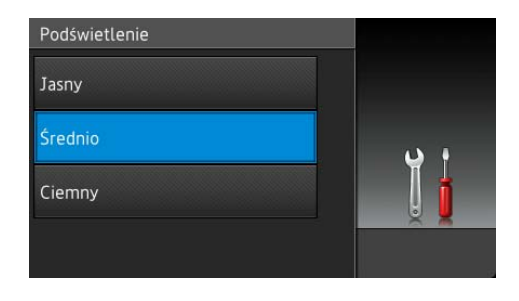

#### **INFORMACJA**

Naciśnij **b**, aby powrócić do poprzedniego poziomu menu.

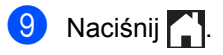

# <span id="page-20-2"></span><span id="page-20-0"></span>**Ustawienia skrótów <sup>1</sup>**

Można dodać najczęściej używane ustawienia kopiowania, skanowania i dostępu do stron WWW, ustawiając je jako skróty. Później można szybko i łatwo przywołać i zastosować te ustawienia. Można dodać do 48 skrótów.

# <span id="page-20-1"></span>**Dodawanie skrótów kopiowania <sup>1</sup>**

Następujące ustawienia można uwzględnić w skrócie kopiowania:

- Jakość
- Powiększ/zmniejsz
- Gęstość
- Kontrast
- Plik/sort
- Układ strony
- Regulacja koloru
- Kopia 2-stronna
- Układ strony kopii obustronnej (DCP-L8450CDW)
- Wyb.tace
- Usuń kolor tła

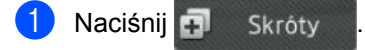

- b Naciśnij kartę od 1 do 8.
- Naciśnij **+** w miejscu, w którym nie dodano skrótu.
- Naciśnij Kopiow..
- **5** Przeczytaj informacje na ekranie dotykowym, a następnie potwierdź je naciskając OK.
	- f Przesuń w górę lub w dół bądź naciśnij przycisk ▲ lub ▼, aby wyświetlić wstępnie zdefiniowane ustawienia, a następnie naciśnij żądane ustawienie.

#### Rozdział 1

<span id="page-21-1"></span>g Przesuń w dół lub w górę bądź naciśnij przycisk ▲ lub ▼, aby wyświetlić dostępne ustawienia, a następnie naciśnij żądane ustawienie.

<span id="page-21-2"></span>8 Przesuń w dół lub w górę bądź naciśnij przycisk ▲ lub ▼, aby wyświetlić dostępne opcje ustawienia, a następnie naciśnij żądaną opcję. Powtórz kroki @ i @ do czasu wybrania wszystkich ustawień tego skrótu.

**9** Po zakończeniu wprowadzania zmian ustawień naciśnij przycisk Zapisz jako skrót.

**(O)** Przeczytaj i potwierdź wyświetlaną listę wybranych ustawień, a następnie naciśnij OK.

**k W**prowadź nazwę skrótu za pomocą klawiatury na ekranie dotykowym. (Aby uzyskać pomoc we wprowadzaniu liter, patrz *[Wprowadzanie tekstu](#page-189-0)*  $\rightarrow$  [strona 182\)](#page-189-0). Naciśnij OK.

l Naciśnij OK, aby zapisać skrót.

### <span id="page-21-0"></span>**Dodawanie skrótów skanowania <sup>1</sup>**

Następujące ustawienia można uwzględnić w skrócie skanowania:

do USB

Skan. 2-stronne

(DCP-L8450CDW)

- Typ skanowania
- Rozdzielczość
- Typ pliku
- Rozmiar z szyby skanera
- Nazwa pliku
- Rozmiar pliku
- Usuń kolor tła

do serw. poczt. (model DCP-L8400CDN jest obsługiwany pod warunkiem, że pobrano serwer skanowania do wiadomości e-mail.)

- Adres
- Skan. 2-stronne

(DCP-L8450CDW)

- Typ skanowania
- Rozdzielczość
- Typ pliku
- Rozmiar z szyby skanera
- Rozmiar pliku

do OCR / do pliku / do obrazu / do wiad. e-mail

- Wybór komputera
- do serwera FTP/SFTP / do sieci
- Nazwa profilu
- Naciśnij **...** Skróty
- b Naciśnij kartę od 1 do 8.
- Naciśnij  $\left| \cdot \right|$  w miejscu, w którym nie dodano skrótu.
- Naciśnij Skanuj.
- e Przesuń w dół lub w górę bądź naciśnij przycisk ▲ lub ▼, aby wyświetlić żądany typ skanowania, a następnie go naciśnij.
- **6** Wykonaj jedną z następujących czynności:
	- Po naciśnięciu do USB przeczytaj informacje na ekranie dotykowym, a następnie naciśnij OK w celu potw[i](#page-22-0)erdzenia. Przejdź do kroku  $\bullet$ .
	- Po naciśnięciu do serw. poczt. przeczytaj informacje na ekranie dotykowym, a następnie naciśnij OK w celu potwierdzenia. Przejdź do kroku $\bullet$ .
	- Po naciśnięciu do OCR, do pliku, do obrazu lub do wiad. e-mail przeczytaj informacje na ekranie dotykowym, a następnie naciśnij OK w celu potwierdzenia. Przejdź do kroku $\mathbf{\Theta}$  $\mathbf{\Theta}$  $\mathbf{\Theta}$ .
	- Po naciśnięciu do serwera FTP/SFTP lub do sieci przeczytaj informacje na ekranie dotykowym, a następnie naciśnij OK w celu potwierdzenia.

Przesuń w górę lub w dół bądź naciśnij przycisk ▲ lub ▼, aby wyświetlić nazwę profilu, a następnie ją naciśnij.

Naciśnij OK, aby potwierdzić wybraną nazwę profilu. Przejdź do kroku **[n](#page-23-1).** 

#### **INFORMACJA**

Aby dodać skrót dla do serwera FTP/SFTP i do sieci, należy wcześniej dodać nazwę profilu.

<span id="page-22-1"></span>

Wykonaj jedną z następujących czynności:

Aby ręcznie wprowadzić adres email, naciśnij Ręcznie. Wprowadź adres e-mail za pomocą klawiatury na ekranie dotykowym. (Pomoc dotyczącą wprowadzania liter zawiera temat *[Wprowadzanie tekstu](#page-189-0)*  $\rightarrow$  [strona 182](#page-189-0)).

Naciśnij OK.

■ Aby wprowadzić adres e-mail w opcji Książka adres, naciśnij Książka adres. Przesuń w dół lub w górę bądź naciśnij przycisk ▲ lub ▼, aby wyświetlić żądany adres e-mail, a następnie go naciśnij.

Naciśnij OK.

Po potwierdzeniu wprowadzonego adresu e-mail naciśnij OK. Przejdź do kroku $\mathbf{\Theta}$ .

#### **INFORMACJA**

Naciśnij Szcz., aby wyświetlić listę wprowadzonych adresów.

- <span id="page-22-2"></span>8 Wykonaj jedną z następujących czynności:
	- Gdy urządzenie jest podłączone do komputera za pomocą połączenia USB:

Naciśnij OK, aby potwierdzić, że opcja USB jest wybrana jako nazwa komputera. Przejdź do kroku @.

■ Gdy urządzenie jest podłączone do sieci:

Przesuń w górę lub w dół bądź naciśnij przycisk ▲ lub ▼, aby wyświetlić nazwę komputera, a następnie ją naciśnij. Naciśnij OK, aby potwierdzić wybraną nazwę komputera. Przejdź do kroku @.

<span id="page-22-0"></span>Naciśnij Opcje.

#### Rozdział 1

<span id="page-23-2"></span>**10** Przesuń w dół lub w górę bądź naciśnij przycisk ▲ lub ▼, aby wyświetlić dostępne ustawienia, a następnie naciśnij żądane ustawienie.

<span id="page-23-3"></span>**K Przesuń w dół lub w górę bądź naciśnij** przycisk ▲ lub ▼, aby wyświetlić dostępne opcje ustawienia, a następnie naciśnij żądaną opcję. Powtórz [k](#page-23-3)roki @ i @ do czasu wybrania wszystkich ustawień tego skrótu. Naciśnij OK.

12 Przejrzyj wprowadzone ustawienia:

- Jeśli konieczne jest wprowadzenie dodatkowych zmian, wróć do kroku **O**.
- Jeśli wprowadzone zmiany są zadowalające, naciśnij Zapisz jako skrót.
- **is** Przejrzyj ustawienia na ekranie dotykowym, a następnie naciśnij OK.
- <span id="page-23-1"></span>14 Wprowadź nazwę skrótu za pomocą klawiatury na ekranie dotykowym. (Pomoc dotyczącą wprowadzania liter zawiera temat *[Wprowadzanie tekstu](#page-189-0)*  $\rightarrow$  [strona 182\)](#page-189-0). Naciśnij OK.
- **6** Przeczytaj informacje na ekranie dotykowym, a następnie naciśnij OK, aby zapisać skrót.

### <span id="page-23-4"></span><span id="page-23-0"></span>**Dodawanie skrótów dostępu do stron WWW <sup>1</sup>**

Ustawienia następujących usług można uwzględnić w skrócie dostępu do stron WWW:

- Skydrive®
- $\blacksquare$  Box
- Picasa Web Albums™
- Google Drive™
- Flickr $^{\circledR}$
- Facebook
- Evernote $^{\circledR}$
- Dropbox

#### **INFORMACJA**

- Od czasu publikacji niniejszego dokumentu usługi internetowe mogły zostać dodane i (lub) nazwy usług mogły ulec zmianie.
- Aby dodać skrót dostępu do stron WWW, należy posiadać konto w żądanej usłudze (aby uzyskać więcej informacji, >> Przewodnik Usług Internetowych).
	-
- Naciśnij + Skróty
- b Naciśnij kartę od 1 do 8.
- Naciśnij **+** w miejscu, w którym nie dodano skrótu.
- Naciśnij Sieć Web.

**6** Jeśli wyświetlone zostaną informacje na temat połączenia internetowego, przeczytaj informacje i potwierdź je, naciskając OK.

#### **INFORMACJA**

Od czasu do czasu na ekranie dotykowym będą wyświetlane aktualizacje lub powiadomienia o funkcji urządzenia.

Przeczytaj informację, a następnie naciśnij przycisk OK.

6 Przesuń w lewo lub w prawo bądź naciśnij przycisk ◀ lub ▶, aby wyświetlić dostępne usługi, a następnie naciśnij żądaną usługę.

**Z** Naciśnij swoje konto. Jeśli konto wymaga użycia kodu PIN, wprowadź kod PIN konta za pomocą klawiatury na ekranie dotykowym urządzenia. Naciśnij OK.

6 Naciśnij żądaną funkcję.

#### **INFORMACJA**

Funkcje, które można ustawić, zależą od wybranej usługi.

- **9** Przeczytaj i potwierdź wyświetlaną listę wybranych funkcji, a następnie naciśnij OK.
- Wprowadź nazwę skrótu za pomocą klawiatury na ekranie dotykowym. (Aby uzyskać pomoc we wprowadzaniu liter, patrz *[Wprowadzanie tekstu](#page-189-0)*  $\rightarrow$  [strona 182](#page-189-0)). Naciśnij OK.

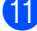

 $\left| \cdot \right|$  Naciśnij OK, aby zapisać skrót.

### <span id="page-24-0"></span>**Dodawanie skrótów aplikacji 1**

Ustawienia następujących usług można uwzględnić w skrócie aplikacji:

- NoteScan
- Outline&Scan
- Outline&Copy

#### **INFORMACJA**

Od czasu publikacji niniejszego dokumentu usługi internetowe mogły zostać dodane i (lub) nazwy usług mogły ulec zmianie.

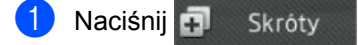

- b Naciśnij kartę od 1 do 8.
- Naciśnij **+** w miejscu, w którym nie dodano skrótu.
- Naciśnij Aplikacje.
- e Jeśli wyświetlone zostaną informacje na temat połączenia internetowego, przeczytaj informacje i potwierdź je, naciskając OK.

#### **INFORMACJA**

Od czasu do czasu na ekranie dotykowym będą wyświetlane aktualizacje lub powiadomienia o funkcji urządzenia.

Przeczytaj informację, a następnie naciśnij przycisk OK.

6 Przesuń w lewo lub w prawo bądź naciśnij ◀ lub ▶, aby wyświetlić dostępne aplikacje, a następnie naciśnij żądaną aplikację.

Naciśnij swoje konto. Jeśli konto wymaga użycia kodu PIN, wprowadź kod PIN konta za pomocą klawiatury na ekranie dotykowym urządzenia. Naciśnij OK.

Rozdział 1

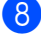

8 Naciśnij żądaną aplikację.

- 9 Przeczytaj i potwierdź wyświetlaną listę wybranych aplikacji, a następnie naciśnij OK.
- (0) Wprowadź nazwę skrótu za pomocą klawiatury na ekranie dotykowym. (Aby uzyskać pomoc we wprowadzaniu liter, patrz *[Wprowadzanie tekstu](#page-189-0)*  $\rightarrow$  [strona 182\)](#page-189-0). Naciśnij OK.
	- Naciśnij OK, aby zapisać skrót.

### <span id="page-25-0"></span>**Zmiana skrótów <sup>1</sup>**

Można zmienić ustawienia w skrócie.

#### **INFORMACJA**

Nie można zmienić skrótu dostępu do stron WWW. Aby zmienić skrót, należy go usunąć, a następnie dodać nowy skrót.

(Więcej informacji zawiera część [Usuwanie skrótów](#page-26-3) >> strona 19 i *[Dodawanie skrótów dost](#page-23-4)ępu do stron WWW* >> [strona 16\)](#page-23-4).

#### Naciśnij + Skróty

- 2 Naciśnij kartę od 1 do 8, aby wyświetlić skrót, który chcesz zmienić.
- <span id="page-25-1"></span>**3** Naciśnij żądany skrót. Wyświetlone zostaną ustawienia wybranego skrótu.
- 4 Zmień ustawienia skrótu wybranego w kroku @ (aby uzyskać wię[c](#page-25-1)ej informacji, patrz *[Ustawienia skrótów](#page-20-2)*  $\rightarrow$  [strona 13](#page-20-2)).
- **5** Po zakończeniu wprowadzania zmian ustawień naciśnij przycisk Zapisz jako skrót.
- $\bullet$  Naciśnij przycisk  $OK$ , aby potwierdzić.

g Wykonaj jedną z następujących czynności:

- $\blacksquare$  Aby nadpisać skrót, naciśnij  $\texttt{Take}$ . Przejdź do kroku **@**.
- Aby nie nadpisywać skrótu, naciśnij Nie w celu wprowadzenia nowej nazwy skrótu. Przejdź do kroku <sup>3</sup>.

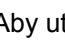

<span id="page-26-5"></span>8 Aby utworzyć nowy skrót, przytrzymaj wciśnięty przycisk  $\alpha$  w celu usunięcia bieżącej nazwy, a następnie wprowadź nową nazwę za pomocą klawiatury na ekranie dotykowym urządzenia. (Pomoc dotyczącą wprowadzania liter zawiera temat *[Wprowadzanie tekstu](#page-189-0)*  $\rightarrow$  [strona 182](#page-189-0)). Naciśnij OK.

<span id="page-26-4"></span>Naciśnij przycisk OK, aby potwierdzić.

# <span id="page-26-0"></span>**Edytowanie nazw skrótów <sup>1</sup>**

Można edytować nazwę skrótu.

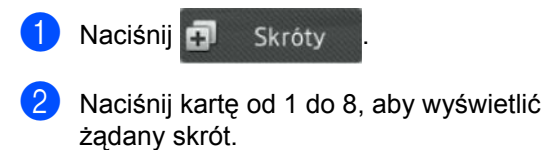

**Naciśnij** 

**INFORMACJA**

Można również nacisnąć , Ustawienia i Ustawienia skrótu.

- 4 Naciśnij skrót.
- Naciśnij Edycja nazwy skrótu.
- f Aby edytować nazwę, przytrzymaj wciśnięty przycisk **w** celu usunięcia bieżącej nazwy, a następnie wprowadź nową nazwę za pomocą klawiatury na ekranie dotykowym urządzenia. (Pomoc dotyczącą wprowadzania liter zawiera

temat *[Wprowadzanie tekstu](#page-189-0)*

 $\rightarrow$  [strona 182](#page-189-0)).

Naciśnij OK.

# <span id="page-26-3"></span><span id="page-26-1"></span>**Usuwanie skrótów <sup>1</sup>**

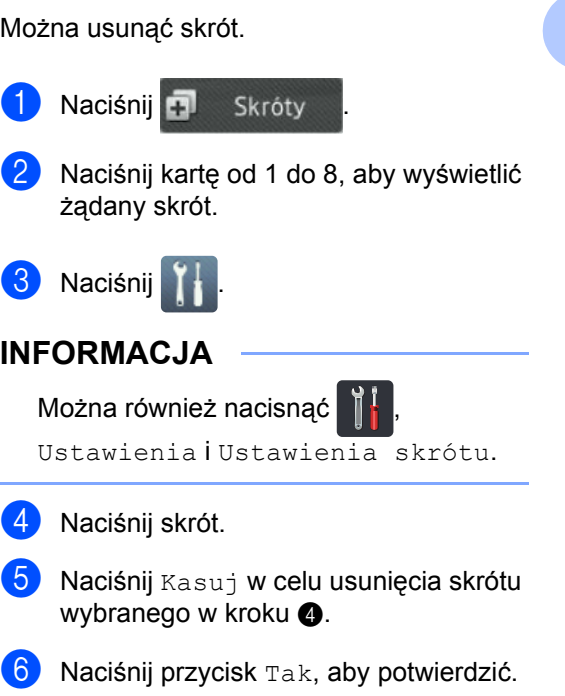

# <span id="page-26-6"></span><span id="page-26-2"></span>**Przywoływanie skrótów <sup>1</sup>**

Ustawienia skrótu wyświetlane są na ekranie skrót. Aby przywołać skrót, wystarczy nacisnąć jego nazwę.

# <span id="page-27-0"></span>**Ustawianie daty i godziny <sup>1</sup>**

Ekran dotykowy pokazuje datę i godzinę.

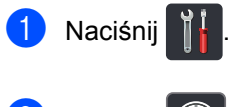

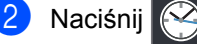

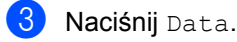

4 Wprowadź dwie ostatnie cyfry roku za pomocą cyfr na ekranie dotykowym, a następnie naciśnij OK.

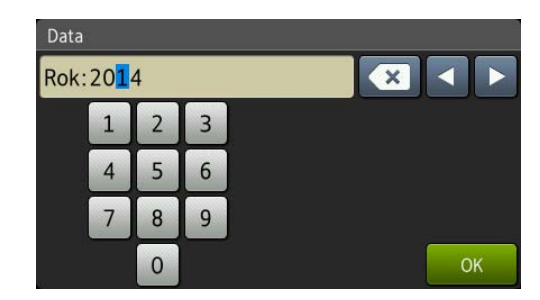

(Np. wpisz 1, 4 w przypadku roku 2014.)

- **5** Wprowadź dwie cyfry miesiąca za pomocą cyfr na ekranie dotykowym, a następnie naciśnij OK.
- 6 Wprowadź dwie cyfry dnia za pomocą cyfr na ekranie dotykowym, a następnie naciśnij OK.
- **Naciśnij** Czas.
- 8 Wprowadź godzinę w formacie 24godzinnym za pomocą cyfr na ekranie dotykowym, a następnie naciśnij OK.
- **9** Naciśnij **.**

# <span id="page-27-1"></span>**Ustawienia głośności <sup>1</sup>**

# <span id="page-27-2"></span>**Głośność sygnalizatora <sup>1</sup>**

Gdy sygnalizator jest włączony, urządzenie generuje sygnał po naciśnięciu przycisku lub popełnieniu błędu. Można wybrać poziom głośności.

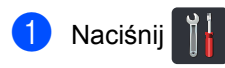

- Naciśnij Ustawienia.
- **3** Przesuń w górę lub w dół bądź naciśnij przycisk ▲ lub ▼, aby wyświetlić opcję Ustawienia.
- Naciśnij Ustawienia.
- e Przesuń w górę lub w dół bądź naciśnij przycisk ▲ lub ▼, aby wyświetlić opcję Głośność.

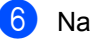

- 6 Naciśnij Głośność.
	- Naciśnij Sygnał dźwiękowy.
- 8 Naciśnij Wył, Cicho, Średnio lub Głośno.
- **9** Naciśnij .

**2**

# <span id="page-28-0"></span>**Wkładanie papieru <sup>2</sup>**

# <span id="page-28-1"></span>**Ładowanie papieru i nośników druku <sup>2</sup>**

Urządzenie podaje papier ze standardowej tacy papieru, podajnika wielofunkcyjnego lub opcjonalnej tacy dolnej.

#### **INFORMACJA**

Jeśli w menu drukowania aplikacji istnieje możliwość wyboru formatu papieru, wyboru można dokonać za pomocą programu. Jeśli program nie udostępnia takiego rozwiązania, można ustawić format papieru za pomocą sterownika drukarki lub przycisków ekranu dotykowego.

### <span id="page-28-2"></span>**Ładowanie papieru do tacy papieru <sup>2</sup>**

Do standardowej tacy papieru można załadować do 250 arkuszy (taca 1). W opcjonalnej tacy dolnej (taca 2) można ułożyć maksymalnie 500 arkuszy papieru. Papier można układać do poziomu znaku maksymalnej ilości papieru (▼ ▼ ) po prawej stronie tacy papieru (aby uzyskać informacje na temat zalecanego papieru, patrz *[Dopuszczalne rodzaje papieru i innych](#page-38-3)  noś[ników druku](#page-38-3)* >> strona 31).

**Drukowanie na papierze zwykłym, papierze cienkim i papierze z recyklingu z tacy 1 i tacy 2 <sup>2</sup>**

**Wysuń całkowicie tacę papieru z** urządzenia.

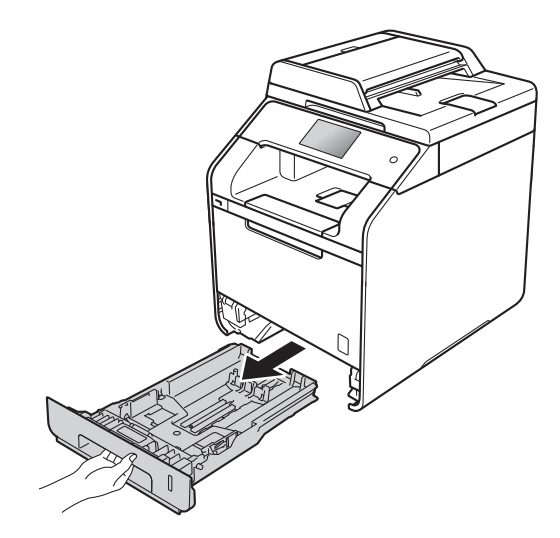

2 Naciskając niebieskie dźwignie zwalniające prowadnice papieru (1), przesuń prowadnice papieru, dopasowując je do formatu papieru wkładanego do tacy. Upewnij się, czy prowadnice są mocno osadzone w szczelinach.

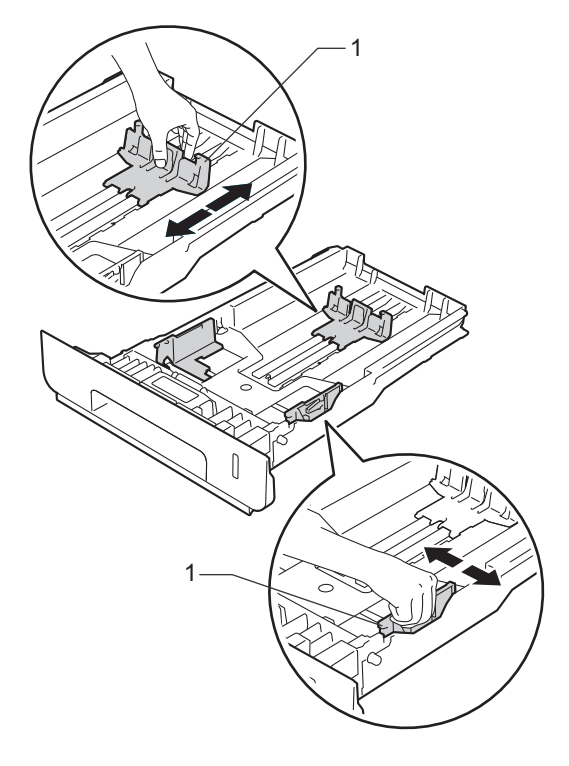

**3** Dokładnie przekartkuj stos papieru, aby zapobiec blokowaniu i niewłaściwemu podawaniu.

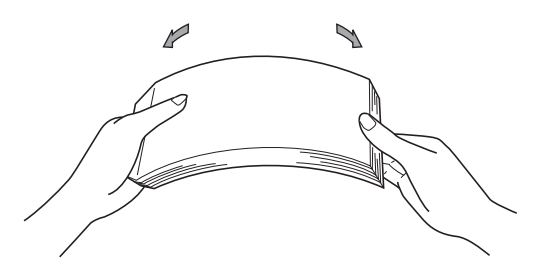

- $\overline{4}$  Włóż papier do tacy i upewnij się, że:
	- Papier nie przekracza znacznika maksymalnej ilości papieru ( $\nabla \nabla$ ) (1), ponieważ przepełnienie tacy papieru spowoduje zacięcie papieru.
	- Strona do druku jest *skierowana w dół*.
	- Prowadnice papieru dotykają boków papieru, aby był podawany prawidłowo.

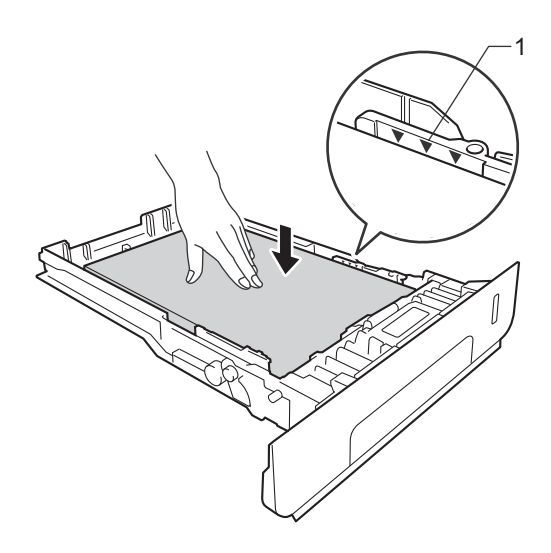

**5** Wsuń *dobrze* tacę papieru do urządzenia. Upewnij się, czy taca jest całkowicie wsunięta do urządzenia.

**6** Podnieś podpórkę (1), aby zapobiec ześlizgnięciu się papieru z tacy wyjściowej, lub zdejmuj poszczególne strony bezpośrednio po ich wysunięciu z urządzenia.

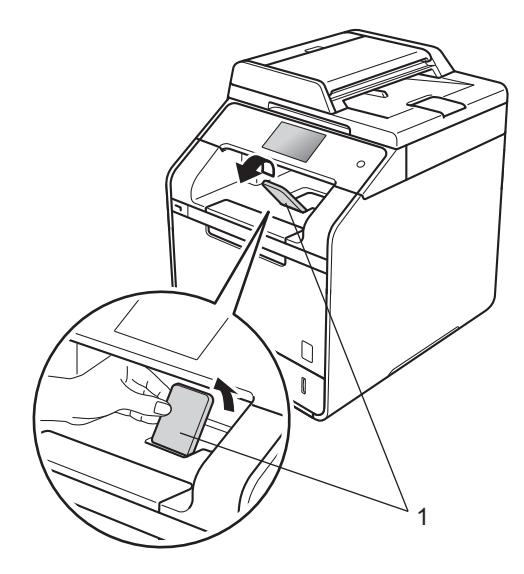

g Wyślij pracę drukowania do urządzenia.

# <span id="page-30-0"></span>**Ładowanie papieru do podajnika wielofunkcyjnego <sup>2</sup>**

Do podajnika wielofunkcyjnego można włożyć maksymalnie trzy koperty, jeden arkusz papieru błyszczącego, innego specjalnego nośnika druku lub maksymalnie 50 arkuszy papieru zwykłego. Używaj tego podajnika do drukowania lub kopiowania na papierze grubym, papierze bond, etykietach, kopertach lub papierze błyszczącym. (Aby uzyskać informacje na temat zalecanego papieru, patrz *[Dopuszczalne rodzaje papieru](#page-38-3)  i innych noś[ników druku](#page-38-3)* >> strona 31).

**Drukowanie na papierze zwykłym, papierze cienkim, papierze z recyklingu, papierze bond lub papierze błyszczącym z podajnika wielofunkcyjnego <sup>2</sup>**

Otwórz podajnik wielofunkcyjny i delikatnie opuść.

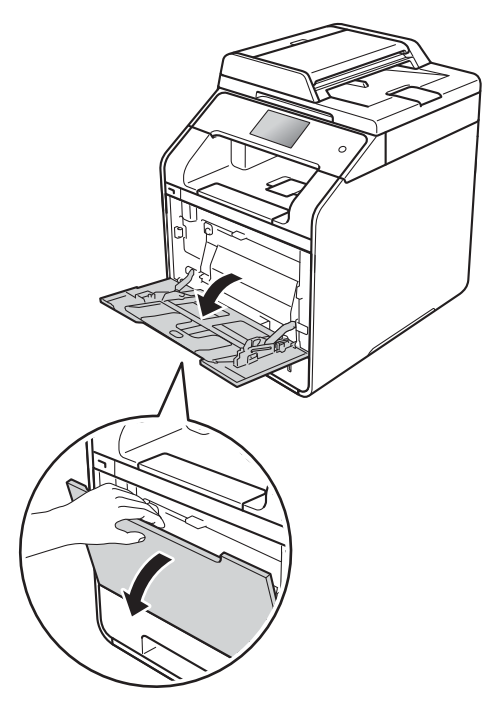

- - Pociągnij klapkę podpory podajnika wielofunkcyjnego (1) i rozłóż klapkę (2).

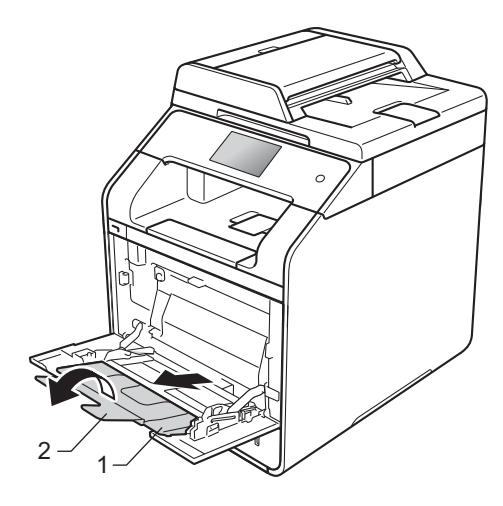

Rozdział 2

1

- 3 Włóż papier do podajnika wielofunkcyjnego i upewnij się, że:
	- Papier znajduje się poniżej oznaczenia maksymalnej ilości papieru (1).
	- Górna krawędź papieru jest umieszczona pomiędzy strzałkami
	- $i \blacktriangledown (2)$ . ■ Strona do zadrukowania musi
	- znajdować się u góry, z krawędzią prowadzącą (górna krawędź papieru) podawaną jako pierwsza.
	- Prowadnice papieru dotykają boków papieru, aby był podawany prawidłowo.

Podnieś klapkę podpórki, aby zapobiec ześlizgnięciu się papieru z tacy wyjściowej, lub zdejmuj poszczególne strony bezpośrednio po ich wysunięciu z urządzenia.

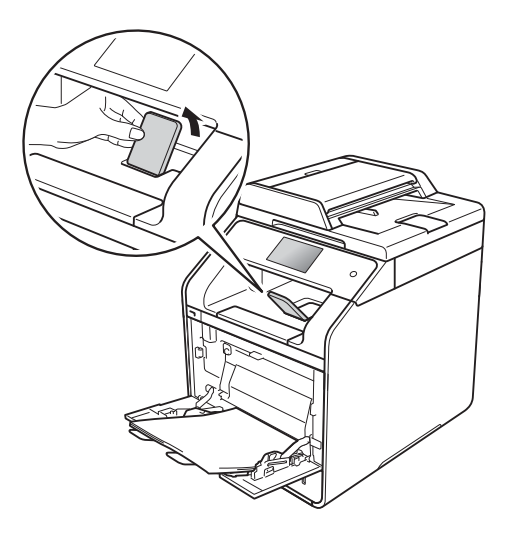

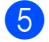

2

5 Wyślij pracę drukowania do urządzenia.

### **INFORMACJA**

W przypadku drukowania na papierze błyszczącym wkładaj do podajnika wielofunkcyjnego tylko jeden arkusz na raz, aby uniknąć zacięcia papieru.

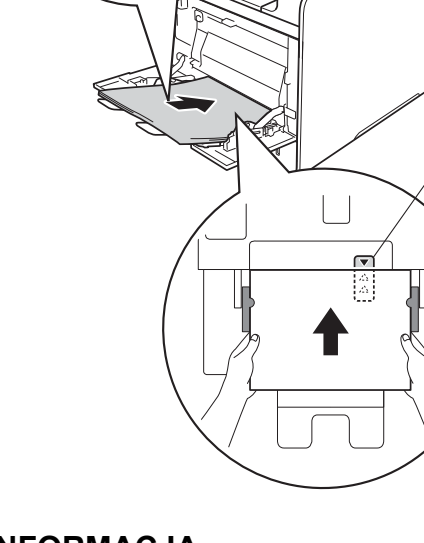

#### **Drukowanie na grubym papierze, etykietach i kopertach z podajnika wielofunkcyjnego <sup>2</sup>**

Gdy pokrywa tylna (taca wydruku kładzionego stroną zadrukowaną w górę) jest wyciągnięta w dół, ścieżka papieru prowadzi prosto od podajnika wielofunkcyjnego do tyłu urządzenia. Tej metody podawania papieru i wydruku należy używać podczas drukowania na grubym papierze, etykietach lub kopertach. (Aby uzyskać informacje na temat zalecanego papieru, patrz *[Dopuszczalne](#page-38-3)  [rodzaje papieru i innych no](#page-38-3)śników druku* >> [strona 31](#page-38-3) i *Koperty* >> [strona 34](#page-41-0)).

Przed załadowaniem dociśnij rogi i krawędzie koperty, tak aby były jak najbardziej spłaszczone.

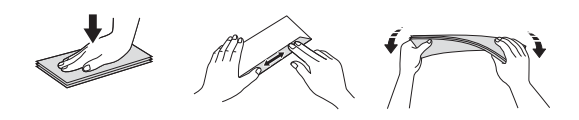

Otwórz pokrywę tylną (taca wydruku kładzionego stroną zadrukowaną w górę).

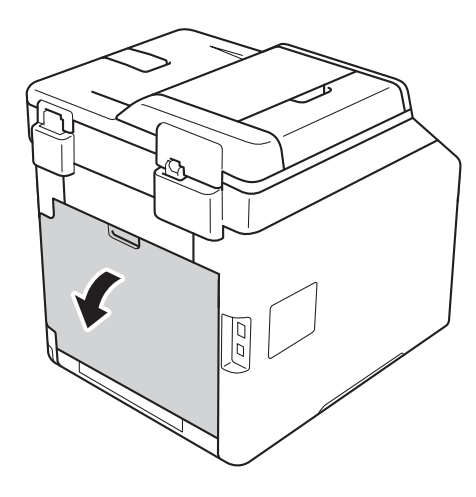

<span id="page-32-0"></span>2 (Tylko do drukowania kopert) Pociągnij w dół dwie szare dźwignie, jedną po lewej i jedną po prawej stronie, jak pokazano na ilustracji.

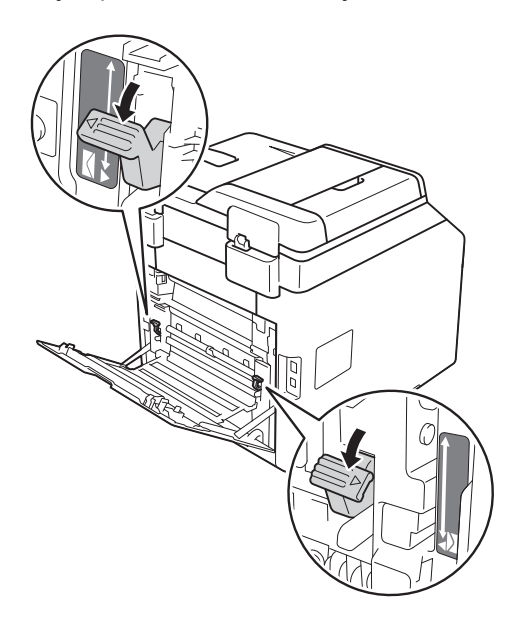

c Otwórz podajnik wielofunkcyjny i delikatnie opuść.

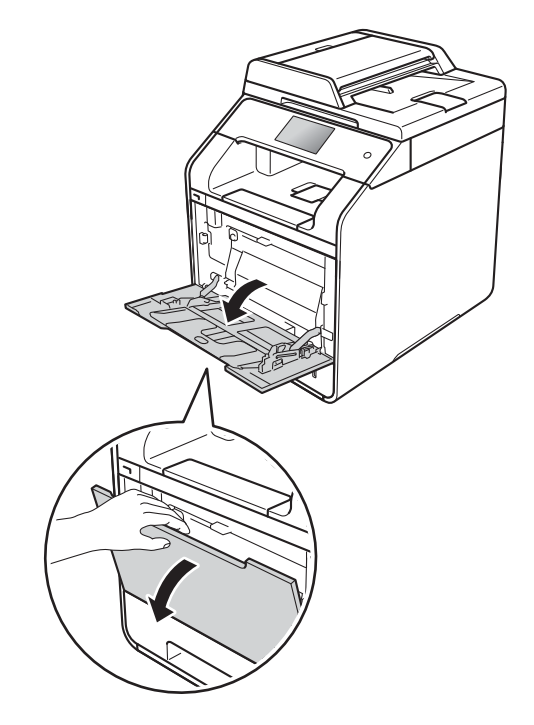

4 Pociągnij klapkę podpory podajnika wielofunkcyjnego (1) i rozłóż klapkę (2).

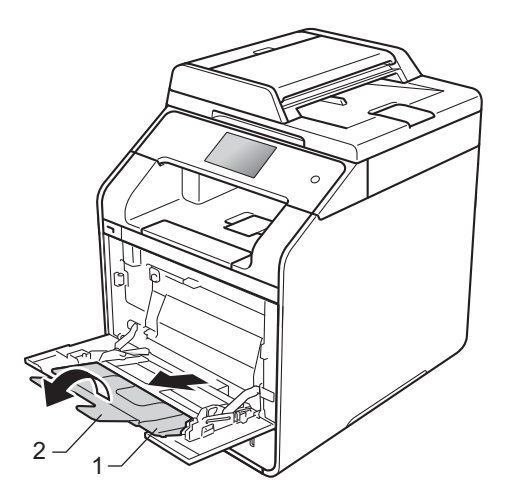

**b** Włóż papier, etykiety lub koperty do podajnika wielofunkcyjnego. Upewnij się, że:

- Liczba kopert w podajniku wielofunkcyjnym nie przekracza trzech.
- Papier, etykiety lub koperty znajdują się poniżej oznaczenia maksymalnej ilości papieru (1).
- Górna krawędź papieru jest umieszczona pomiędzy strzałkami

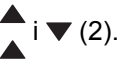

Strona do zadrukowania musi być skierowana w górę.

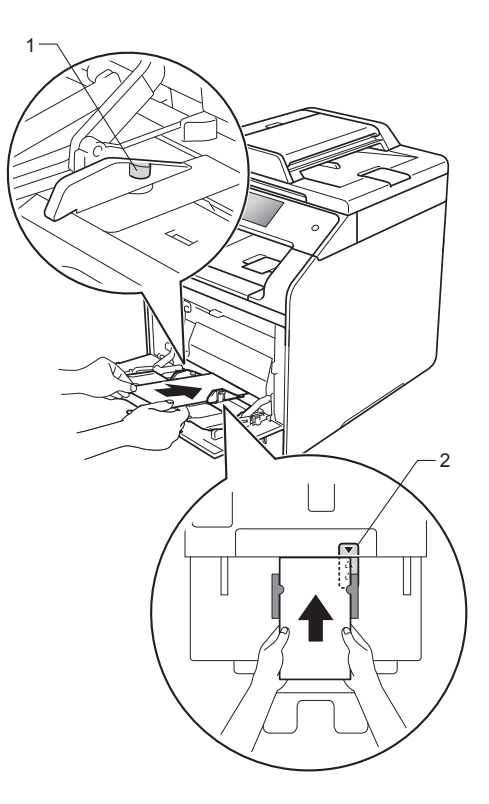

**2**

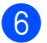

6 Wyślij pracę drukowania do urządzenia.

#### **INFORMACJA**

- Wyjmuj poszczególne koperty, gdy tylko zostaną zadrukowane. Układanie kopert w stosie może spowodować ich zacięcie lub zwinięcie.
- Jeżeli na kopertach lub grubym papierze podczas drukowania pojawią się rozmazane plamy, ustaw opcję **Typ nośnika** na **Kop. grube** lub **Grubszy papier**, aby zwiększyć temperaturę utrwalania.
- Jeżeli po zadrukowaniu koperty są pofałdowane, patrz *[Poprawa jako](#page-133-0)ści wydruku* >> [strona 126.](#page-133-0)
- Jeżeli gruby papier fałduje się podczas drukowania, wkładaj do podajnika wielofunkcyjnego tylko jeden arkusz na raz.
- Fabrycznie zamknięte połączenia kopert powinny być mocne.
- Wszystkie boki koperty powinny być prawidłowo złożone bez zmarszczeń lub pofałdowania.
- g (Tylko do drukowania kopert) Po zakończeniu drukowania przywróć dwie szare dźwignie pociągnięte w dół w kroku @ do ich początkowego położenia.
- 8 Zamknij pokrywę tylną (taca wydruku kładzionego stroną zadrukowaną w górę).

#### **INFORMACJA**

- Informacje na temat dwustronnego drukowania kopii zawiera Rozszerzony Podręcznik Użytkownika.
- Aby uzyskać informacje na temat druku dwustronnego za pomocą komputera, patrz Podręczniki oprogramowania i obsługi dla sieci.

# <span id="page-35-0"></span>**Obszary, w których nie można skanować i drukować <sup>2</sup>**

Na poniższych rysunkach w tabeli pokazano maksymalne obszary nieskanowane i niezadrukowywane. Te obszary mogą różnić się wielkością, w zależności od formatu papieru lub ustawień w używanej aplikacji.

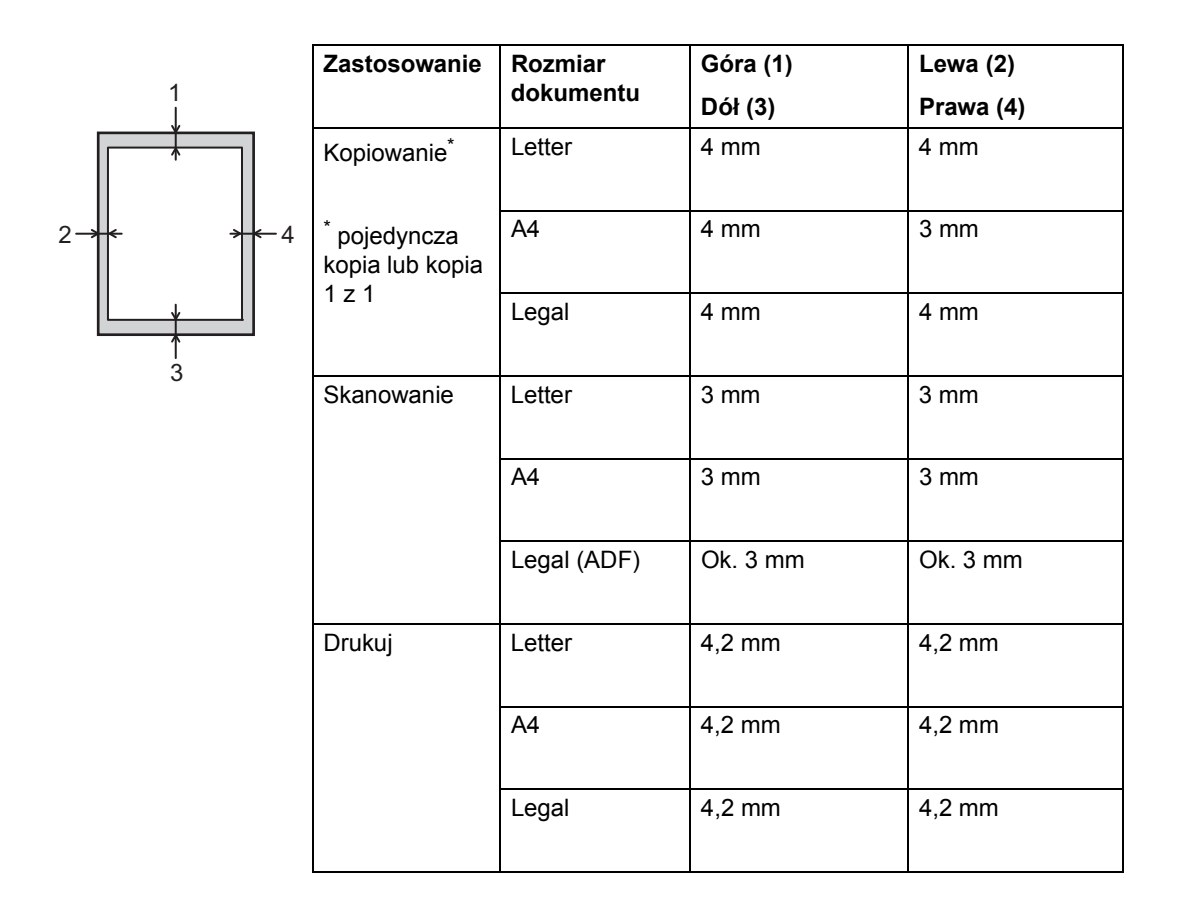
**2**

## <span id="page-36-5"></span>**Ustawienia papieru <sup>2</sup>**

### **Rozmiar papieru <sup>2</sup>**

W przypadku zmiany formatu papieru w tacy należy również zmienić ustawienie formatu papieru, tak aby urządzenie dopasowało dokument do strony.

Można używać następujących rozmiarów papieru.

#### **Do drukowania kopii:**

A4, Letter, Legal, Executive, B5(JIS), A5, A5 L (dłuższa krawędź), A6 i Folio (215,9 mm 330,2 mm)

- **Naciśnij**
- 

Naciśnij Ustawienie tacy.

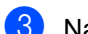

- Naciśnij Rozm.papieru.
- 4 Naciśnij Podajnik wielofunkcyjny, Taca nr 1 lub Taca nr  $2<sup>1</sup>$  $2<sup>1</sup>$  $2<sup>1</sup>$ .

**b** Przesuń w dół lub w górę bądź naciśnij przycisk ▲ lub ▼, aby wyświetlić A4, Letter, B5(JIS), B5(ISO) [2](#page-36-1), A5, A5 (długa krawędź) [3](#page-36-2), A6 [3,](#page-36-2) Executive, Legal, Format,  $3"x5"$ <sup>2</sup>, Com-10 [2](#page-36-1), Monarch [2,](#page-36-1) C5 [2,](#page-36-1) DL [2](#page-36-1), a następnie naciśnij żądaną opcję.

## 6 Naciśnij .

- <span id="page-36-0"></span> $1$  Opcja Taca nr 2 jest wyświetlana tylko wtedy, gdy zainstalowana jest taca dolna.
- <span id="page-36-1"></span><sup>2</sup> Tylko Podajnik wielofunkcyjny
- <span id="page-36-2"></span><sup>3</sup> Tylko Podajnik wielofunkcyjny i Taca nr 1

### **Typ papieru <sup>2</sup>**

Aby uzyskać najlepszą jakość druku, ustaw w urządzeniu typ używanego papieru.

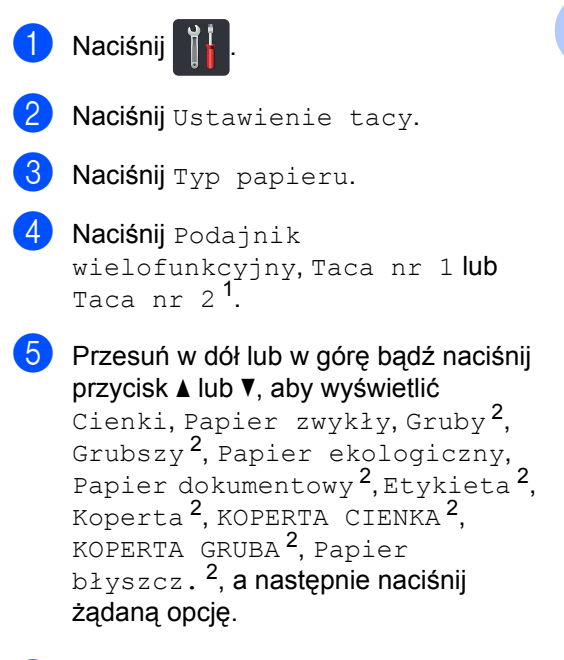

## 6 Naciśnij .

- <span id="page-36-3"></span>Opcja Taca nr 2 jest wyświetlana tylko wtedy, gdy zainstalowana jest taca dolna.
- <span id="page-36-4"></span><sup>2</sup> Tylko Podajnik wielofunkcyjny

### **Używanie tacy w trybie kopiowania <sup>2</sup>**

Istnieje możliwość zmiany priorytetu tacy, jakiej urządzenie będzie używało do drukowania.

W przypadku wybrania opcji Tylko podajnik 1, Tylko p.wiel. lub Tylko podajnik 2 [1](#page-37-0), urządzenie pobiera papier tylko z tej tacy. Jeżeli w wybranej tacy skończy się papier, na ekranie dotykowym pojawi się komunikat Brak papieru. Włóż papier do pustej tacy.

Aby zmienić ustawienia tacy, wykonaj poniższe czynności:

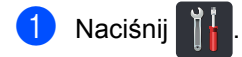

- Naciśnij Ustawienie tacy.
- Naciśnij Wybór tacy: kopia.
- 4 Przesuń w dół lub w górę bądź naciśnij przycisk  $\blacktriangle$  lub  $\nabla$ , aby wybrać Tylko podajnik 1, Tylko podajnik 2 [1](#page-37-0), Tylko p.wiel., MP>P1>P2 [1](#page-37-0), MP>P2>P1 [1,](#page-37-0) P1>P2>MP [1](#page-37-0) lub P2>P1>MP [1,](#page-37-0) a następnie naciśnij żądaną opcję.

## 5 Naciśnij .

<span id="page-37-0"></span>Opcje Tylko podajnik 2 i P2 są wyświetlane tylko wtedy, gdy zainstalowana jest taca dolna.

#### **INFORMACJA**

- Jeśli dokumenty są ładowane z podajnika ADF i wybrana jest opcja MP>P1>P2, P1>P2>MP lub P2>P1>MP, urządzenie wybierze tacę z papierem o najbardziej odpowiednim formacie i pobierze z niej papier. Jeśli w żadnej tacy nie ma odpowiedniego papieru, urządzenie pobierze papier z tacy o wyższym priorytecie.
- W przypadku korzystania z szyby skanera dokument jest kopiowany z wykorzystaniem tacy o wyższym priorytecie, nawet jeśli w innej tacy znajduje się bardziej odpowiedni papier.

### **Używanie tacy w trybie drukowania <sup>2</sup>**

Istnieje możliwość zmiany domyślnej tacy, jaka będzie używana do drukowania dokumentów z komputera oraz do druku bezpośredniego.

## **Naciśnij**

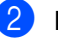

- Naciśnij Ustawienie tacy.
- c Przesuń w górę lub w dół bądź naciśnij przycisk  $\blacktriangle$  lub  $\nabla$ , aby wyświetlić opcję Użycie podajnika: Drukuj.
- Naciśnij Użycie podajnika: Drukuj.
- e Przesuń w dół lub w górę bądź naciśnij przycisk  $\triangle$  lub  $\nabla$ , aby wybrać Tylko podajnik 1, Tylko podajnik 2 [1](#page-37-1), Tylko p.wiel., MP>P1>P2 [1](#page-37-1),  $MP > P2 > P1$ <sup>1</sup>, P1>P2>MP<sup>1</sup> lub  $P2 > P1 > MP<sup>1</sup>$ , a następnie naciśnij żądaną opcję.

## Naciśnij **.**

<span id="page-37-1"></span>Opcje Tylko podajnik 2 i P2 są wyświetlane tylko wtedy, gdy zainstalowana jest taca dolna.

## **Dopuszczalne rodzaje papieru i innych nośników druku <sup>2</sup>**

Jakość drukowania może zależeć od typu używanego papieru.

Można użyć następujących rodzajów nośników druku: papier zwykły, papier cienki, papier gruby, papier grubszy, papier bond, papier z recyklingu, koperty, etykiety, papier błyszczący (patrz *Noś[niki drukowania](#page-194-0)*  $\rightarrow$  [strona 187\)](#page-194-0).

Aby uzyskać najlepsze wyniki, należy postępować według poniższych instrukcji:

- NIE należy umieszczać równocześnie na tacy różnych typów papieru, ponieważ może to doprowadzić do zakleszczenia lub nieprawidłowego podawania papieru.
- Aby uzyskać prawidłowe wyniki drukowania, należy w programie wybrać ten sam rozmiar papieru, który znajduje się w tacy.
- Unikaj dotykania zadrukowanej powierzchni papieru tuż po drukowaniu.
- **Przed kupieniem dużej ilości papieru** przetestuj jego mniejszą ilość, aby upewnić się, że jest on odpowiedni dla urządzenia.
- Używaj etykiet przeznaczonych do użytku w urządzeniach *laserowych*.

### **Zalecany papier i nośniki druku <sup>2</sup>**

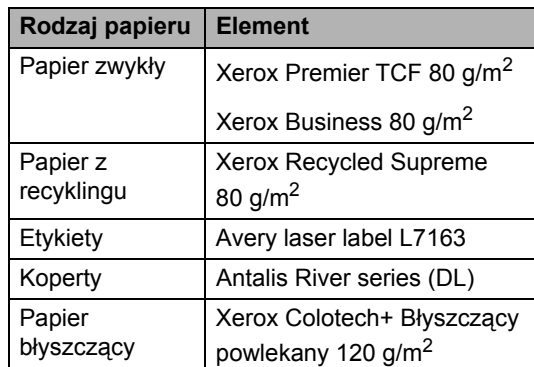

### **Typ i rozmiar papieru <sup>2</sup>**

Urządzenie podaje papier z zamontowanej standardowej tacy papieru, podajnika wielofunkcyjnego lub opcjonalnej tacy dolnej.

#### **W sterowniku drukarki i niniejszym podręczniku używane są następujące nazwy tac papieru: <sup>2</sup>**

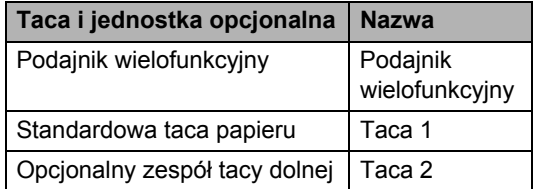

#### **Pojemność tac papieru <sup>2</sup>**

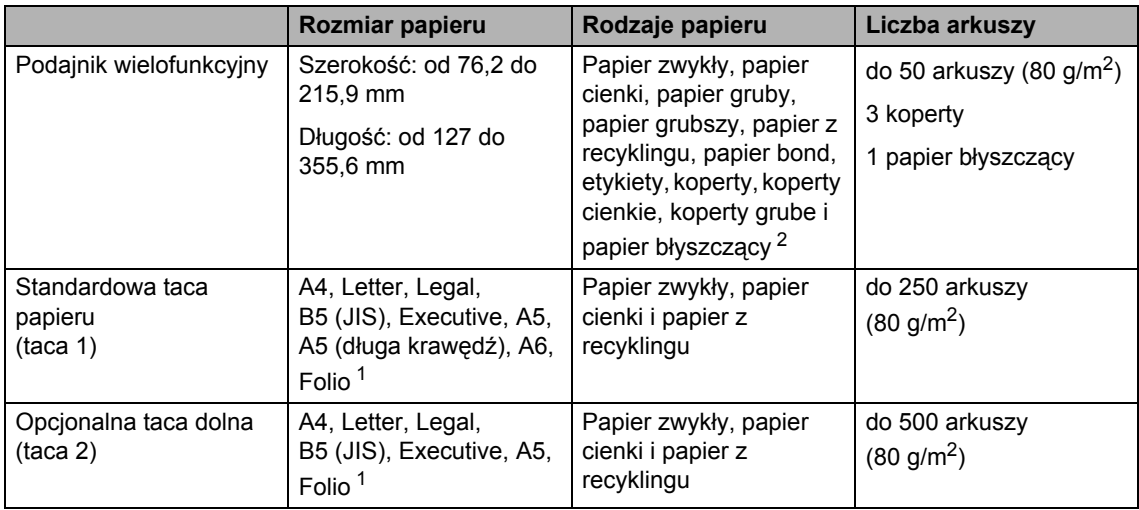

<span id="page-39-1"></span><sup>1</sup> Rozmiar Folio ma wymiary 215,9  $\times$  330,2 mm.

<span id="page-39-0"></span><sup>2</sup> Do podajnika wielofunkcyjnego wkładaj tylko jeden arkusz papieru błyszczącego.

#### **Specyfikacje dotyczące zalecanego papieru <sup>2</sup>**

Specyfikacje papieru stosowanego w tym urządzeniu.

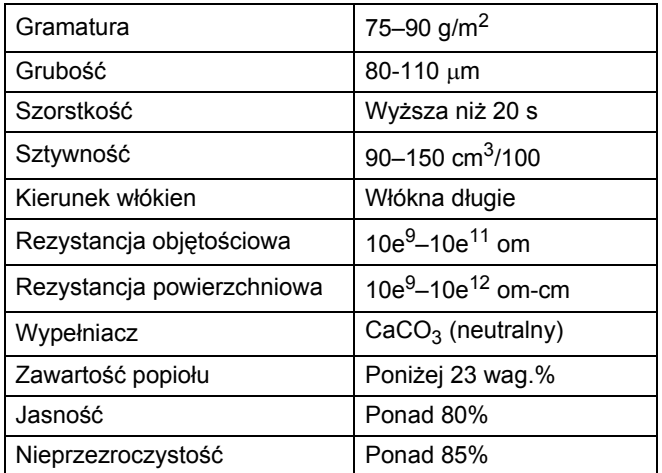

■ Do wykonywania kopii użyj zwykłego papieru odpowiedniego dla urządzeń laserowych/LED.

- Używaj papieru o gramaturze od 75 do 90 g/m<sup>2</sup>.
- Używaj papieru długowłóknistego o obojętnym pH i wilgotności ok. 5%.
- W tym urządzeniu można używać papieru z recyklingu, zgodnego ze specyfikacją DIN 19309.

## **Obsługa i używanie papieru specjalnego <sup>2</sup>**

Urządzenie jest przeznaczone do pracy z większością typów papieru kserograficznego i papieru bond. Niektóre zmienne właściwości papieru mogą jednak wpływać na jakość drukowania lub możliwości obsługi. Przed zakupieniem papieru należy najpierw przetestować kilka próbek, aby przekonać się, że uzyskiwane efekty są właściwe. Przechowuj papier w oryginalnym, szczelnym opakowaniu. Trzymaj papier poziomo i z daleka od wilgoci, bezpośredniego światła słonecznego oraz ciepła.

Ważne wskazówki dotyczące wyboru papieru:

- NIE NALEŻY używać papieru do drukarek atramentowych, ponieważ może to spowodować zacięcie papieru lub uszkodzenie urządzenia.
- Jeśli używany jest papier wstępnie zadrukowany, nadruk na nim powinien być wykonany atramentem, który wytrzyma temperaturę procesu nagrzewania urządzenia (200 °C).
- Jeśli używany jest papier bond, papier o szorstkiej powierzchni lub papier pomarszczony lub pogięty, może to spowodować obniżenie wydajności drukarki.

#### **Typy papieru, jakich należy unikać <sup>2</sup>**

#### **WAŻNE**

Niektóre typy papieru mogą nie sprawdzać się lub po ich użyciu może dojść do uszkodzenia urządzenia.

Papier, jakiego NIE należy używać:

- silnie teksturowany;
- bardzo gładki lub błyszczący;
- pomarszczony lub pozwijany;

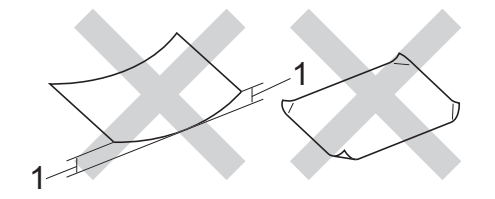

- **1 Zwinięcie wielkości 2 mm lub większe może spowodować zacięcie papieru.**
- powlekany lub wykończony chemicznie;
- uszkodzony, pofałdowany lub pozaginany;
- o gramaturze większej niż określona w specyfikacji w niniejszym podręczniku;
- z zakładkami i zszywkami;
- z nagłówkami wykonanymi techniką barwników niskotemperaturowych lub termokopiowania;
- wielowarstwowy lub bez zawartości węgla;
- przeznaczony do drukowania w drukarkach atramentowych.

Wymienione powyżej rodzaje papieru mogą spowodować uszkodzenie urządzenia. Tego typu uszkodzenie nie jest objęte żadną gwarancją firmy Brother ani umową serwisową.

**2**

#### **Koperty <sup>2</sup>**

Urządzenie jest zaprojektowane do pracy z większością kopert. Jednak w przypadku niektórych kopert mogą powstać problemy z podawaniem i jakością wydruku, wynikające ze sposobu ich wykonania. Koperta powinna mieć krawędzie z prostymi, dobrze zagiętymi zakładkami. Koperty powinny leżeć płasko i nie powinny być luźne ani słabe. Należy używać dobrej jakości kopert od dostawcy, który jest poinformowany, że mają być one używane w urządzeniu laserowym.

Koperty mogą być podawane tylko z podajnika wielofunkcyjnego.

Zalecamy wydrukowanie koperty próbnej w celu upewnienia się, że wyniki drukowania są zadowalające.

#### **Rodzaje kopert, jakich należy unikać <sup>2</sup>**

#### **WAŻNE**

Koperty, jakich NIE należy używać:

- uszkodzone, pozwijane, pomarszczone lub o nietypowym kształcie;
- bardzo błyszczące lub silnie teksturowane;
- z klamrami, zszywkami, zatrzaskami lub wiązaniami;
- z zamknięciami samoprzylepnymi;
- wykonane w sposób nietrwały;
- niewystarczająco ostro sprasowane;
- które są wytłaczane (mają wypukły napis);
- które wcześniej zostały zadrukowane drukarką laserową lub LED;
- które są fabrycznie zadrukowane wewnątrz;
- których nie daje się równo ułożyć;
- wykonane z papieru o gramaturze wyższej niż określona w specyfikacji urządzenia;
- z nierównymi krawędziami lub które nie są idealnie prostokątne;
- z okienkami, otworami, wycięciami lub perforacją;
- z klejem na powierzchni (co pokazano na rysunku poniżej);

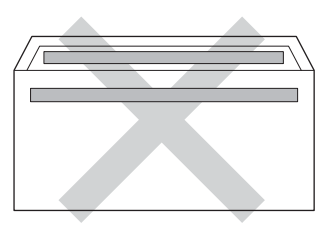

• z podwójnymi klapkami (co pokazano na rysunku poniżej);

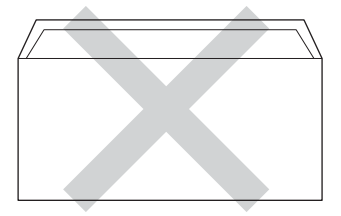

- z zakładkami uszczelniającymi, które nie były zagięte w dół w chwili zakupu;
- z zakładką po każdej stronie (co pokazano na rysunku poniżej).

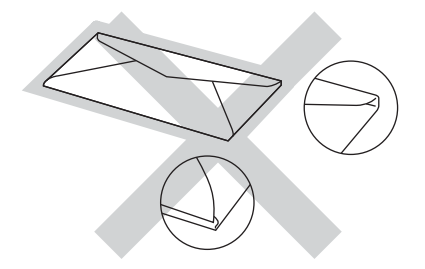

W przypadku użycia któregoś z wymieniowych powyżej typów kopert może dojść do uszkodzenia urządzenia. Tego typu uszkodzenie nie może być objęte żadną gwarancją firmy Brother ani umową serwisową.

Czasami może dojść do powstania problemów z podawaniem papieru, wynikających z jego grubości, wielkości oraz kształtu zagięć używanych kopert.

**2**

#### **Etykiety <sup>2</sup>**

Urządzenie umożliwia drukowanie na większości etykiet przeznaczonych do użycia w drukarkach laserowych. Etykiety powinny być wykonane z wykorzystaniem kleju na bazie akrylu, ponieważ materiał ten jest bardziej stabilny przy wysokich temperaturach, jakie występują w zespole grzewczym. Klej nie powinien stykać się z żadną częścią urządzenia, ponieważ stos etykiet może przykleić się do zespołu bębna lub rolek i doprowadzić do zacięcia papieru lub pogorszenia jakości drukowania. Między etykietami nie powinien być widoczny klej. Etykiety powinny być ułożone tak, aby zakrywały całą długość i szerokość arkusza. Pozostawianie pustych przestrzeni może doprowadzić do zdzierania etykiet i poważnych problemów z zacięciem lub drukowaniem.

Wszystkie etykiety używane z urządzeniem muszą wytrzymać temperaturę 200 °C przez 0,1 sekundy.

Etykiety mogą być podawane tylko z podajnika wielofunkcyjnego.

#### **Rodzaje etykiet, jakich należy unikać <sup>2</sup>**

Nie używaj etykiet uszkodzonych, pozwijanych, pomarszczonych lub o nietypowym kształcie.

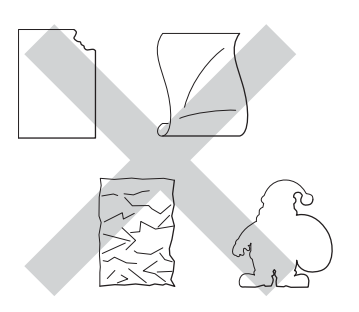

#### **WAŻNE**

- NIE wkładaj arkuszy, z których część etykiet została już zużyta. Odsłonięty arkusz nośnika może doprowadzić do uszkodzenia urządzenia.
- NIE WOLNO używać ponownie lub wkładać etykiet, które były już używane lub w których brakuje kilku etykiet na arkuszu.
- Gramatura etykiet nie powinna przekraczać specyfikacji zawartej w niniejszym podręczniku użytkownika. Etykiety o właściwościach przekraczających dane ze specyfikacji mogą nie być prawidłowo podawane i drukowane oraz mogą doprowadzić do uszkodzenia urządzenia.

**3**

## **Ładowanie dokumentów <sup>3</sup>**

## <span id="page-43-1"></span>**Jak ładować dokumenty <sup>3</sup>**

Kopiowanie i skanowanie może być wykonywane z podajnika ADF (automatyczny podajnik dokumentów) i z szyby skanera.

### <span id="page-43-0"></span>**Korzystanie z automatycznego podajnika papieru (ADF) <sup>3</sup>**

Podajnik ADF, który mieści 35 stron (DCP-L8400CDN) lub 50 stron (DCP-L8450CDW), może podawać każdy arkusz osobno. Zalecamy stosowanie standardowego papieru o gramaturze 80 g/m<sup>2</sup>, kartkując zawsze strony przed włożeniem ich do podajnika ADF.

#### **Obsługiwane formaty dokumentów <sup>3</sup>**

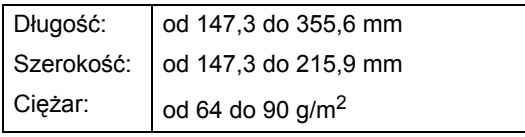

#### **Jak ładować dokumenty <sup>3</sup>**

#### **WAŻNE**

- NIE pozostawiaj grubych dokumentów na szybie skanera. Jeśli to zrobisz, podajnik ADF może się zaciąć.
- NIE używaj papieru, który jest skręcony, pomarszczony, zgięty, rozerwany, zszywany, spięty spinaczem, sklejony lub oklejony taśmą.
- NIE używaj kartonu, papieru gazetowego ani tkaniny.
- Aby uniknąć uszkodzenia urządzenia podczas korzystania z podajnika ADF, NIE wyciągaj dokumentu w trakcie jego podawania.

#### **INFORMACJA**

- Informacje na temat skanowania dokumentów nie nadających się do użycia w podajniku ADF zawiera część *[Korzystanie z szyby skanera](#page-44-0)*  $\rightarrow$  [strona 37.](#page-44-0)
- Łatwiej jest korzystać z podajnika ADF w przypadku wkładania dokumentu wielostronicowego.
- Upewnij się, że dokumenty z płynem korekcyjnym lub pisane atramentem są całkowicie suche.
- **a Rozwiń podpórkę dokumentów** podajnika ADF (1). Podnieś i rozwiń podporę wydruków podajnika ADF (2).

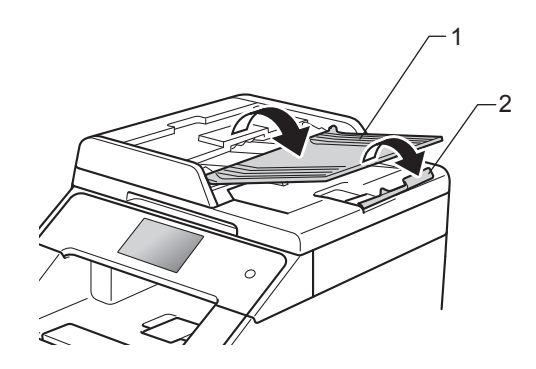

- b Dobrze przekartkuj strony.
- Umieść strony dokumentu w układzie schodkowym *przednią stroną do góry i górną krawędzią najpierw* w podajniku ADF, aż poczujesz, że górna strona dotknęła rolek podawania, a na ekranie dotykowym wyświetlony zostanie komunikat ADF gotowy.

 $\overline{4}$  Wyreguluj prowadnice papieru (1), dopasowując je do szerokości dokumentu.

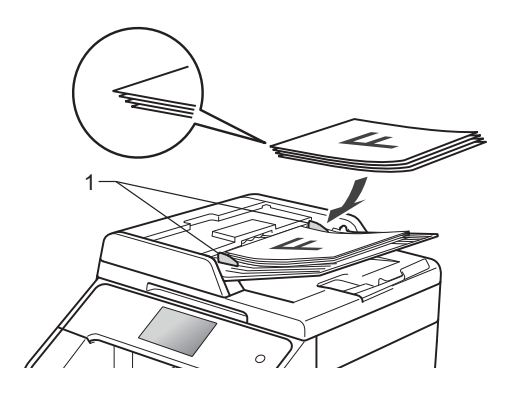

#### **INFORMACJA**

Aby skanować dokumenty niestandardowe, patrz *[Korzystanie z](#page-44-0)*  [szyby skanera](#page-44-0) >> strona 37.

### <span id="page-44-1"></span><span id="page-44-0"></span>**Korzystanie z szyby skanera <sup>3</sup>**

Szyby skanera można używać do kopiowania lub skanowania stron książki, po jednej stronie.

#### **Obsługiwane formaty dokumentów <sup>3</sup>**

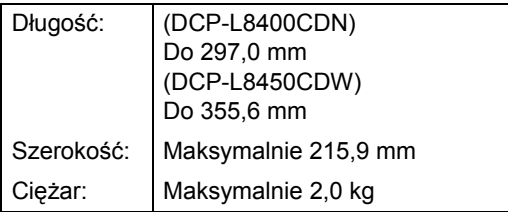

#### **Jak ładować dokumenty <sup>3</sup>**

#### **INFORMACJA**

W celu używania szyby skanera podajnik ADF musi być pusty.

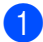

Podnieś pokrywę dokumentu.

Korzystając z podziałki po lewej stronie i na górze, umieść dokument w lewym, górnym narożniku szyby skanera, *zadrukowaną stroną skierowaną w dół*.

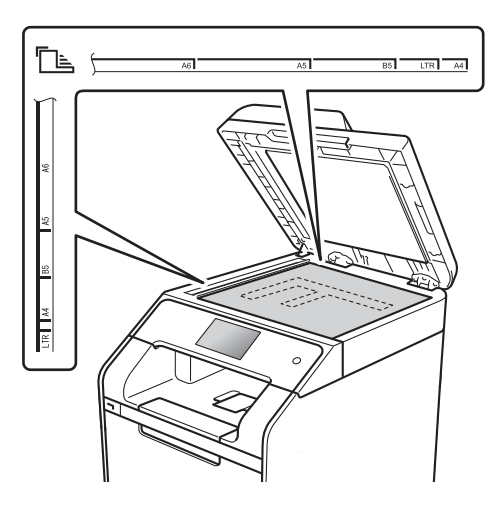

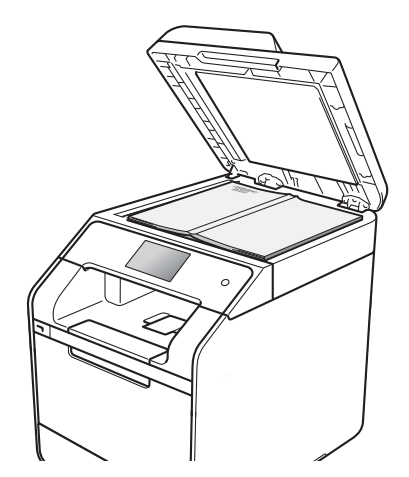

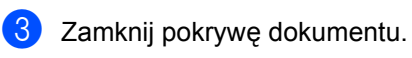

#### **WAŻNE**

Jeżeli dokumentem jest książka lub gruby dokument, nie opuszczaj gwałtownie pokrywy ani nie naciskaj na nią.

**4**

## **Wykonywanie kopii <sup>4</sup>**

## **Jak kopiować <sup>4</sup>**

Poniższe kroki objaśniają podstawowe czynności kopiowania.

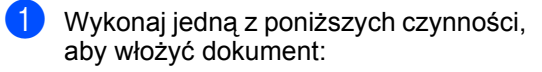

- Umieść dokument *zadrukowaną stroną do góry* w podajniku ADF (patrz *[Korzystanie z](#page-43-0)  [automatycznego podajnika papieru](#page-43-0)*   $(ADF)$   $\rightarrow$  [strona 36\)](#page-43-0).
- Połóż dokument na szybie skanera, stroną zadrukowaną *do dołu* (patrz *[Korzystanie z szyby skanera](#page-44-1)*  $\ddot{\blacktriangleright}$  [strona 37\)](#page-44-1).
- 

Naciśnij przycisk Kopiow. na ekranie

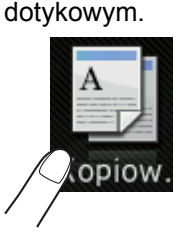

■ Na ekranie dotykowym zostanie wyświetlony komunikat:

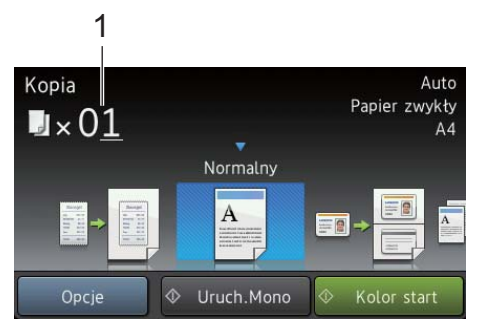

- **1 Liczba kopii** Na klawiaturze telefonicznej można wprowadzić liczbę kopii.
- W przypadku wielu kopii wprowadź 2cyfrową liczbę (do 99).
- Naciśnij przycisk Kolor start lub Uruch.Mono.

## **Zatrzymywanie kopiowania <sup>4</sup>**

Aby zatrzymać kopiowanie, naciśnij przycisk X .

### **Kopiowanie wstępnie zdefiniowanych ustawień <sup>4</sup>**

Można skopiować szereg ustawień, które już zostały skonfigurowane w urządzeniu, poprzez ich naciśnięcie.

Dostępne są następujące wstępnie zdefiniowane ustawienia.

- Paragon
- Normalny
- $\blacksquare$  2na1(ID)
- $2nab$
- $\blacksquare$  2-stronny (1 $\Rightarrow$ 2)
- $\blacksquare$  2-stronny (2 $\Rightarrow$ 2) (DCP-L8450CDW)
- Oszcz. Papieru
- Włóż dokument.
- Naciśnij przycisk (Kopiow.).
- Przesuń w lewo lub w prawo, aby wyświetlić Paragon, Normalny,  $2n$ a1(ID),  $2n$ a1,  $2$ -stronny( $1\Rightarrow 2$ ),  $2$ -stronny (2 $\Rightarrow$ 2) lub Oszcz. Papieru, a następnie naciśnij żądane ustawienie zdefiniowane.

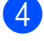

- Wpisz żądaną liczbę kopii.
- e Wykonaj jedną z następujących czynności:
	- Aby zmienić dalsze ustawienia, przejdź do czynności **6.**
	- Po zakończeniu zmiany ustawień  $przeidz$  do czynności  $\circled{n}$ .

<span id="page-46-0"></span>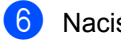

6 Naciśnij Opcje.

<span id="page-46-2"></span>Przesuń w dół lub w górę bądź naciśnij przycisk ▲ lub ▼, aby wyświetlić dostępne ustawienia, a następnie naciśnij żądane ustawienie.

<span id="page-46-3"></span>**8** Przesuń w dół lub w górę bądź naciśnij przycisk ▲ lub ▼, aby wyświetlić dostępne opcje, a następnie naciśnij nową opcję. Powtórz czynności @ oraz **a** dla każdego żądanego ustawienia.

#### **INFORMACJA**

Aby zapisać ustawienia jako skrót, naciśnij przycisk Zapisz jako skrót.

#### 9 Naciśnij OK.

<span id="page-46-1"></span>**Naciśnij przycisk** Kolor start lub Uruch.Mono.

### **Ustawienia i opcje kopiowania <sup>4</sup>**

Można zmienić następujące ustawienia kopiowania.

#### **(Podstawowy Podręcznik Użytkownika)**

Więcej informacji dotyczących zmiany następujących ustawień znajduje się w punkcie *[Ustawienia papieru](#page-36-5)* >> strona 29.

- Ustawienie tacy (Rozmiar i rodzaj papieru)
- Wybór tacy: kopia

Naciśnij Kopiow., a następnie naciśnij klawisz Opcje. Przesuń w górę lub w dół bądź naciśnij przycisk ▲ lub ▼, aby przewijać ustawienia kopiowania. Gdy zostanie wyświetlone żądane ustawienie, naciśnij je i wybierz opcję. Po zakończeniu wprowadzania zmian opcji naciśnij przycisk OK.

#### **(Rozszerzony Podręcznik Użytkownika)**

Aby uzyskać więcej informacji na temat zmiany poniższych ustawień,

- $\rightarrow$  Rozszerzony Podręcznik Użytkownika:
- Jakość
- Powiększ/zmniejsz
- Kopia 2-stronna
- Wyb.tace
- Gestość
- Kontrast
- Plik/sort
- Układ strony
- $\blacksquare$  2na1(ID)
- Regulacja koloru
- Układ strony kopii obustronnej (DCP-L8450CDW)
- Usuń kolor tła
- Zapisz jako skrót

# **5**

## **Drukowanie bezpośrednio z napędu pamięci USB flash lub aparatu cyfrowego obsługującego pamięć masową <sup>5</sup>**

Po wybraniu funkcji Druk bezpośredni do drukowania danych nie jest potrzebny komputer. Aby rozpocząć drukowanie, wystarczy podłączyć napęd pamięci USB flash do bezpośredniego interfejsu USB urządzenia. Można także podłączyć aparat fotograficzny i drukować bezpośrednio z niego po ustawieniu w tryb pamięci masowej USB.

Można używać napędu pamięci USB flash o następnych specyfikacjach:

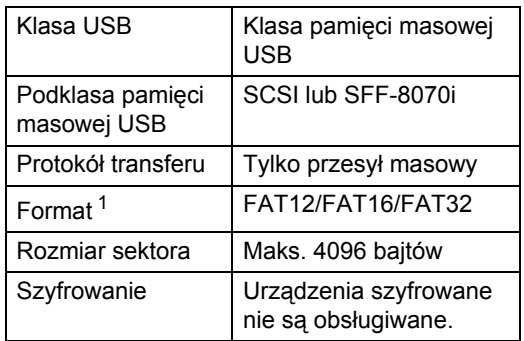

<span id="page-47-0"></span><sup>1</sup> Format NTFS nie jest obsługiwany.

#### **INFORMACJA**

- Niektóre sterowniki pamięci USB flash mogą nie działać z tym urządzeniem.
- Jeżeli aparat jest w trybie PictBridge, nie można z niego drukować. Zapoznaj się z dokumentacją dołączoną do aparatu, aby przełączyć z trybu PictBridge na tryb pamięci masowej.

## **Tworzenie pliku PRN w celu drukowania bezpośredniego5**

#### **INFORMACJA**

Ekrany w tej części mogą różnić się w zależności od używanej aplikacji i systemu operacyjnego.

- a Na pasku menu aplikacji kliknij opcj<sup>ę</sup> **Plik**, a następnie **Drukuj**.
- Wybierz **Brother DCP-XXXX** (1) a następnie zaznacz pole wyboru **Drukuj do pliku** (2). Kliknij **Drukuj**.

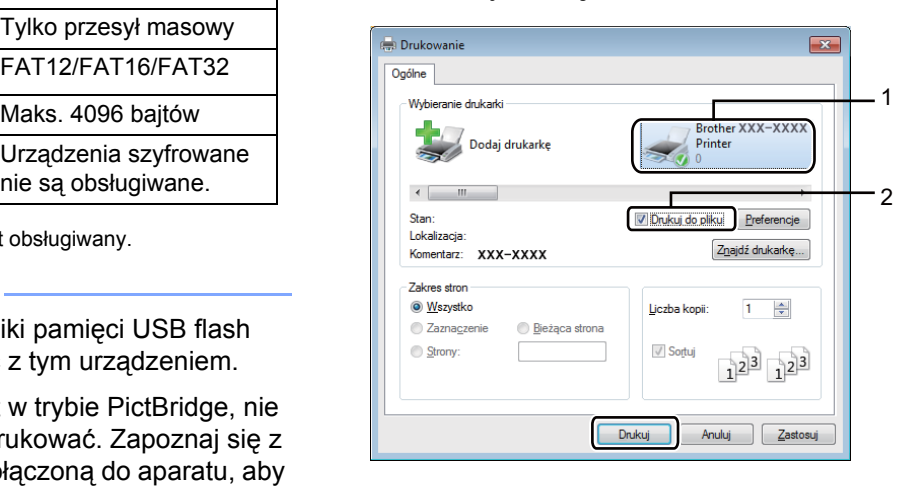

Wybierz folder, w którym ma zostać zapisany plik, i wprowadź nazwę pliku, jeśli zostanie wyświetlona taka prośba. Jeśli aplikacja poprosi o podanie tylko nazwy pliku, można również określić folder, w którym ma zostać zapisany plik, poprzez wprowadzenie nazwy katalogu. Na przykład: C:\Temp\NazwaPliku.prn Jeśli napęd pamięci USB flash jest podłączony do komputera, można zapisać plik bezpośrednio w tej pamięci. Drukowanie bezpośrednio z napędu pamięci USB flash lub aparatu cyfrowego obsługującego pamięć masową

## **Drukowanie bezpośrednio z napędu pamięci USB flash lub aparatu cyfrowego obsługującego pamięć masową <sup>5</sup>**

#### **INFORMACJA**

- Upewnij się, że aparat cyfrowy jest włączony.
- Aparat cyfrowy należy przełączyć z trybu PictBridge na tryb pamięci masowej.

Podłącz napęd pamięci USB flash lub aparat cyfrowy do bezpośredniego interfejsu USB (1) z przodu urządzenia. Ekran dotykowy automatycznie wyświetli menu USB, aby potwierdzić, że urządzenie USB jest prawidłowo podłączone.

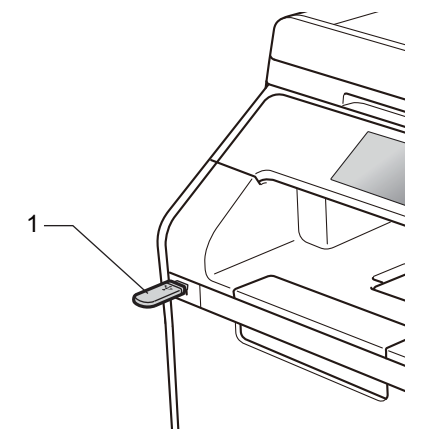

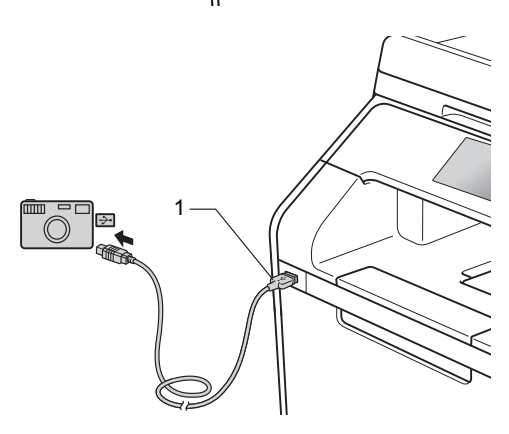

#### **INFORMACJA**

- Jeżeli wystąpi błąd, menu USB nie pojawi się na ekranie dotykowym.
- Gdy urządzenie znajduje się w trybie głębokiego spoczynku, na ekranie dotykowym nie są wyświetlane żadne informacje nawet wtedy, gdy napęd pamięci USB flash zostanie podłączony do gniazda bezpośredniego interfejsu USB. Naciśnij ekran dotykowy, aby obudzić urządzenie.
- W celu uniknięcia uszkodzenia urządzenia NIE podłączaj do bezpośredniego interfejsu USB drukarki urządzeń innych niż aparaty cyfrowe i napędy pamięci USB Flash.

Rozdział 5

Naciśnij Druk bezpośredni.

#### **INFORMACJA**

Jeżeli urządzenie ma włączoną funkcję Secure Function Lock, użycie funkcji Druk bezpośredni może nie być możliwe (>> Rozszerzony Podręcznik Użytkownika).

8 Przesuń w górę lub w dół bądź naciśnij przycisk ▲ lub ▼, aby wybrać żądaną nazwę folderu i nazwę pliku. Jeśli wybrano nazwę folderu, przesuń w górę lub w dół bądź naciśnij przycisk ▲ lub V, aby wybrać żądaną nazwę pliku.

#### **INFORMACJA**

Aby wydrukować indeks plików, naciśnij Druk. Indeks na ekranie dotykowym. Naciśnij Kolor start lub Uruch.Mono, aby rozpocząć drukowanie.

- 4 Wykonaj jedną z następujących czynności:
	- Naciśnij Ustaw. druku, jeżeli chcesz je zmienić. Przejdź do kroku  $\mathbf{a}$
	- Aby nie zmieniać aktualnych ustawień, przejdź do czynności @.
- <span id="page-49-0"></span>5 Przesuń w górę lub w dół bądź naciśnij przycisk ▲ lub ▼, aby wyświetlić żądane ustawienie.

Naciśnij żądaną opcję.

#### **INFORMACJA**

- Dostępne ustawienia:
	- Typ papieru
	- Rozm.papieru
	- Wielostronicowy
	- Orientacja
	- Obustronne
	- Scal
	- Wyb.tacę
	- Jakość druku
	- Opcja PDF
- W zależności od typu pliku niektóre z tych ustawień mogą nie być wyświetlane.
- **Wykonaj jedną z następujących** czynności:
	- Aby zmienić inne ustawienie, powtórz krok  $\bigcirc$ .
	- Jeśli nie chcesz zmieniać innych ustawień, naciśnij OK i przejdź do kroku $\mathbf{\Theta}$  $\mathbf{\Theta}$  $\mathbf{\Theta}$ .
- <span id="page-49-1"></span>8 Wprowadź żądaną liczbę kopii przy użyciu panelu dotykowego.
- **9** Naciśnij Kolor start lub Uruch.Mono, aby rozpocząć drukowanie.

#### **WAŻNE**

NIE odłączaj napędu pamięci USB flash ani aparatu cyfrowego od bezpośredniego interfejsu USB urządzenia w trakcie drukowania.

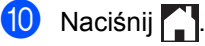

Drukowanie bezpośrednio z napędu pamięci USB flash lub aparatu cyfrowego obsługującego pamięć masową

### **Zmienianie ustawień domyślnych dla drukowania bezpośredniego <sup>5</sup>**

Można zmienić domyślne ustawienie druku bezpośredniego.

**Podłącz napęd pamięci USB flash lub** aparat cyfrowy do gniazda bezpośredniego interfejsu USB znajdującego się z przodu urządzenia.

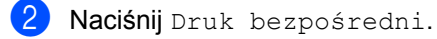

- 8 Naciśnij Ustaw. dom..
- <span id="page-50-0"></span>4 Przesuń w górę lub w dół bądź naciśnij przycisk  $\blacktriangle$  lub  $\nabla$ , aby wyświetlić żądane ustawienie. Naciśnij ustawienie.
- <span id="page-50-1"></span>6 Naciśnij nową żądaną opcję.
- 6 Powtórz czynności @ i @ [d](#page-50-0)la każd[e](#page-50-1)go ustawienia, które chcesz zmienić.
- 7 Naciśnij OK.
- 8 Naciśnij .

**6**

## **Jak drukować z komputera <sup>6</sup>**

## **Drukowanie dokumentu <sup>6</sup>**

Urządzenie może odebrać dokument z komputera i go wydrukować. Aby drukować z komputera, należy zainstalować sterownik drukarki.

(Aby dowiedzieć się więcej na temat ustawień sterownika drukarki: >> Podręczniki oprogramowania i obsługi dla sieci.)

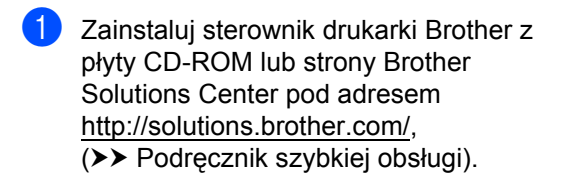

- <sup>2</sup> W używanym programie wybierz polecenie Drukuj.
- **6** Wybierz nazwę urządzenia w oknie dialogowym **Drukuj** i kliknij **Właściwości** (lub **Preferencje**, w zależności od używanej aplikacji).
- $\overline{4}$  Wybierz żądane ustawienia do zmiany w oknie dialogowym **Właściwości**, a następnie kliknij **OK**.
	- **Format papieru**
	- **Orientacja**
	- **Ilość kopii**
	- **Typ nośnika**
	- **Jakość druku**
	- **Kolor / mono**
	- **Typ dokumentu**
	- **Druk wielostronicowy**
	- **Druk dwustronny / Broszura**
	- **Źródło papieru**
- e Kliknij opcj<sup>ę</sup> **Drukuj**, aby rozpocząć drukowanie.

## **Jak skanować z komputera <sup>7</sup>**

## **Przed skanowaniem <sup>7</sup>**

Aby użyć urządzenia jako skanera, zainstaluj sterownik skanera. Jeśli urządzenie znajduje się w sieci, skonfiguruj w nim adres TCP/IP.

- Zainstaluj sterowniki skanera z płyty CD-ROM lub strony Brother Solutions Center pod adresem <http://solutions.brother.com/>, (>> Podręcznik szybkiej obsługi).
- Skonfiguruj w urządzeniu adres TCP/IP, jeśli skanowanie sieciowe nie działa (>> Podręczniki oprogramowania i obsługi dla sieci).

## **Skanowanie dokumentu jako pliku PDF za pomocą oprogramowania ControlCenter4 (Windows®) <sup>7</sup>**

(Dla systemu Macintosh  $\triangleright$  Podręczniki oprogramowania i obsługi dla sieci).

#### **INFORMACJA**

Ekrany na komputerze mogą się różnić z zależności od modelu.

ControlCenter4 to program narzędziowy umożliwiający szybki i łatwy dostęp do najczęściej używanych aplikacji. Korzystanie z oprogramowania ControlCenter4 pozwala wyeliminować ręczne uruchamianie określonych aplikacji.

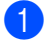

Załaduj dokument (patrz Jak ładować [dokumenty](#page-43-1) >> strona 36).

b Postępuj zgodnie z instrukcjami używanego systemu operacyjnego.

 $\blacksquare$  (Windows<sup>®</sup> XP, Windows Vista<sup>®</sup> i Windows<sup>®</sup> 7)

Otwórz aplikację ControlCenter4, klikając (**Start**) > **Wszystkie programy** > **Brother** >

**Brother Utilities**. Kliknij listę rozwijaną i wybierz z niej nazwę posiadanego modelu (jeżeli nie jest jeszcze zaznaczona). Kliknij **SKANUJ** na lewym pasku nawigacji, a następnie kliknij **ControlCenter4**. Aplikacja ControlCenter4 zostanie otwarta.

 $\blacksquare$  (Windows<sup>®</sup> 8)

Kliknij (**Brother Utilities**), a następnie kliknij listę rozwijaną i wybierz z niej nazwę posiadanego modelu (jeśli nie jest jeszcze zaznaczona). Kliknij **SKANUJ** na lewym pasku nawigacji, a następnie kliknij **ControlCenter4**. Zostanie otwarty program ControlCenter4.

c Jeśli wyświetlony zostanie ekran trybu ControlCenter4, wybierz opcj<sup>ę</sup> **Tryb zaawansowany**, a następnie kliknij **OK**.

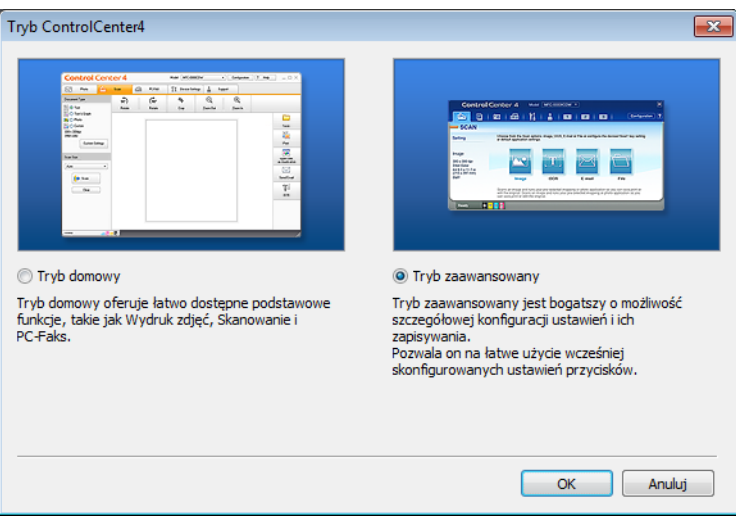

Jak skanować z komputera

d Upewnij się, że urządzenie, które ma zostać użyte, zostało wybrane z listy rozwijanej **Model**.

#### e Kliknij **Plik**.

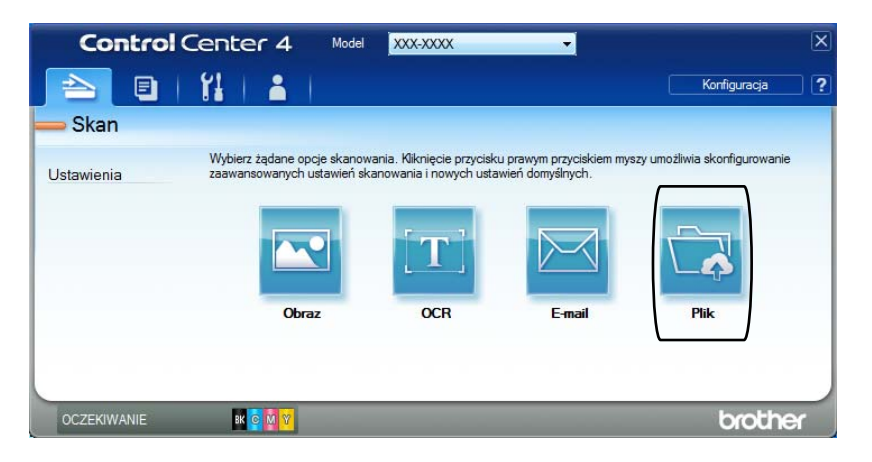

#### 6 Naciśnij **Skan**.

Urządzenie rozpocznie proces skanowania. Folder, do którego dane są skanowane, zostanie otwarty automatycznie.

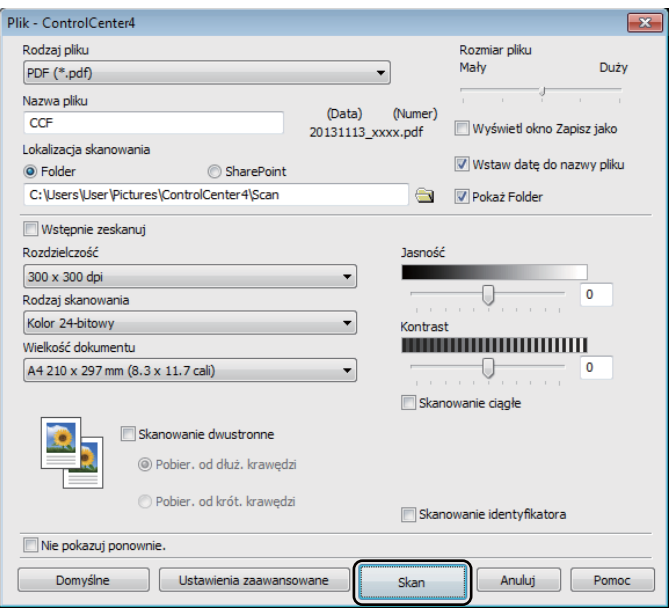

## **Skanowanie dokumentu jako pliku PDF za pomocą ekranu dotykowego <sup>7</sup>**

■ Załaduj dokument (patrz *Jak ładować [dokumenty](#page-43-1)* > > strona 36).

Naciśnij Skanuj.

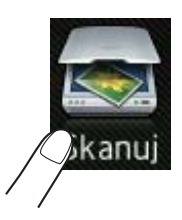

8 Przesuń w lewo lub w prawo, aby wyświetlić do pliku.

Ikona zostanie wyświetlona na środku ekranu dotykowego i podświetlona na niebiesko.

4 Naciśnij OK.

Gdy urządzenie zostanie podłączone do sieci, naciśnij nazwę komputera. Wykonaj jedną z następujących czynności:

- $\blacksquare$  Aby użyć ustawień domyślnyc[h](#page-55-0), przejdź do kroku  $\blacksquare$ .
- $\blacksquare$  $\blacksquare$  Aby zmienić ustawienia domyślne, przejdź do kroku  $\blacksquare$ .
- <span id="page-55-1"></span>**5) Naciśnij** Opcje. Ustawienia skanowania **zmieni się na** Ustaw urządzenie.
- $\delta$  Wybierz preferowane ustawienia Skan. 2-stronne<sup>[1](#page-55-2)</sup>, Typ skanowania, Rozdzielczość, Typ pliku, Rozmiar skanu i Usuń kolor tła, stosownie do potrzeb.
- Naciśnij OK.
- <span id="page-55-0"></span>8 Naciśnij Uruchom. Urządzenie rozpocznie proces skanowania.
- <span id="page-55-2"></span>DCP-L8450CDW

Jak skanować z komputera

#### **INFORMACJA**

Dostępne są poniższe tryby skanowania.

- do USB
- do sieci (Windows<sup>®</sup>)
- do serwera FTP/SFTP
- do serw. poczt.
- do wiad. e-mail
- do obrazu
- do OCR
- do pliku
- Skanowanie WS<sup>1</sup> (Internetowe usługi skanowania)
- <span id="page-56-0"></span><sup>1</sup> Tylko użytkownicy systemu Windows® (Windows Vista® SP2 lub nowszy, Windows® 7 i Windows® 8) (>> Podręczniki oprogramowania i obsługi dla sieci).

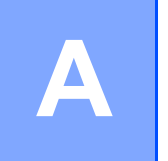

## **Rutynowa konserwacja**

## **Wymiana materiałów eksploatacyjnych <sup>A</sup>**

Materiały eksploatacyjne należy wymieniać wtedy, gdy urządzenie sygnalizuje, że żywotność danego materiału dobiegła końca. Następujące materiały eksploatacyjne można wymieniać samodzielnie.

Użycie materiałów eksploatacyjnych firmy innej niż Brother może mieć wpływ na jakość druku, wydajność sprzętu i niezawodność urządzenia.

#### **INFORMACJA**

Zespół bębna oraz wkład toneru to dwa osobne materiały eksploatacyjne. Należy upewnić się, że zainstalowane są obydwa elementy. Jeżeli wkład toneru jest umieszczony w urządzeniu bez zespołu bębna, może zostać wyświetlony komunikat Bęben !.

<span id="page-57-0"></span>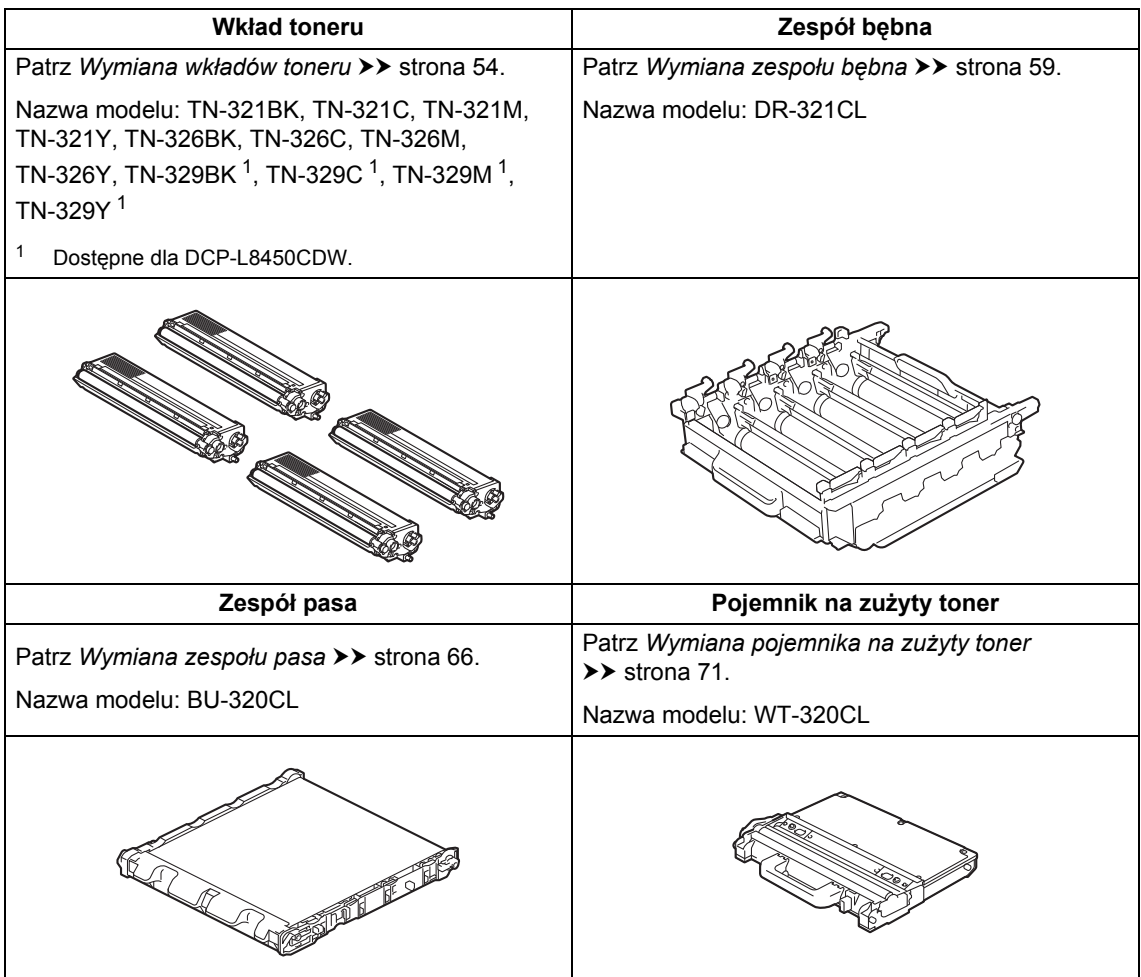

Na ekranie dotykowym wyświetlane są komunikaty przedstawione w tabeli. Komunikaty te stanowią ostrzeżenia, z wyprzedzeniem sugerujące wymianę elementów eksploatacyjnych, zanim ich żywotność dobiegnie końca. Aby uniknąć niedogodności, radzimy kupować zapasowe materiały eksploatacyjne, zanim urządzenie przestanie drukować.

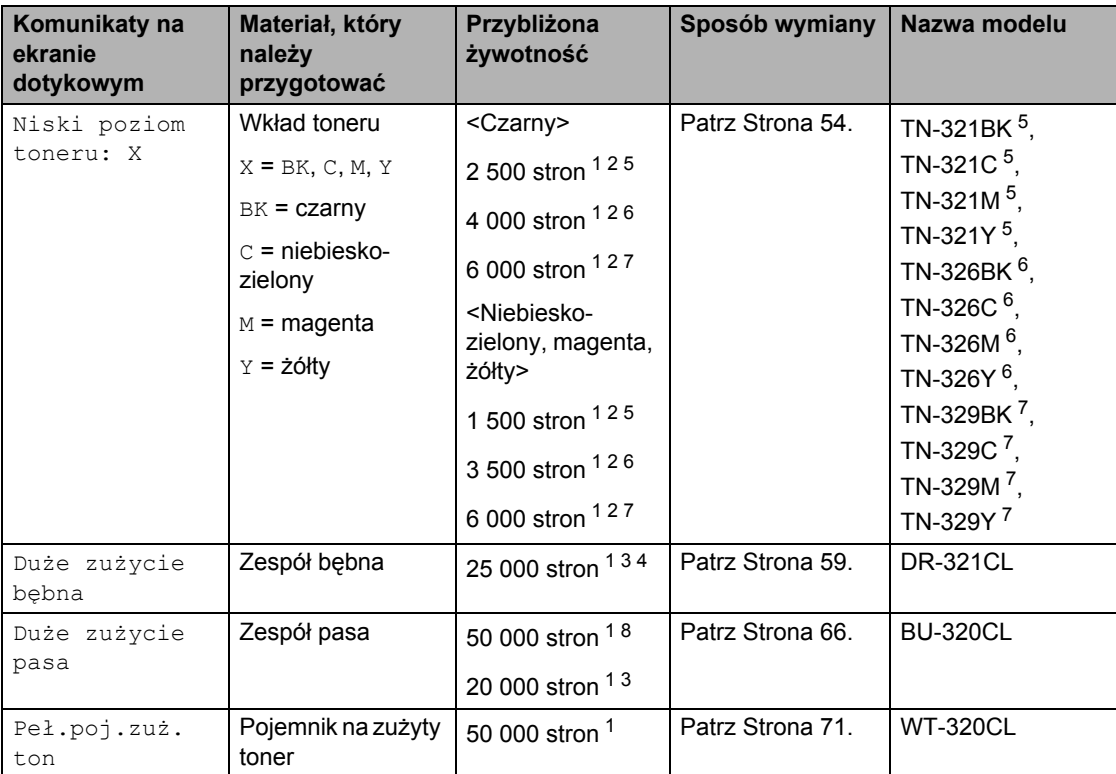

<span id="page-58-0"></span><sup>1</sup> Arkusze jednostronne w formacie A4 lub Letter.

<span id="page-58-1"></span><sup>2</sup> Przeciętna deklarowana wydajność kasety jest zgodna z normą ISO/IEC 19798.

- <span id="page-58-5"></span><sup>3</sup> 1 strona na zadanie.
- <span id="page-58-6"></span><sup>4</sup> Żywotność bębna jest podana w przybliżeniu i może się różnić w zależności od sposobu użytkowania.
- <span id="page-58-2"></span><sup>5</sup> Standardowy wkład toneru.
- <span id="page-58-3"></span><sup>6</sup> Wkład toner o dużej pojemności.
- <span id="page-58-4"></span><sup>7</sup> Wkład toneru o bardzo dużej pojemności.
- <span id="page-58-7"></span><sup>8</sup> 5 stron na zadanie.

Konieczne jest regularne czyszczenie urządzenia i wymiana materiałów eksploatacyjnych po wyświetleniu na ekranie dotykowym komunikatów przedstawionych w tabeli.

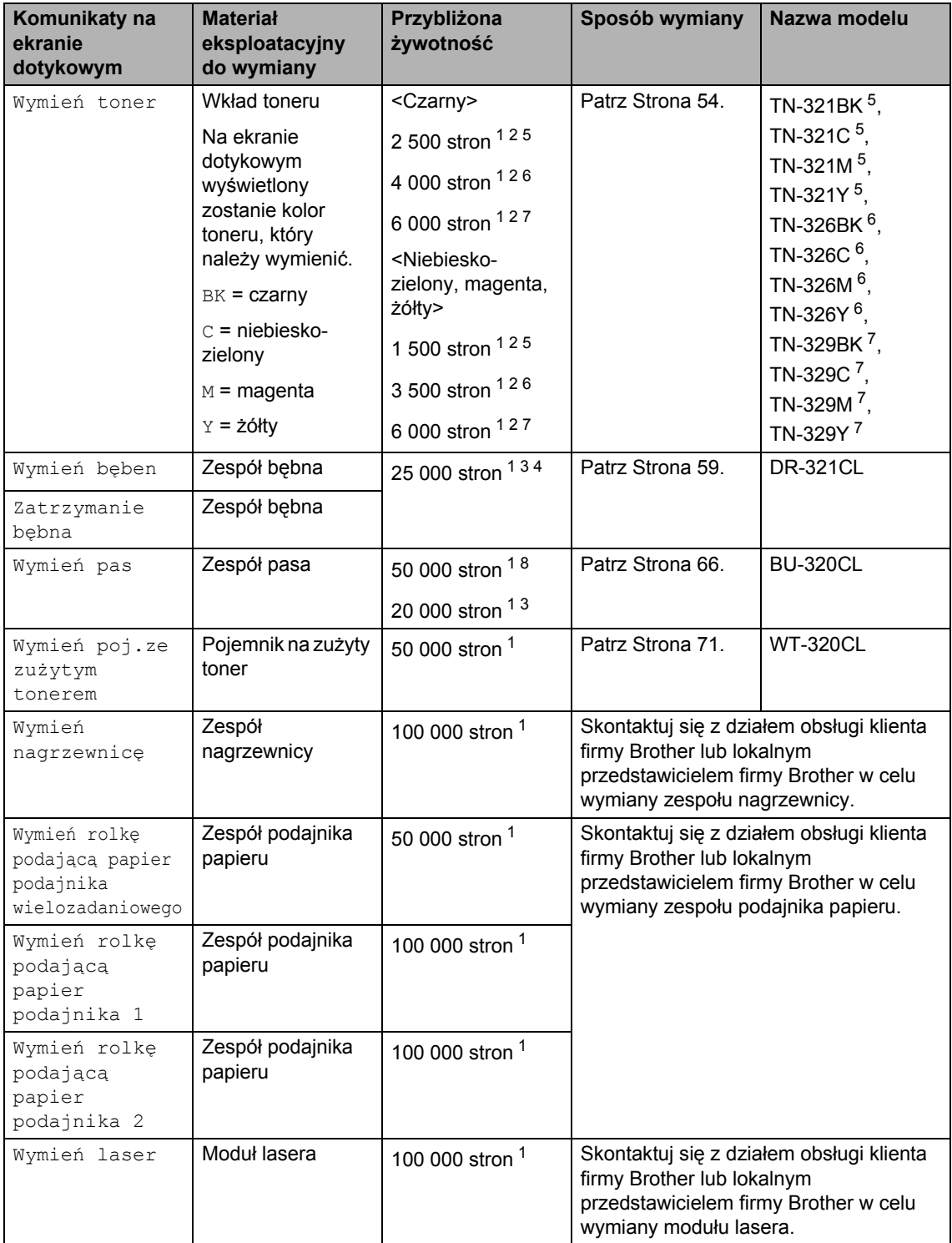

- <span id="page-60-0"></span><sup>1</sup> Arkusze jednostronne w formacie A4 lub Letter.
- <span id="page-60-1"></span><sup>2</sup> Przeciętna deklarowana wydajność kasety jest zgodna z normą ISO/IEC 19798.
- <span id="page-60-5"></span> $3 \quad$  1 strona na zadanie.
- <span id="page-60-6"></span><sup>4</sup> Żywotność bębna jest podana w przybliżeniu i może się różnić w zależności od sposobu użytkowania.
- <span id="page-60-2"></span><sup>5</sup> Standardowy wkład toneru.
- <span id="page-60-3"></span><sup>6</sup> Wkład toner o dużej pojemności.
- <span id="page-60-4"></span><sup>7</sup> Wkład toneru o bardzo dużej pojemności.
- <span id="page-60-7"></span><sup>8</sup> 5 stron na zadanie.

#### **INFORMACJA**

- Odwiedź stronę<http://www.brother.com/original/index.html>, aby uzyskać instrukcje dotyczące zwrotu zużytych materiałów eksploatacyjnych w ramach programu recyklingu zużytych materiałów eksploatacyjnych firmy Brother. Jeśli nie zdecydujesz się na zwrot zużytych materiałów eksploatacyjnych, pozbądź się ich zgodnie z lokalnymi przepisami i nie wyrzucaj ich do śmieci. W razie pytań skontaktuj się z lokalnym punktem utylizacji odpadów (>> Przewodnik Bezpieczeństwa Produktu).
- Aby uniknąć przypadkowego rozlania lub rozsypania materiału, zaleca się położenie zużytych elementów eksploatacyjnych na kartce papieru.
- Jeśli używany papier nie jest bezpośrednim odpowiednikiem zalecanego papieru, żywotność materiałów eksploatacyjnych i części urządzenia może ulec skróceniu.
- Przewidywana żywotność wkładu toneru określana jest na podstawie normy ISO/ICE 19798. Częstotliwość wymian może się różnić w zależności od liczby wydruków, procentowego stopnia pokrycia stron, rodzaju używanych nośników i włączania/wyłączania urządzenia.
- Częstotliwość wymian materiałów eksploatacyjnych, z wyjątkiem wkładów toneru, może się różnić w zależności od objętości druku, rodzaju używanych nośników i włączania/wyłączania urządzenia.

### <span id="page-61-0"></span>**Wymiana wkładów toneru <sup>A</sup>**

Nazwa modelu: TN-32[1](#page-61-1)BK  $<sup>1</sup>$ , TN-321C  $<sup>1</sup>$ ,</sup></sup> TN-321M [1,](#page-61-1) TN-321Y [1](#page-61-1), TN-326BK [2](#page-61-2), TN-326C  $^{2}$ , TN-326M  $^{2}$ , TN-326Y  $^{2}$ , TN-[3](#page-61-3)29BK  $^3$ , TN-329C  $^3$ , TN-329M  $^3$ , TN-[3](#page-61-3)29 $Y<sup>3</sup>$ 

Przy użyciu kasety z tonerem o dużej pojemności można wydrukować ok. 2 500 stron  $<sup>4</sup>$  $<sup>4</sup>$  $<sup>4</sup>$  (czarny) lub ok. 1 500 stron  $<sup>4</sup>$ </sup></sup> (niebiesko-zielony, magenta, żółty). Przy użyciu kasety z tonerem o dużej pojemności można wydrukować ok. 4 000 stron [4](#page-61-4)

(czarny) lub ok. 3 500 stron  $4$  (niebieskozielony, magenta, żółty). Kaseta z tonerem o bardzo dużej pojemności umożliwia

wydrukowanie ok. 6 000 stron <sup>4</sup> (niebieskozielony, magenta, żółty). Rzeczywista liczba stron zależy od rodzaju najczęściej drukowanych dokumentów.

Gdy wkład toneru będzie się wyczerpywać, na wyświetlaczu LCD zostanie wyświetlony komunikat Mało toneru.

Wkłady toneru dołączone do urządzenia muszą zostać wymienione po wydrukowaniu ok. 2500 stron  $4$  (toner czarny) lub ok. 1500 stron <sup>4</sup> (toner niebiesko-zielony, magenta, żółty).

- <span id="page-61-1"></span><sup>1</sup> Standardowy wkład toneru
- <span id="page-61-2"></span><sup>2</sup> Wkład toner o dużej pojemności
- <span id="page-61-3"></span><sup>3</sup> Wkład toneru o bardzo dużej pojemności
- <span id="page-61-4"></span><sup>4</sup> Przeciętna deklarowana wydajność kasety jest zgodna z normą ISO/IEC 19798.

#### **INFORMACJA**

- Wskaźnik pozostałej żywotności toneru będzie różnić się w zależności od typu drukowanych dokumentów i użycia urządzenia przez klienta.
- Zaleca się przygotować nowy toner, gdy zostanie wyświetlone ostrzeżenie Mało toneru.
- Aby zapewnić wysoką jakość druku, zalecamy używać wyłącznie oryginalnych wkładów toneru marki Brother. Aby zakupić wkład toneru, skontaktuj się z działem obsługi klienta Brother lub lokalnym przedstawicielem firmy Brother.
- Przy wymianie wkładu toneru zalecamy oczyszczenie urządzenia (patrz *[Czyszczenie i sprawdzanie](#page-85-0)  urządzenia* ▶▶ [strona 78](#page-85-0)).
- NIE rozpakowuj nowego toneru do chwili, gdy będzie miał zostać zainstalowany.

#### **Niski poziom toneru: X <sup>A</sup>**

Jeśli na ekranie dotykowym wyświetlony zostanie komunikat Niski poziom toneru: X, kup nową wkład toneru dla koloru wskazanego na ekranie dotykowym i przygotuj ją do użycia przed otrzymaniem komunikatu Wymień toner.

#### **Wymień** toner

Gdy na ekranie dotykowym zostanie wyświetlony komunikat Wymień toner, urządzenie przestanie drukować do czasu wymiany wkładu toneru.

Na ekranie dotykowym wyświetlony zostanie kolor wkładu toneru, który należy wymienić  $(BK = c \cdot Z)$  = niebiesko-zielony,  $M =$ magenta,  $Y = \dot{z}$ ółty).

Nowa oryginalny wkład toneru marki Brother spowoduje zresetowanie komunikatu wymiany toneru.

#### **INFORMACJA**

Aby uzyskać więcej informacji na temat sposobu obliczania okresu eksploatacji wkładu toneru, patrz *Waż[ne informacje](#page-203-0)  dotyczące żywotnoś[ci kasety z tonerem](#page-203-0)*  $\rightarrow$  [strona 196](#page-203-0).

#### **Wymiana wkładu toneru <sup>A</sup>**

- **Upewnij się, że urządzenie jest** włączone.
- <sup>2</sup> Naciśnij przycisk otwierania pokrywy przedniej, a następnie otwórz pokrywę przednią.

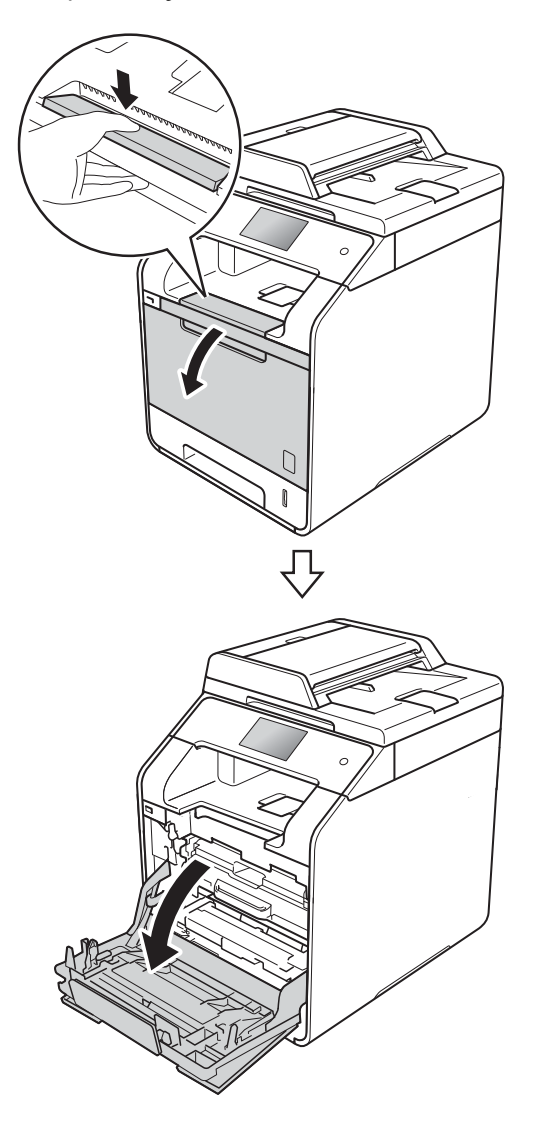

**3** Przytrzymaj niebieski uchwyt zespołu bębna. Wyciągnij zespół bębna do oporu.

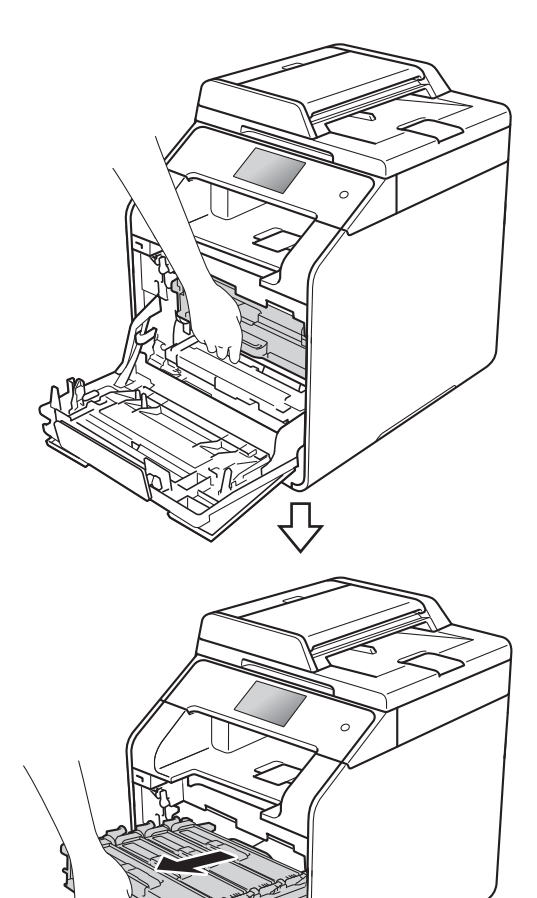

Przytrzymaj uchwyt wkładu toneru i delikatnie popchnij go w kierunku urządzenia, aby ją odblokować. Następnie wyciągnij go z zespołu bębna. Powtórz tę procedurę dla wszystkich wkładów toneru.

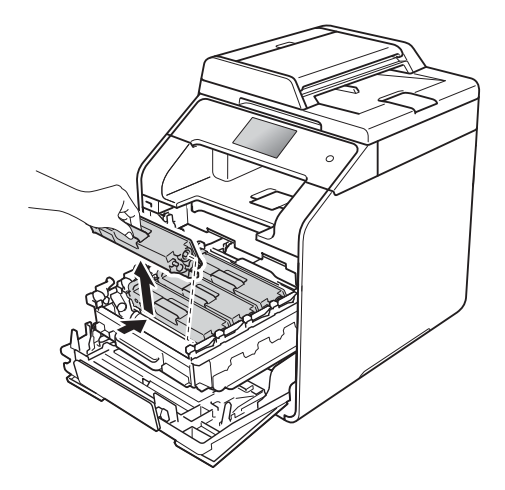

## **OSTRZEŻENIE**

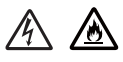

- NIE wkładaj wkładów toneru do ognia. Może eksplodować i spowodować obrażenia.
- Do czyszczenia wewnętrznej lub zewnętrznej strony urządzenia NIE NALEŻY stosować łatwopalnych substancji, aerozoli ani organicznych rozpuszczalników lub cieczy zawierających alkohol lub amoniak. Może to doprowadzić do pożaru lub porażenia prądem. Zamiast tego należy używać wyłącznie suchej, niestrzępiącej się szmatki.

(>> Przewodnik Bezpieczeństwa Produktu)

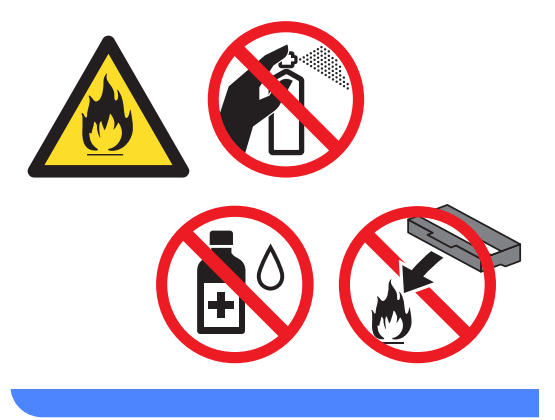

#### **WAŻNE**

- Ostrożnie przenoś toner. Jeśli toner rozsypie się na ręce lub odzież, natychmiast zetrzyj lub zmyj zimną wodą.
- Aby uniknąć problemów z jakością wydruku, NIE dotykaj zacieniowanych części pokazanych na ilustracjach.

#### **<Wkład toneru>**

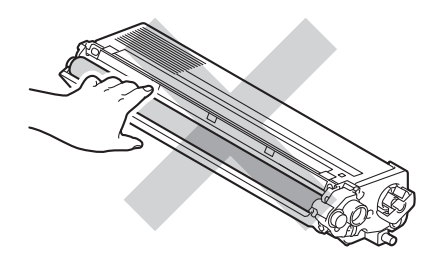

• Zaleca się umieszczenie wkładu toneru na czystej, płaskiej, poziomej i stabilnej powierzchni, na kawałku papieru lub ściereczki, aby zabezpieczyć się przed rozsypaniem toneru.

#### **INFORMACJA**

- Pamiętaj o szczelnym zamknięciu zużytego toneru w opakowaniu, aby proszek toneru nie wysypał się z wkładu.
- Odwiedź stronę [http://www.brother.com/original/](http://www.brother.com/original/index.html) [index.html](http://www.brother.com/original/index.html), aby uzyskać instrukcje dotyczące zwrotu zużytych materiałów eksploatacyjnych w ramach programu recyklingu zużytych materiałów eksploatacyjnych firmy Brother. Jeśli nie zdecydujesz się na zwrot zużytych materiałów eksploatacyjnych, pozbądź się ich zgodnie z lokalnymi przepisami i nie wyrzucaj ich do śmieci. W razie pytań skontaktuj się z lokalnym punktem utylizacji odpadów

(>> Przewodnik Bezpieczeństwa Produktu).

<span id="page-64-0"></span>6 Oczyść drut koronowy wewnątrz zespołu bębna poprzez kilkakrotne delikatne przesuwanie niebieskiego języczka z prawej strony do lewej i odwrotnie.

#### **WAŻNE**

Upewnij się, że języczek wskoczył na swoją pozycję (1). Jeśli tego nie zrobisz, na wydrukach może być pionowy pasek.

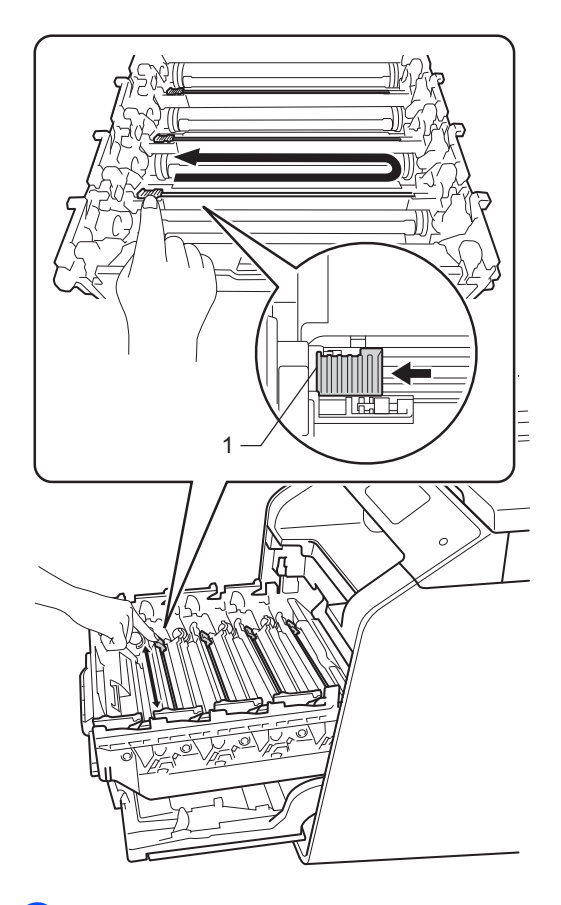

**6** Powtórz krok @ w c[e](#page-64-0)lu oczyszczenia pozostałych trzech drutów koronowych. Rozpakuj nowy wkład toneru, a następnie zdejmij pokrywę zabezpieczającą.

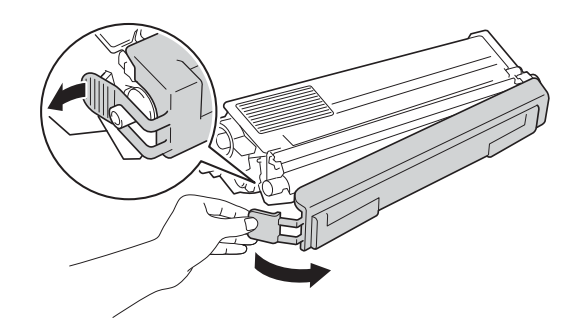

#### **WAŻNE**

- Wkład toneru rozpakuj tuż przed umieszczeniem go w urządzeniu. Jeżeli wkład toneru pozostanie rozpakowany przez dłuższy czas, wówczas czas eksploatacji toneru może być krótszy.
- Nieopakowany zespół bębna może ulec zniszczeniu, jeśli będzie narażony na bezpośrednie światło słoneczne (lub światło pokojowe przez długi czas).
- Urządzenia firmy Brother zostały zaprojektowane do pracy z tonerem o szczególnych specyfikacjach i osiągną maksimum swoich możliwości, jeżeli będą używane z oryginalnymi wkładami toneru firmy Brother. Firma Brother nie może zagwarantować optymalnej wydajności, jeżeli używany jest toner lub wkłady toneru o innych specyfikacjach. Firma Brother nie zaleca stosowania w tym urządzeniu wkładów innych niż oryginalne wkłady marki Brother ani ponownego napełniania pustych wkładów tonerem z innych źródeł. Jeśli uszkodzenie zespołu bębna lub innych części urządzenia jest rezultatem użycia toneru lub wkładów toneru innych niż oryginalne produkty marki Brother i jest spowodowane niekompatybilnością lub brakiem dopasowania tych produktów do urządzenia, wszelkie wymagane naprawy mogą nie podlegać gwarancji.
- Natychmiast po zdjęciu osłonki ochronnej umieść nowy wkład toneru w zespole bębna. Aby zapobiec pogorszeniu się jakości druku, NIE dotykaj części zacienionych na ilustracjach.

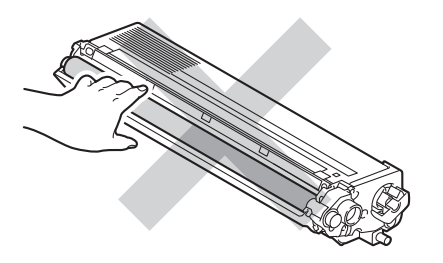

Przytrzymaj uchwyt wkładu toneru i wsuń wkład toneru do zespołu bębna, a następnie delikatnie pociągnij go do siebie, aż kliknie wskakując na swoje miejsce. Upewnij się, że kolory poszczególnych wkładów odpowiadają kolorom etykiet na zespole bębna. Powtórz tę procedurę dla wszystkich wkładów toneru.

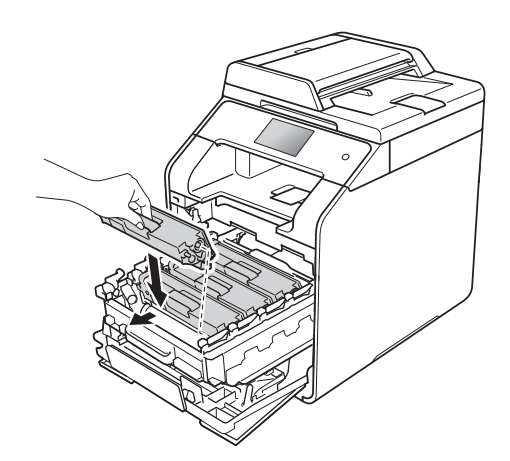

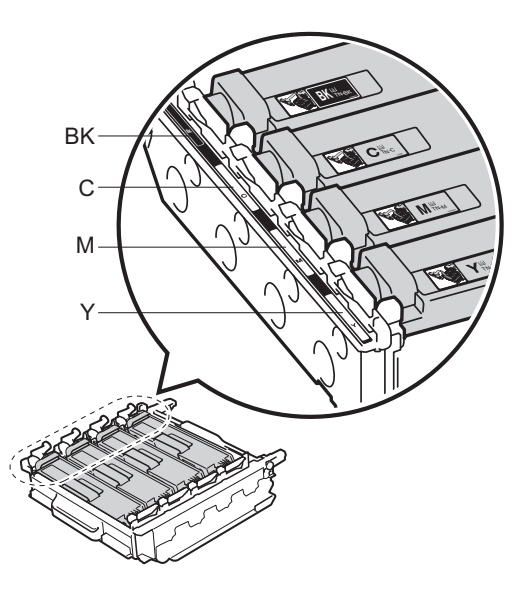

BK = czarny, C = niebiesko-zielony, M = magenta, Y = żółty

#### **INFORMACJA**

Upewnij się, że instalujesz kasetę z tonerem prawidłowo, w przeciwnym razie może oddzielić się on od zespołu bębna.

i Dociśnij zespół bębna do oporu.

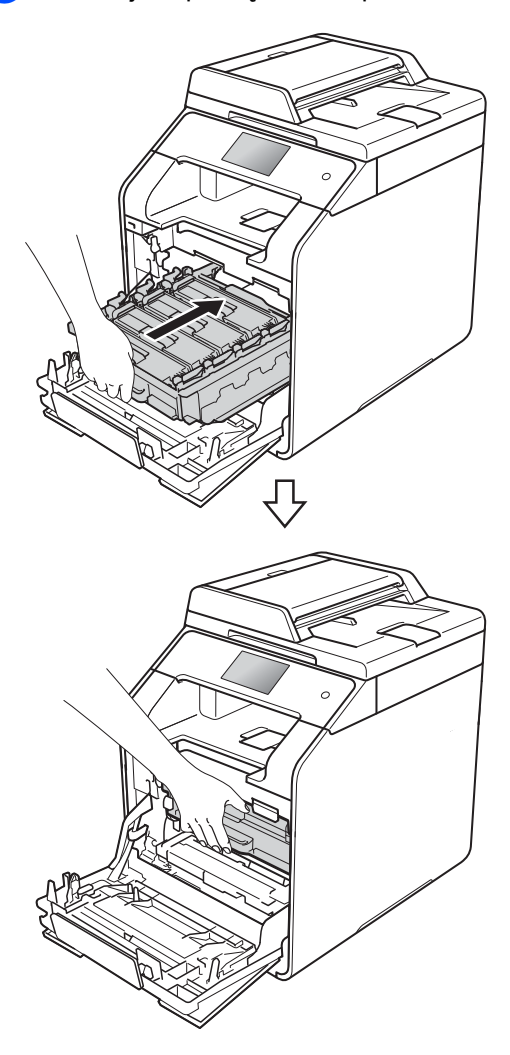

10 Zamknij pokrywę przednią urządzenia.

#### **INFORMACJA**

Po wymianie wkładu toneru NIE WOLNO wyłączać urządzenia ani otwierać przedniej pokrywy, aż z ekranu dotykowego nie zniknie komunikat Czekaj. i urządzenie nie wróci do trybu gotowości.

## <span id="page-66-0"></span>**Wymiana zespołu bębna <sup>A</sup>**

Nazwa modelu: DR-321CL

Nowy zespół bębna może wydrukować około 25 000 jednostronnych arkuszy A4 lub Letter.<sup>[1](#page-66-1)</sup>

<span id="page-66-1"></span>Żywotność bębna jest podana w przybliżeniu i może się różnić w zależności od sposobu użytkowania.

#### **WAŻNE**

W celu uzyskania najlepszych wyników stosuj wyłącznie oryginalne zespoły bębnów i tonery firmy Brother. Stosowanie zespołu bębna lub toneru innych producentów nie tylko obniża jakość druku, ale także jakość pracy i żywotność całego urządzenia. Gwarancja może nie obejmować uszkodzeń spowodowanych użyciem jednostek bębna lub toneru nieautoryzowanych firm.

#### **Bęben ! <sup>A</sup>**

Druty koronowe są pokryte pyłem papierowym lub tonerem. Oczyść druty koronowe w czterech bębnach (patrz *[Czyszczenie drutów koronowych](#page-93-0)*  $\rightarrow$  [strona 86\)](#page-93-0).

Jeśli druty koronowe zostały wyczyszczone i błąd Bęben ! nie zniknął, oznacza to, że kończy się okres eksploatacji zespołu bębna. Wymień zespół bębna na nowy zestaw.

#### **Duże zużycie bębna <sup>A</sup>**

Zespół bębna jest bliski końca znamionowego okresu eksploatacji i wymaga wymiany. Zalecamy przechowywanie oryginalnego zespołu bębna Brother w gotowości do instalacji. Zakup nowy zespół bębna (DR-321CL) i przygotuj go przed pojawieniem się komunikatu Wymień bęben.

#### **Wymień bęben <sup>A</sup>**

Zespół bębna przekroczył okres eksploatacji. Wymień zespół bębna na nowy. Zalecamy, aby tym razem zainstalowany zostały oryginalny zespół bębna firmy Brother.

Po wymianie zespołu bębna na nowy konieczne jest zresetowanie licznika bębna. Instrukcje do tej czynności można znaleźć w opakowaniu nowego zespołu bębna.

#### **Zatrzymanie bębna <sup>A</sup>**

Nie możemy zagwarantować jakości drukowania. Wymień zespół bębna na nowy. Zalecamy, aby tym razem zainstalowany zostały oryginalny zespół bębna firmy Brother.

Po wymianie zespołu bębna na nowy konieczne jest zresetowanie licznika bębna. Instrukcje do tej czynności można znaleźć w opakowaniu nowego zespołu bębna.

#### **Wymiana zespołu bębna <sup>A</sup>**

#### **WAŻNE**

- Podczas wymiany zespołu bębna przenoś go ostrożnie, ponieważ może zawierać toner. Jeśli toner rozsypie się na ręce lub odzież, natychmiast zetrzyj lub zmyj zimną wodą.
- Przy każdej wymianie zespołu bębna oczyść wnętrze urządzenia (patrz *[Czyszczenie i sprawdzanie](#page-85-0)  urządzenia* ▶▶ [strona 78\)](#page-85-0).
- NIE rozpakowuj nowego zespołu bębna do chwili, gdy będzie miał zostać zainstalowany. Bezpośredni kontakt ze światłem słonecznym (lub oświetleniem pokojowym przez długi czas) może spowodować zniszczenie zespołu bębna.

Upewnij się, że urządzenie jest włączone.

Naciśnij przycisk otwierania pokrywy przedniej, a następnie otwórz pokrywę przednią.

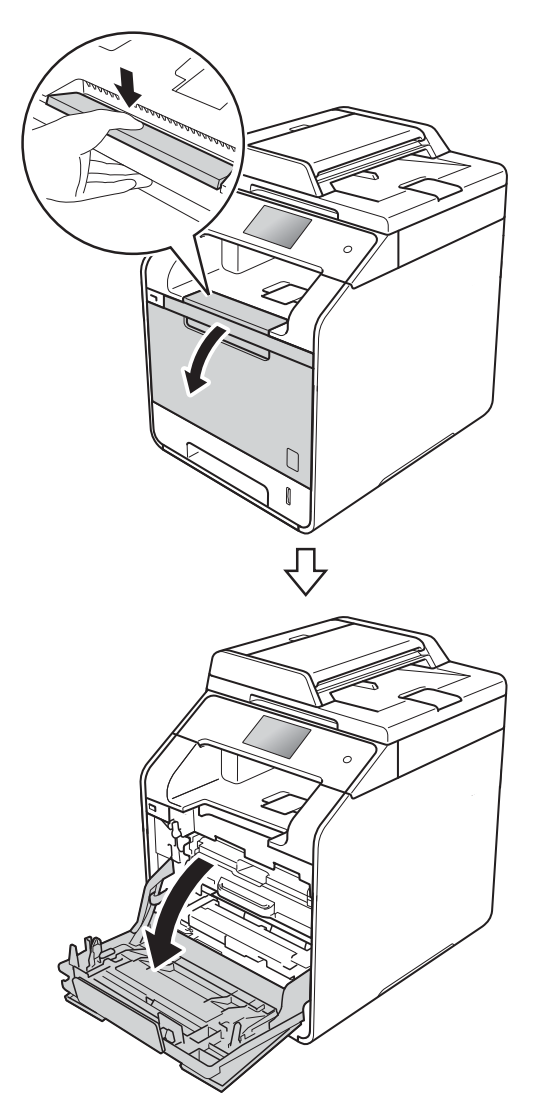

**3** Przytrzymaj niebieski uchwyt zespołu bębna. Wyciągnij zespół bębna do oporu.

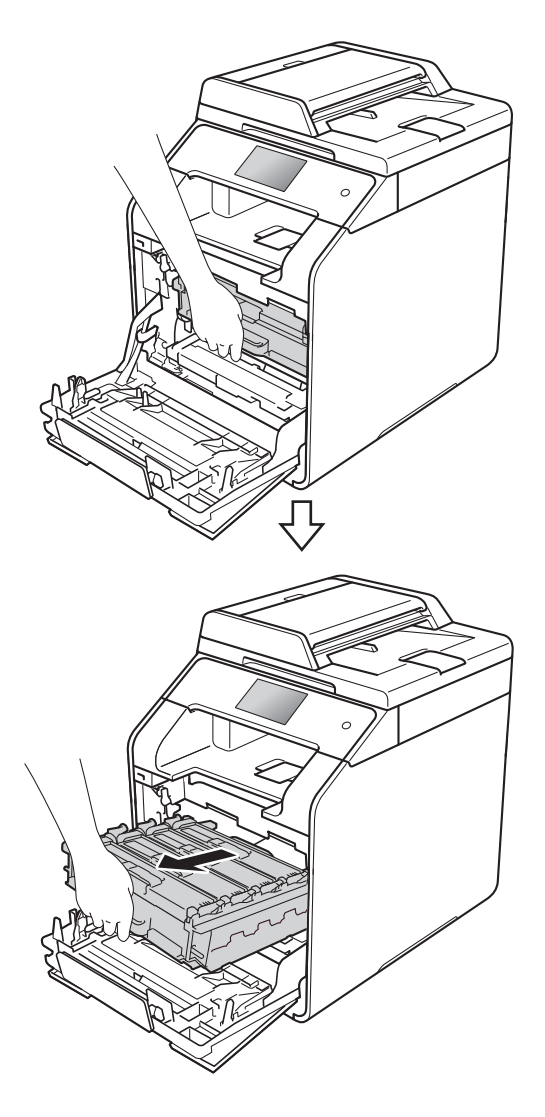

4 Obróć niebieską dźwignię blokady (1) po lewej stronie urządzenia w lewo, w położenie zwolnienia. Przytrzymując niebieskie uchwyty zespołu bębna, podnieś przód zespołu bębna i wymontuj go z urządzenia.

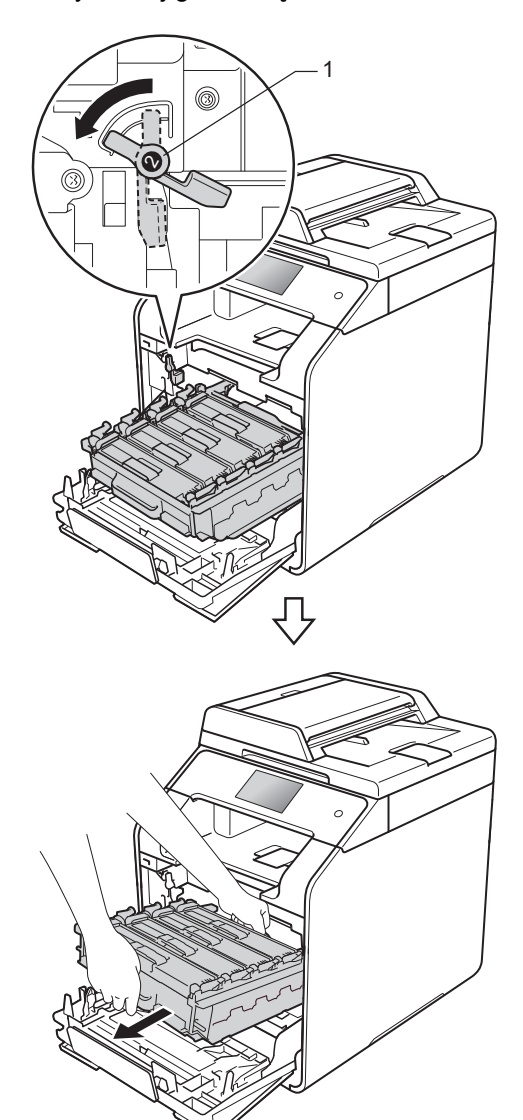

#### **WAŻNE**

- Zalecamy położenie zespołu bębna na kawałku papieru znajdującym się na czystej, płaskiej powierzchni — na wypadek rozlania lub rozsypania się toneru.
- W celu uniknięcia uszkodzenia urządzenia na skutek wyładowania elektrostatycznego NIE dotykaj elektrod pokazanych na ilustracji.

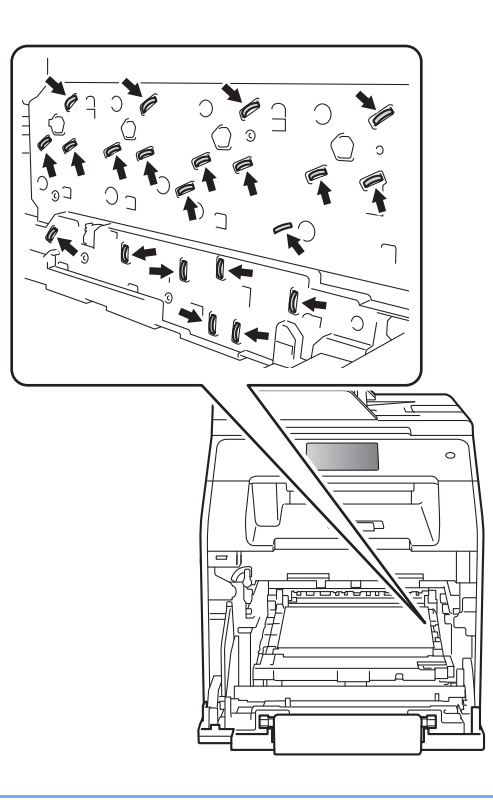

**6** Chwyć wkład toneru za uchwyt i delikatnie popchnij go do przodu, aby odblokować. Następnie wyjmij go z zespołu bębna. Powtórz tę procedurę dla wszystkich wkładów toneru.

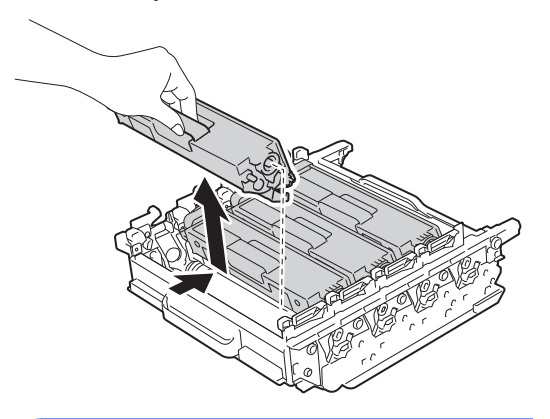

## **OSTRZEŻENIE**

- NIE wkładaj wkładów toneru do ognia. Może eksplodować i spowodować obrażenia.
- Do czyszczenia wewnętrznej lub zewnętrznej strony urządzenia NIE NALEŻY stosować łatwopalnych substancji, aerozoli ani organicznych rozpuszczalników lub cieczy zawierających alkohol lub amoniak. Może to doprowadzić do pożaru lub porażenia prądem. Zamiast tego należy używać wyłącznie suchej, niestrzępiącej się szmatki.

(▶▶ Przewodnik Bezpieczeństwa Produktu)

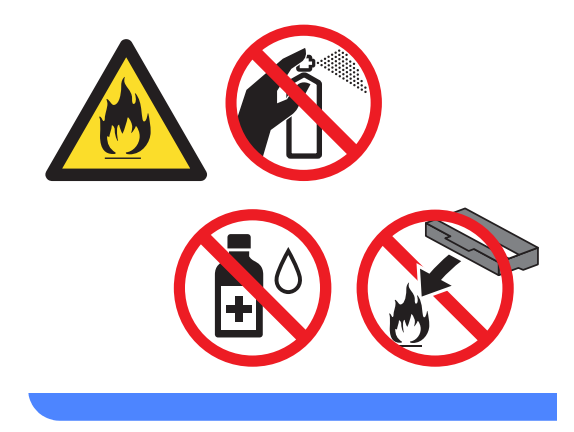

#### **WAŻNE**

- Ostrożnie przenoś toner. Jeśli toner rozsypie się na ręce lub odzież, natychmiast zetrzyj lub zmyj zimną wodą.
- Aby uniknąć problemów z jakością wydruku, NIE dotykaj zacieniowanych części pokazanych na ilustracjach.

#### **<Wkład toneru>**

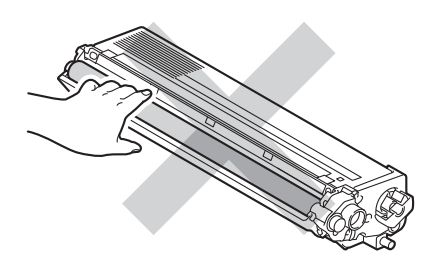

**<Zespół bębna>**

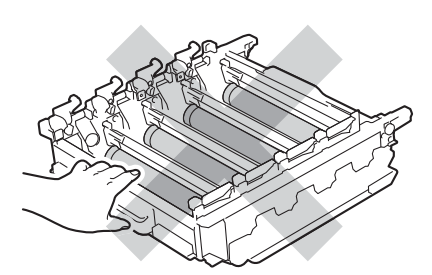

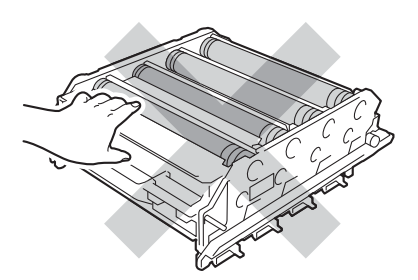

• Zaleca się umieszczenie wkładu toneru na czystej, płaskiej, poziomej i stabilnej powierzchni, na kawałku papieru lub ściereczki, aby zabezpieczyć się przed rozsypaniem toneru.

#### **INFORMACJA**

- Pamiętaj o szczelnym zamknięciu zużytego zespołu bębna w odpowiednim opakowaniu, aby proszek się nie wysypał.
- Odwiedź stronę [http://www.brother.com/original/](http://www.brother.com/original/index.html) [index.html,](http://www.brother.com/original/index.html) aby uzyskać instrukcje dotyczące zwrotu zużytych materiałów eksploatacyjnych w ramach programu recyklingu zużytych materiałów eksploatacyjnych firmy Brother. Jeśli nie zdecydujesz się na zwrot zużytych materiałów eksploatacyjnych, pozbądź się ich zgodnie z lokalnymi przepisami i nie wyrzucaj ich do śmieci. W razie pytań skontaktuj się z lokalnym punktem utylizacji odpadów

(>> Przewodnik Bezpieczeństwa Produktu).

6 Odpakuj nowy zespół bębna i zdejmij pokrywę ochronną.

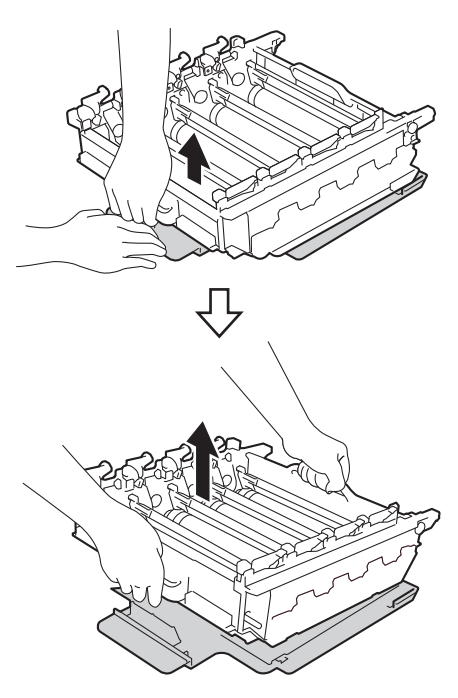

**A**

Przytrzymaj uchwyt wkładu toneru i wsuń go w część zespołu bębna o odpowiednim kolorze, tak aby wkład zatrzasnął się na swoim miejscu.

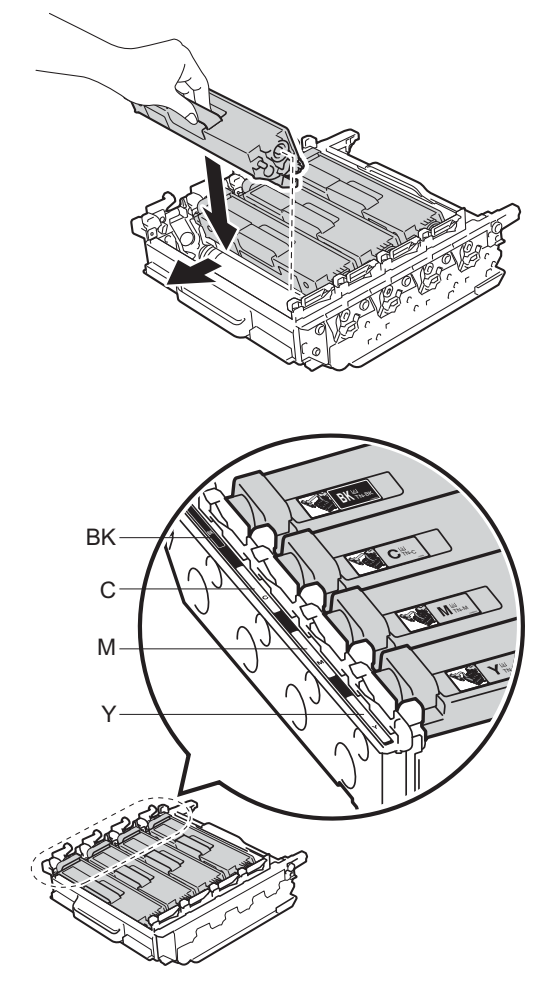

BK = czarny, C = niebiesko-zielony, M = magenta, Y = żółty

#### **INFORMACJA**

Upewnij się, że instalujesz kasetę z tonerem prawidłowo, w przeciwnym razie może oddzielić się on od zespołu bębna.

8 Upewnij się, że niebieska dźwignia blokady (1) jest w położeniu zwolnienia, jak przedstawia ilustracja.

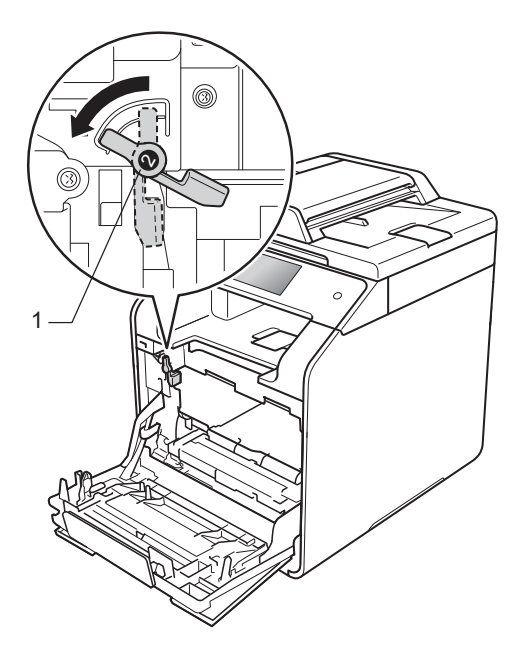

**9** Delikatnie wsuń zespół bębna do urządzenia aż do zatrzymania przy niebieskiej dźwigni blokującej.

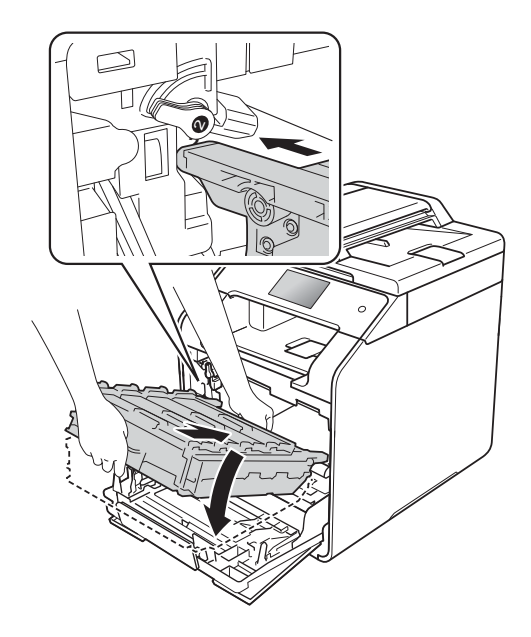
Rutynowa konserwacja

10 Obróć niebieską dźwignię blokady (1) w prawo w położenie blokady.

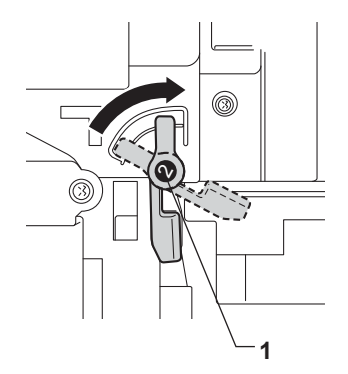

**in** Dociśnij zespół bębna do oporu.

Ţ

12 Zamknij pokrywę przednią urządzenia.

13 Po wymianie zespołu bębna na nowy konieczne jest zresetowanie licznika bębna. Instrukcje do tej czynności można znaleźć w opakowaniu nowego zespołu bębna.

### **Wymiana zespołu pasa**

Nazwa modelu: BU-320CL

Nowy zespół pasa umożliwia wydrukowanie ok. 50 000 stron (5 stron na zadanie) lub 20 000 stron (1 strona na zadanie) jednostronnych arkuszy formatu A4 lub Letter<sup>[1](#page-73-0)</sup>

<span id="page-73-0"></span><sup>1</sup> Żywotność zespołu pasa jest podana w przybliżeniu i może się różnić w zależności od sposobu użytkowania.

#### **Duże zużycie pasa <sup>A</sup>**

Jeśli na ekranie dotykowym pojawił się komunikat Duże zużycie pasa, to kończy się okres eksploatacji zespołu pasa. Kup nowy zespół pasa i przygotuj go przed pojawieniem się komunikatu Wymień pas. Aby uzyskać informacje na temat wymiany zespołu pasa, patrz *[Wymiana zespo](#page-73-1)łu pasa*  $\rightarrow$  [strona 66.](#page-73-1)

#### **Wymień** pas

Po wyświetleniu na ekranie dotykowym komunikatu Wymień pas należy wymienić zespół pasa.

Po wymianie zespołu pasa na nowy konieczne jest zresetowanie licznika zespołu pasa. Instrukcje do tej czynności można znaleźć w opakowaniu nowego zespołu pasa.

#### **WAŻNE**

- NIE dotykaj powierzchni zespołu pasa. Dotknięcie go może spowodować pogorszenie jakości druku.
- Uszkodzenie na skutek nieprawidłowego obchodzenia się z zespołem pasa może spowodować unieważnienie gwarancji.

#### <span id="page-73-1"></span>**Wymiana zespołu pasa**

- Upewnij się, że urządzenie jest włączone.
- Naciśnij przycisk otwierania pokrywy przedniej, a następnie otwórz pokrywę przednią.

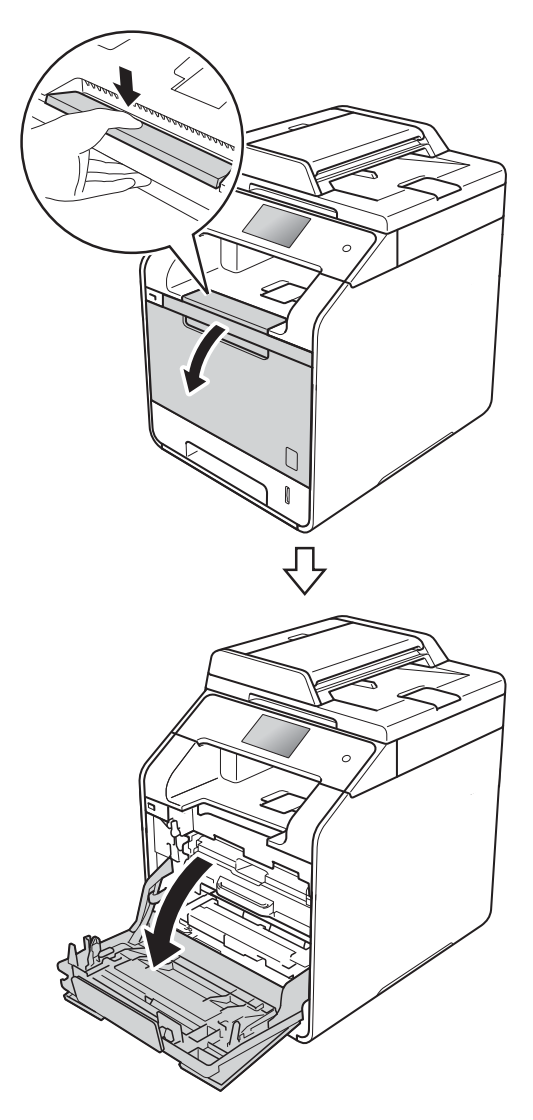

**6** Przytrzymaj niebieski uchwyt zespołu bębna. Wyciągnij zespół bębna do oporu.

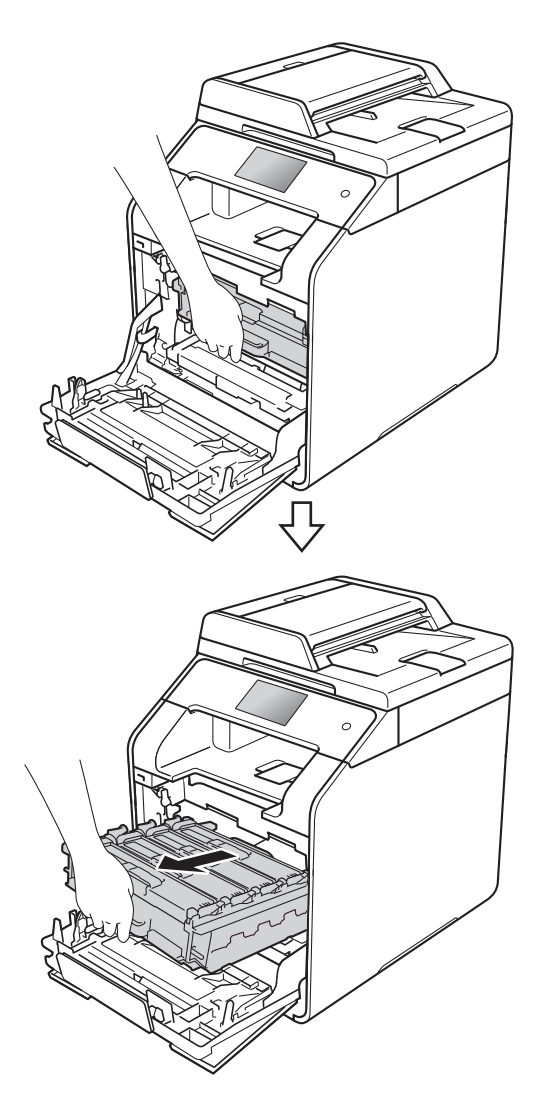

4 Obróć niebieską dźwignię blokady (1) po lewej stronie urządzenia w lewo, w położenie zwolnienia. Przytrzymując niebieskie uchwyty zespołu bębna, podnieś przód zespołu bębna i wymontuj go z urządzenia.

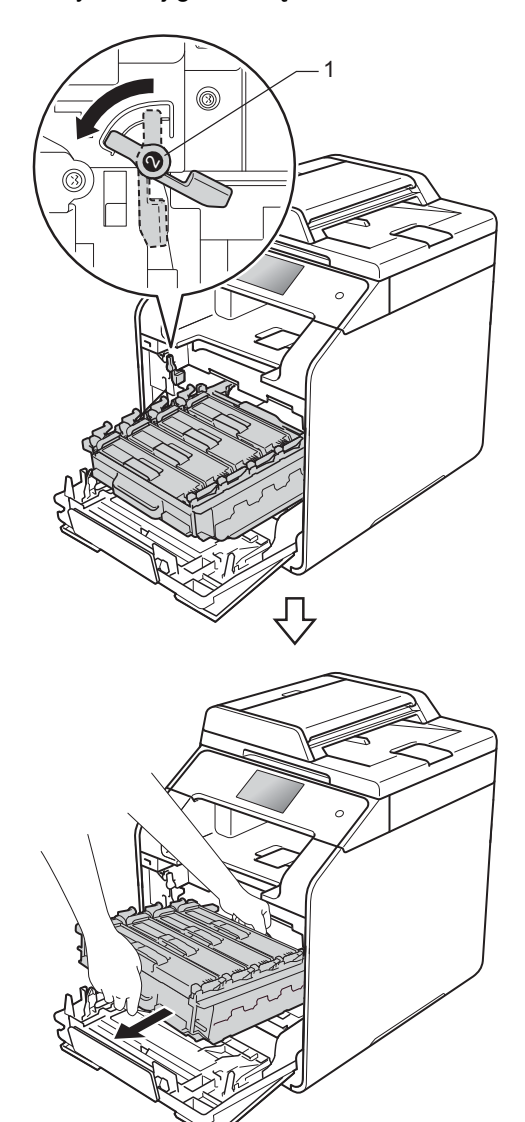

### **WAŻNE**

- Zalecamy położenie zespołu bębna na papierze znajdującym się na czystej, płaskiej powierzchni — na wypadek rozlania lub rozsypania się toneru.
- W celu uniknięcia uszkodzenia urządzenia na skutek wyładowania elektrostatycznego NIE dotykaj elektrod pokazanych na ilustracji.

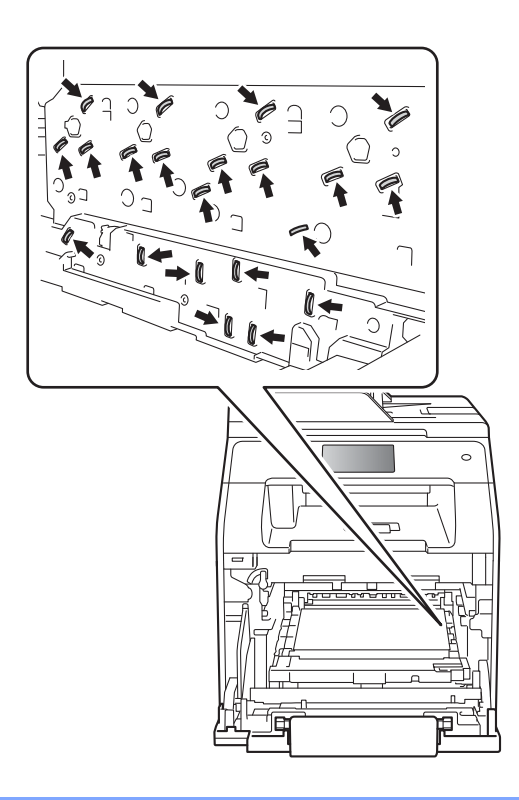

**6** Chwyć niebieski uchwyt zespołu pasa obiema rękami i unieś pas, a następnie wyciągnij go.

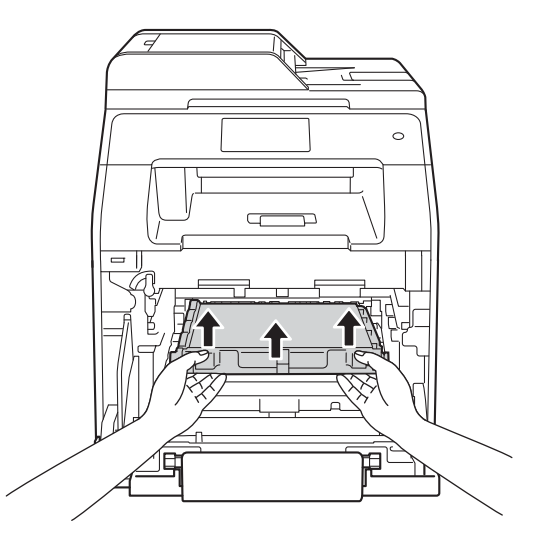

### **WAŻNE**

Aby uniknąć problemów z jakością wydruku, NIE dotykaj zacieniowanych części pokazanych na ilustracjach.

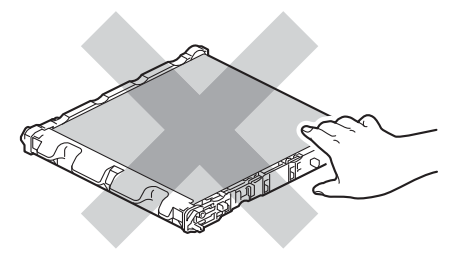

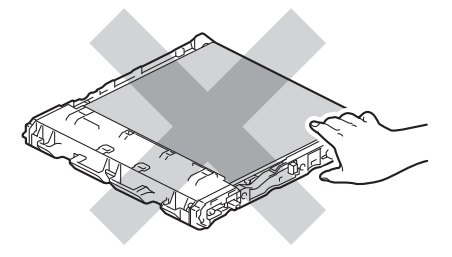

6 Rozpakuj nowy zespół pasa i zainstaluj go w urządzeniu. Upewnij się, że zespół pasa jest wypoziomowany i dokładnie założony na miejsce.

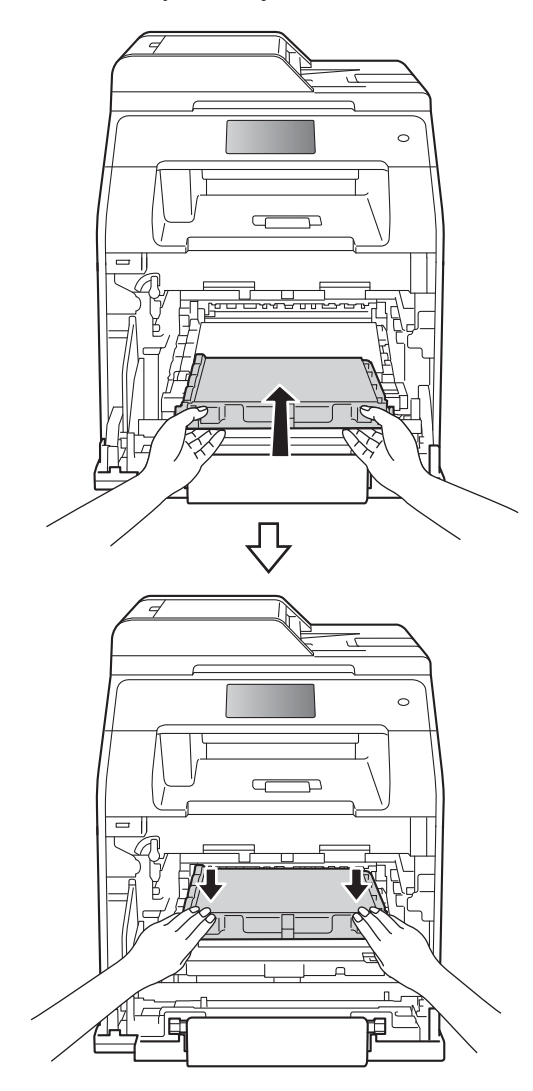

**Z** Upewnij się, że niebieska dźwignia blokady (1) jest w położeniu zwolnienia, jak przedstawia ilustracja.

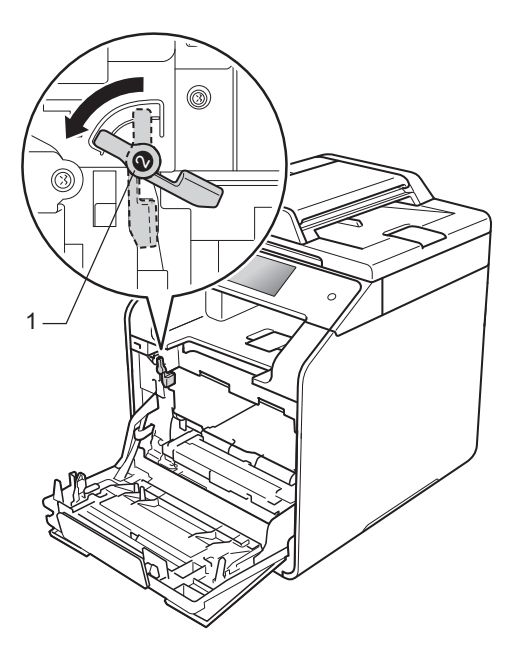

8 Delikatnie wsuń zespół bębna do urządzenia aż do zatrzymania przy niebieskiej dźwigni blokującej.

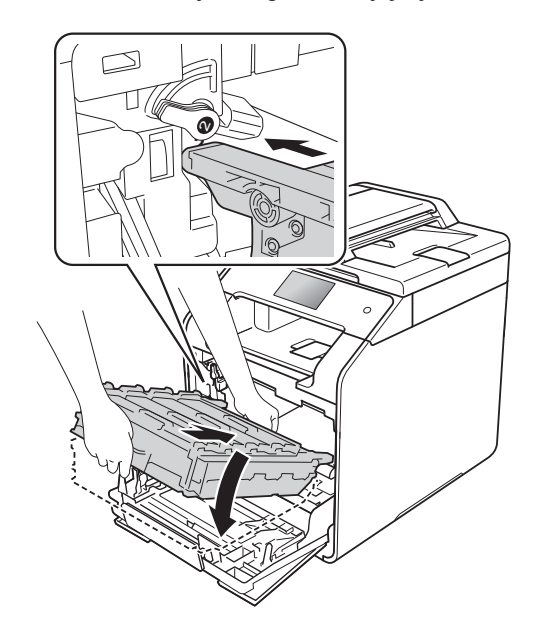

**9** Obróć niebieską dźwignię blokady (1) w prawo w położenie blokady.

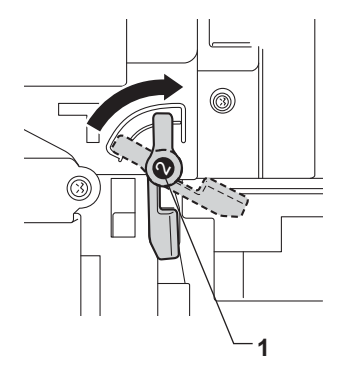

- **1** Zamknij pokrywę przednią urządzenia.
- 12 W przypadku wymiany zespołu pasa na nowy należy zresetować licznik zespołu pasa. Instrukcje do tej czynności można znaleźć w opakowaniu nowego zespołu pasa.

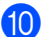

**i Dociśnij zespół bębna do oporu.** 

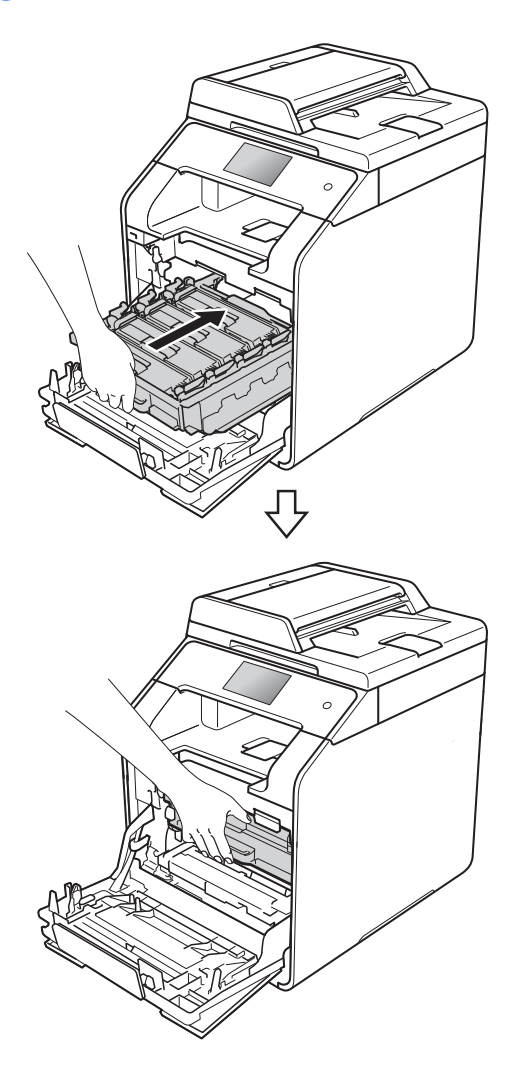

### **Wymiana pojemnika na zużyty toner <sup>A</sup>**

Nazwa modelu: WT-320CL

W ciągu swojego okresu eksploatacji pojemnik na zużyty toner umożliwia wydrukowanie około 50 000 jednostronnych arkuszy A4 lub Letter.<sup>[1](#page-78-0)</sup>

<span id="page-78-0"></span> $1 - 2$ ywotność pojemnika na zużyty toner jest podana w przybliżeniu i może się różnić w zależności od sposobu użytkowania.

### **Peł.poj.zuż. ton <sup>A</sup>**

Jeśli na ekranie dotykowym pojawił się komunikat Peł.poj.zuż. ton, to kończy się okres eksploatacji pojemnika na zużyty toner. Zakup nowy pojemnik na zużyty toner i przygotuj go, zanim wyświetlony zostanie komunikat Wymień poj.ze zużytym tonerem.

#### **Wymień poj.ze zużytym tonerem <sup>A</sup>**

Po wyświetleniu na ekranie dotykowym komunikatu Wymień poj.ze zużytym tonerem należy wymienić pojemnik na zużyty toner.

#### **Wymiana pojemnika na zużyty toner <sup>A</sup>**

a Upewnij się, że urządzenie jest włączone.

b Naciśnij przycisk otwierania pokrywy przedniej, a następnie otwórz pokrywę przednią.

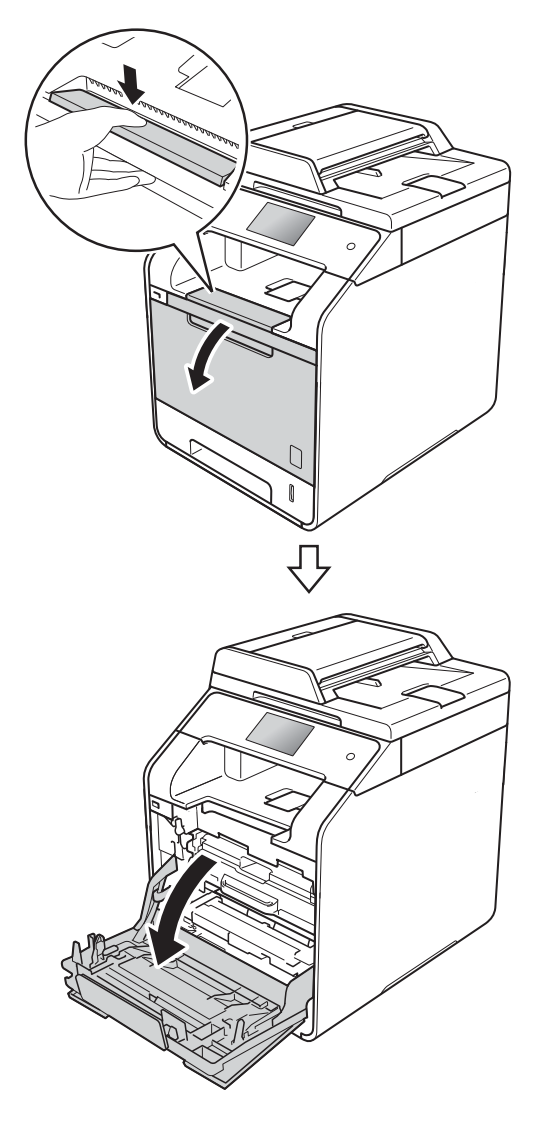

**3** Przytrzymaj niebieski uchwyt zespołu bębna. Wyciągnij zespół bębna do oporu.

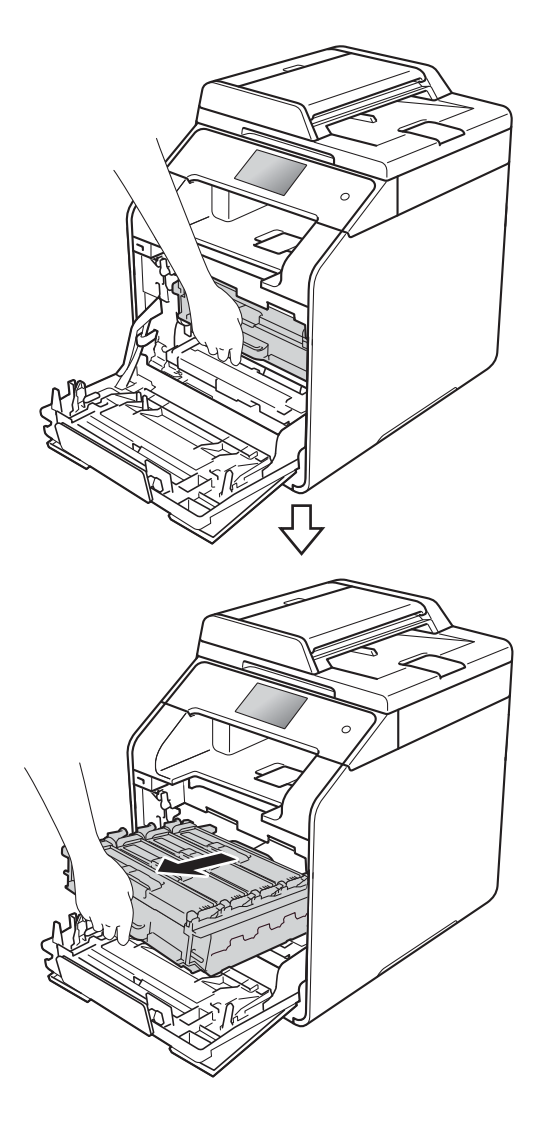

4 Obróć niebieską dźwignię blokady (1) po lewej stronie urządzenia w lewo, w położenie zwolnienia. Przytrzymując niebieskie uchwyty zespołu bębna, podnieś przód zespołu bębna i wymontuj go z urządzenia.

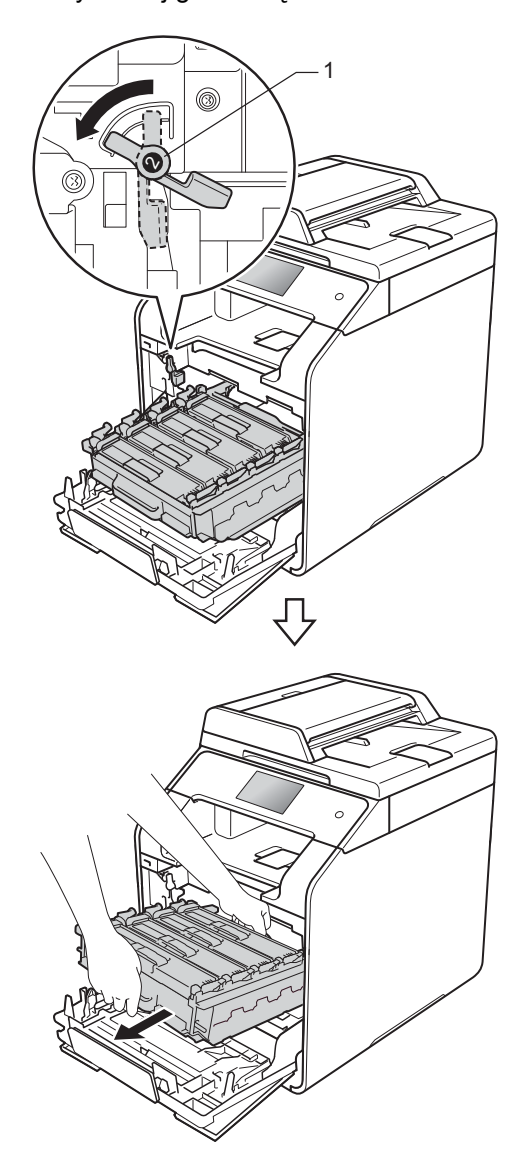

### **WAŻNE**

- Zalecamy położenie zespołu bębna na papierze znajdującym się na czystej, płaskiej powierzchni — na wypadek rozlania lub rozsypania się toneru.
- W celu uniknięcia uszkodzenia urządzenia na skutek wyładowania elektrostatycznego NIE dotykaj elektrod pokazanych na ilustracji.

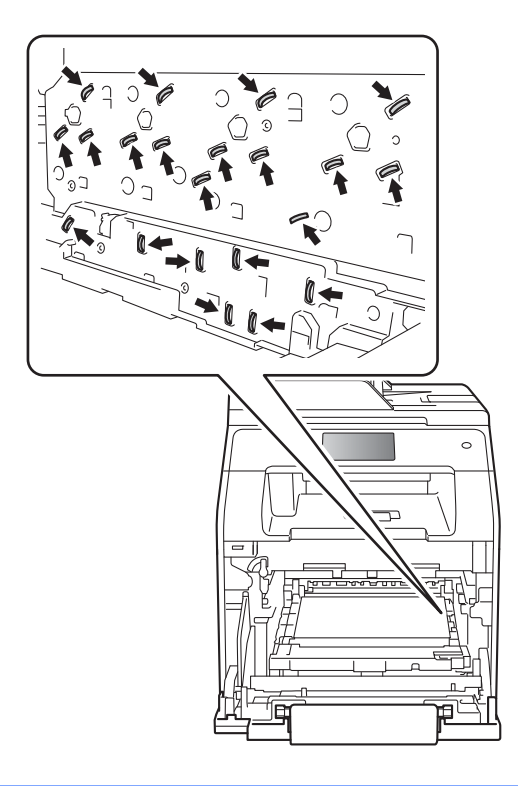

**6** Chwyć niebieski uchwyt zespołu pasa obiema rękami i unieś pas, a następnie wyciągnij go.

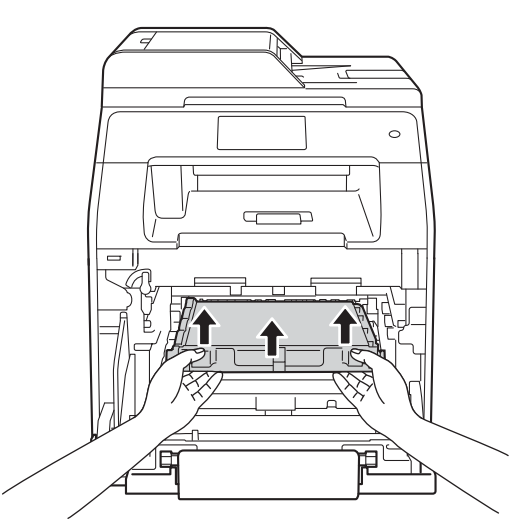

### **WAŻNE**

Aby uniknąć problemów z jakością wydruku, NIE dotykaj zacieniowanych części pokazanych na ilustracjach.

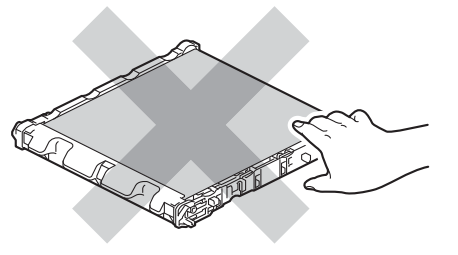

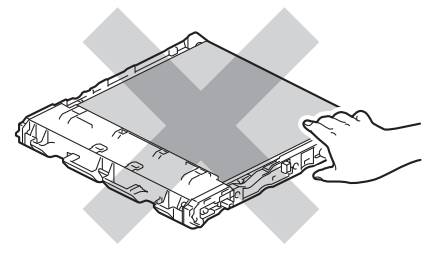

6 Zdejmij dwa pomarańczowe elementy opakowaniowe i usuń je.

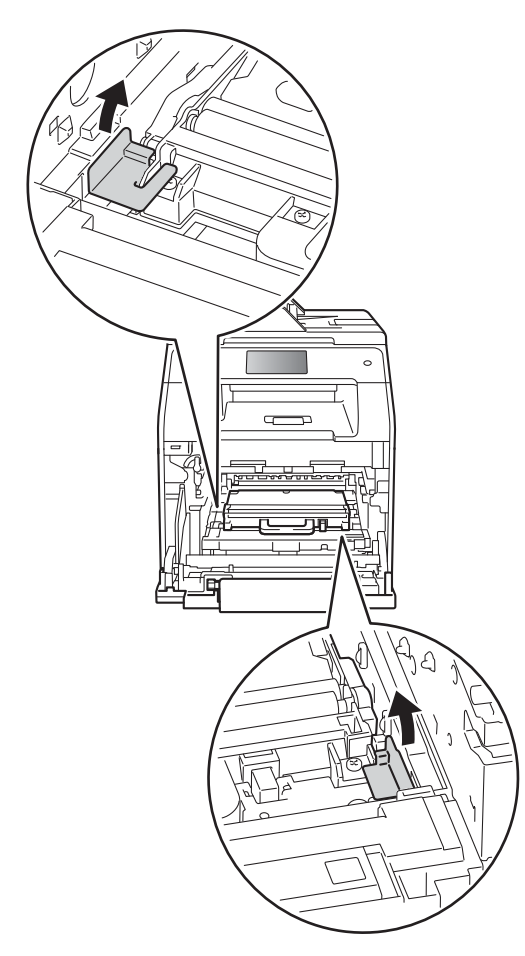

#### **INFORMACJA**

Ta czynność jest niezbędna tylko przy pierwszej wymianie pojemnika na zużyty toner i nie jest wymagana w przypadku kolejnych wymian pojemników na zużyty toner. Pomarańczowe elementy opakowaniowe zamontowane są fabrycznie w celu ochrony urządzenia podczas transportu.

**Z** Chwyć niebieski uchwyt pojemnika na zużyty toner i wyjmij pojemnik na zużyty toner z urządzenia.

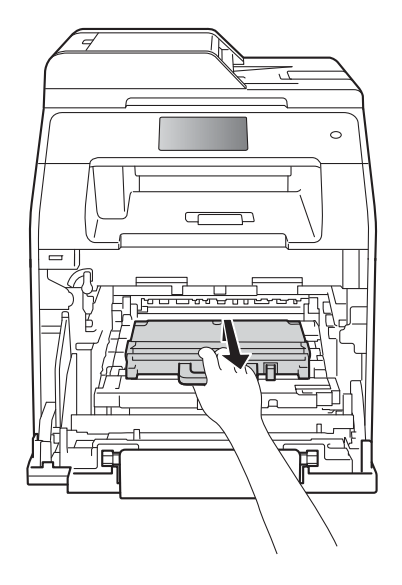

### **WAŻNE**

Pojemnik na zużyty toner NIE nadaje się do kilkukrotnego użytku.

### **OSTRZEŻENIE**

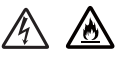

- NIE wkładaj pojemnika na zużyty toner do ognia. Może eksplodować i spowodować obrażenia.
- Do czyszczenia wewnętrznej lub zewnętrznej strony urządzenia NIE NALEŻY stosować łatwopalnych substancji, aerozoli ani organicznych rozpuszczalników lub cieczy zawierających alkohol lub amoniak. Może to doprowadzić do pożaru lub porażenia prądem. Zamiast tego należy używać wyłącznie suchej, niestrzępiącej się szmatki.

(>> Przewodnik Bezpieczeństwa Produktu)

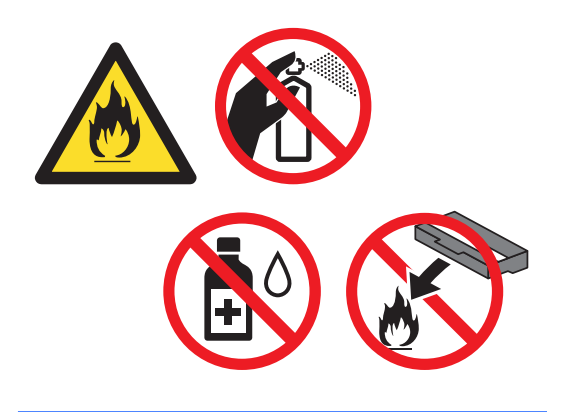

8 Rozpakuj nowy pojemnik na zużyty toner i zainstaluj go w urządzeniu, korzystając z niebieskiego uchwytu. Upewnij się, że pojemnik na zużyty toner jest wypoziomowany i dokładnie założony na miejsce.

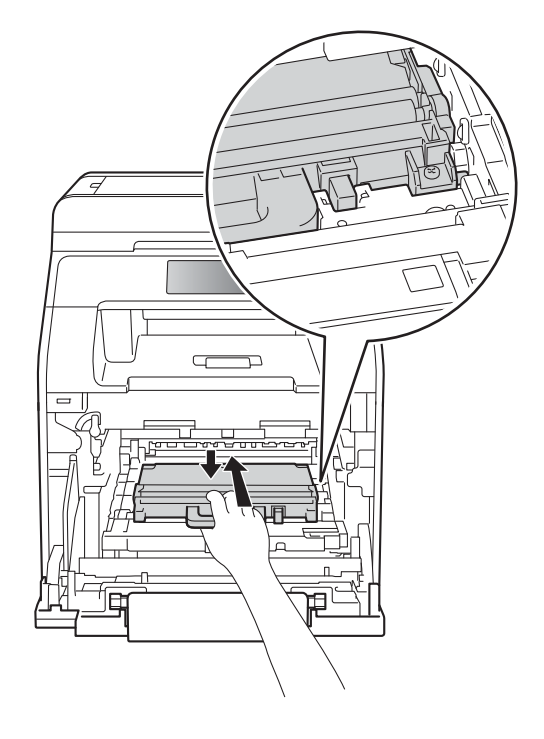

#### **INFORMACJA**

- Włóż pojemnik na zużyty toner do odpowiedniej torby i zamknij go szczelnie, aby toner nie wydostał się na zewnątrz.
- Zutylizuj pojemnik na zużyty toner zgodnie z lokalnymi przepisami, nie z odpadami komunalnymi. W razie pytań skontaktuj się z lokalnym punktem utylizacji odpadów.

**A**

<sup>9</sup> Wsuń zespół pasa do urządzenia. Upewnij się, że zespół pasa jest wypoziomowany i dokładnie założony na miejsce.

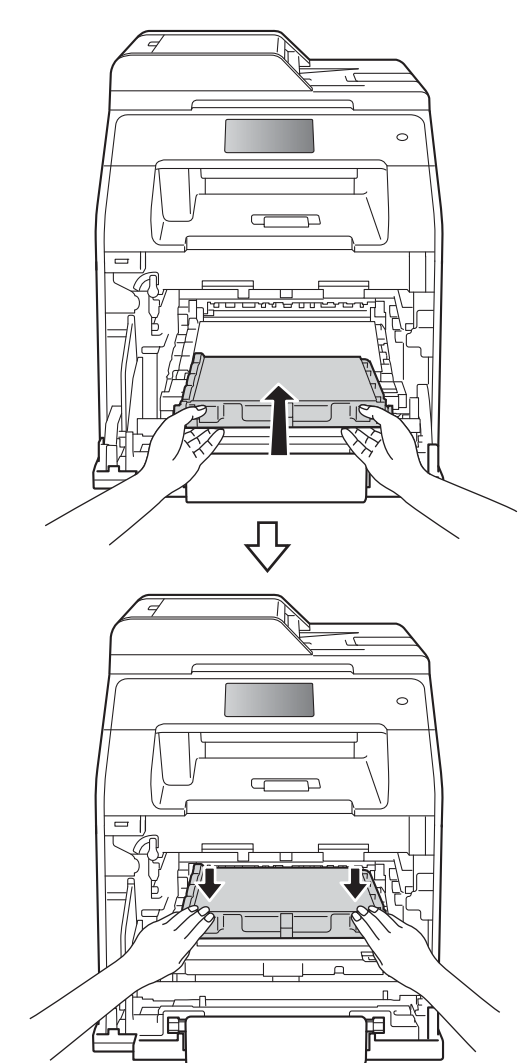

**in Upewnij się, że niebieska dźwignia** blokady (1) jest w położeniu zwolnienia, jak przedstawia ilustracja.

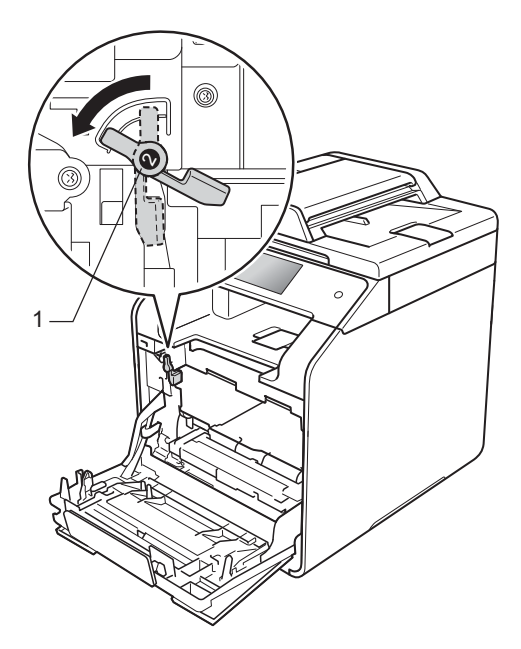

**in Delikatnie wsuń zespół bębna do** urządzenia aż do zatrzymania przy niebieskiej dźwigni blokującej.

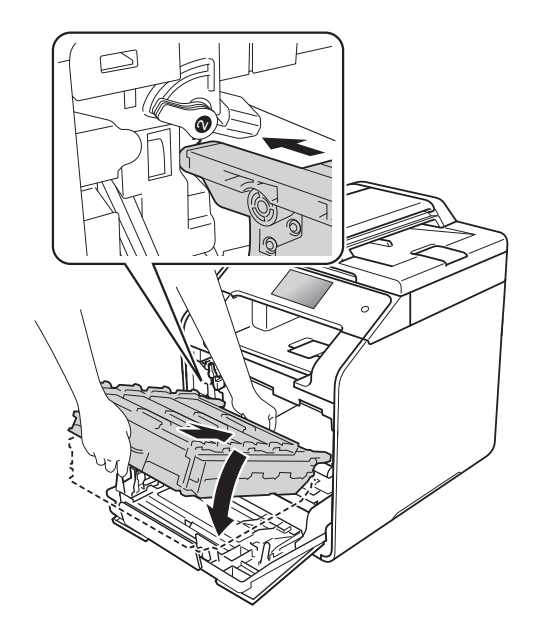

12 Obróć niebieską dźwignię blokady (1) w prawo w położenie blokady.

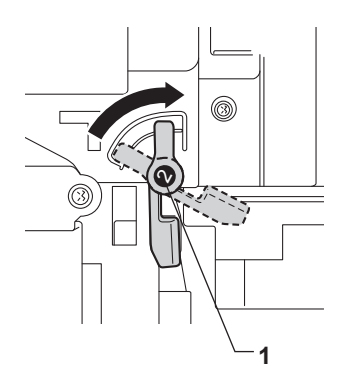

**B** Dociśnij zespół bębna do oporu.

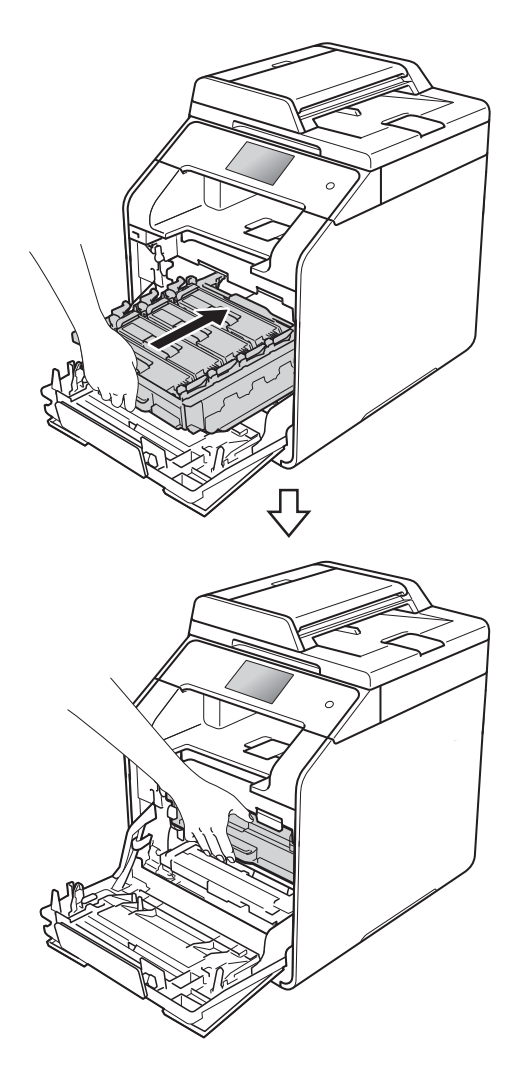

14 Zamknij pokrywę przednią urządzenia.

## **Czyszczenie i sprawdzanie urządzenia <sup>A</sup>**

Regularnie czyść zewnętrzne części i wnętrze urządzenia suchą, niestrzępiącą się szmatką. Przy wymianie toneru lub zespołu bębna pamiętaj o oczyszczeniu wnętrza urządzenia. Jeśli drukowane strony są poplamione tonerem, oczyść wnętrze urządzenia suchą, niestrzępiącą się szmatką.

### **OSTRZEŻENIE**

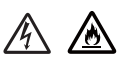

- NIE wkładaj wkładów toneru do ognia. Może eksplodować i spowodować obrażenia.
- Do czyszczenia wewnętrznej lub zewnętrznej strony urządzenia NIE NALEŻY stosować łatwopalnych substancji, aerozoli ani organicznych rozpuszczalników lub cieczy zawierających alkohol lub amoniak. Może to doprowadzić do pożaru lub porażenia prądem. Zamiast tego należy używać wyłącznie suchej, niestrzępiącej się szmatki.

(>> Przewodnik Bezpieczeństwa Produktu)

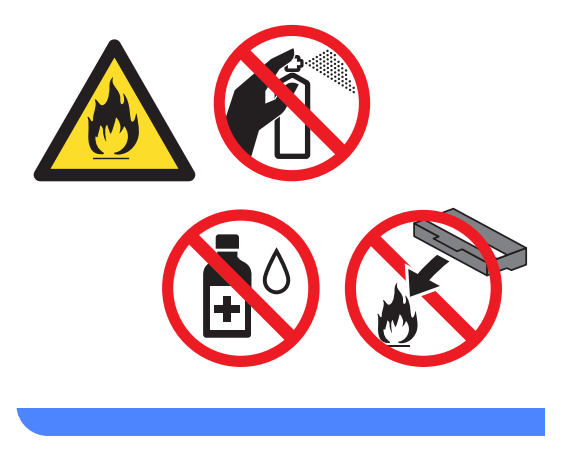

### **WAŻNE**

- Używaj neutralnych detergentów. Czyszczenie przy użyciu środków lotnych, takich jak rozcieńczalniki lub benzyna, może uszkodzić powierzchnię urządzenia.
- NIE używaj materiałów czyszczących, które zawierają amoniak.
- NIE używaj alkoholu izopropylowego do usuwania brudu z panelu sterowania. Może to spowodować pęknięcia panelu.

### **Czyszczenie wnętrza urządzenia <sup>A</sup>**

### **WAŻNE**

NIE używaj żadnego rodzaju ciekłych środków myjących (łącznie z etanolem).

#### **Czyszczenie ekranu dotykowego**

- $\Box$  Naciśnij i przytrzymaj przycisk  $\Box$ , aby wyłączyć urządzenie.
- 2 Wyczyść ekran dotykowy za pomocą *suchej*, miękkiej, niestrzępiącej się szmatki.

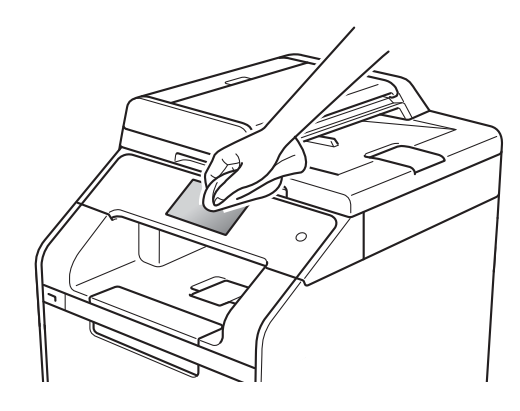

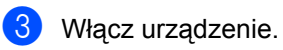

#### **Czyszczenie wnętrza urządzenia**

 $\Box$  Naciśnij i przytrzymaj przycisk  $\Box$ , aby wyłączyć urządzenie.

Wytrzyj zewnętrzną część urządzenia miękką niestrzępiącą, się szmatką, aby usunąć kurz.

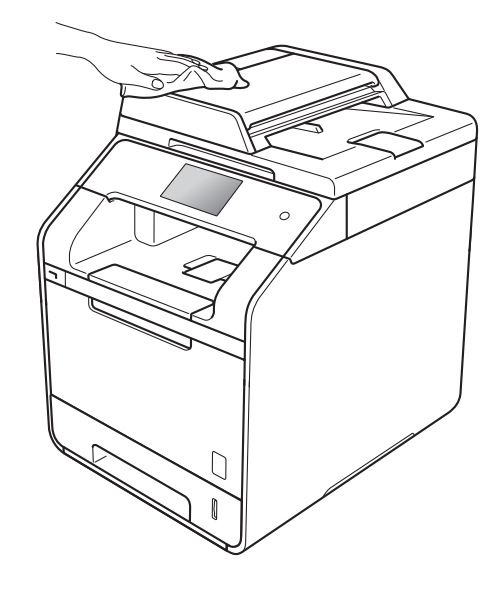

Wysuń całkowicie tacę papieru z urządzenia.

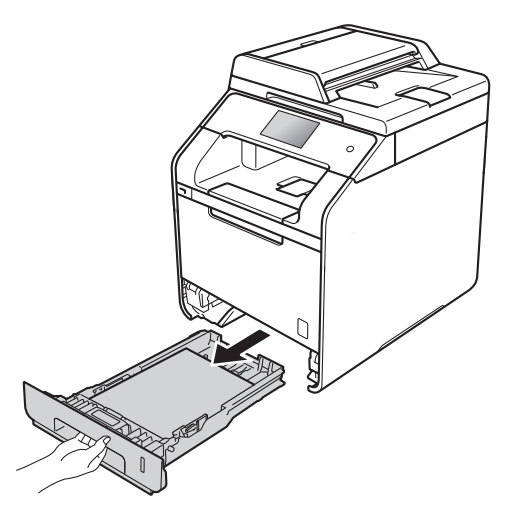

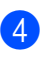

Jeżeli do tacy papieru jest włożony papier, wyjmij go.

5 Usuń wszystkie pozostałości zacięte w tacy papieru.

**A**

#### Rozdział A

6 Wytrzyj wewnętrzną i zewnętrzną powierzchnię tacy papieru suchą, niestrzępiącą się szmatką, aby usunąć kurz.

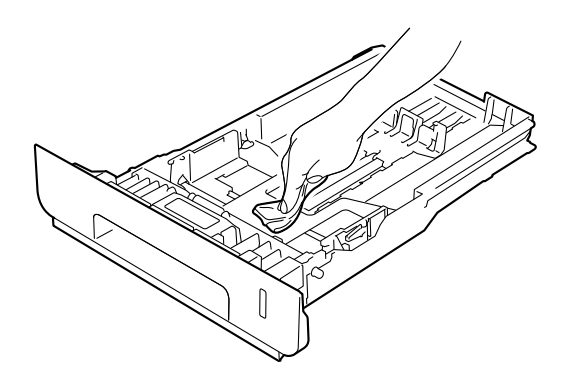

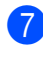

7 Włóż ponownie papier i wsuń mocno tacę papieru do urządzenia.

8 Włącz urządzenie.

### **Czyszczenie szyby skanera**

 $\Box$  Naciśnij i przytrzymaj przycisk  $\Box$ , aby wyłączyć urządzenie.

 $\overline{\text{2}}$  (DCP-L8450CDW)

Rozwiń podpórkę dokumentów podajnika ADF (1), a następnie otwórz pokrywę podajnika ADF (2). Wyczyść biały pasek (3) oraz pasek szyby skanera (4) pod spodem za pomocą niestrzępiącej się, miękkiej ściereczki, delikatnie zwilżonej wodą. Zamknij pokrywę podajnika ADF (2) i złóż podpórkę dokumentów podajnika ADF (1).

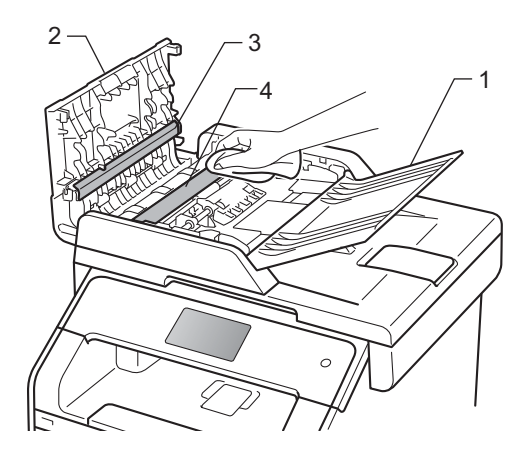

**3** Podnieś pokrywę dokumentów (1). Wyczyść białą plastikową powierzchnię (2) oraz szybę skanera (3) pod spodem za pomocą niestrzępiącej się, miękkiej ściereczki, lekko zwilżonej wodą.

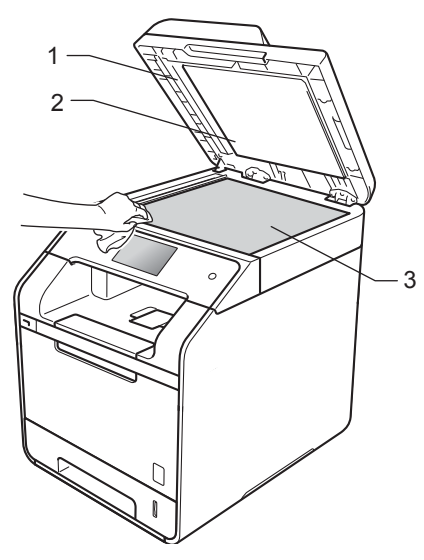

4 W podajniku ADF wyczyść biały pasek (1) i pasek szyby skanera (2) pod spodem za pomocą niestrzępiącej się, miękkiej ściereczki, lekko zwilżonej wodą.

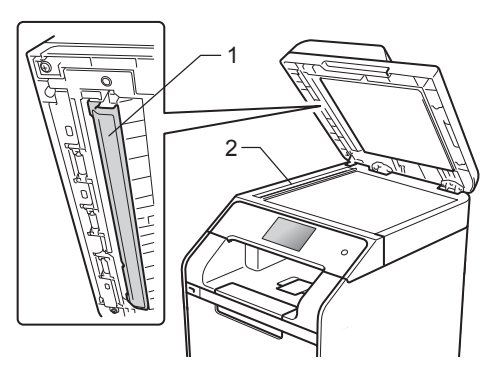

### **INFORMACJA**

Po wyczyszczeniu szyby skanera i paska szyby niestrzępiącą się, miękką szmatką lekko zwilżoną wodą przejedź palcem po szybie sprawdzając, czy nie ma na niej żadnych zanieczyszczeń. W razie wykrycia zanieczyszczeń ponownie oczyść szybę w tym obszarze. Konieczne może być trzy- lub czterokrotne powtórzenie procesu czyszczenia. W celu sprawdzenia czystości wykonaj kopię po każdym czyszczeniu.

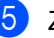

5 Zamknij pokrywę dokumentu.

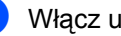

6 Włącz urządzenie.

### **Czyszczenie okien skanera**   $l$ aserowego

- (b) Naciśnij i przytrzymaj przycisk (d), aby wyłączyć urządzenie.
- 2 Naciśnij przycisk otwierania pokrywy przedniej, a następnie otwórz pokrywę przednią.

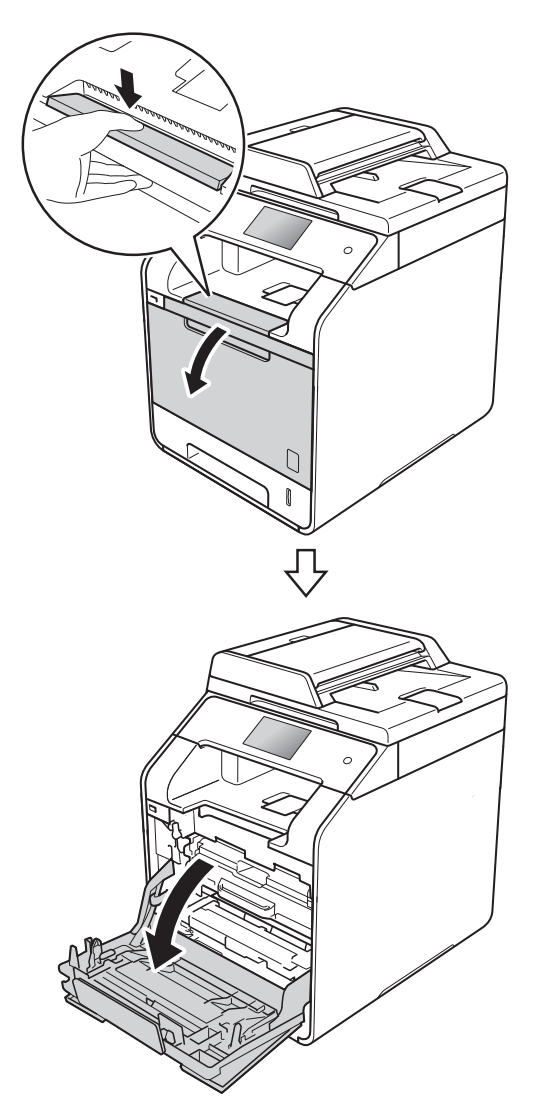

**3** Przytrzymaj niebieski uchwyt zespołu bębna. Wyciągnij zespół bębna do oporu.

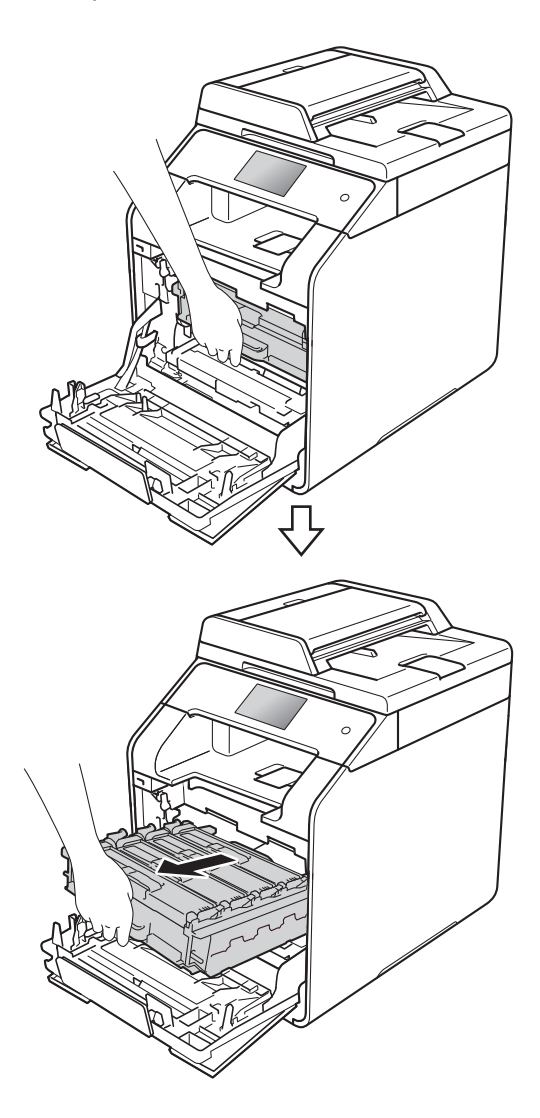

4 Obróć niebieską dźwignię blokady (1) po lewej stronie urządzenia w lewo, w położenie zwolnienia. Przytrzymując niebieskie uchwyty zespołu bębna, podnieś przód zespołu bębna i wymontuj go z urządzenia.

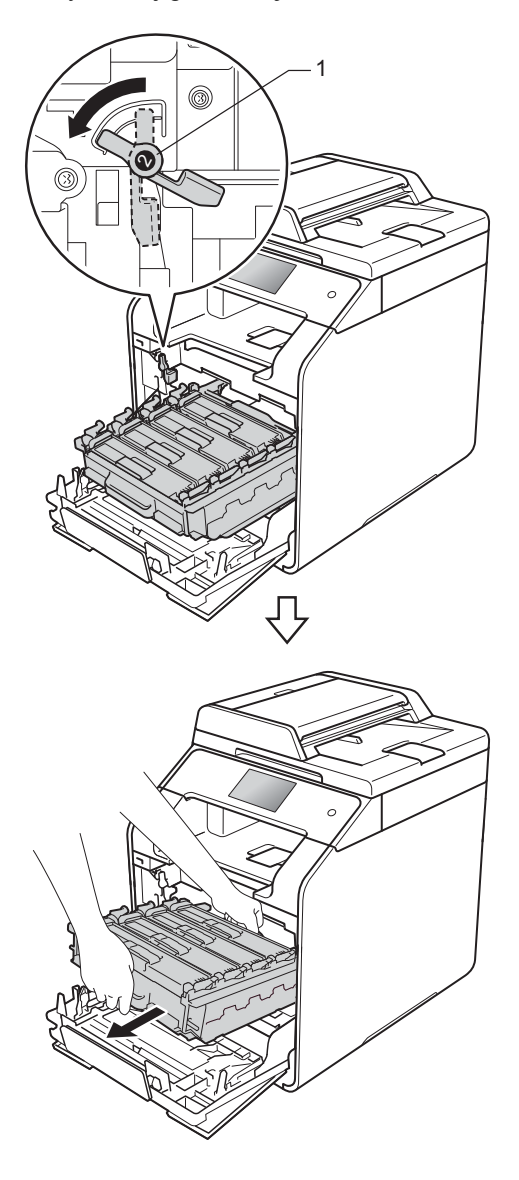

### **WAŻNE**

- Zalecamy położenie zespołu bębna na papierze znajdującym się na czystej, płaskiej powierzchni — na wypadek rozlania lub rozsypania się toneru.
- W celu uniknięcia uszkodzenia urządzenia na skutek wyładowania elektrostatycznego NIE dotykaj elektrod pokazanych na ilustracji.

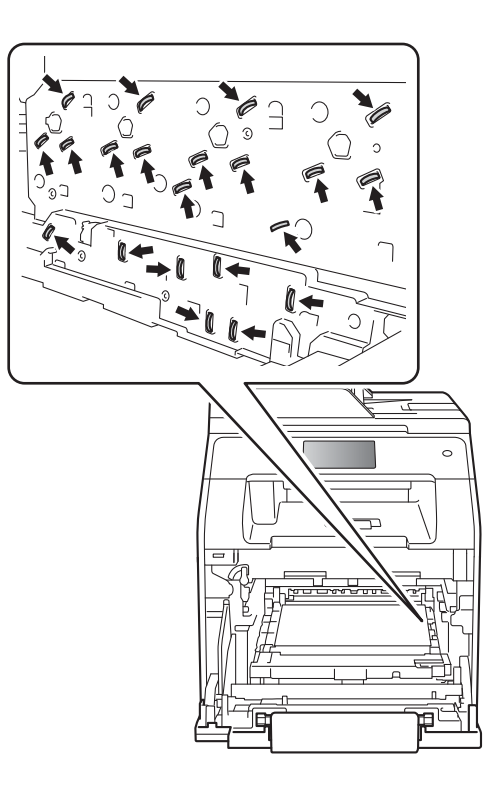

• Podczas przenoszenia zespołu bębna trzymaj go za niebieskie uchwyty. NIE chwytaj zespołu bębna za boki.

**A**

**6** Wytrzyj cztery okna skanera (1) miękką, niestrzępiącą się szmatką.

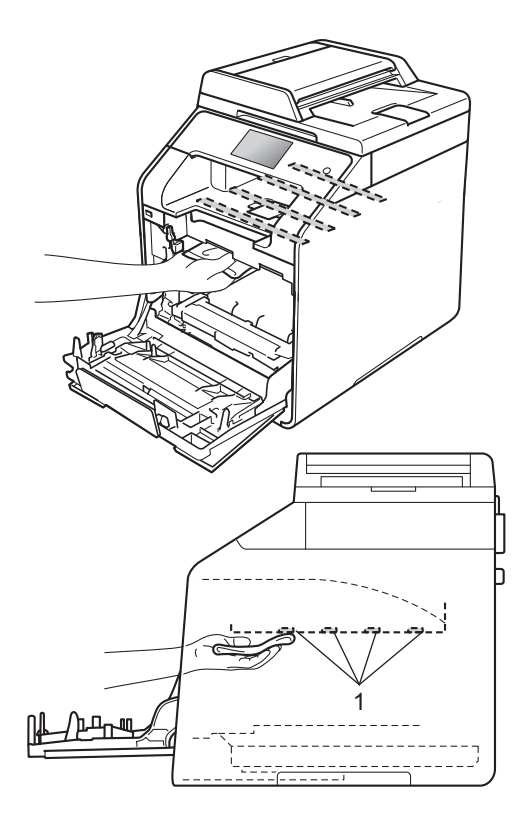

6 Upewnij się, że niebieska dźwignia blokady (1) jest w położeniu zwolnienia, jak przedstawia ilustracja.

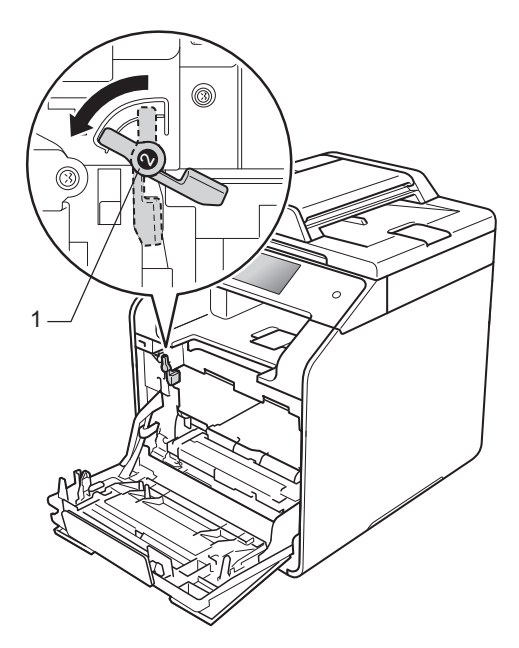

**7** Delikatnie wsuń zespół bębna do urządzenia aż do zatrzymania przy niebieskiej dźwigni blokującej.

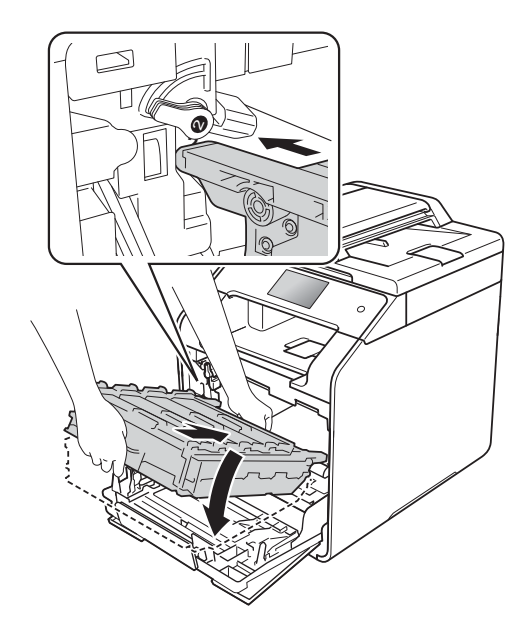

Rutynowa konserwacja

8 Obróć niebieską dźwignię blokady (1) w prawo w położenie blokady.

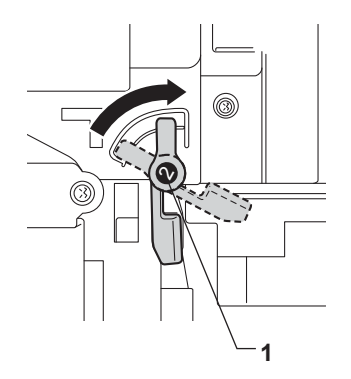

<sup>9</sup> Dociśnij zespół bębna do oporu.

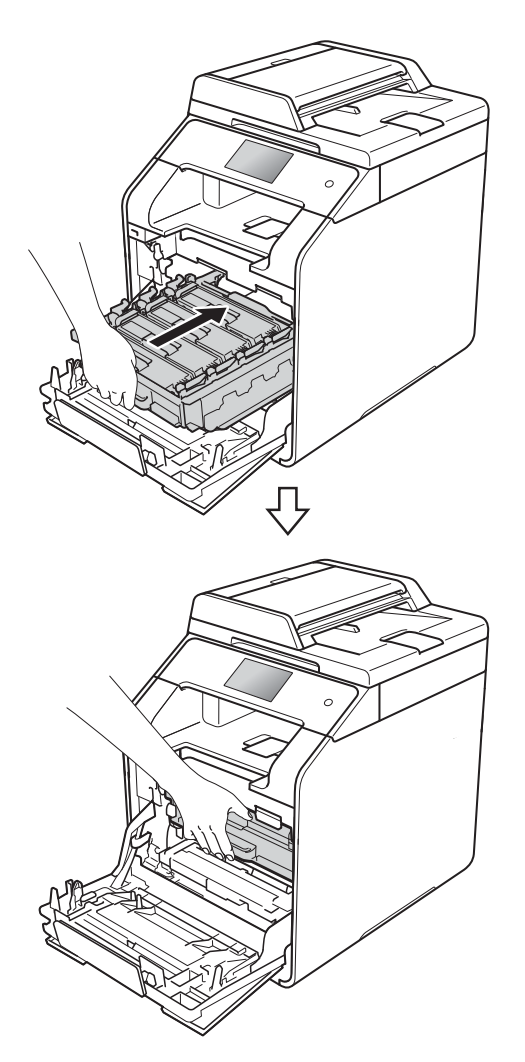

- 10 Zamknij pokrywę przednią urządzenia.
- **k Włącz urządzenie.**

### <span id="page-93-0"></span>**Czyszczenie drutów**   $k$ oronowych

W razie problemów z jakością wydruku lub wyświetlenia na ekranie dotykowym komunikatu Bęben ! wyczyść drut koronowy w następujący sposób:

- **1** Sprawdź, czy urządzenie jest włączone.
- **2** Naciśnij przycisk otwierania pokrywy przedniej, a następnie otwórz pokrywę przednią.

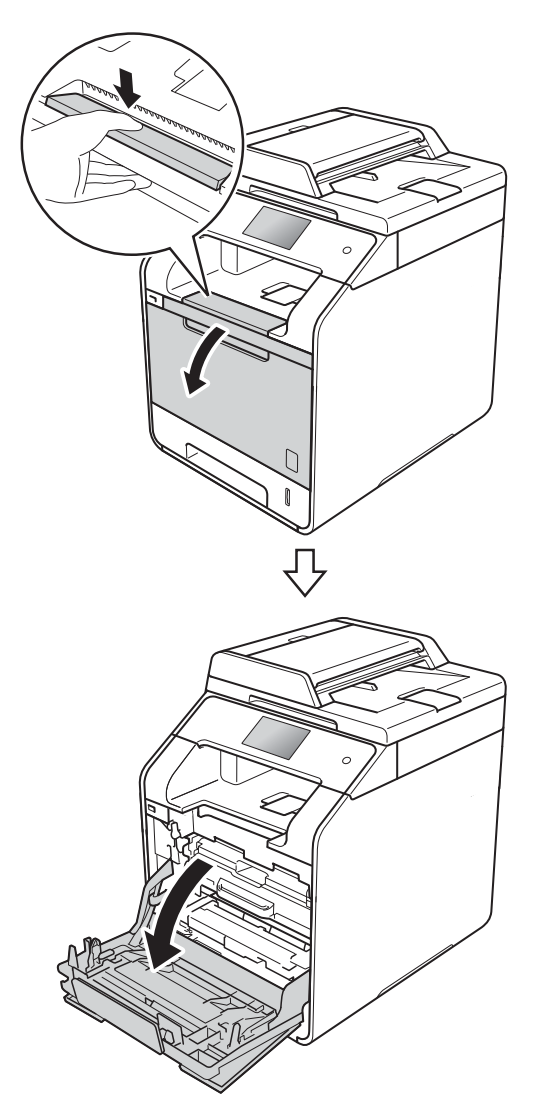

**3** Przytrzymaj niebieski uchwyt zespołu bębna. Wyciągnij zespół bębna do oporu.

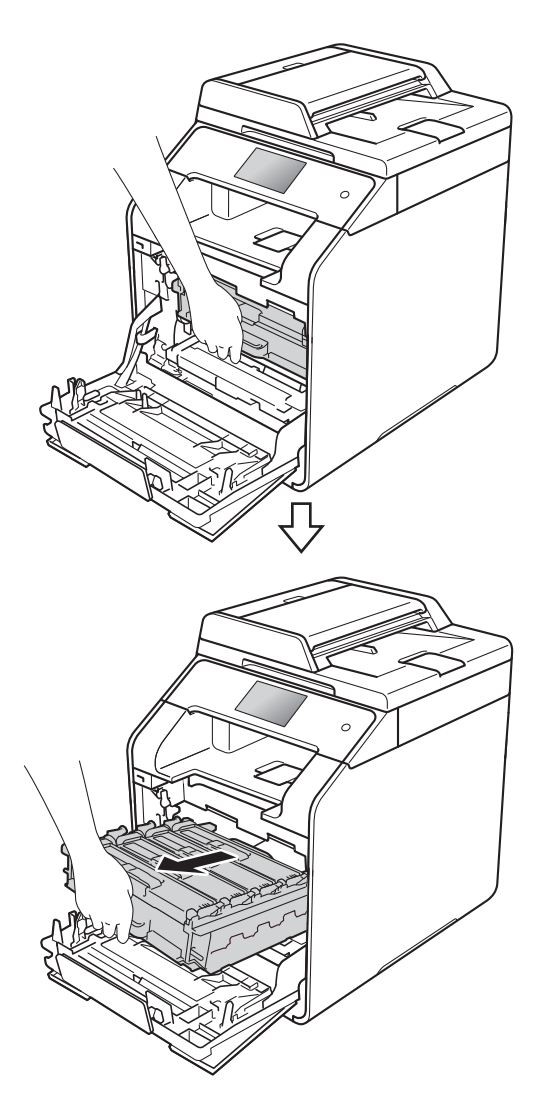

4 Przytrzymaj uchwyt wkładu toneru i delikatnie popchnij go w kierunku urządzenia, aby ją odblokować. Następnie wyciągnij go z zespołu bębna. Powtórz tę procedurę dla wszystkich wkładów toneru.

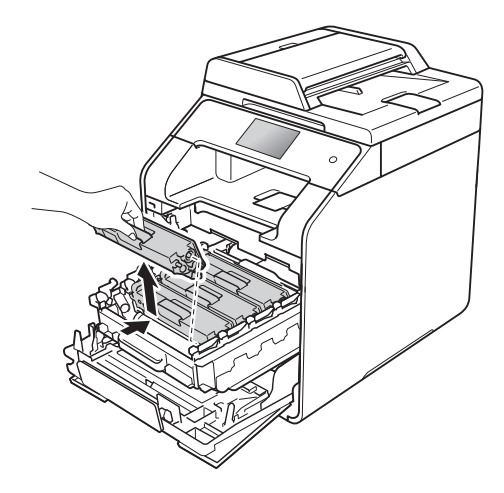

### **WAŻNE**

- Zaleca się umieszczanie wkładu toneru na kawałku papieru lub ściereczce, na wypadek przypadkowego rozsypania toneru.
- Ostrożnie przenoś toner. Jeśli toner rozsypie się na ręce lub odzież, natychmiast zetrzyj lub zmyj zimną wodą.

<span id="page-94-0"></span>**5** Oczyść drut koronowy wewnątrz zespołu bębna poprzez kilkakrotne delikatne przesuwanie niebieskiego języczka z prawej strony do lewej i odwrotnie.

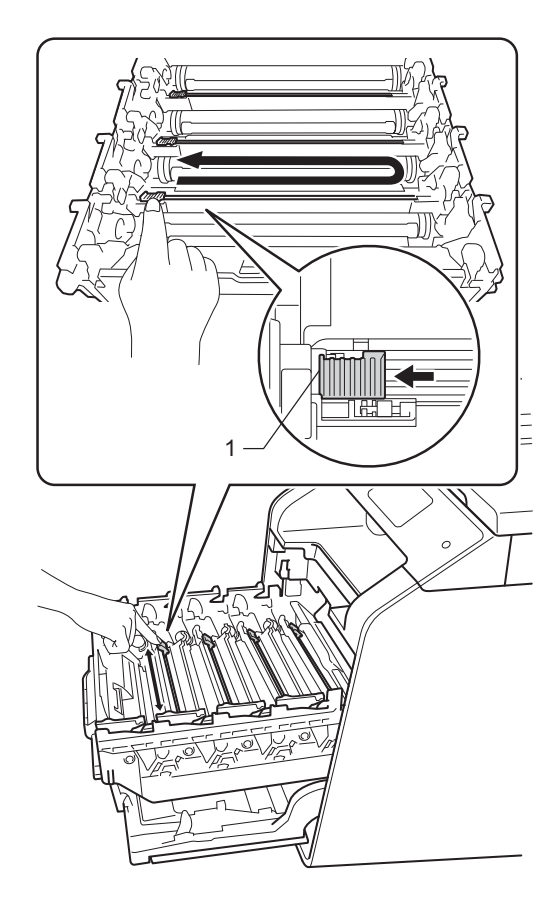

#### **INFORMACJA**

Upewnij się, że języczek wskoczył na swoją pozycję (1). Jeśli tego nie zrobisz, na wydrukach może być pionowy pasek.

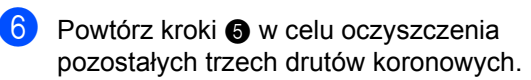

7 Przytrzymaj uchwyt wkładu toneru i wsuń wkład toneru do zespołu bębna, a następnie delikatnie pociągnij go do siebie, aż kliknie wskakując na swoje miejsce. Upewnij się, że kolory poszczególnych wkładów odpowiadają kolorom etykiet na zespole bębna. Powtórz tę procedurę dla wszystkich wkładów toneru.

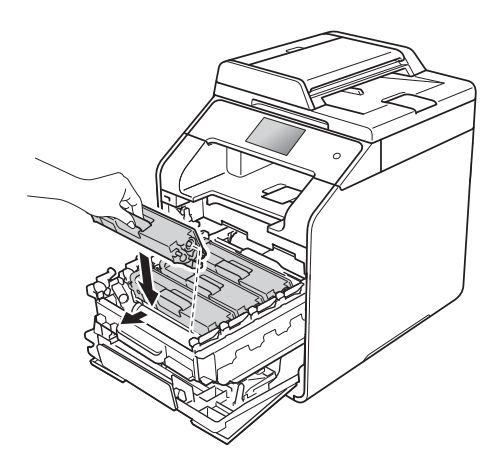

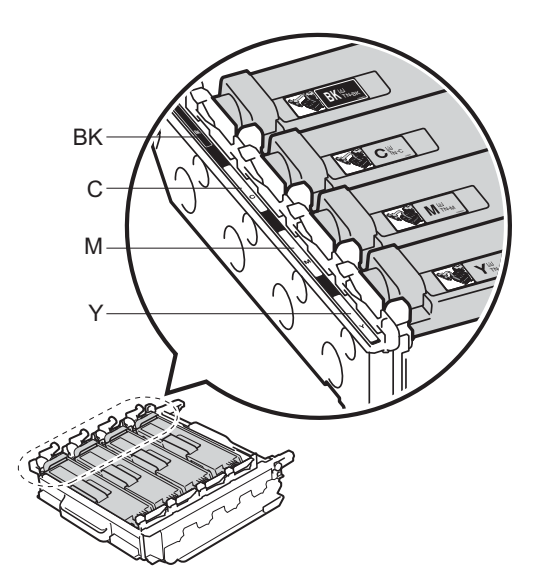

BK = czarny, C = niebiesko-zielony, M = magenta, Y = żółty

**8** Dociśnij zespół bębna do oporu.

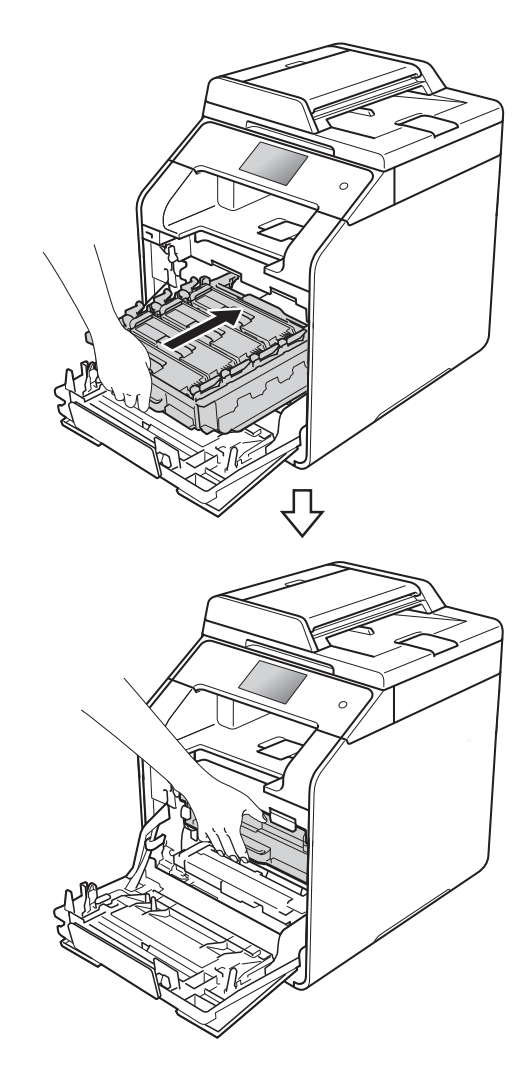

**9** Zamknij pokrywę przednią urządzenia.

### **Czyszczenie zespołu bębna <sup>A</sup>**

Jeśli na wydruku widoczne są kropki co 94 mm, wykonaj poniższe czynności w celu rozwiązania problemu.

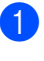

Upewnij się, że urządzenie jest w trybie gotowości.

- **Naciśnij**
- 
- **6** Naciśnij Ustawienia.
- 4 Przesuń w górę lub w dół bądź naciśnij przycisk ▲ lub ▼, aby wyświetlić opcję Druk raportów.
- 

**b** Naciśnij Druk raportów.

- f Przesuń w górę lub w dół bądź naciśnij przycisk ▲ lub ▼, aby wyświetlić opcję Bęben Druk igłowy.
- 7 Naciśnij Bęben Druk igłowy.
- 8 Na urządzeniu zostanie wyświetlony komunikat Naciśnij [OK]. Naciśnij OK.
- **9** Urządzenie wydrukuje arkusz kontroli punktów bębna. Następnie naciśnij
- $\bullet$  Naciśnij i przytrzymaj przycisk  $\bullet$ , aby wyłączyć urządzenie.

K Naciśnij przycisk otwierania pokrywy przedniej, a następnie otwórz pokrywę przednią.

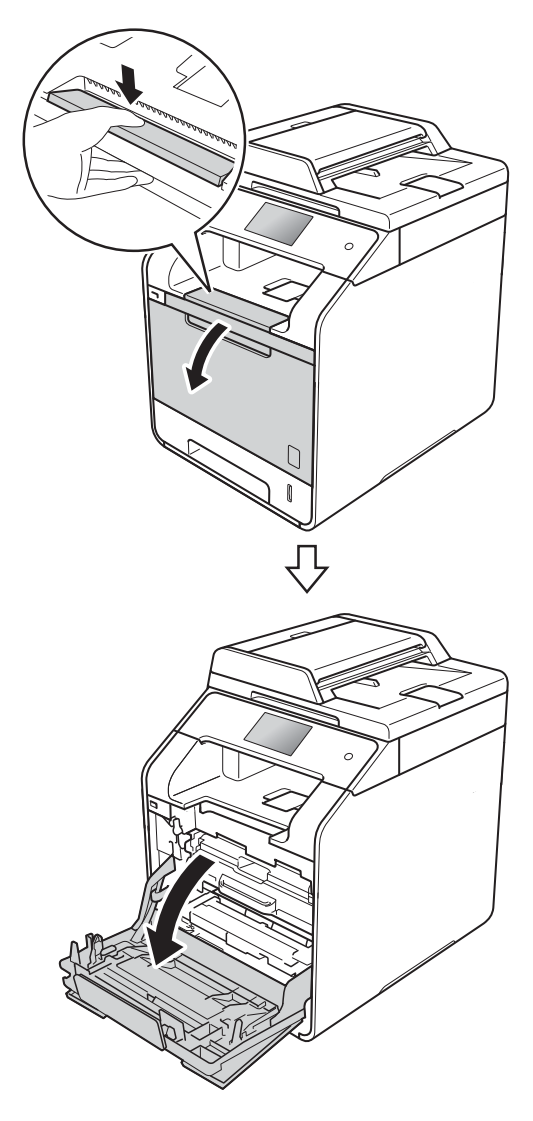

<sup>2</sup> Przytrzymaj niebieski uchwyt zespołu bębna. Wyciągnij zespół bębna do oporu.

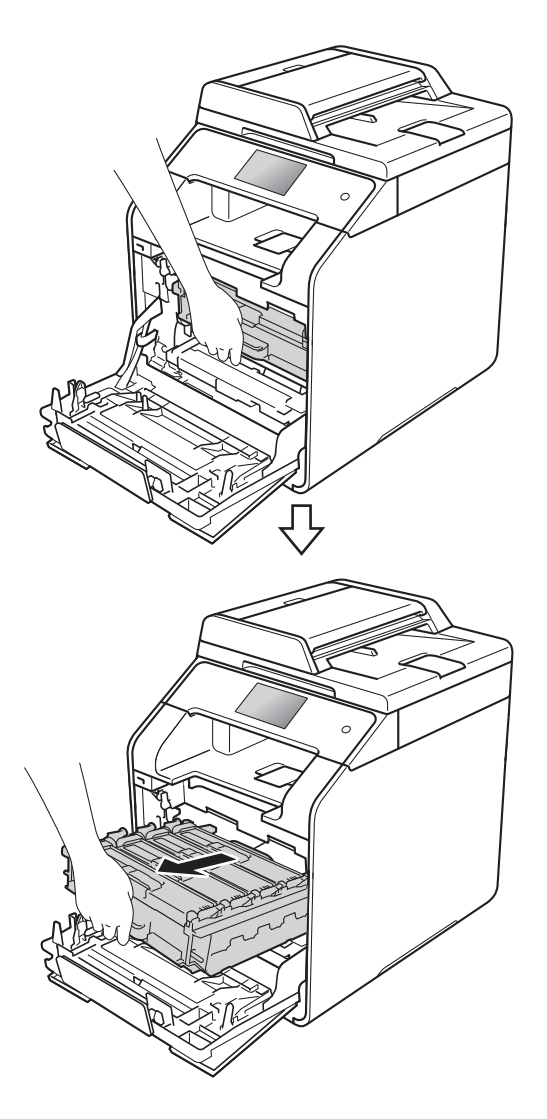

**13** Obróć niebieską dźwignię blokady (1) po lewej stronie urządzenia w lewo, w położenie zwolnienia. Przytrzymując niebieskie uchwyty zespołu bębna, podnieś przód zespołu bębna i wymontuj go z urządzenia.

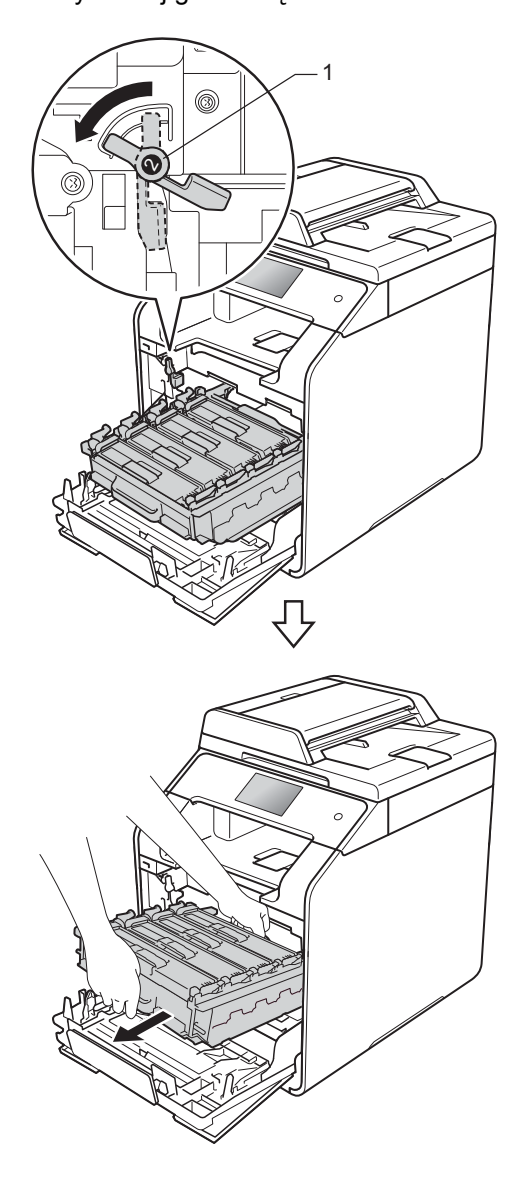

### **WAŻNE**

- Zalecamy umieszczenie zespołu bębna na kartce niepotrzebnego papieru lub szmatce, aby nie poplamić podłoża w razie przypadkowego rozsypania toneru.
- W celu uniknięcia uszkodzenia urządzenia na skutek wyładowania elektrostatycznego NIE dotykaj elektrod pokazanych na ilustracji.

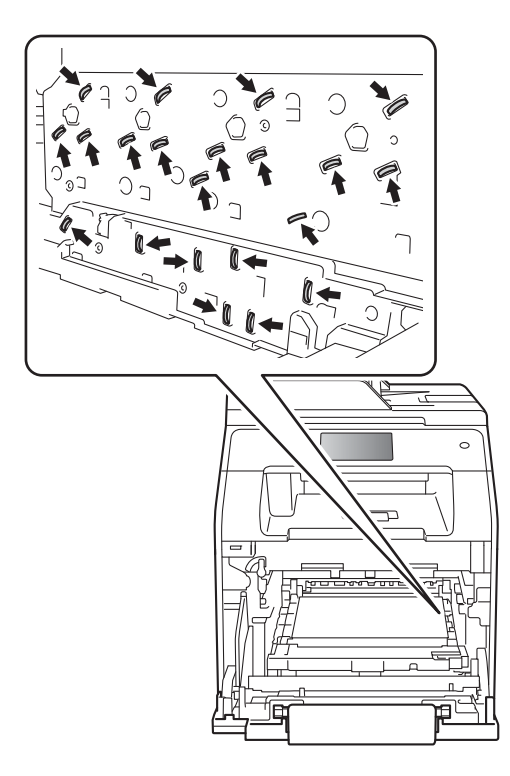

• Podczas przenoszenia zespołu bębna trzymaj go za niebieskie uchwyty. NIE chwytaj zespołu bębna za boki.

n Przytrzymaj uchwyt wkładu toneru i delikatnie popchnij go do przodu, aby odblokować. Następnie wyciągnij go z zespołu bębna. Powtórz tę procedurę dla wszystkich wkładów toneru.

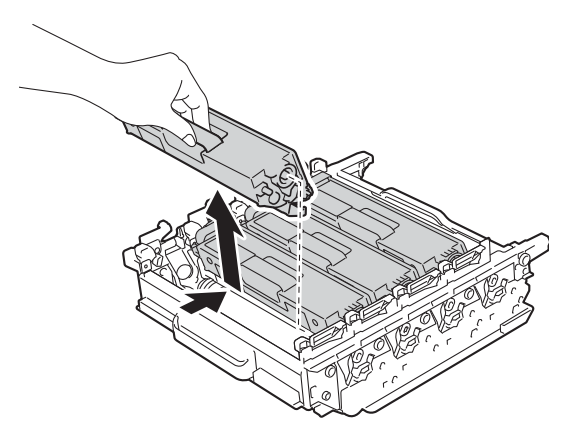

### **WAŻNE**

- Ostrożnie przenoś kasety z tonerem. Jeśli toner rozsypie się na ręce lub odzież, natychmiast zetrzyj lub zmyj zimną wodą.
- Aby uniknąć problemów z jakością wydruku, NIE dotykaj zacieniowanych części pokazanych na ilustracjach.

#### **<Zespół bębna>**

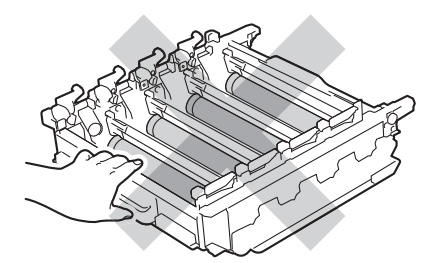

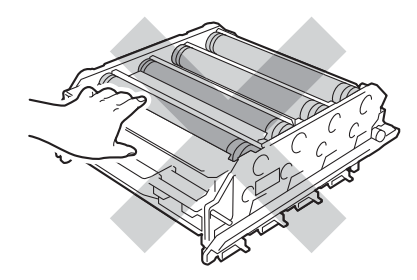

**b** Obróć zespół bębna, przytrzymując niebieskie uchwyty. Upewnij się, że koła zębate zespołu bębna (1) znajdują się po lewej stronie.

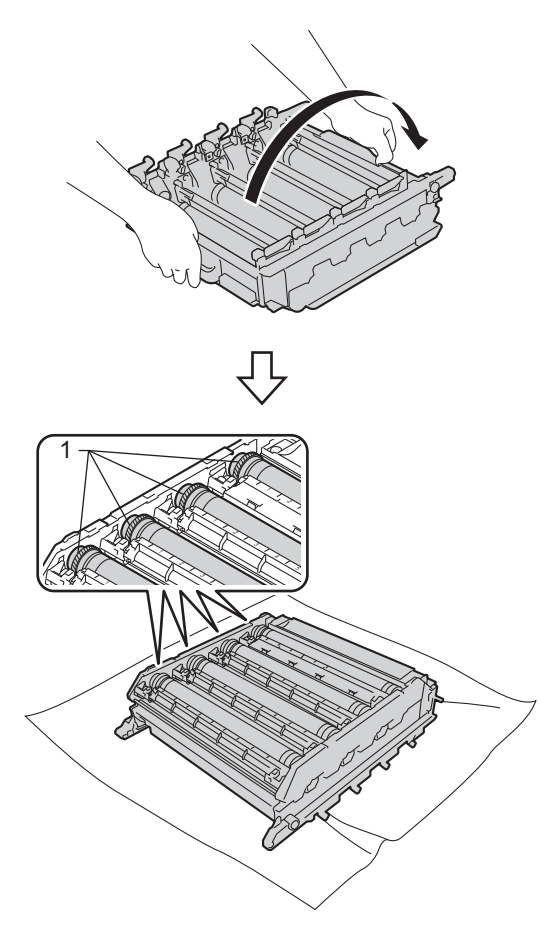

- **16** Sprawdź arkusz kontroli punktów bębna pod kątem następujących problemów:
	- Problem z kolorem punktów: Kolor wydrukowanych kropek to kolor bębna, który należy wyczyścić.
	- Położenie punktu: Arkusz posiada osiem numerowanych kolumn. Numer kolumny zawierający wydrukowany punkt służy do odszukania położenia punktu na bębnie.

**D** Użyj ponumerowanych znaczników obok rolki bębna, aby znaleźć oznaczenie. Na przykład, punkt zielononiebieski w kolumnie 2 na arkuszu kontroli oznacza, że znacznik znajduje się w obszarze "2" bębna zielononiebieskiego.

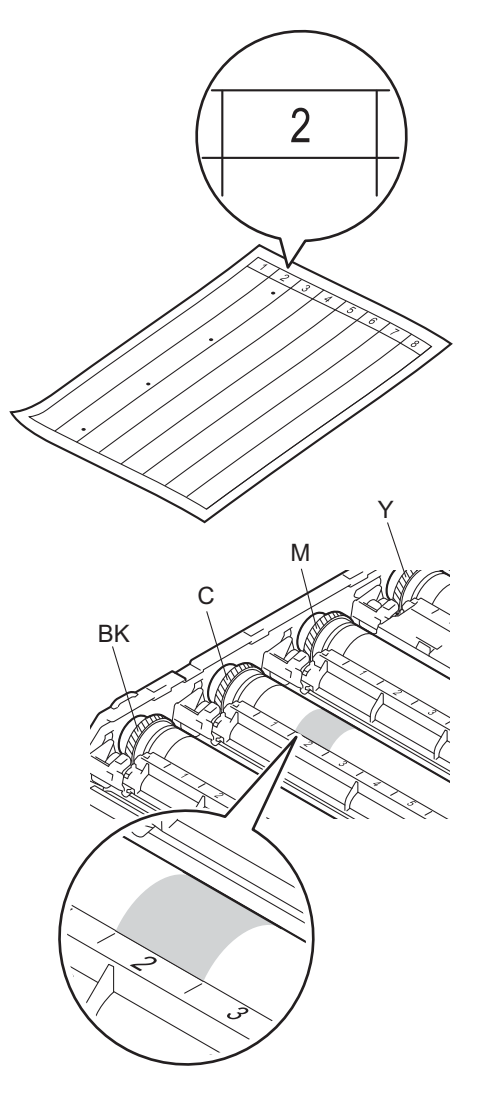

**18** Po wybraniu bębna umieść jedną rękę na kole zębatym bębna, a drugą na krawędzi bębna, a następnie obróć bęben powoli do siebie, obserwując powierzchnię podejrzanego obszaru.

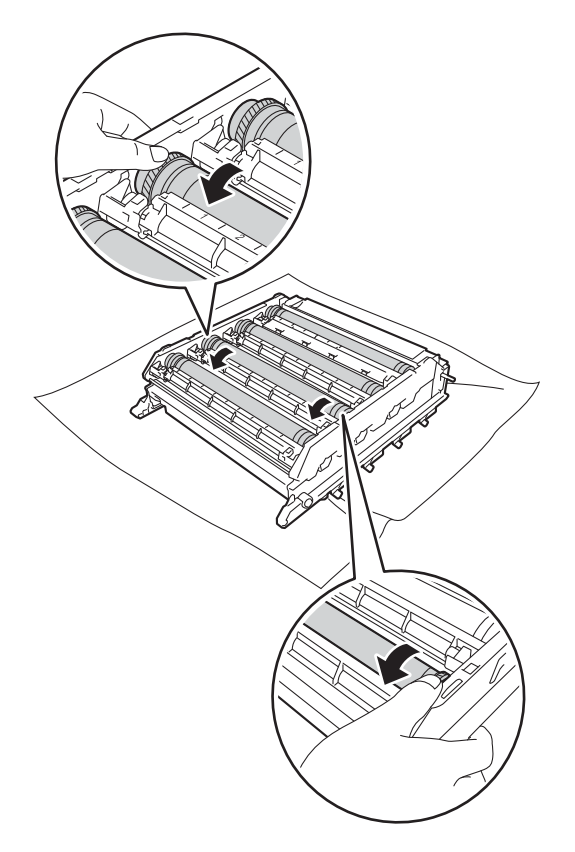

### **WAŻNE**

- Aby unikać problemów z jakością drukowania, NIE WOLNO dotykać powierzchni zespołu bębna gołymi rękoma.
- NIE czyść powierzchni bębna światłoczułego ostrymi przedmiotami lub płynami.

Po znalezieniu śladu na bębnie, który odpowiada arkuszowi kontroli punktów bębna, wyczyść delikatnie powierzchnię bębna przy użyciu bawełnianego wacika, aż ślad zostanie usunięty z powierzchni.

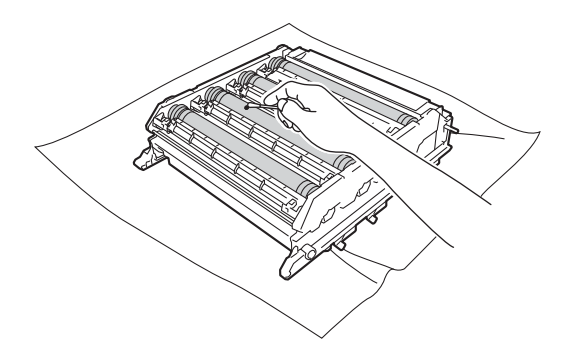

20 Przytrzymaj uchwyt wkładu toneru i wsuń wkład toneru do zespołu bębna, a następnie delikatnie pociągnij go do siebie, aż kliknie wskakując na swoje miejsce. Upewnij się, że kolory poszczególnych wkładów odpowiadają kolorom etykiet na zespole bębna. Powtórz tę procedurę dla wszystkich wkładów toneru.

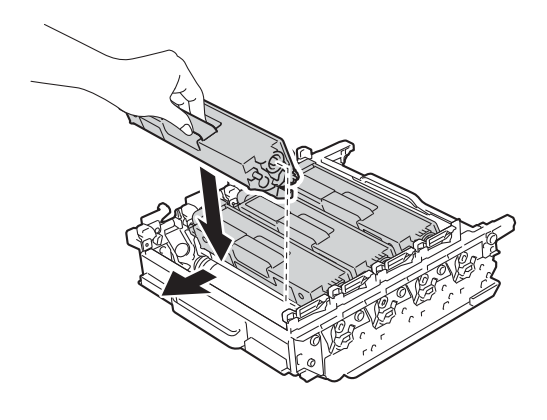

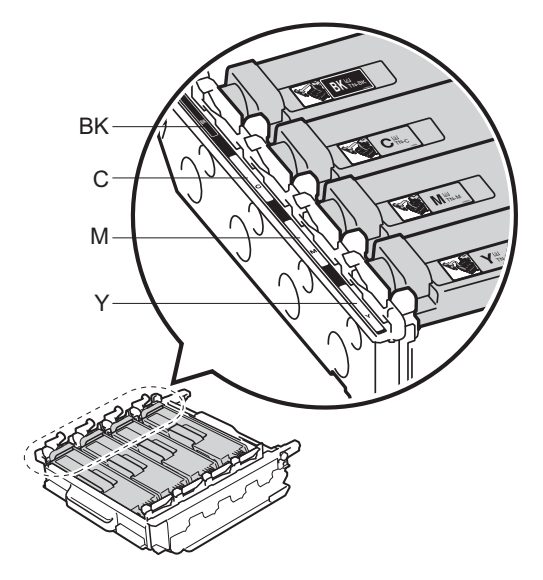

BK = czarny, C = niebiesko-zielony, M = magenta, Y = żółty

21 Upewnij się, że niebieska dźwignia blokady (1) jest w położeniu zwolnienia, jak przedstawia ilustracja.

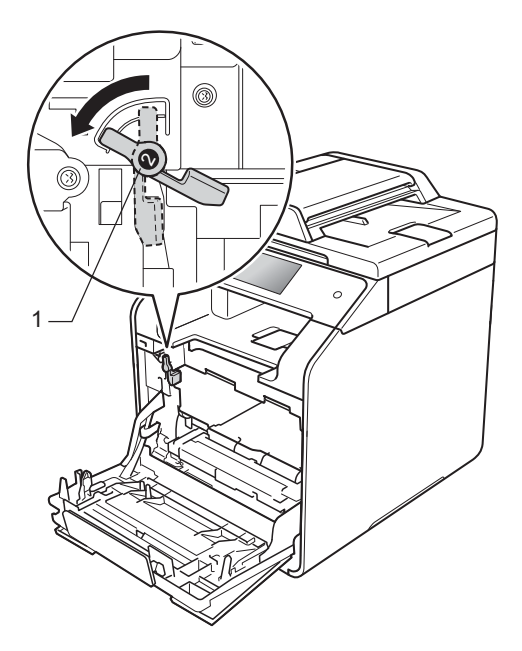

22 Delikatnie wsuń zespół bębna do urządzenia aż do zatrzymania przy niebieskiej dźwigni blokującej.

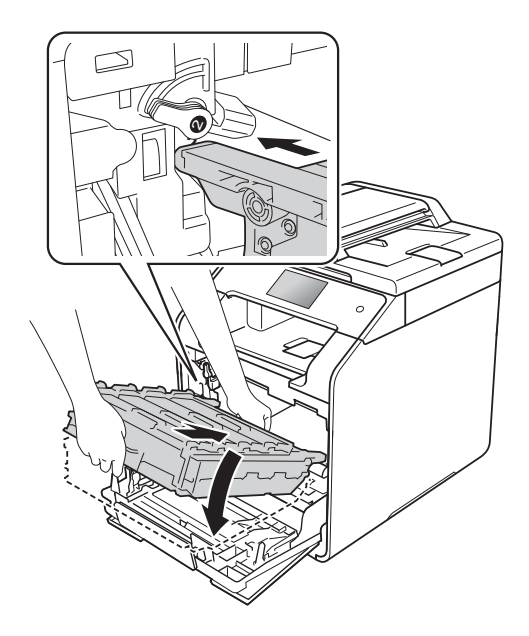

Rutynowa konserwacja

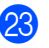

23 Obróć niebieską dźwignię blokady (1) w prawo w położenie blokady.

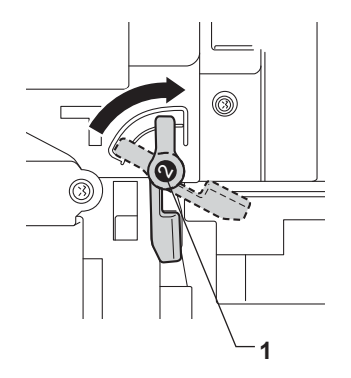

24 Dociśnij zespół bębna do oporu.

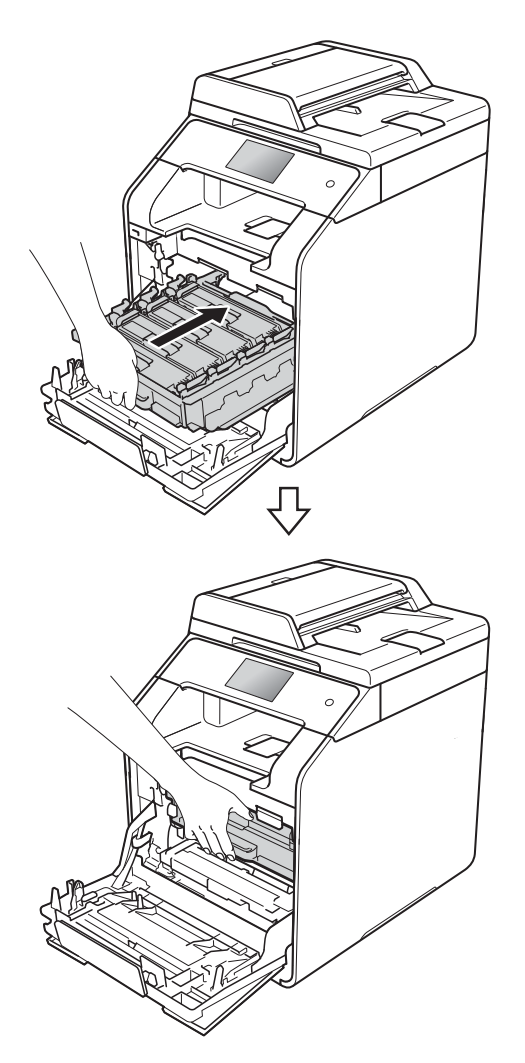

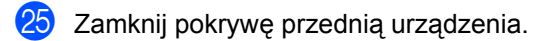

26 Włącz urządzenie, a następnie wykonaj wydruk próbny.

### **Czyszczenie rolek podających papier <sup>A</sup>**

Okresowe czyszczenie rolki podającej papier może zapobiegać zakleszczaniu papieru dzięki prawidłowemu podawaniu papieru.

Jeśli występują problemy z podawaniem papieru, oczyść rolki podające papier w następujący sposób:

Naciśnij i przytrzymaj przycisk ( $\circ$ ), aby wyłączyć urządzenie.

2 Wysuń całkowicie tacę papieru z urządzenia.

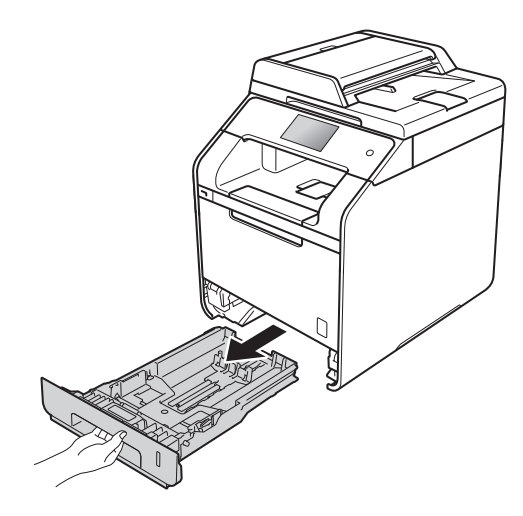

- 3 Jeżeli do tacy papieru jest włożony papier, wyjmij go.
- 4 Usuń wszystkie pozostałości zacięte w tacy papieru.

e Dokładnie wyciśnij niestrzępiącą si<sup>ę</sup> szmatkę namoczoną w chłodnej wodzie, a następnie przetrzyj płytkę separatora (1) tacy papieru w celu usunięcia kurzu.

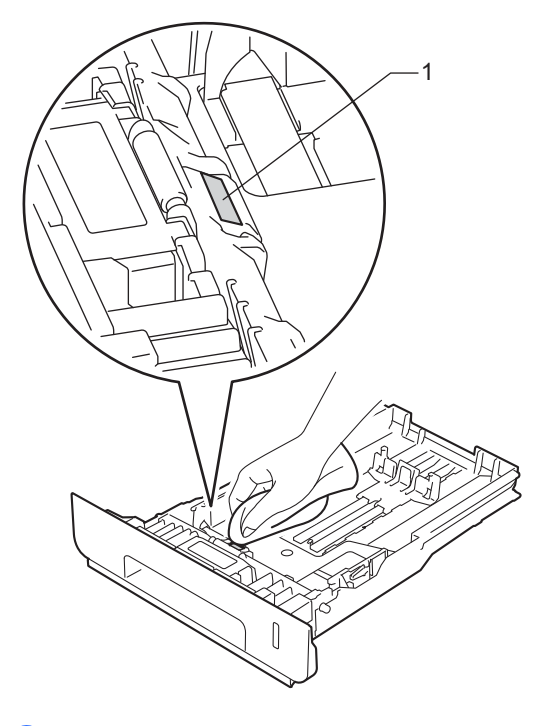

6 Przetrzyj obie rolki podające (1) wewnątrz urządzenia w celu usunięcia kurzu.

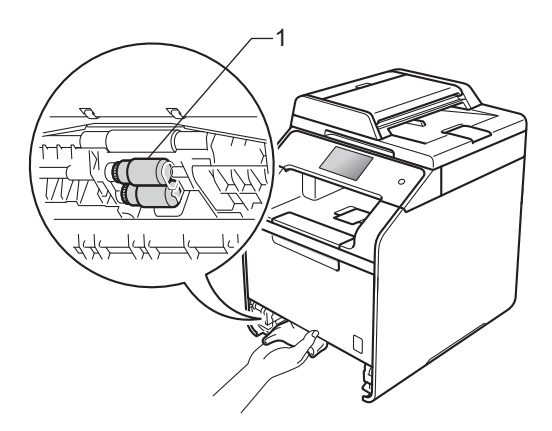

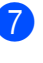

Włóż ponownie papier i wsuń mocno tacę papieru do urządzenia.

Włącz urządzenie.

### **Kalibracja kolorów**

Gęstość wyjściowa poszczególnych kolorów może się różnić w zależności od czynników środowiska pracy urządzenia, takich jak temperatura czy wilgotność. Kalibracja pomaga poprawić gęstość kolorów.

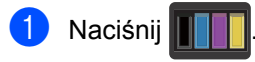

- Naciśnij Kalibracja.
- Naciśnij Kalibruj.
- Naciśnij przycisk Tak, aby potwierdzić.
- **b** Na urządzeniu zostanie wyświetlony komunikat Zakończone.
- 6 Naciśnij .

Parametry kalibracji można przywrócić do ustawień fabrycznych.

Naciśnij

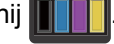

Naciśnij Kalibracja.

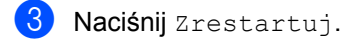

- Naciśnij przycisk Tak, aby potwierdzić.
- Na urządzeniu zostanie wyświetlony komunikat Zakończone.
- 6 Naciśnij .

#### **INFORMACJA**

• Jeśli wyświetlany jest komunikat o błędzie, naciśnij przycisk OK i spróbuj ponownie.

(Aby uzyskać więcej informacji, patrz *[Komunikaty o b](#page-107-0)łędach i pracach [konserwacyjnych](#page-107-0)* >> strona 100.)

- W przypadku używania sterownika drukarki Windows® sterownik automatycznie pobierze dane kalibracji, jeśli wybrane będą obie opcje **Użyj danych kalibracji** i **Pobierz automatycznie dane urządzenia**. Te ustawienia są domyślnie włączone. (>> Podręczniki oprogramowania i obsługi dla sieci).
- W przypadku korzystania ze sterownika drukarki na komputerze Macintosh należy wykonać kalibrację za pomocą programu Status Monitor. Otwórz narzędzie Status Monitor, a następnie wybierz opcję **Color Calibration** (Kalibracja kolorów) z menu **Control** (Sterowanie) (>> Podręczniki oprogramowania i obsługi dla sieci).

**A**

### **Rejestracja kolorów <sup>A</sup>**

Jeśli obszary wypełnione kolorem lub obrazy mają obwódki w kolorze niebiesko-zielonym, magenta lub żółtym, można użyć funkcji automatycznej rejestracji w celu naprawienia problemów.

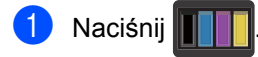

- 2 Naciśnij Rejestracja.
- c Naciśnij przycisk Tak, aby potwierdzić.
- $\overline{4}$  Na urządzeniu zostanie wyświetlony komunikat Zakończone.
- **6** Naciśnij .

### **Autokorekcja <sup>A</sup>**

Można ustawić automatyczne wykonywanie korekty kolorów (kalibracja kolorów i rejestracja kolorów). Domyślne ustawienie to Wł.. Proces korekty kolorów zużywa pewną ilość toneru.

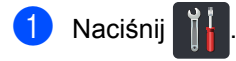

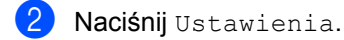

- 3 Naciśnij Drukarka.
- 4 Przesuń w górę lub w dół bądź naciśnij przycisk ▲ lub ▼, aby wyświetlić opcję Korekcja kolorów.
- 5 Naciśnij Korekcja kolorów.
- 6 Naciśnij Aut. korekcja.
- Naciśnij przycisk Wł. lub Wył.
- 8 Naciśnij .

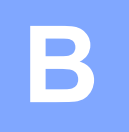

# **Rozwiązywanie problemów <sup>B</sup>**

W przypadku problemów z urządzeniem zapoznaj się z poniższymi punktami i postępuj według wskazówek rozwiązywania problemów.

Większość problemów można usunąć samodzielnie. W przypadku potrzeby dodatkowej pomocy w witrynie Brother Solutions Center można znaleźć odpowiedzi na najczęściej zadawane pytania oraz wskazówki dotyczące rozwiązywania problemów.

Odwiedź stronę [http://solutions.brother.com/.](http://solutions.brother.com/)

# **Identyfikowanie problemu <sup>B</sup>**

W pierwszej kolejności sprawdź, czy:

- Przewód zasilający urządzenia jest podłączony prawidłowo i zasilanie urządzenia jest włączone. Jeżeli urządzenie nie włącza się po podłączeniu przewodu zasilającego, patrz *[Inne](#page-132-0)  problemy* >> [strona 125.](#page-132-0)
- Wszystkie części zabezpieczające zostały usunięte.
- Papier jest prawidłowo włożony do tacy papieru.
- Przewody interfejsu są dokładnie podłączone do urządzenia i komputera lub połączenie bezprzewodowe jest skonfigurowane zarówno w urządzeniu, jak i w komputerze.
- Komunikaty na ekranie dotykowym.

(Patrz *Komunikaty o błę[dach i pracach konserwacyjnych](#page-107-1)* ▶▶ strona 100.)

Jeżeli powyższe czynności nie rozwiązały problemu, zidentyfikuj problem, a następnie przejdź do strony podanej poniżej.

Problemy z podawaniem papieru i drukowaniem:

- **[Problemy z drukowaniem](#page-127-0)** >> strona 120
- **[Problemy z obs](#page-129-0)ługą papieru >> strona 122**

Problemy z kopiowaniem:

**[Problemy z kopiowaniem](#page-129-1)** >> strona 122

Problemy ze skanowaniem:

**[Problemy ze skanowaniem](#page-129-2)** >> strona 122

Problemy z oprogramowaniem i siecią:

- **[Problemy z oprogramowaniem](#page-130-0)** >> strona 123
- **[Problemy z sieci](#page-131-0)ą >> strona 124**

# <span id="page-107-1"></span><span id="page-107-0"></span>**Komunikaty o błędach i pracach konserwacyjnych <sup>B</sup>**

Tak jak w przypadku każdego zaawansowanego produktu biurowego, mogą pojawiać się błędy i konieczna może być wymiana materiałów eksploatacyjnych. Jeśli dojdzie do takiej sytuacji, urządzenie samo zidentyfikuje błąd lub wymaganą czynność konserwacyjną i wyświetli odpowiedni komunikat. Najczęściej występujące komunikaty o błędach i konserwacji zostały przedstawione w tabeli.

Możesz samodzielnie usunąć większość błędów i wykonać rutynowe prace konserwacyjne. Jeśli jednak wymagana jest dodatkowa pomoc, w serwisie Brother Solutions Center można znaleźć aktualne odpowiedzi na często zadawane pytania i wskazówki dotyczące rozwiązywania problemów:

Odwiedź stronę <http://solutions.brother.com/>.

#### **INFORMACJA**

Nazwy na ekranie dotykowym są następujące.

- Podajnik wielofunkcyjny: podajnika MP
- Standardowa taca papieru: podajnik 1
- Opcjonalna taca dolna: podajnik 2

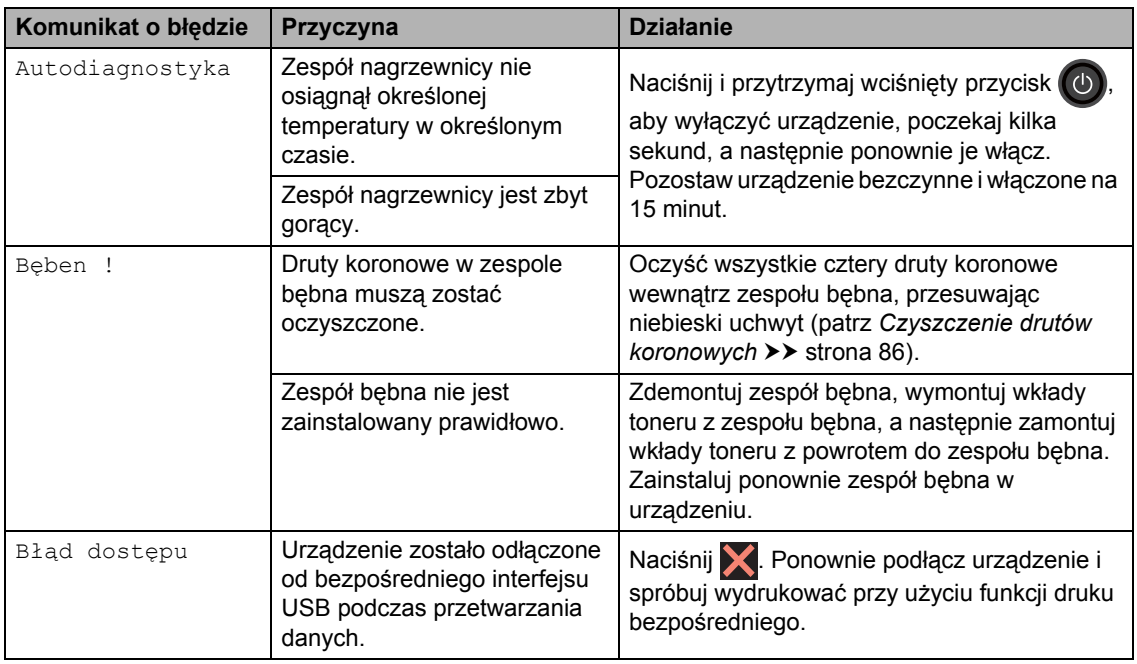
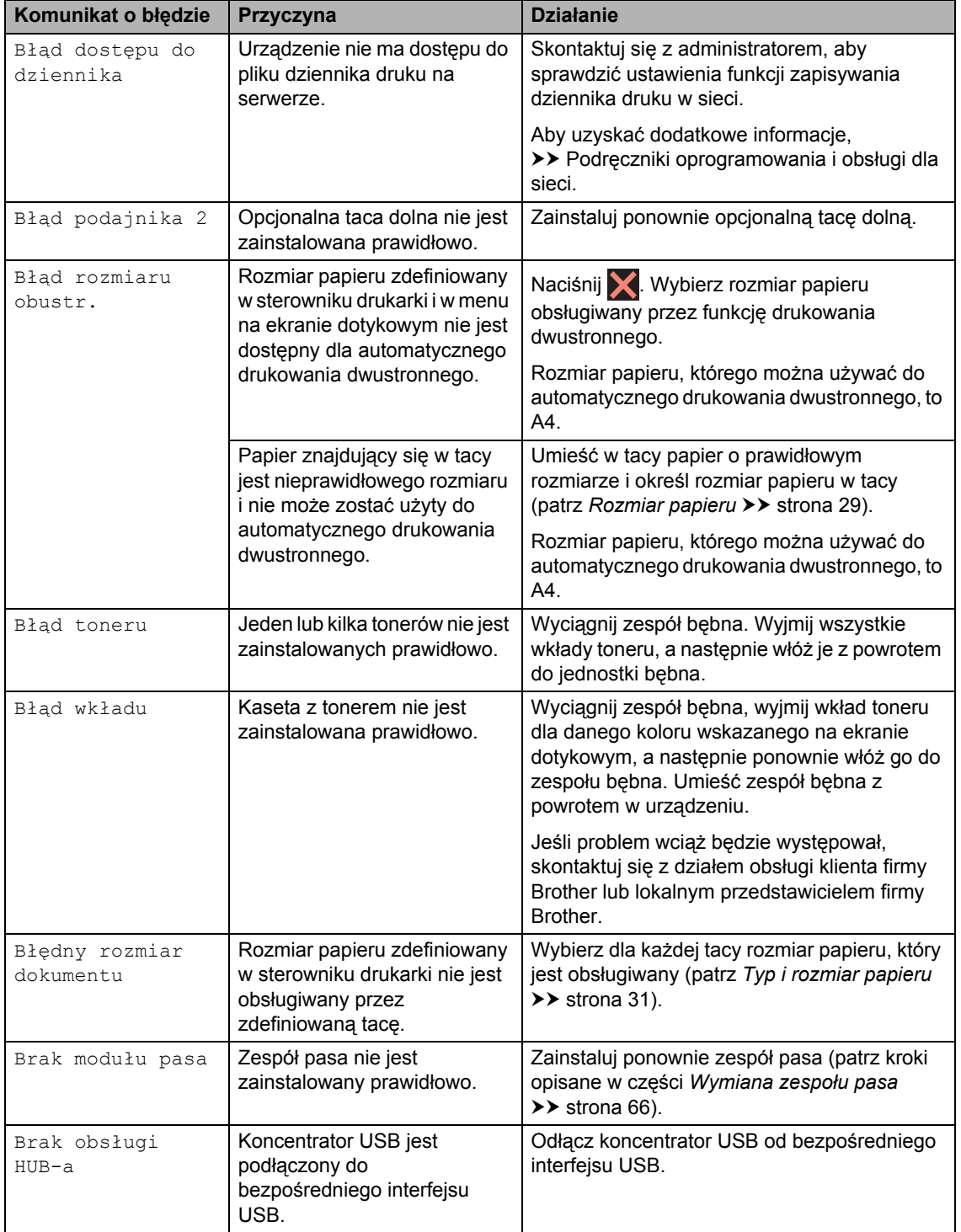

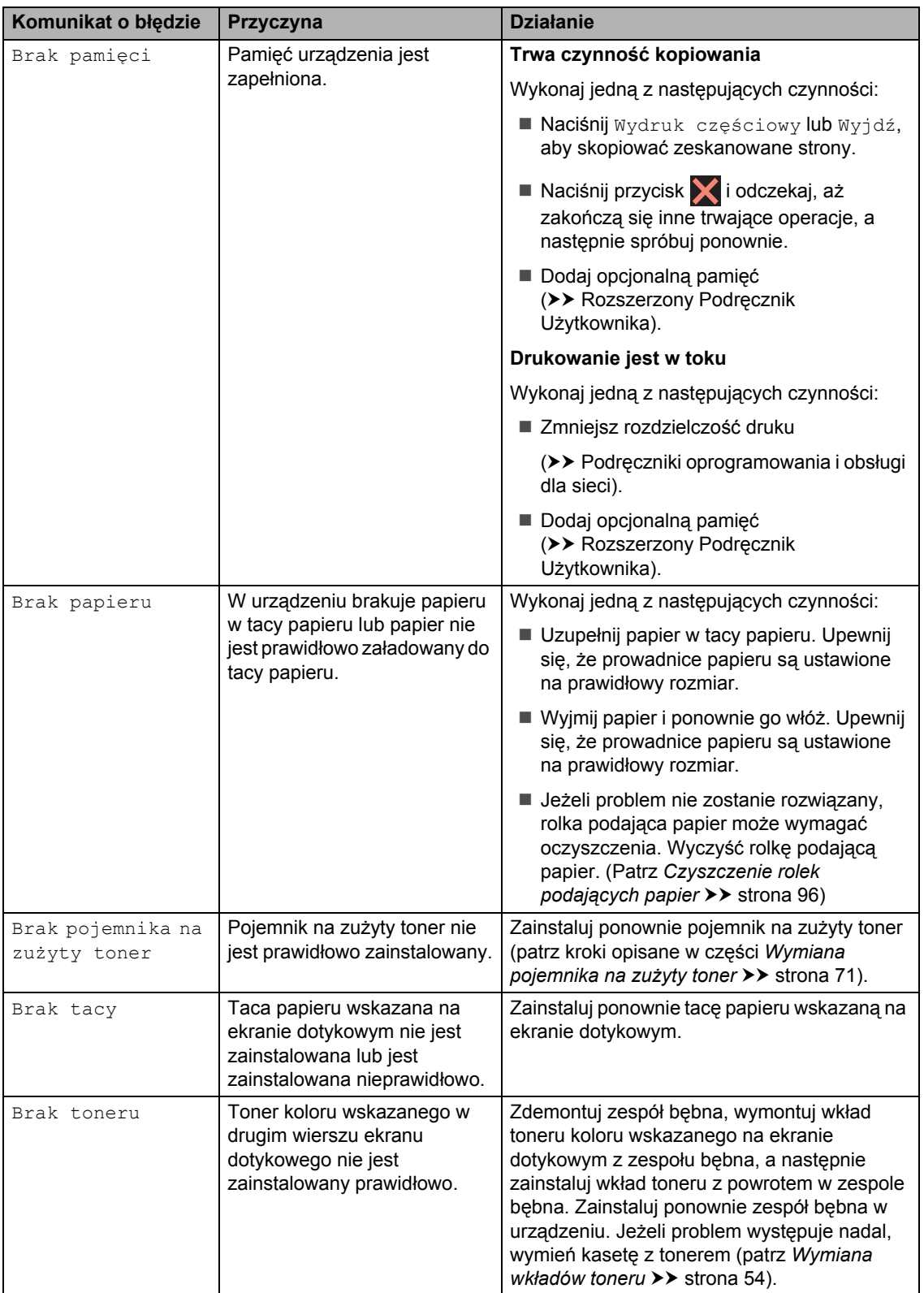

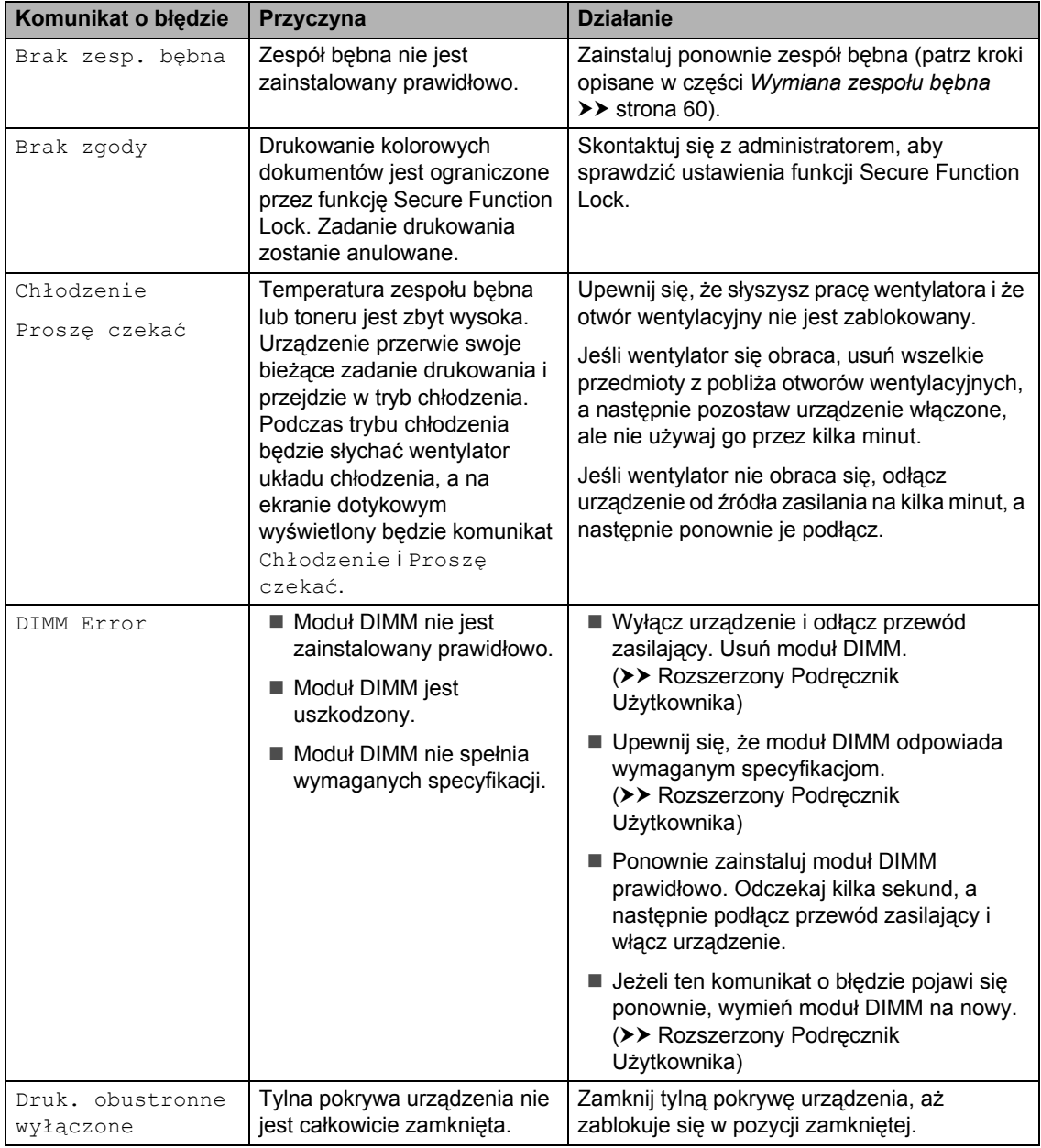

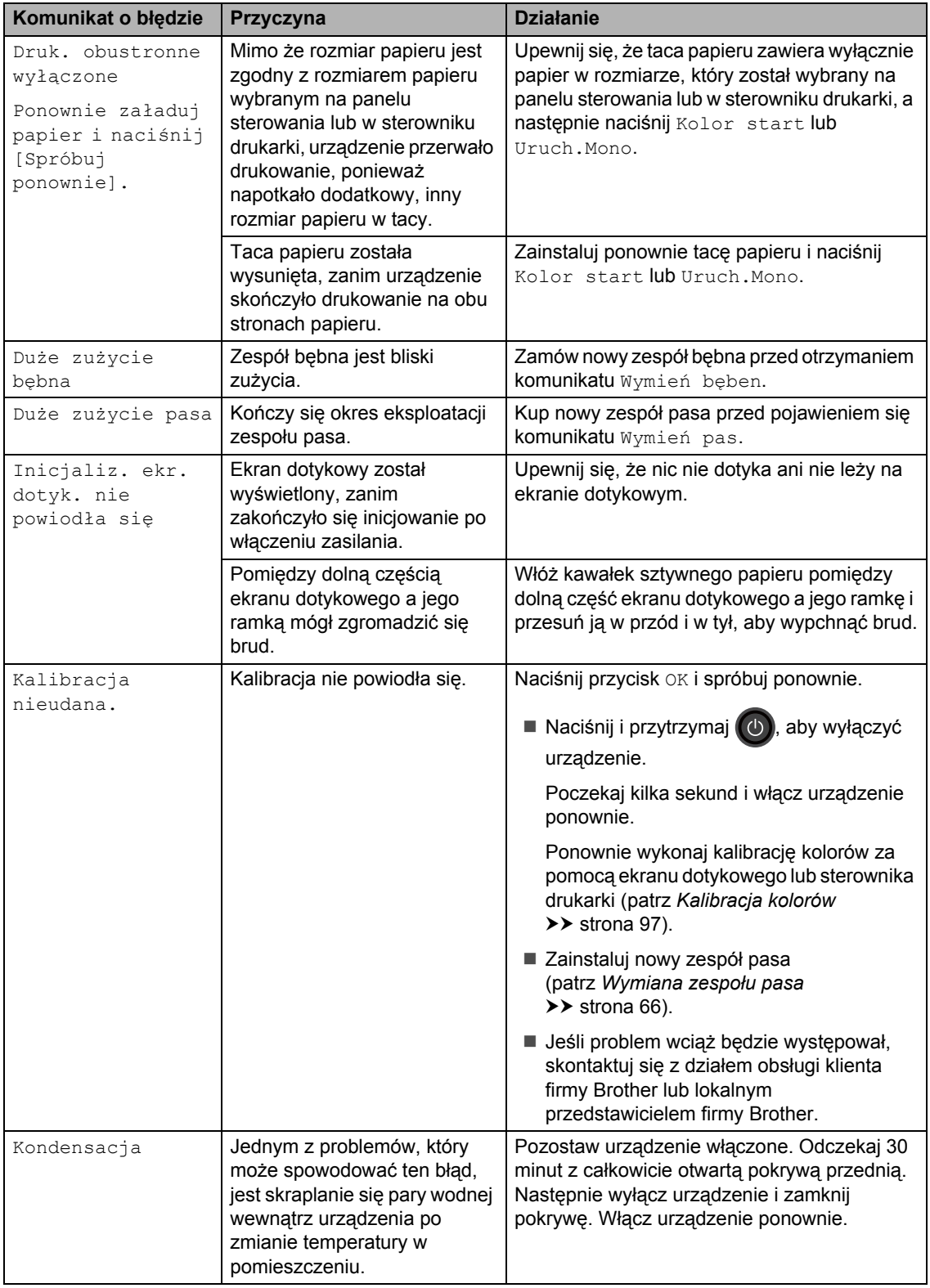

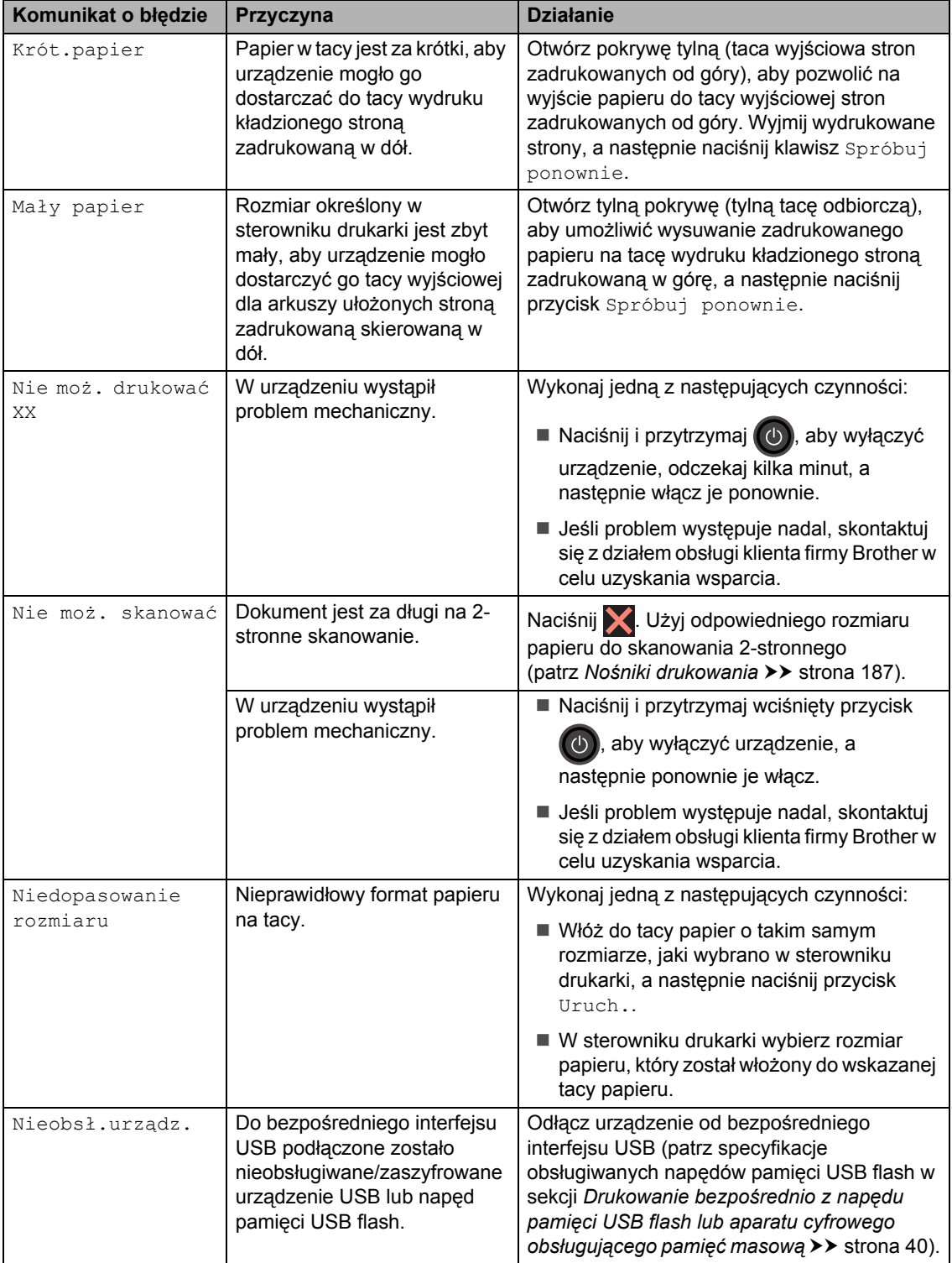

ù.

<span id="page-113-0"></span>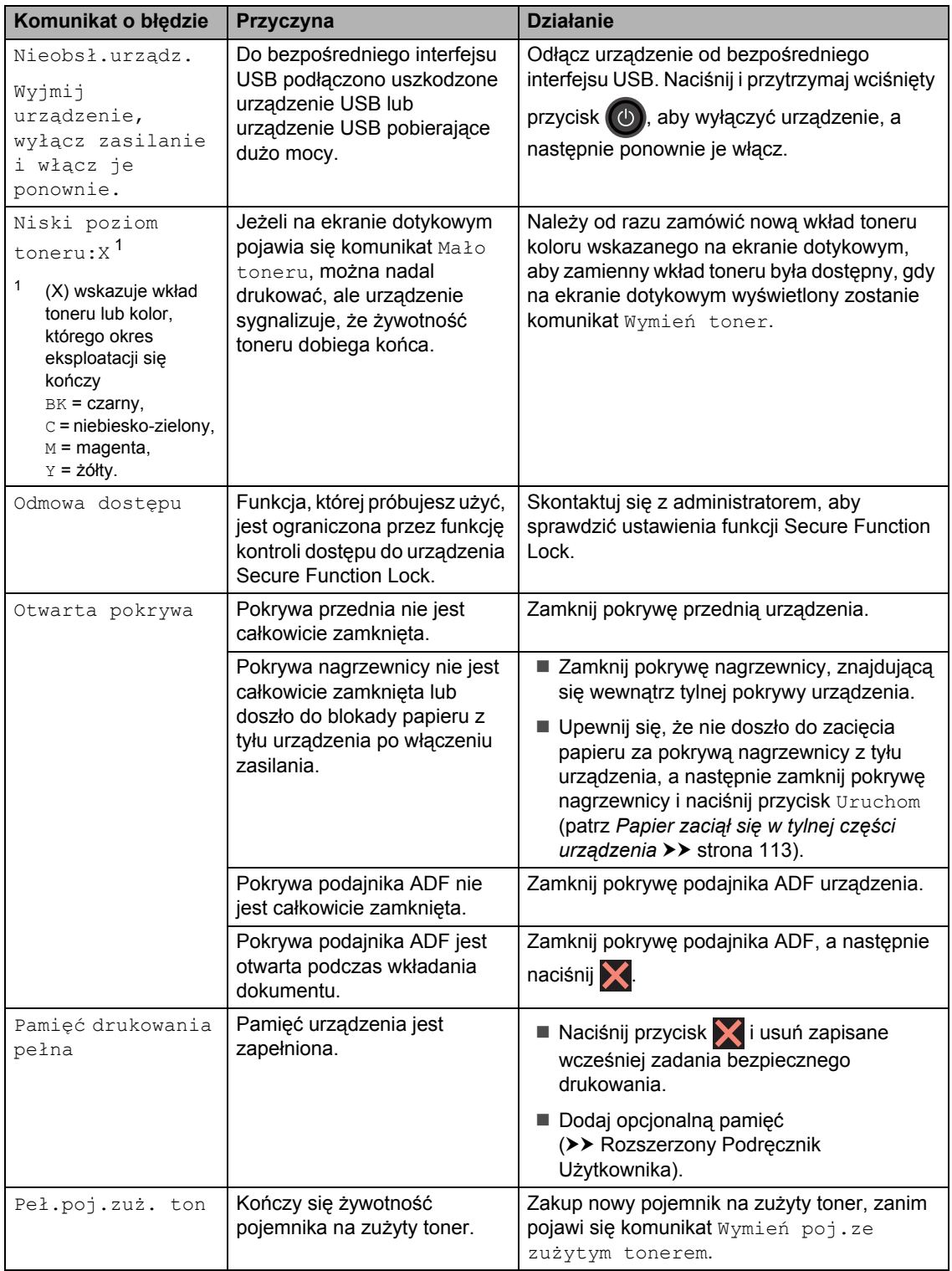

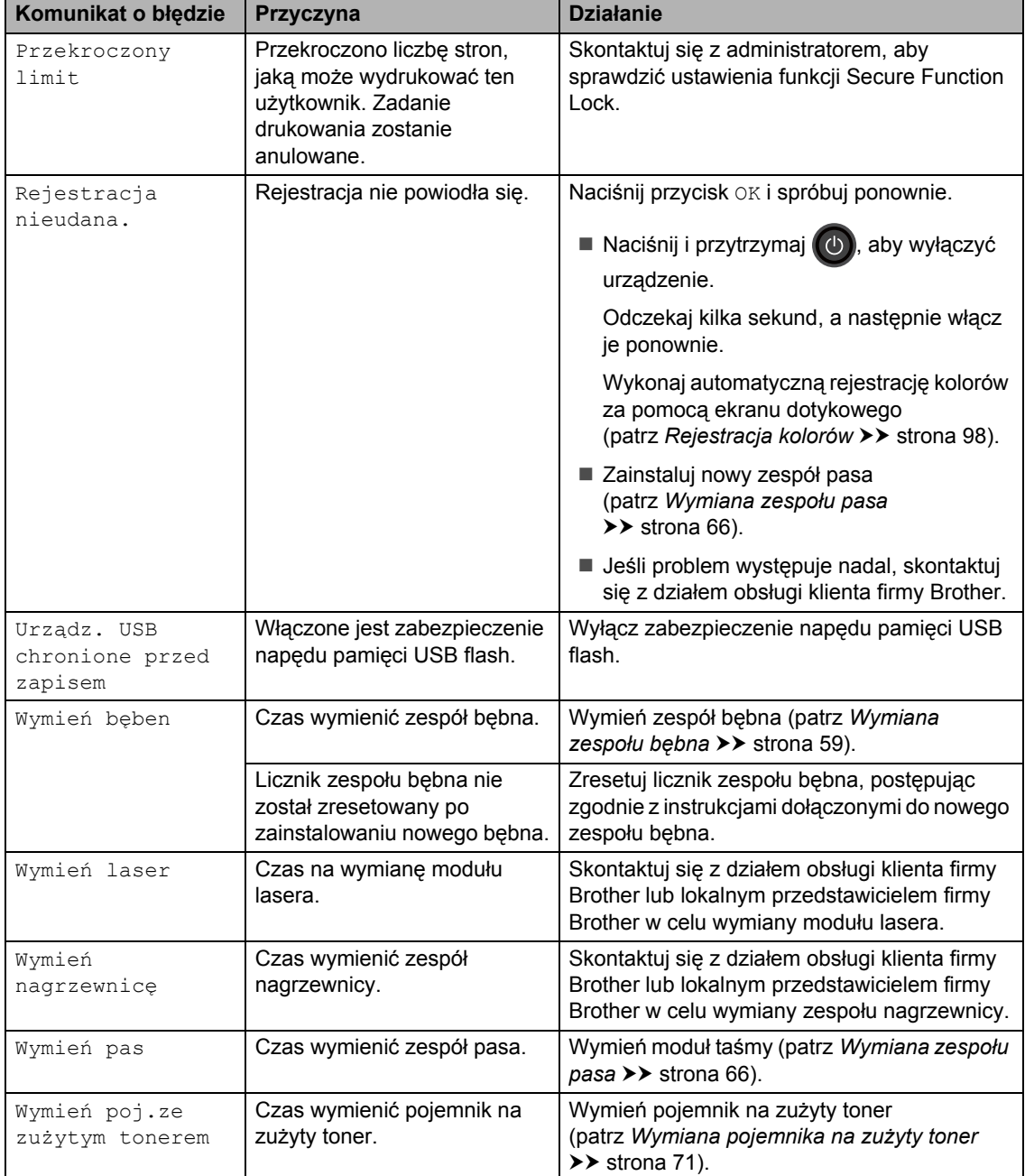

<span id="page-115-0"></span>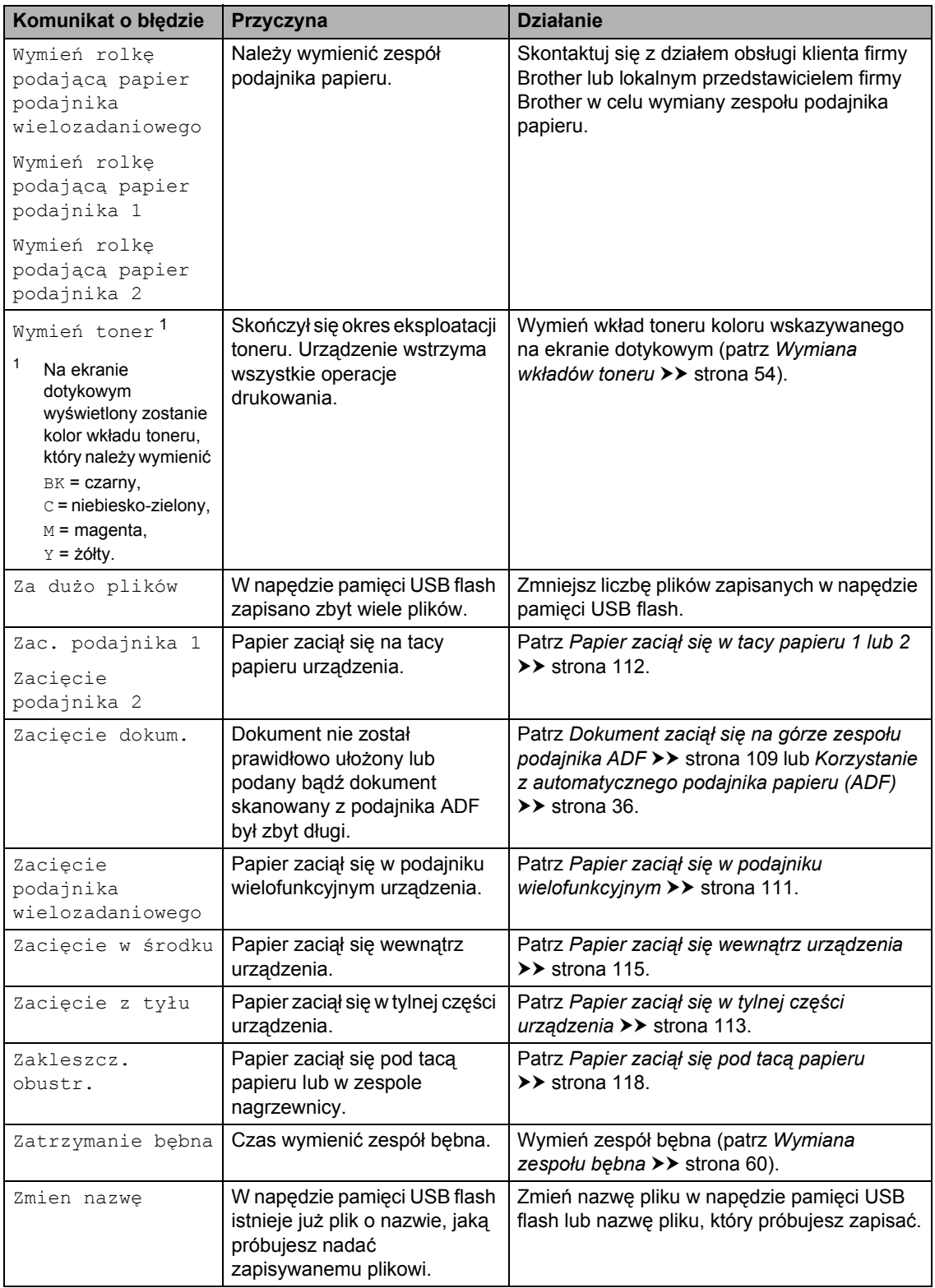

# **Zacięcia dokumentów <sup>B</sup>**

# <span id="page-116-0"></span>**Dokument zaciął się na górze zespołu podajnika ADF <sup>B</sup>**

- **Wyjmij z podajnika ADF papier, który nie** jest zacięty.
- 
- Otwórz pokrywę podajnika ADF.
- 3 Wyjmij zacięty dokument, ciągnąc go w lewo.

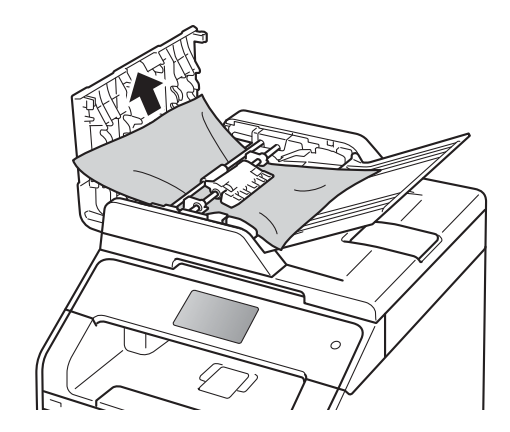

Jeżeli dokument został naderwany lub podarty, należy usunąć wszystkie małe skrawki papieru, aby zapobiec zakleszczaniu się papieru w przyszłości.

Zamknij pokrywę podajnika ADF.

Naciśnij X.

# **Dokument zaciął się pod pokrywą dokumentów <sup>B</sup>**

- a Wyjmij z podajnika ADF papier, który nie jest zacięty.
- Podnieś pokrywę dokumentu.
- 
- Wyciągnij zacięty dokument w prawo.

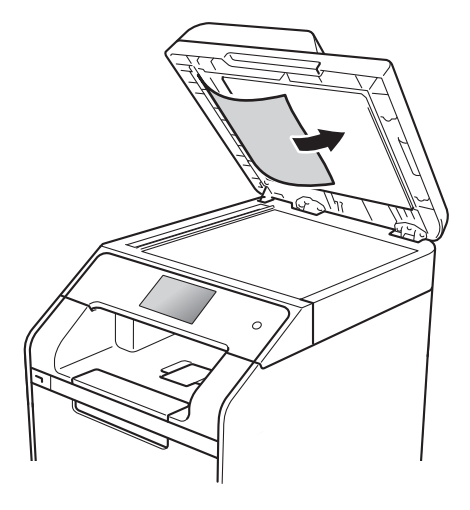

Jeżeli dokument został naderwany lub podarty, należy usunąć wszystkie małe skrawki papieru, aby zapobiec zakleszczaniu się papieru w przyszłości.

Zamknij pokrywę dokumentu.

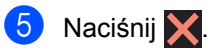

# **Wyjmowanie małych dokumentów zaciętych w podajniku ADF <sup>B</sup>**

- 
- **1** Podnieś pokrywę dokumentu.
- 2 Włóż kawałek sztywnego papieru, na przykład kartonu, do podajniku ADF, aby przepchnąć wszelkie małe skrawki papieru.

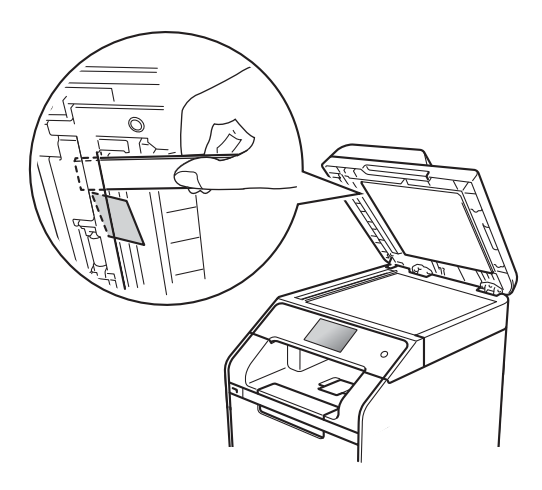

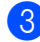

Zamknij pokrywę dokumentu.

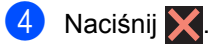

# **Dokument zaciął się na tacy wyjściowej <sup>B</sup>**

- **1** Wyjmij z podajnika ADF papier, który nie jest zacięty.
- 2 Wyciągnij zacięty dokument w prawo.

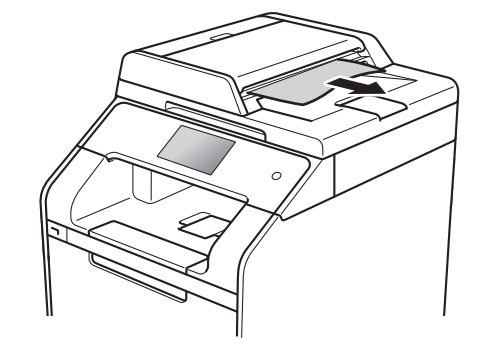

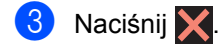

# **Zacięcia papieru <sup>B</sup>**

Zawsze wyjmuj pozostały papier z tacy papieru i wyrównuj stos podczas wkładania nowego papieru. Dzięki temu zapobiega się podawaniu do urządzenia kilku kartek papieru na raz i pozwala uniknąć zacięć papieru.

# <span id="page-118-0"></span>**Papier zaciął się w podajniku wielofunkcyjnym <sup>B</sup>**

Jeśli na ekranie dotykowym widoczny jest komunikat Zacięcie podajnika wielozadaniowego, wykonaj następujące czynności:

- **1** Usuń papier z podajnika wielofunkcyjnego.
- 2 Wyjmij zacięty papier z wnętrza i z okolic podajnika wielofunkcyjnego.

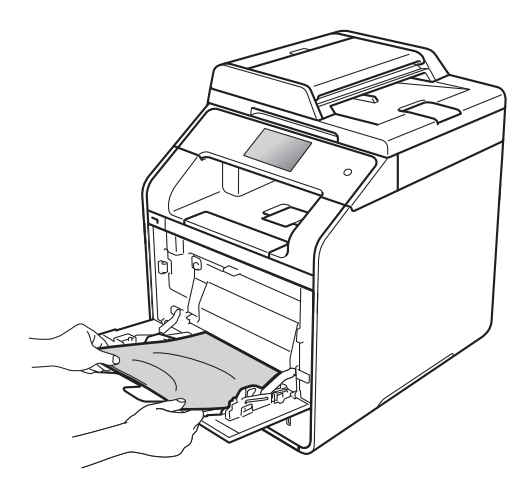

**3** Przekartkuj stos papieru i ponownie włóż papier do podajnika wielofunkcyjnego.

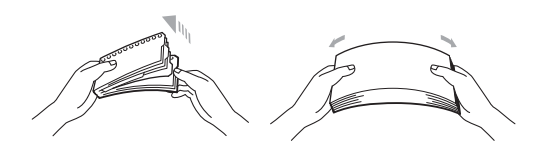

Kładąc papier na podajniku wielofunkcyjnym, upewnij się, że papier znajduje się pod prowadnicami papieru określającymi jego maksymalną wysokość (1) po obu stronach podajnika.

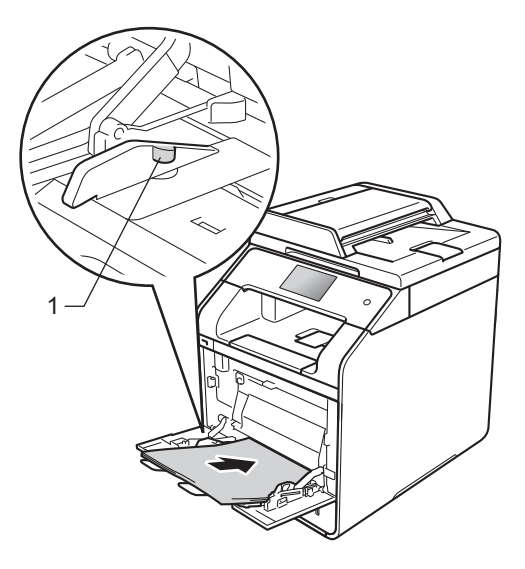

Naciśnij przycisk Spróbuj ponownie, aby wznowić drukowanie.

## <span id="page-119-0"></span>**Papier zaciął się w tacy papieru 1 lub 2 <sup>B</sup>**

Jeśli na ekranie dotykowym widoczny jest komunikat Zac. podajnika 1 lub Zacięcie podajnika 2, wykonaj następujące czynności:

Wysuń całkowicie tacę papieru z urządzenia.

W przypadku Zac. podajnika 1:

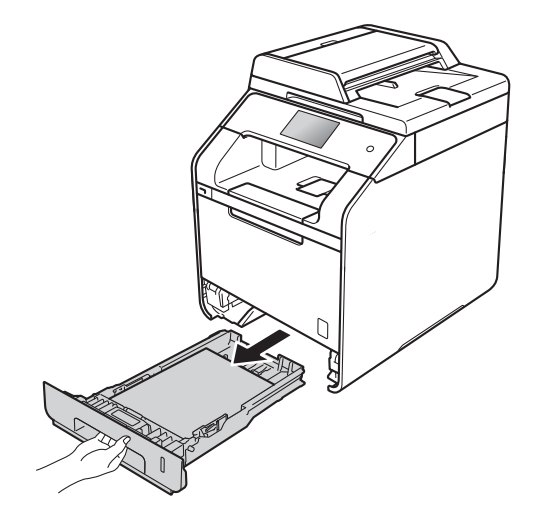

W przypadku Zacięcie podajnika 2:

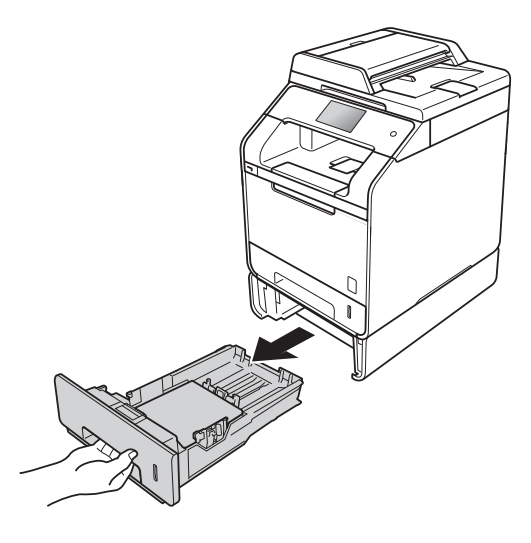

b Obiema rękami powoli wyciągnij zacięty papier.

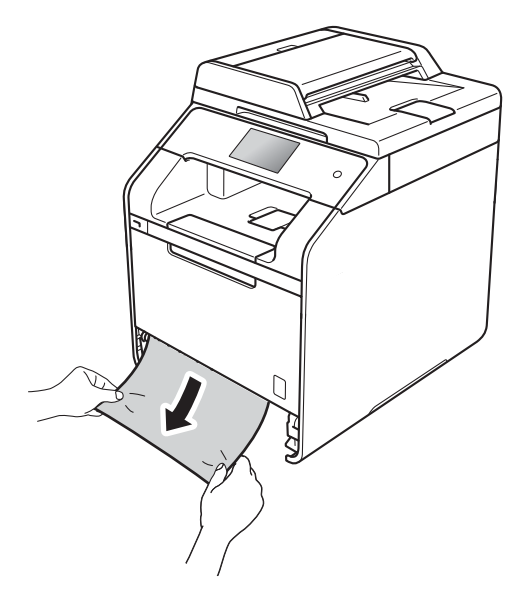

#### **INFORMACJA**

Pociągnięcie zablokowanego papieru w dół ułatwia jego usunięcie.

- **3** Upewnij się, że papier nie wykracza powyżej oznaczenia maksymalnej ilości papieru (▼ ▼ ) w tacy. Naciskając niebieską dźwignię zwalniania prowadnic papieru, przesuwaj prowadnice papieru, dopasowując je do formatu papieru. Upewnij się, czy prowadnice są mocno osadzone w szczelinach.
- Wsuń dobrze tacę papieru do urządzenia.

## <span id="page-120-0"></span>**Papier zaciął się w tylnej części urządzenia <sup>B</sup>**

Jeśli na ekranie dotykowym widoczny jest komunikat Zacięcie z tyłu, wykonaj następujące czynności:

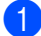

**1** Pozostaw urządzenie włączone przez 10 minut, aby wewnętrzny wentylator schłodził bardzo gorące części znajdujące się wewnątrz urządzenia.

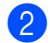

Otwórz tylną pokrywę.

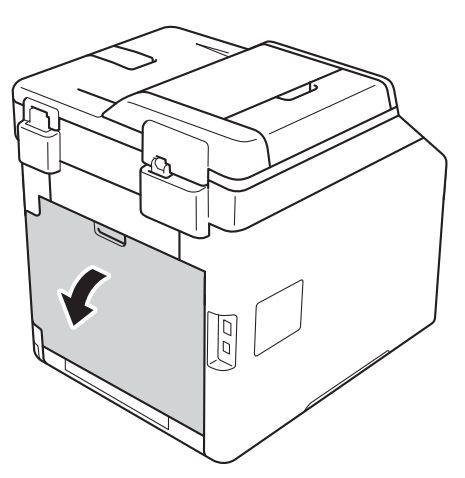

# **OSTRZEŻENIE**

## **SORĄCA POWIERZCHNIA**

Bezpośrednio po użyciu urządzenia niektóre wewnętrzne jego części mogą być bardzo gorące. Przed dotknięciem wewnętrznych części urządzenia poczekaj, aż urządzenie ostygnie.

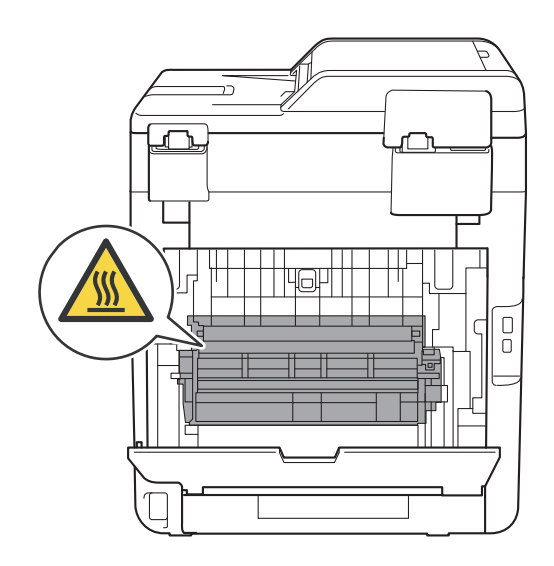

**3** Pociągnij niebieskie uchwyty (1) po lewej i prawej stronie w dół, aby zwolnić pokrywę nagrzewnicy (2).

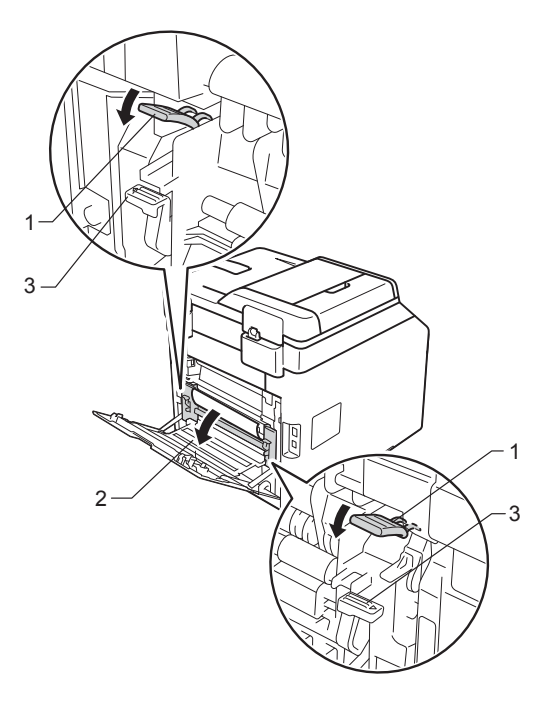

#### **INFORMACJA**

Jeżeli dźwignie koperty (3) wewnątrz pokrywy tylnej są ściągnięte w dół do położenia koperty, podnieś te dźwignie do położenia wyjściowego przed pociągnięciem niebieskich uchwytów (1) w dół.

4 Obiema rękami delikatnie wyciągnij zacięty papier z zespołu nagrzewnicy.

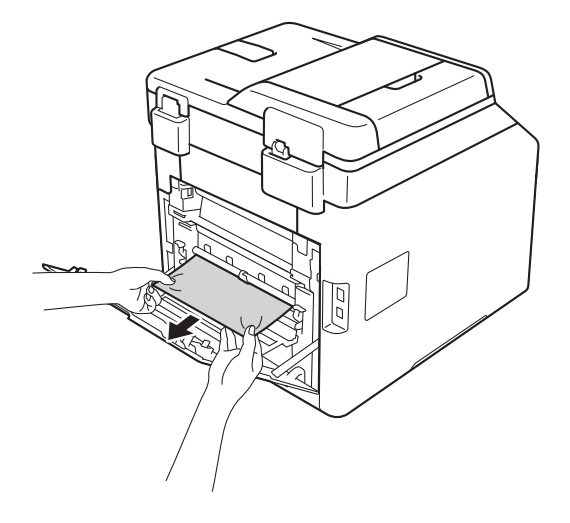

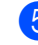

5 Zamknij pokrywę nagrzewnicy (2).

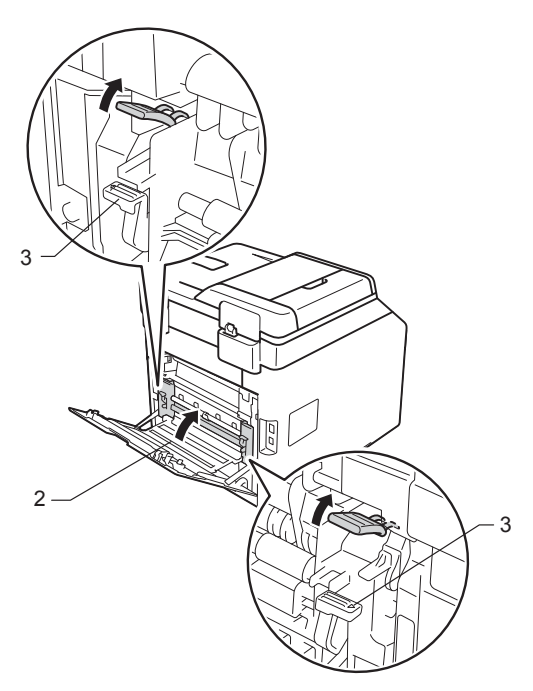

#### **INFORMACJA**

W przypadku drukowania na kopertach pociągnij w dół dźwignie koperty (3) z powrotem w położenie koperty przed zamknięciem pokrywy tylnej.

f Dokładnie zamknij tylną pokrywę.

# <span id="page-122-0"></span>**Papier zaciął się wewnątrz urządzenia <sup>B</sup>**

Jeśli na ekranie dotykowym widoczny jest komunikat Zacięcie w środku, wykonaj następujące czynności:

**1** Naciśnij przycisk otwierania pokrywy przedniej, a następnie otwórz pokrywę przednią.

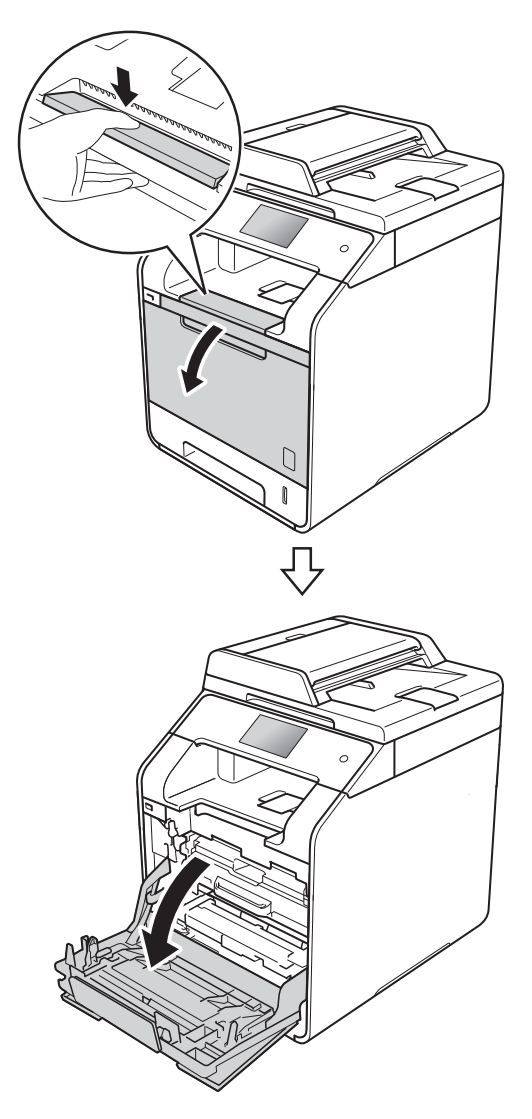

2 Przytrzymaj niebieski uchwyt zespołu bębna. Wyciągnij zespół bębna do oporu.

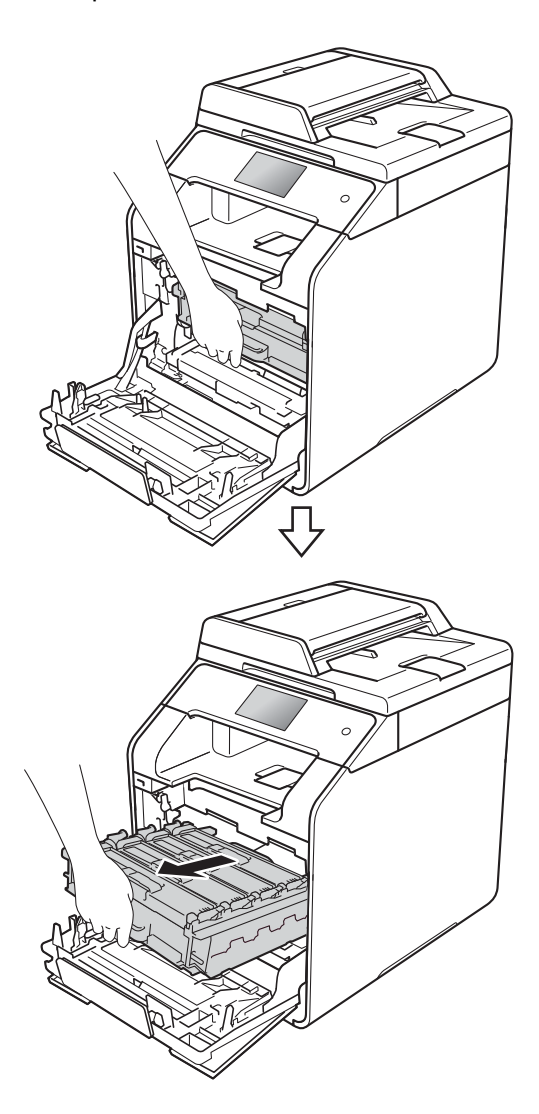

**3** Obróć niebieską dźwignię blokady (1) po lewej stronie urządzenia w lewo, w położenie zwolnienia. Przytrzymując niebieskie uchwyty zespołu bębna, podnieś przód zespołu bębna i wymontuj go z urządzenia.

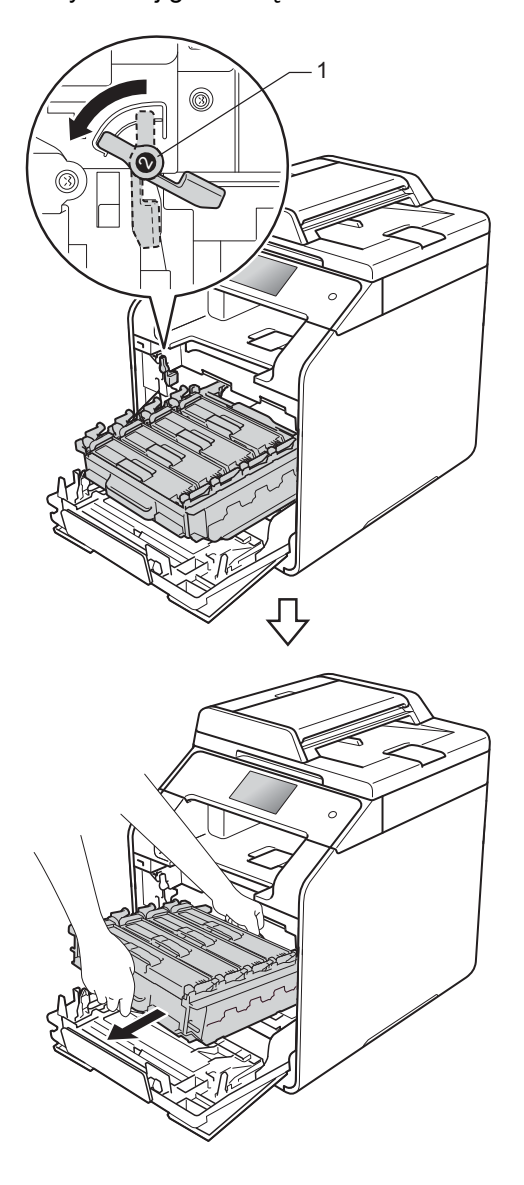

## **WAŻNE**

- Zalecamy umieszczenie zespołu bębna na kartce niepotrzebnego papieru lub szmatce, aby nie poplamić podłoża w razie przypadkowego rozsypania toneru.
- W celu uniknięcia uszkodzenia urządzenia na skutek wyładowania elektrostatycznego NIE dotykaj elektrod pokazanych na ilustracji.

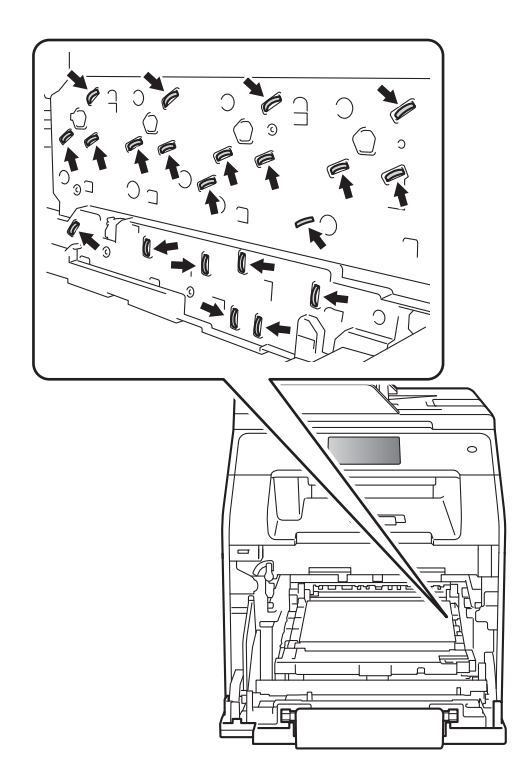

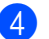

4 Powoli wyjmij zacięty papier.

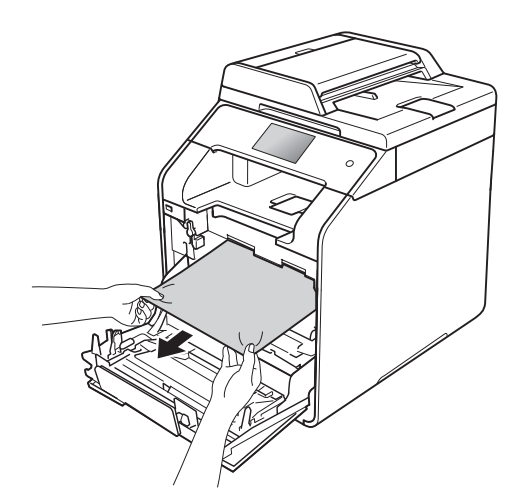

**5** Upewnij się, że niebieska dźwignia blokady (1) jest w położeniu zwolnienia, jak przedstawia ilustracja.

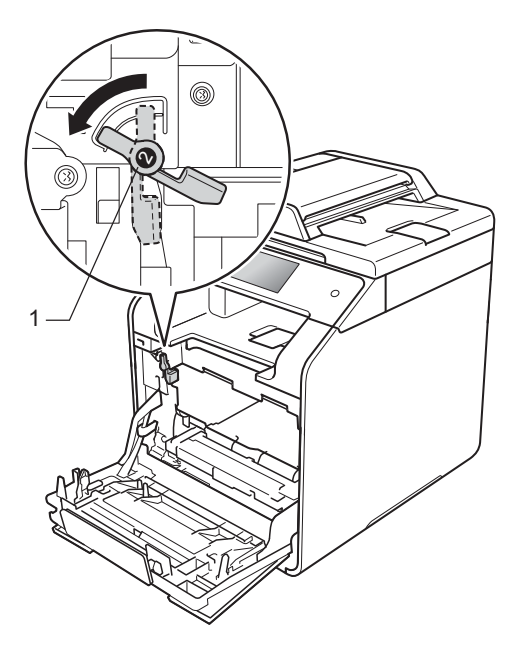

6 Delikatnie wsuń zespół bębna do urządzenia aż do zatrzymania przy niebieskiej dźwigni blokującej.

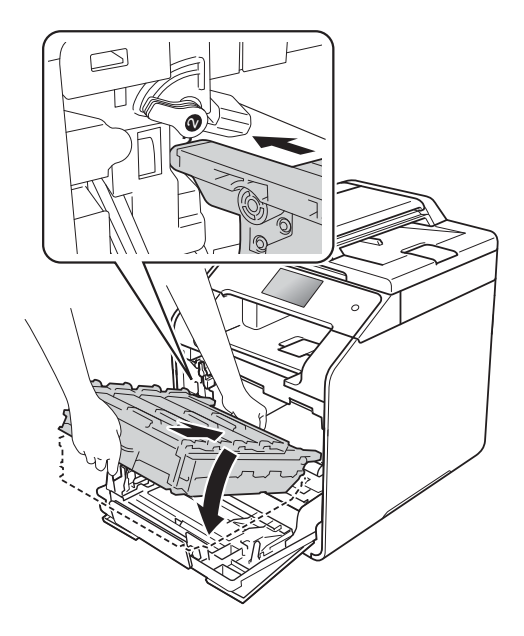

7 Obróć niebieską dźwignię blokady (1) w prawo w położenie blokady.

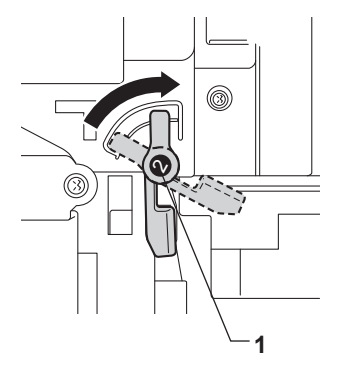

**B**

8 Dociśnij zespół bębna do oporu.

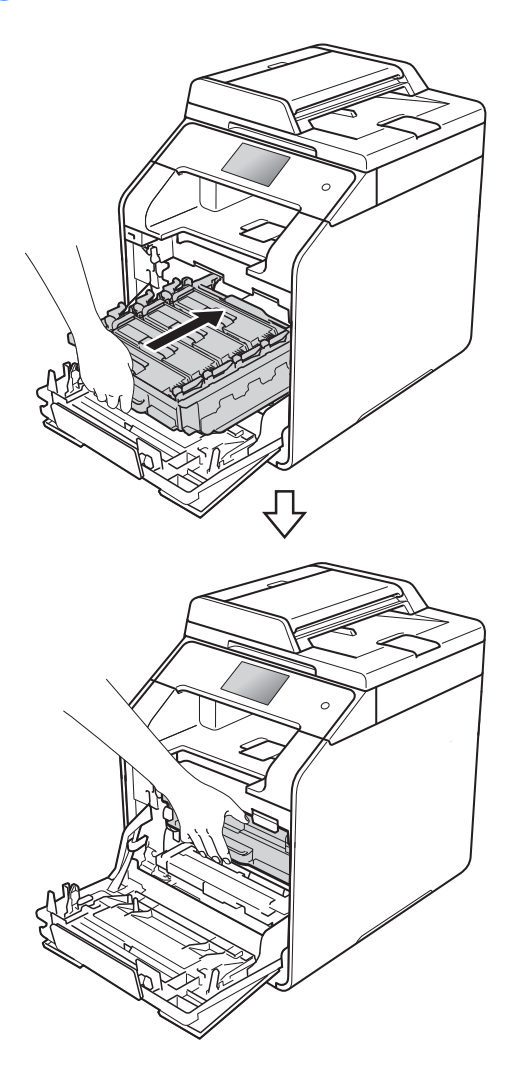

**9** Zamknij pokrywę przednią urządzenia.

### **INFORMACJA**

Jeśli urządzenie zostanie wyłączone, gdy na ekranie dotykowym wyświetlany będzie komunikat Zacięcie w środku, urządzenie wydrukuje niekompletne dane z włączonego komputera. Przed włączeniem urządzenia usuń zadanie z kolejki druku na komputerze.

# <span id="page-125-0"></span>**Papier zaciął się pod tacą papieru <sup>B</sup>**

Jeśli na ekranie dotykowym widoczny jest komunikat Zakleszcz. obustr., wykonaj następujące czynności:

- **b** Pozostaw urządzenie włączone przez 10 minut, aby wewnętrzny wentylator schłodził bardzo gorące części znajdujące się wewnątrz urządzenia.
- b Wysuń całkowicie tacę papieru z urządzenia.

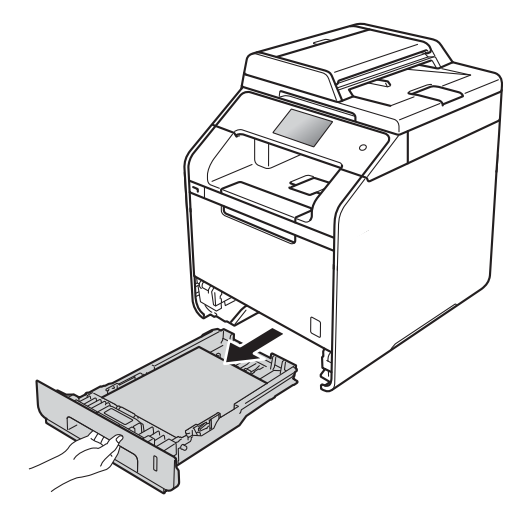

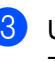

Upewnij się, że zacięty papier nie znajduje się w urządzeniu.

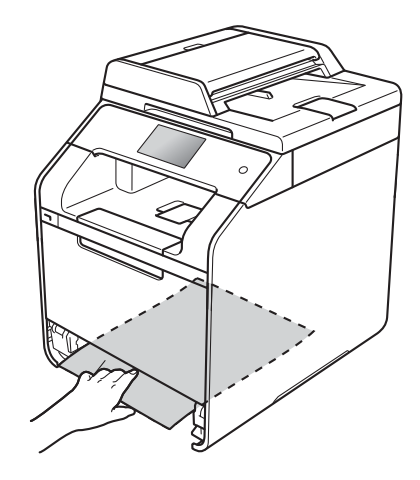

4 Jeśli papier nie utknął w urządzeniu, sprawdź pod tacą papieru.

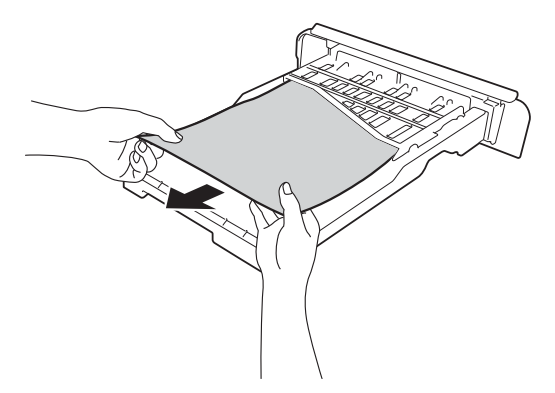

**6** Jeśli papier nie zaciął się w tacy papieru, otwórz pokrywę tylną.

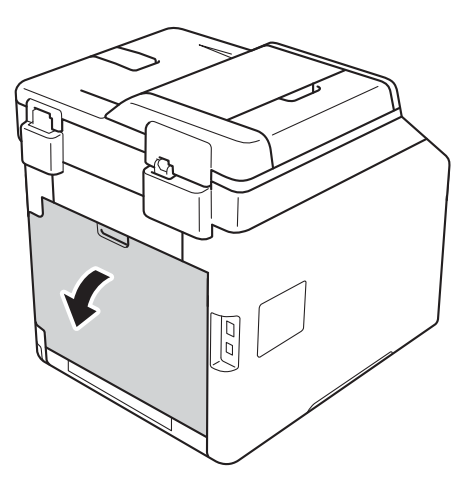

# **OSTRZEŻENIE**

## **SORĄCA POWIERZCHNIA**

Bezpośrednio po użyciu urządzenia niektóre wewnętrzne jego części mogą być bardzo gorące. Przed dotknięciem wewnętrznych części urządzenia poczekaj, aż urządzenie ostygnie.

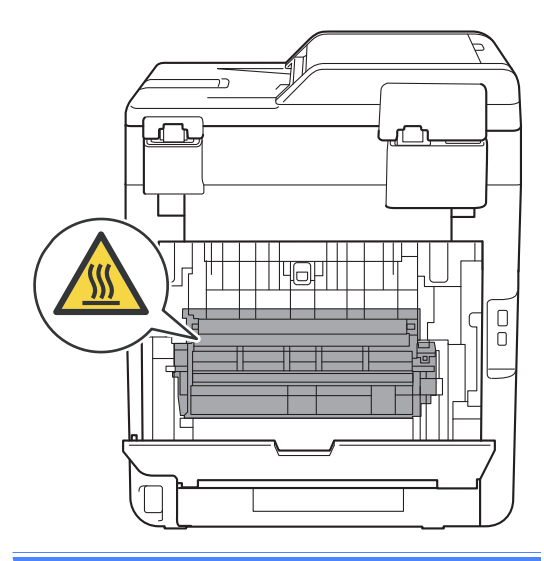

6 Obiema rękami delikatnie wyciągnij zacięty papier z tyłu urządzenia.

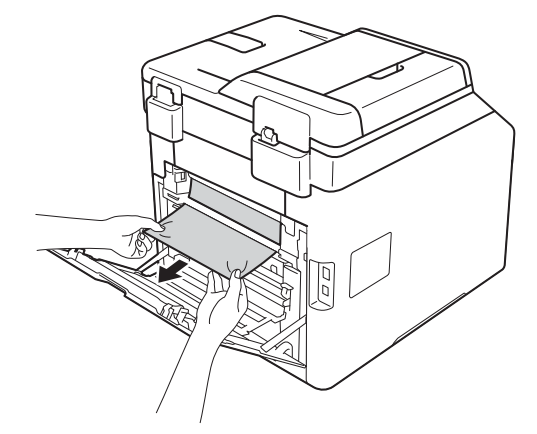

- Zamknij tylną pokrywę, aż zablokuje się w pozycji zamkniętej.
- 8 Wsuń dobrze tacę papieru do urządzenia.

# **Problemy z urządzeniem**

#### **WAŻNE**

- Aby uzyskać pomoc techniczną, skontaktuj się z działem obsługi klienta lub lokalnym dealerem firmy Brother.
- W przypadku problemów z urządzeniem zapoznaj się z poniższą tabelą i postępuj według wskazówek rozwiązywania problemów. Większość problemów można usunąć samodzielnie.
- W przypadku potrzeby dodatkowej pomocy w witrynie Brother Solutions Center można znaleźć odpowiedzi na najczęściej zadawane pytania oraz wskazówki dotyczące rozwiązywania problemów.

Odwiedź stronę<http://solutions.brother.com/>.

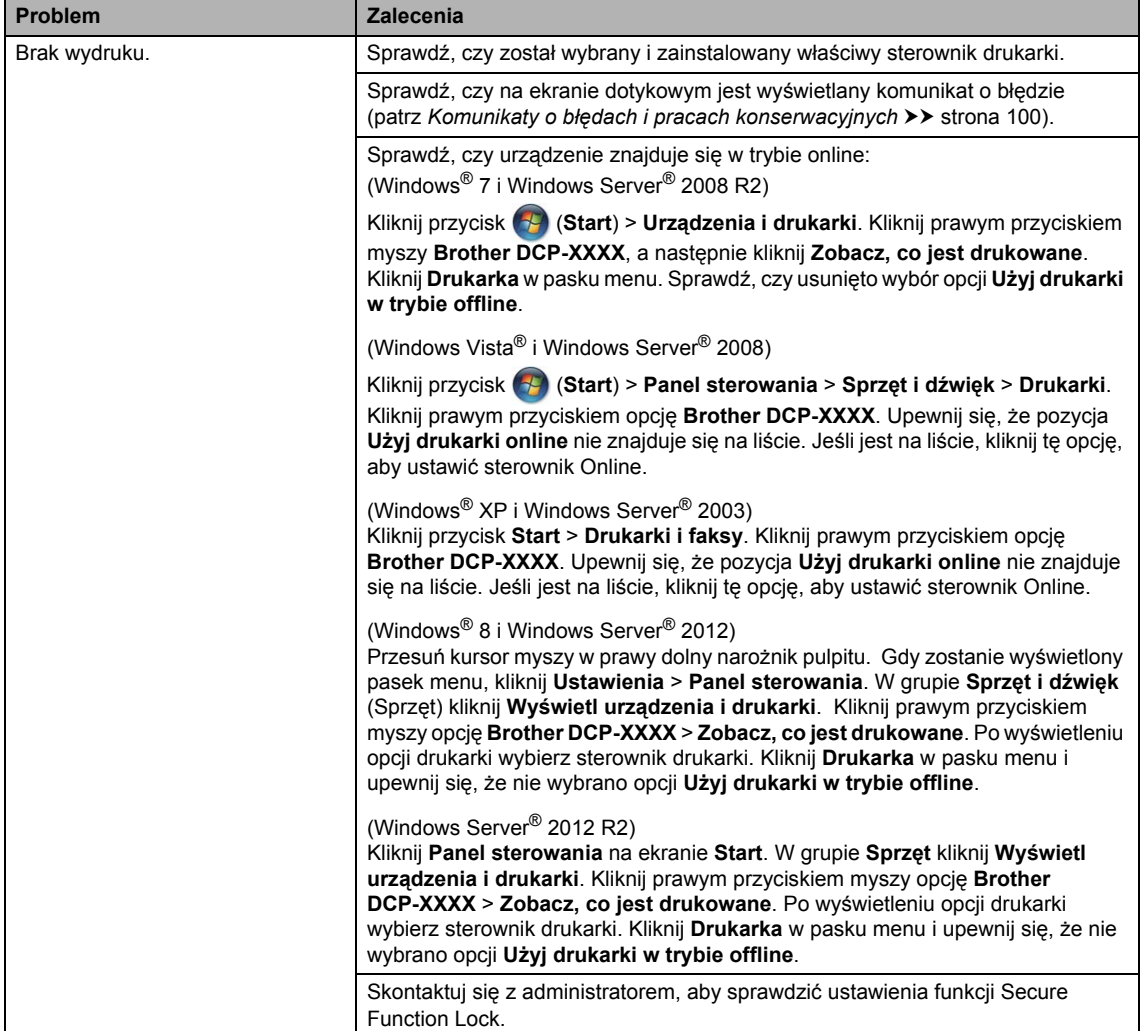

#### **Problemy z drukowaniem**

## **Problemy z drukowaniem (Ciąg dalszy)**

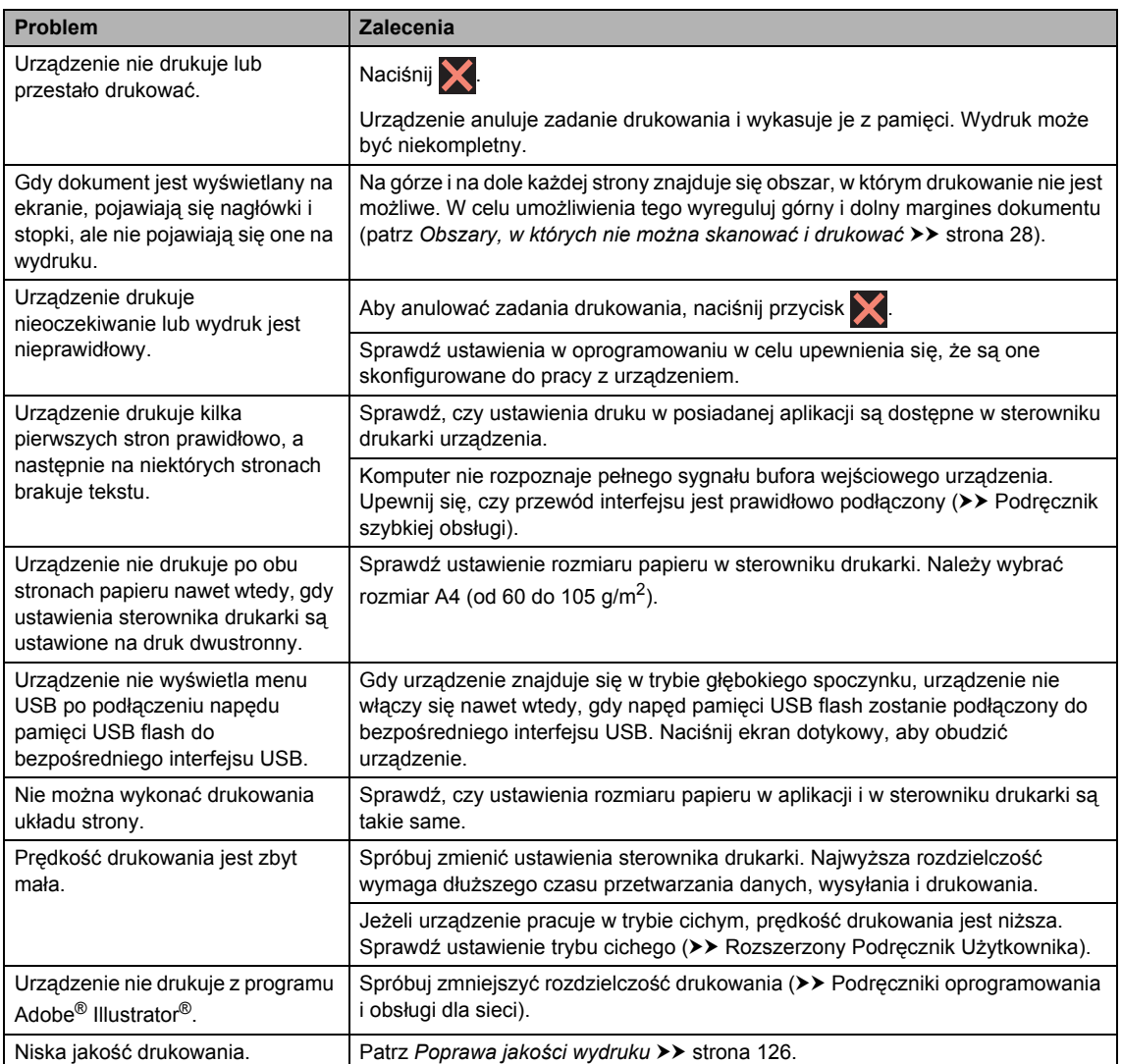

## **Problemy z obsługą papieru**

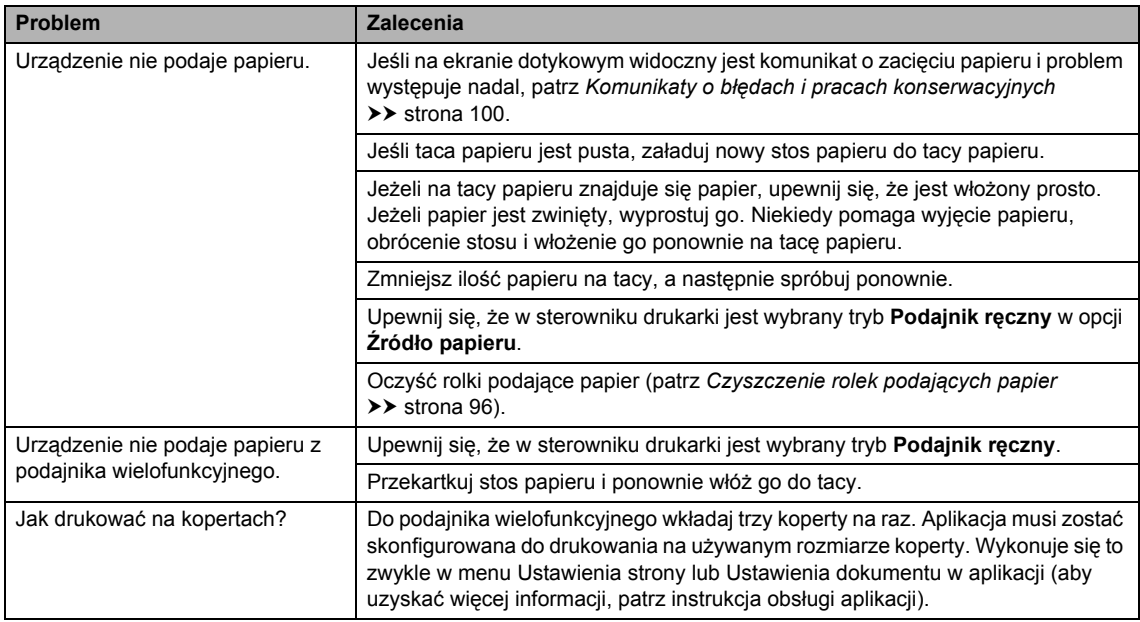

## **Problemy z kopiowaniem**

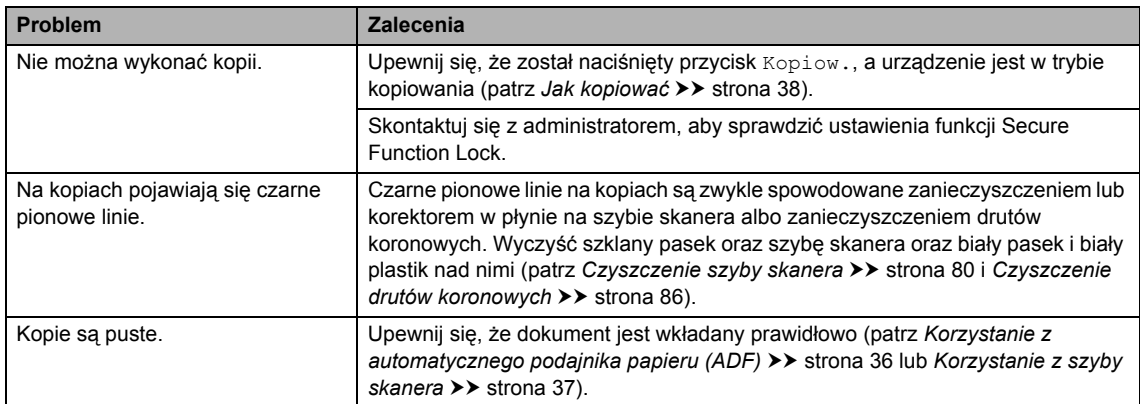

### **Problemy ze skanowaniem**

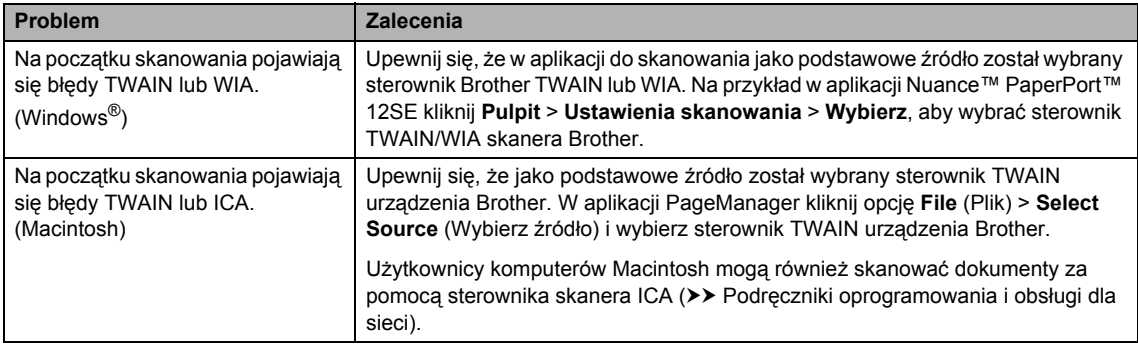

## **Problemy ze skanowaniem (Ciąg dalszy)**

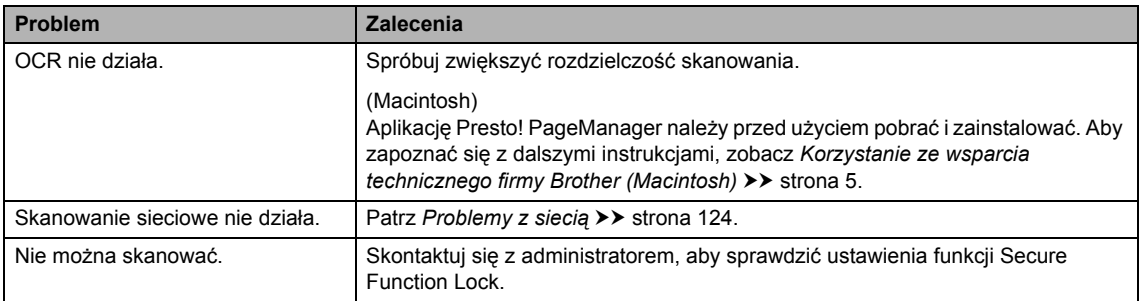

## **Problemy z oprogramowaniem**

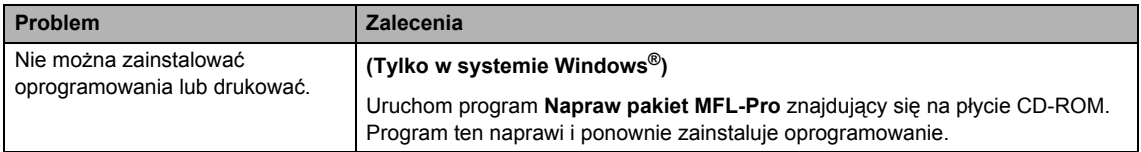

## <span id="page-131-0"></span>**Problemy z siecią**

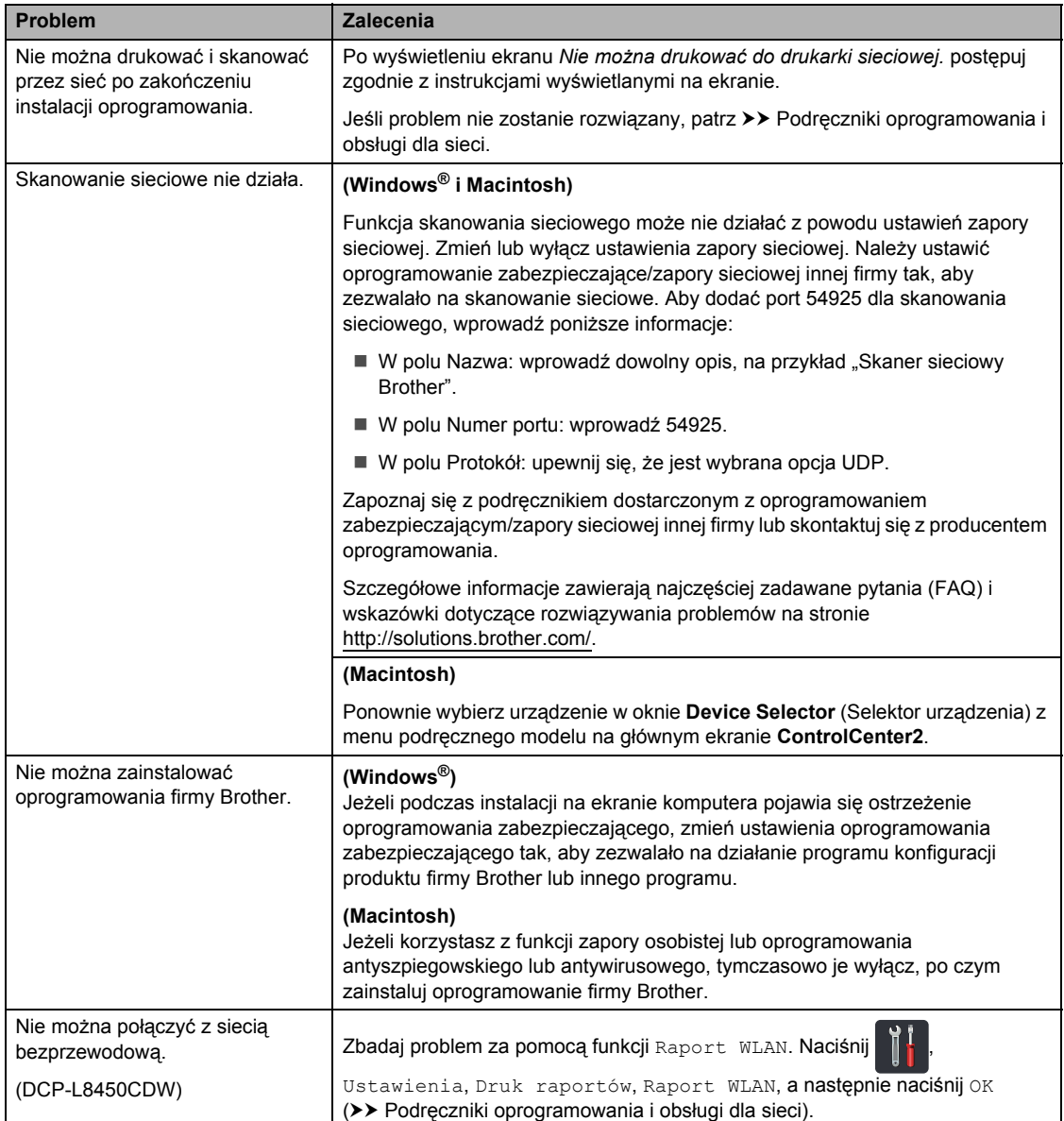

#### **Inne problemy**

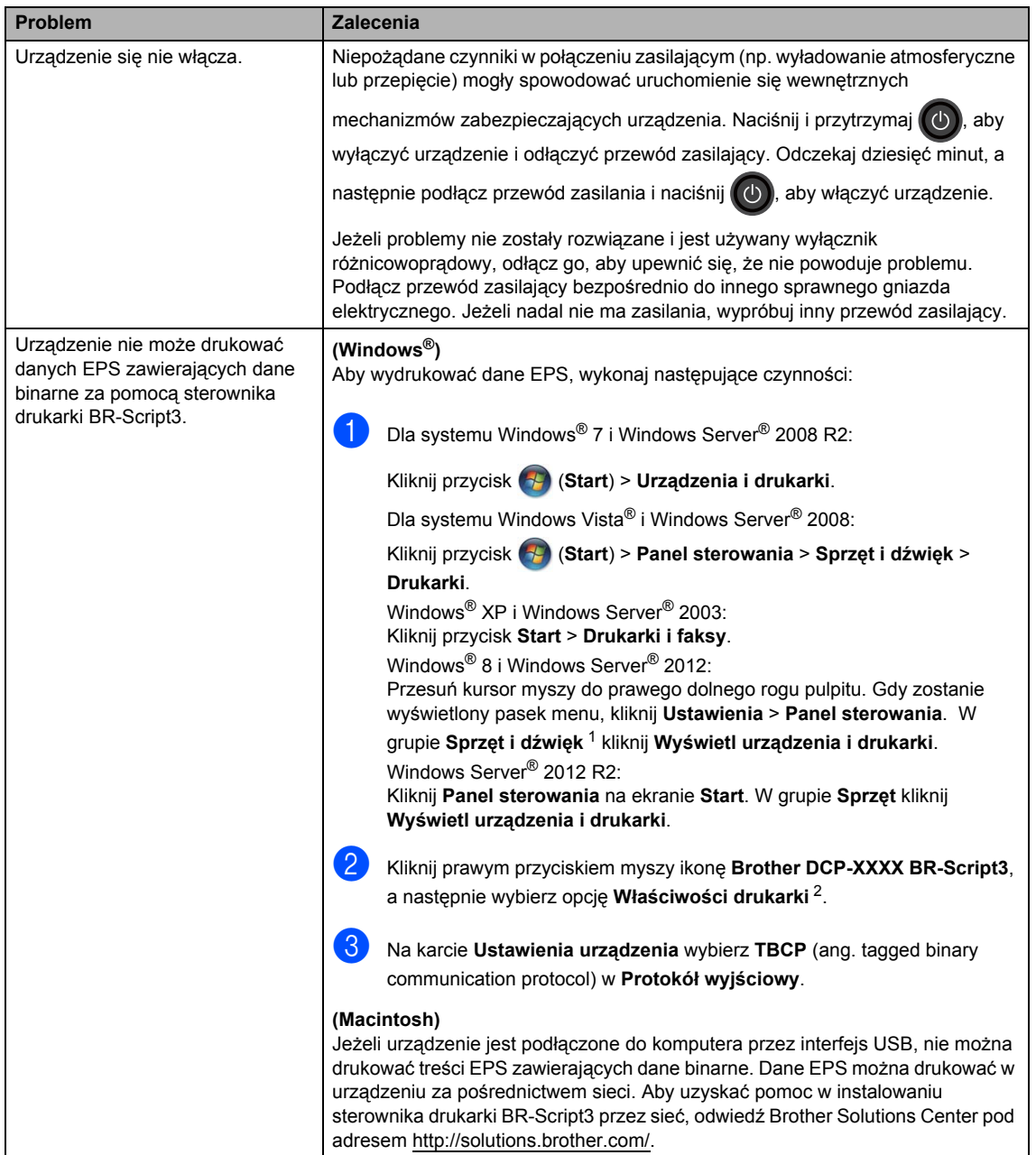

<span id="page-132-0"></span><sup>1</sup> Windows Server® 2012 i Windows Server® 2012 R2: **Sprzęt**.

<span id="page-132-1"></span><sup>2</sup> Windows® XP, Windows Vista®, Windows Server® 2003 i Windows Server® 2008: **Właściwości**.

# <span id="page-133-0"></span>**Poprawa jakości wydruku <sup>B</sup>**

W przypadku problemów z jakością druku w pierwszej kolejności wydrukuj stronę testową (

Ustawienia, Drukarka, Opcje wydruku, Wydruk testowy). Jeśli wydruk wygląda prawidłowo, źródłem problemu prawdopodobnie nie jest urządzenie. Sprawdź połączenia przewodów interfejsu i spróbuj wydrukować inny dokument. Jeśli wydruk lub strona testowa wydrukowana przez urządzenie ma nieodpowiednią jakość, wykonaj najpierw poniższe czynności. Następnie, jeśli nadal występuje problem z jakością druku, sprawdź poniższą tabelę i postępuj według zaleceń.

#### **INFORMACJA**

Firma Brother nie zaleca stosowania wkładów toneru innych niż oryginalne kasety marki Brother ani ponownego napełniania zużytych wkładów tonerem z innych źródeł.

1 W celu uzyskania najlepszej jakości drukowania radzimy używać zalecanego papieru. Upewnij się, że używany papier jest zgodny z naszymi specyfikacjami (patrz *[Dopuszczalne](#page-38-1)  [rodzaje papieru i innych no](#page-38-1)śników druku* >> strona 31).

b Sprawdź, czy zespół bębna i kasety z tonerem zostały prawidłowo zainstalowane.

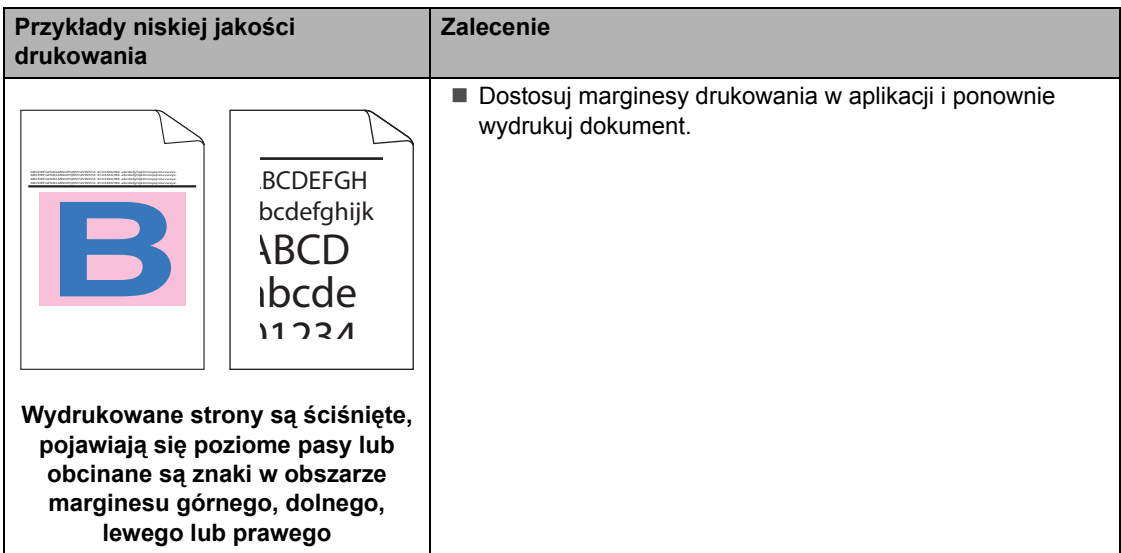

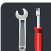

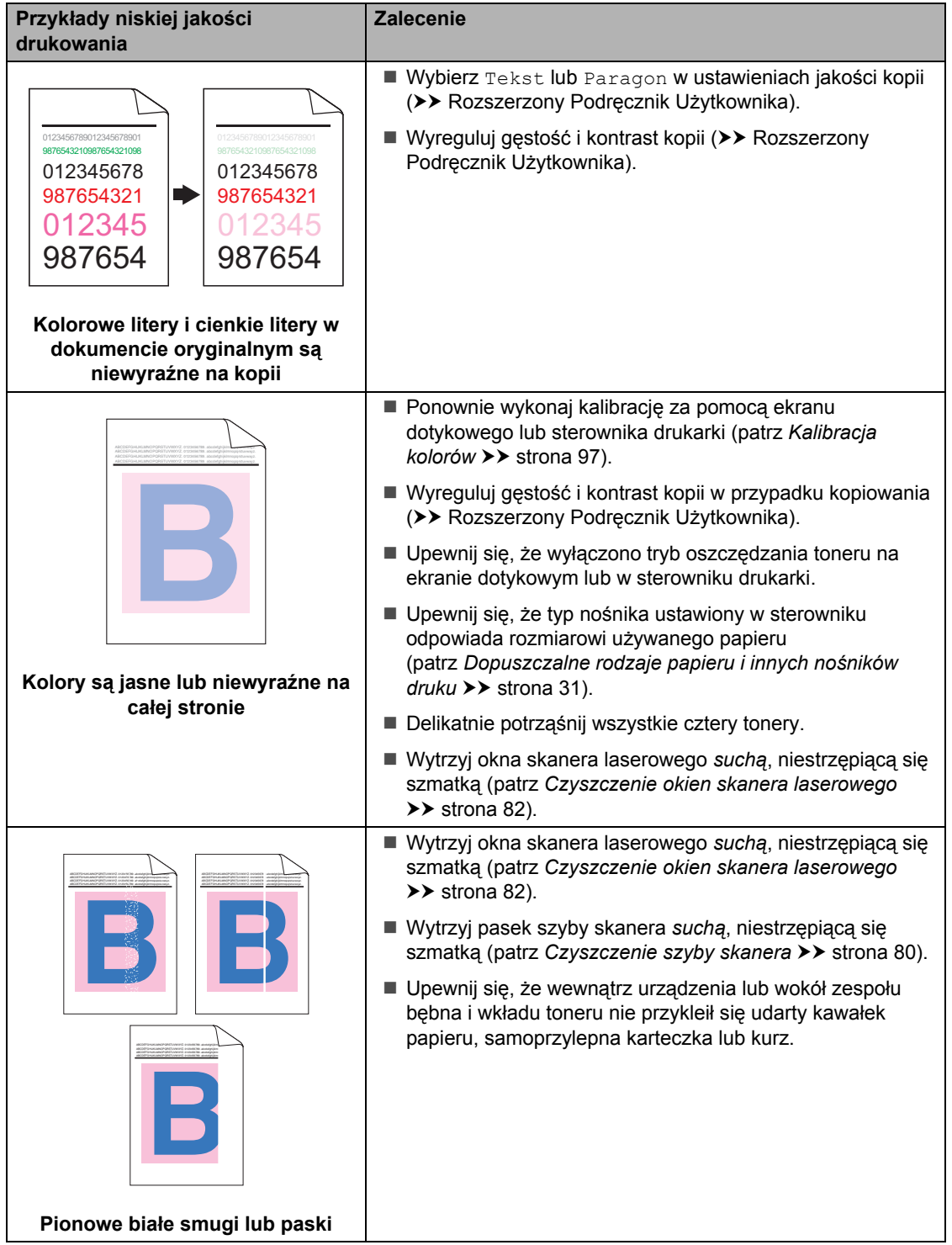

#### **Przykłady niskiej jakości drukowania**

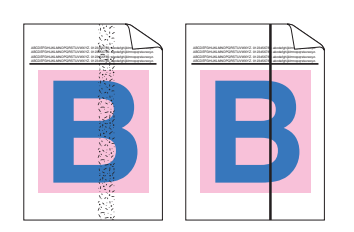

#### **Pionowe kolorowe smugi lub paski**

#### **Zalecenie**

- Wytrzyj pasek szyby skanera *suchą*, niestrzępiącą się szmatką (patrz [Czyszczenie szyby skanera](#page-87-0) >> strona 80).
- Oczyść wszystkie cztery druty koronowe (po jednym na każdy kolor) wewnątrz zespołu bębna, przesuwając niebieski suwak (patrz *[Czyszczenie drutów koronowych](#page-93-0)*  $\rightarrow$  [strona 86\)](#page-93-0).
- Upewnij się, że niebieski uchwyt drutu koronowego jest na swojej pozycji (1).

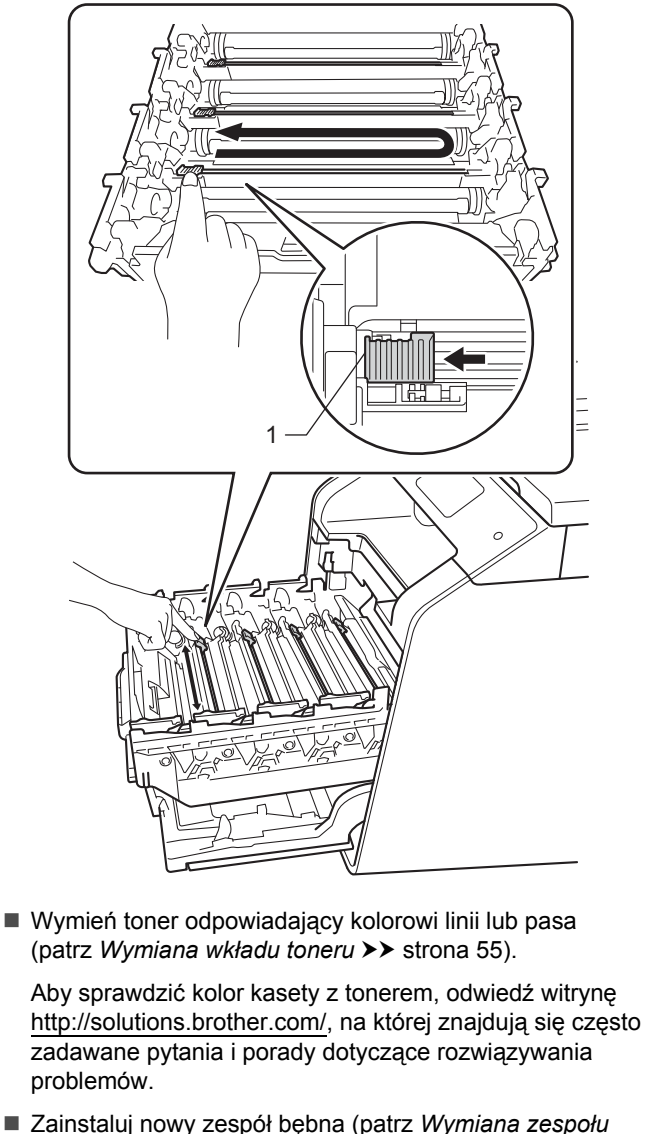

 $b$ *ebna*  $\rightarrow$  [strona 60](#page-67-0)).

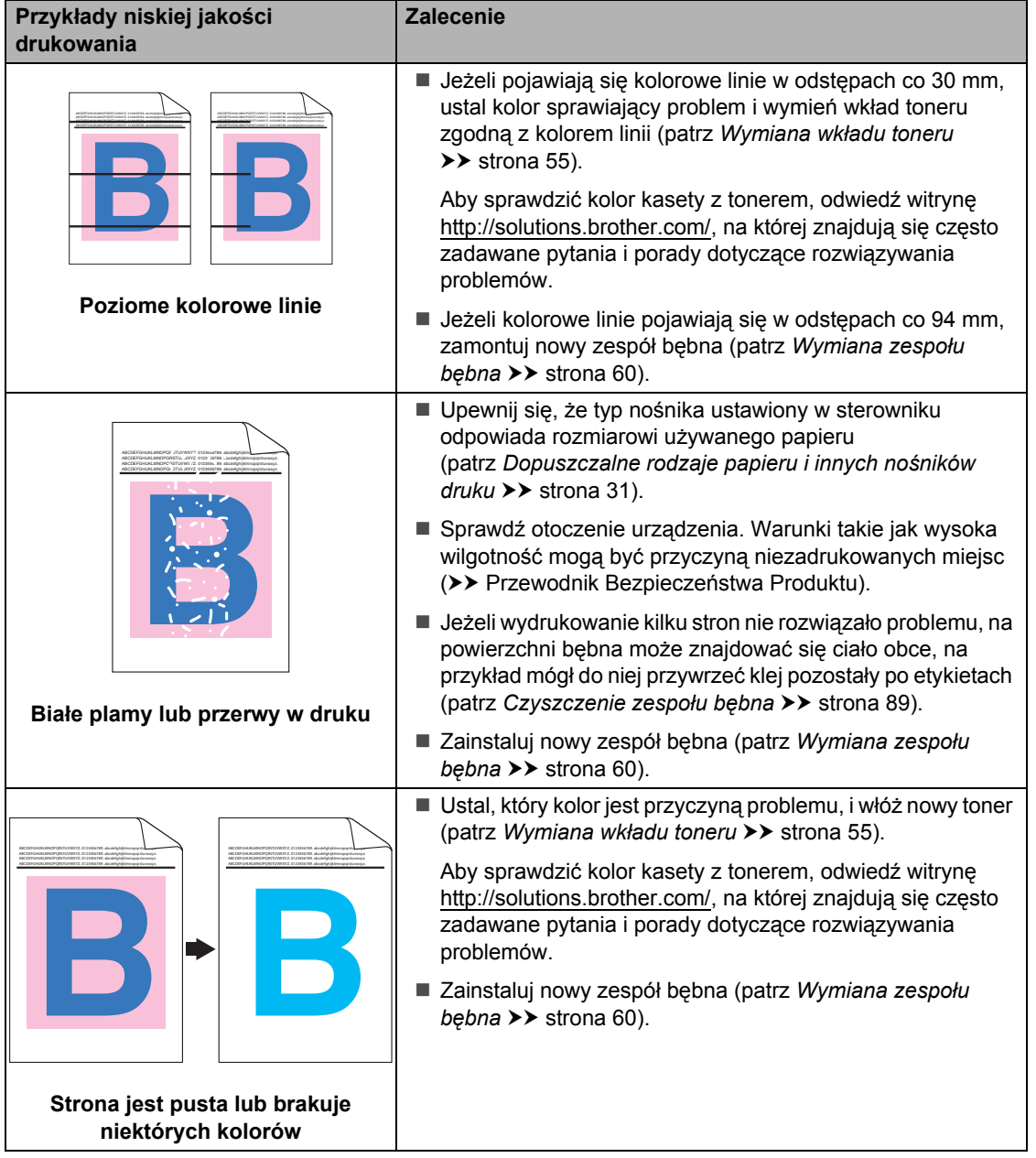

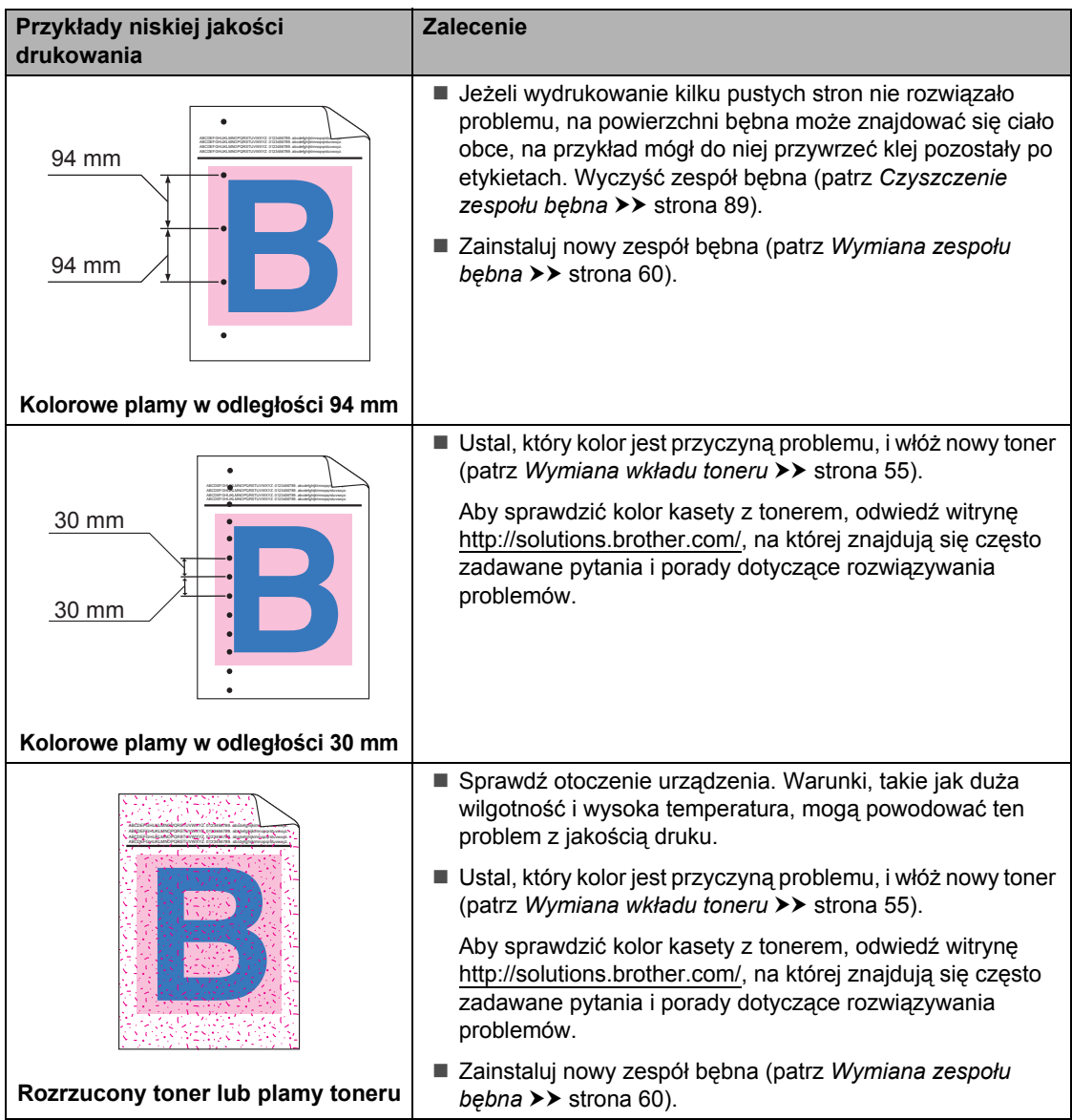

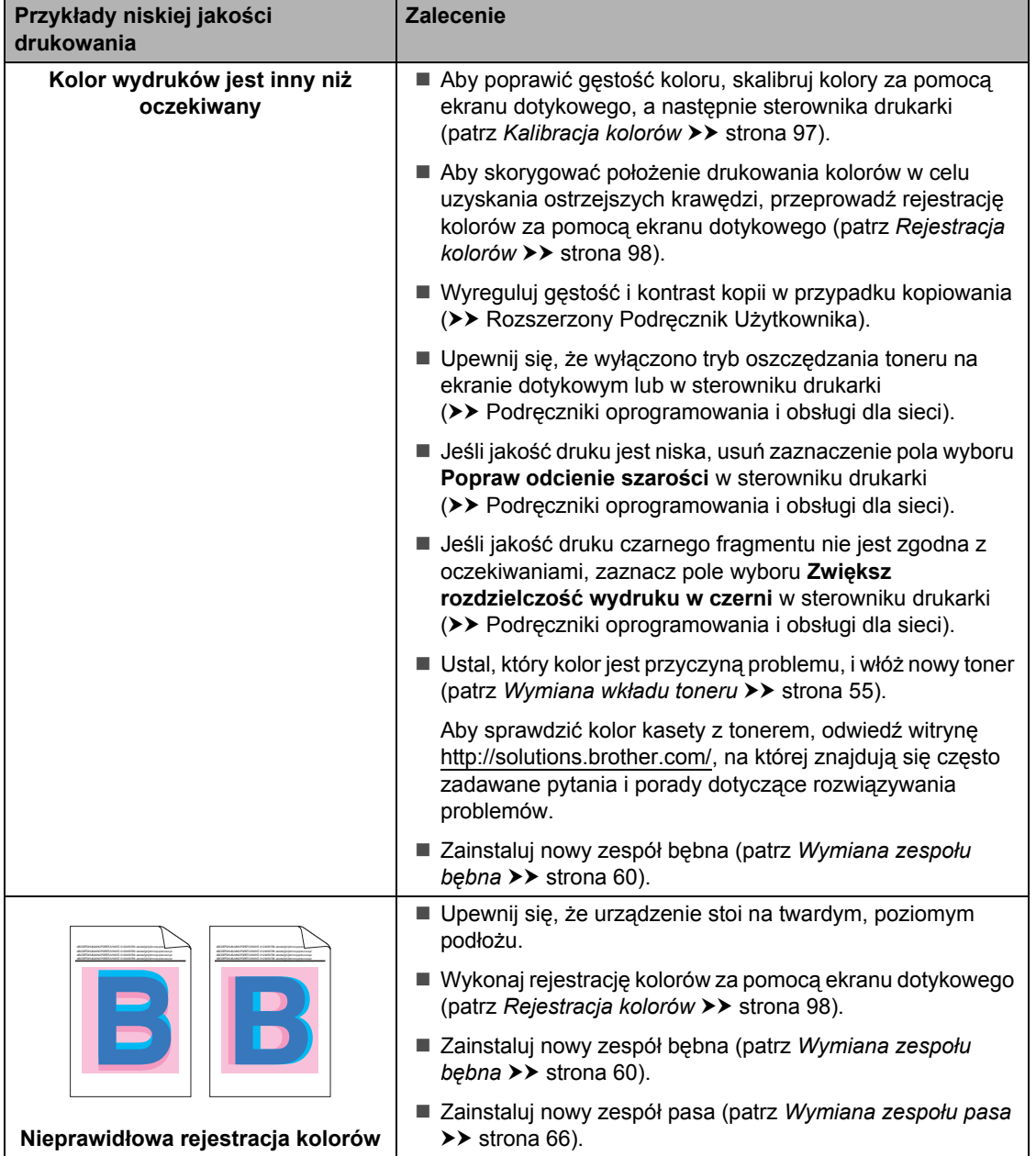

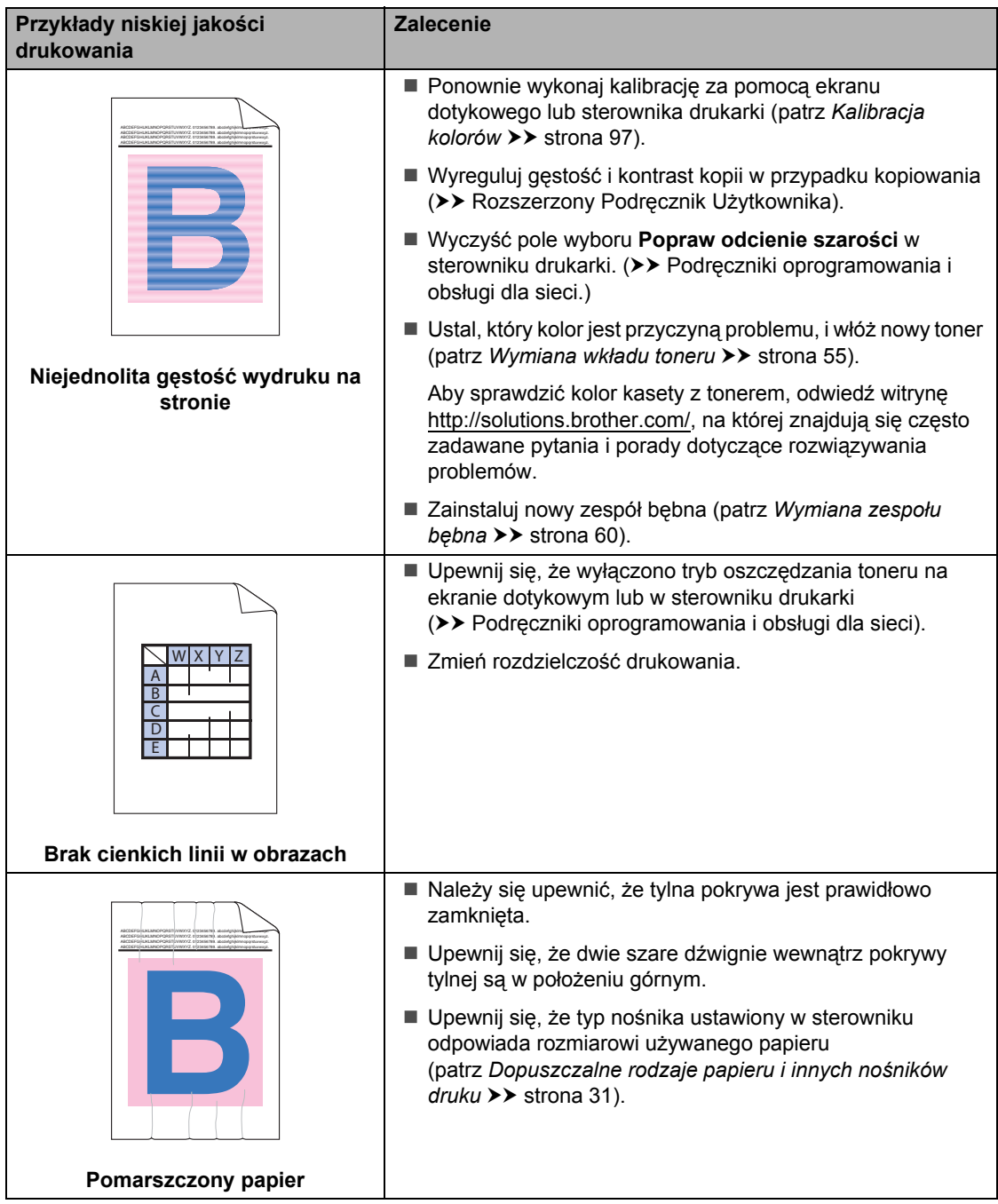

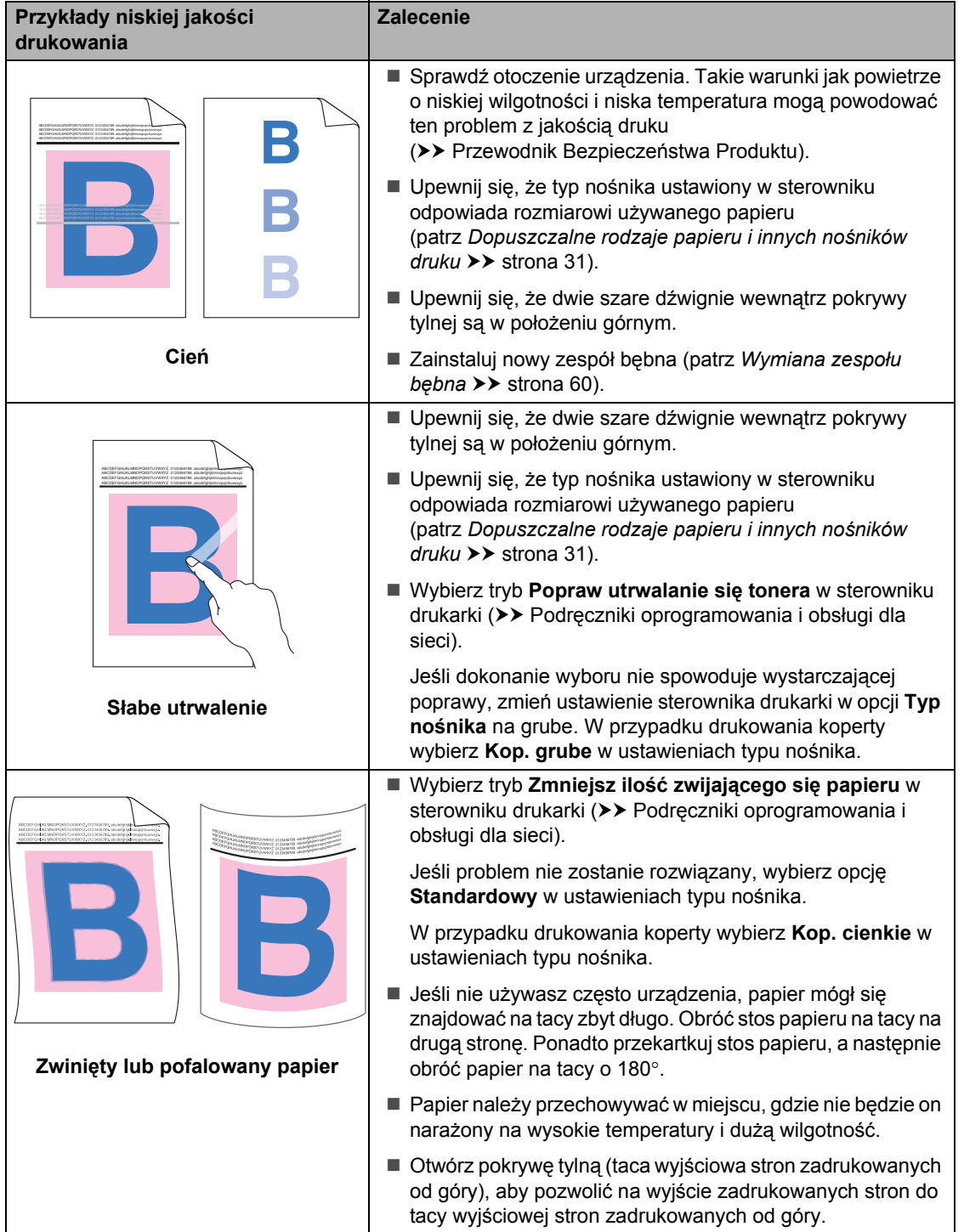

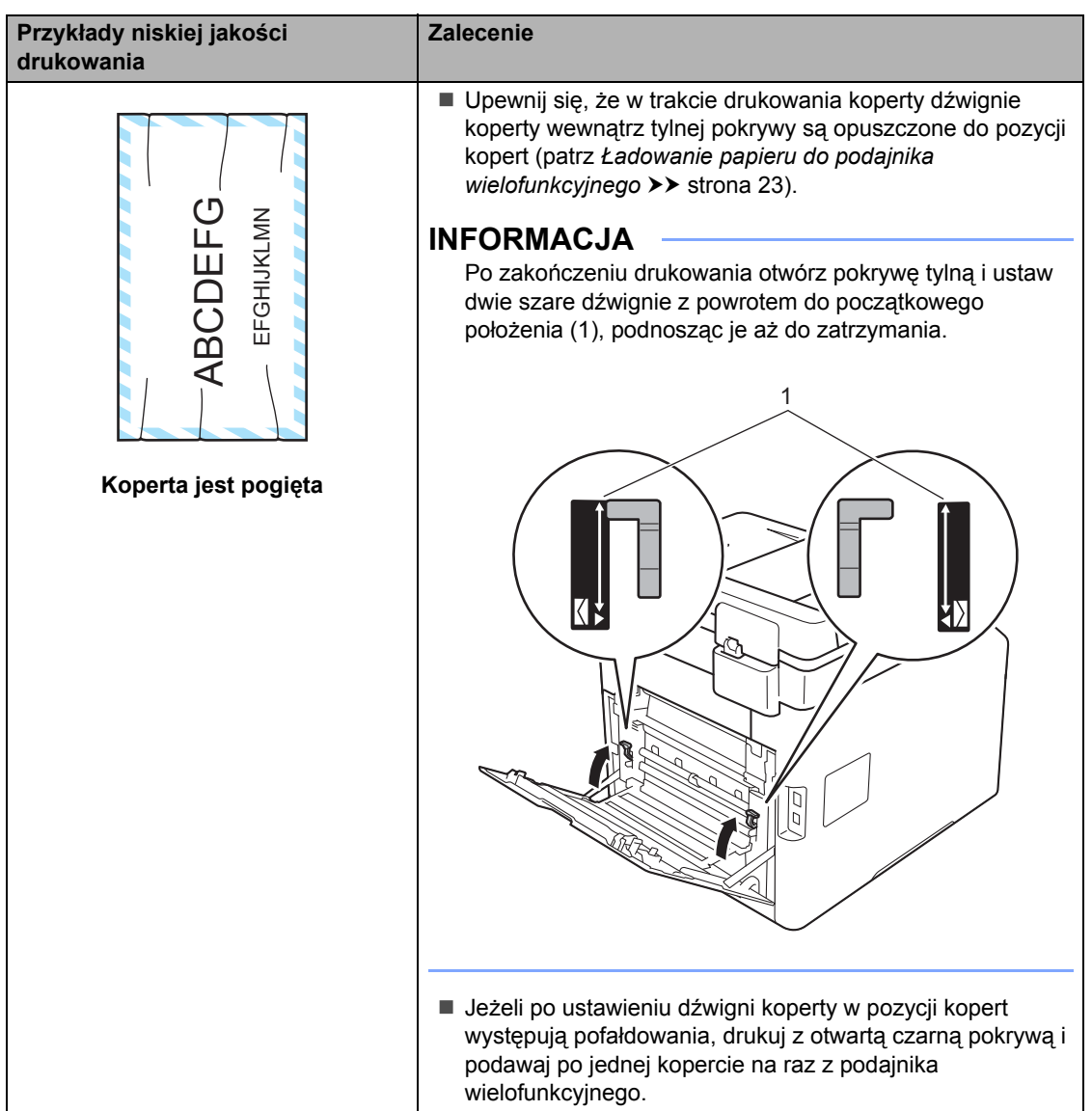

# **Informacja o urządzeniu <sup>B</sup>**

# **Sprawdzanie numeru seryjnegoB**

Numer seryjny można wyświetlić na ekranie dotykowym.

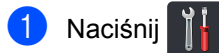

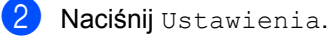

- **6** Przesuń w górę lub w dół bądź naciśnij przycisk ▲ lub ▼, aby wyświetlić opcję Inf. o urządz..
- 4 Naciśnij Inf. o urządz..
- 5 Naciśnij Nr seryjny.
- **6** Na ekranie dotykowym wyświetlany jest Numer seryjny.
- Naciśnij **.**

## **Sprawdzanie wersji oprogramowania sprzętowego <sup>B</sup>**

Wersję oprogramowania sprzętowego urządzenia można odczytać na ekranie dotykowym.

- Naciśnij
- 

Naciśnij Ustawienia.

- Przesuń w górę lub w dół badź naciśnij przycisk  $\blacktriangle$  lub  $\nabla$ , aby wyświetlić opcję Inf. o urządz..
- 
- 4 Naciśnij Inf. o urządz..
- 5 Naciśnij Wersja opr. sprz..
- **6** Na ekranie dotykowym wyświetlany jest numer oprogramowania sprzętowego urządzenia.
	- Naciśnij **.**

# **Resetowanie operacji <sup>B</sup>**

#### Dostępne są następujące funkcje resetowania:

1 Resetowanie urządzenia

Służy do częściowego zresetowania urządzenia do ustawień fabrycznych. Ustawienia, które *nie* zostaną zresetowane, to książka adresowa, blokada ustawień, funkcja Secure Function Lock oraz ustawienia sieciowe.

2 Sieć

Wewnętrzny serwer druku można zresetować do domyślnych ustawień fabrycznych, resetując tylko informacje sieciowe (takie jak hasło i adres IP).

3 Ustawienia

Wszystkie ustawienia urządzenia można szybko przywrócić do fabrycznych ustawień domyślnych.

4 Reset ustawień

Działanie to powoduje zresetowanie *wszystkich* ustawień urządzenia do fabrycznych ustawień domyślnych. Reset ustawień zajmuje więcej czasu niż Ustawienia.

Firma Brother zdecydowanie zaleca wykonanie tej operacji w momencie pozbywania się urządzenia.

### **INFORMACJA**

Przed wybraniem opcji Sieć, Ustawienia lub Reset ustawień odłącz przewód interfejsu urządzenia.

## **Resetowanie urządzenia**

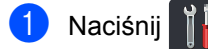

**Naciśnij Ustawienia.** 

**3** Przesuń w górę lub w dół bądź naciśnij przycisk ▲ lub ▼, aby wyświetlić opcję Wstępne ustaw..

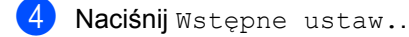

- 
- 5 Naciśnij Zrestartuj.
- 6 Naciśnij Resetowanie urządzenia, Sieć, Ustawienia lub Reset ustawień.
- **Wykonaj jedną z następujących** czynności:
	- Aby zresetować ustawienia, naciśnij przycisk Tak i przejdź do czynności **@**.
	- Aby wyjść bez dokonywania zmian, naciśnij przycisk Nie i przejdź do czynnośc[i](#page-143-1) **@**.
- <span id="page-143-0"></span>8 Wyświetlona zostanie prośba o ponowne uruchomienie urządzenia. Wykonaj jedną z następujących czynności:
	- Aby ponownie uruchomić urządzenie, naciśnij przycisk Tak i przytrzymaj przez 2 sekundy. Urządzenie rozpocznie proces ponownego uruchamiania.
	- Aby wyjść bez ponownego uruchamiania urządzenia, naciśnij przyc[i](#page-143-1)sk Nie. Przejdź do kroku  $\odot$ .

#### **INFORMACJA**

Jeżeli urządzenie nie zostanie uruchomione ponownie, reset nie zostanie zakończony, a ustawienia pozostaną niezmienione.

<span id="page-143-1"></span>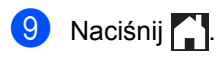

### **INFORMACJA**

Można również zresetować Ustawienia

sieciowe, naciskając klawisze

Ustawienia, Sieć, Resetuj sieć.
**C**

# **Tabele ustawień i funkcji**

### **Używanie tabel ustawień <sup>C</sup>**

Naciskaj przyciski ekranu dotykowego lub panelu dotykowego, aby wybierać żądane ustawienia i opcje, gdy są wyświetlane na ekranie dotykowym.

Zapoznaj się z tabelami ustawień i tabelami funkcji, objaśniającymi wszystkie elementy krok po kroku, aby uzyskać informacje na temat wszystkich dostępnych wyborów dla każdego ustawienia i funkcji. Tych tabel można użyć do szybkiego skonfigurowania preferowanych ustawień urządzenia.

### $T$ abele ustawień

Tabele ustawień pomagają zrozumieć menu oraz opcje, które znajdują się w programach urządzenia. Ustawienia fabryczne zostały oznaczone czcionką pogrubioną i gwiazdką.

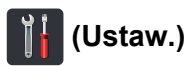

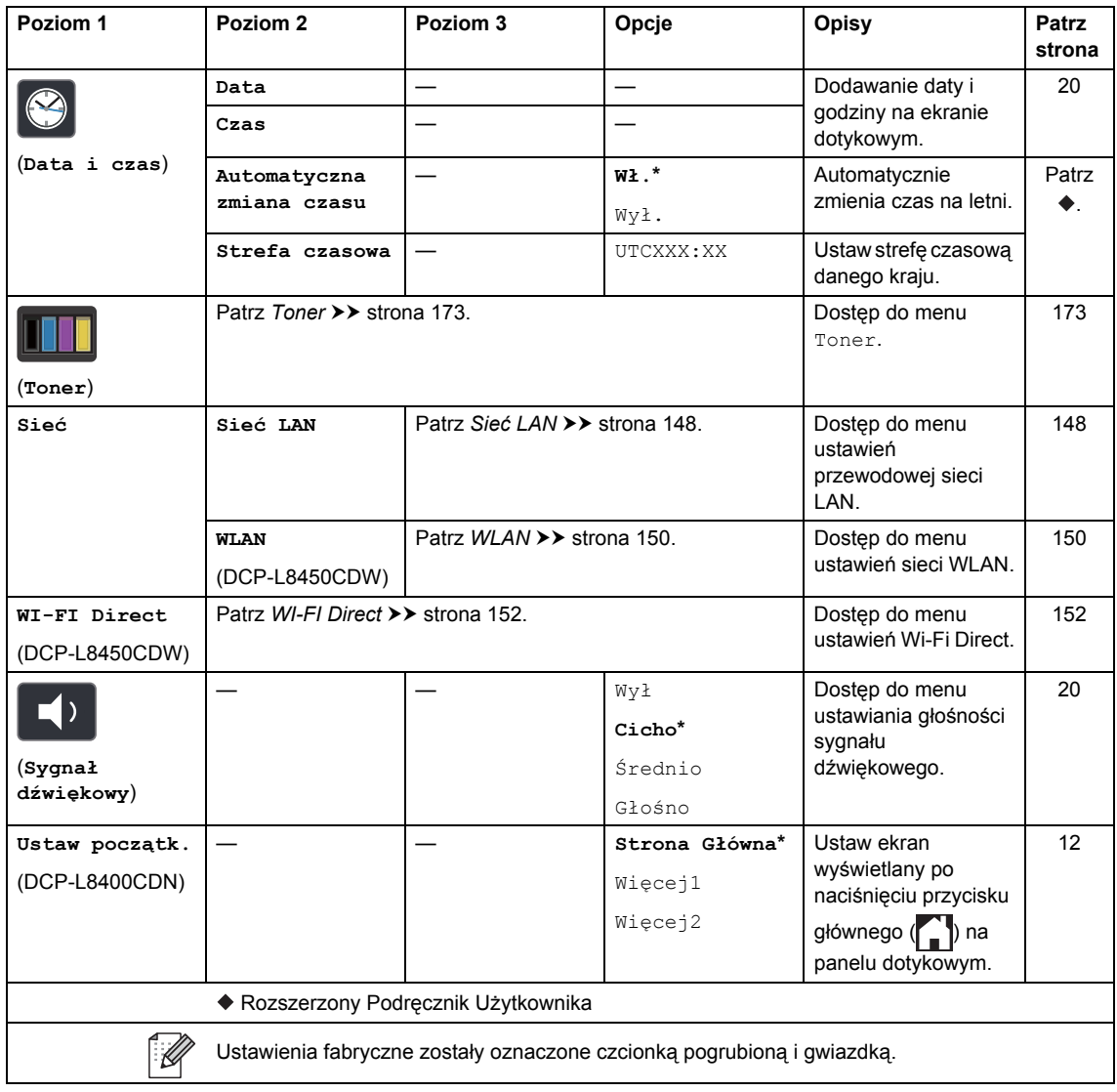

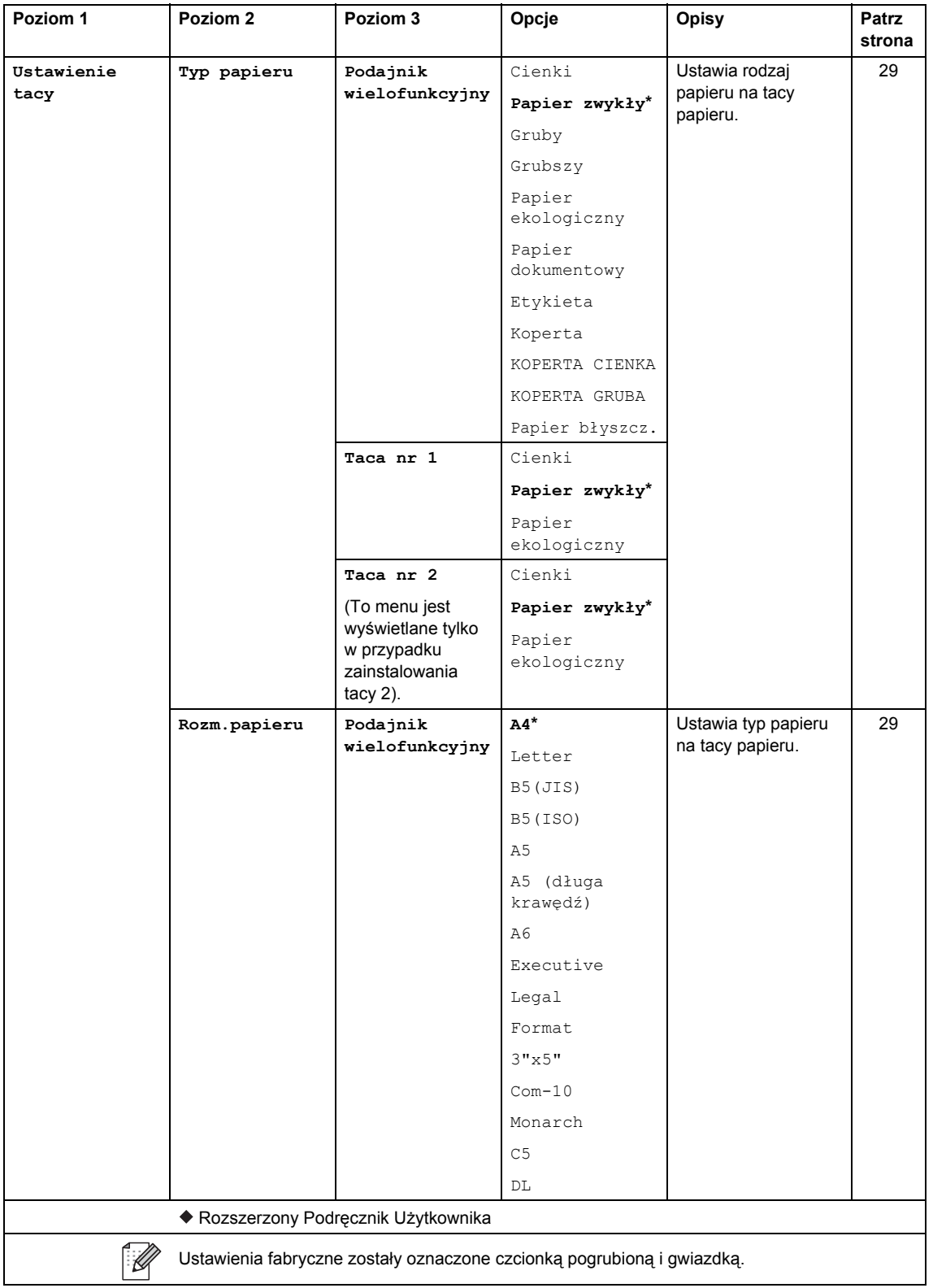

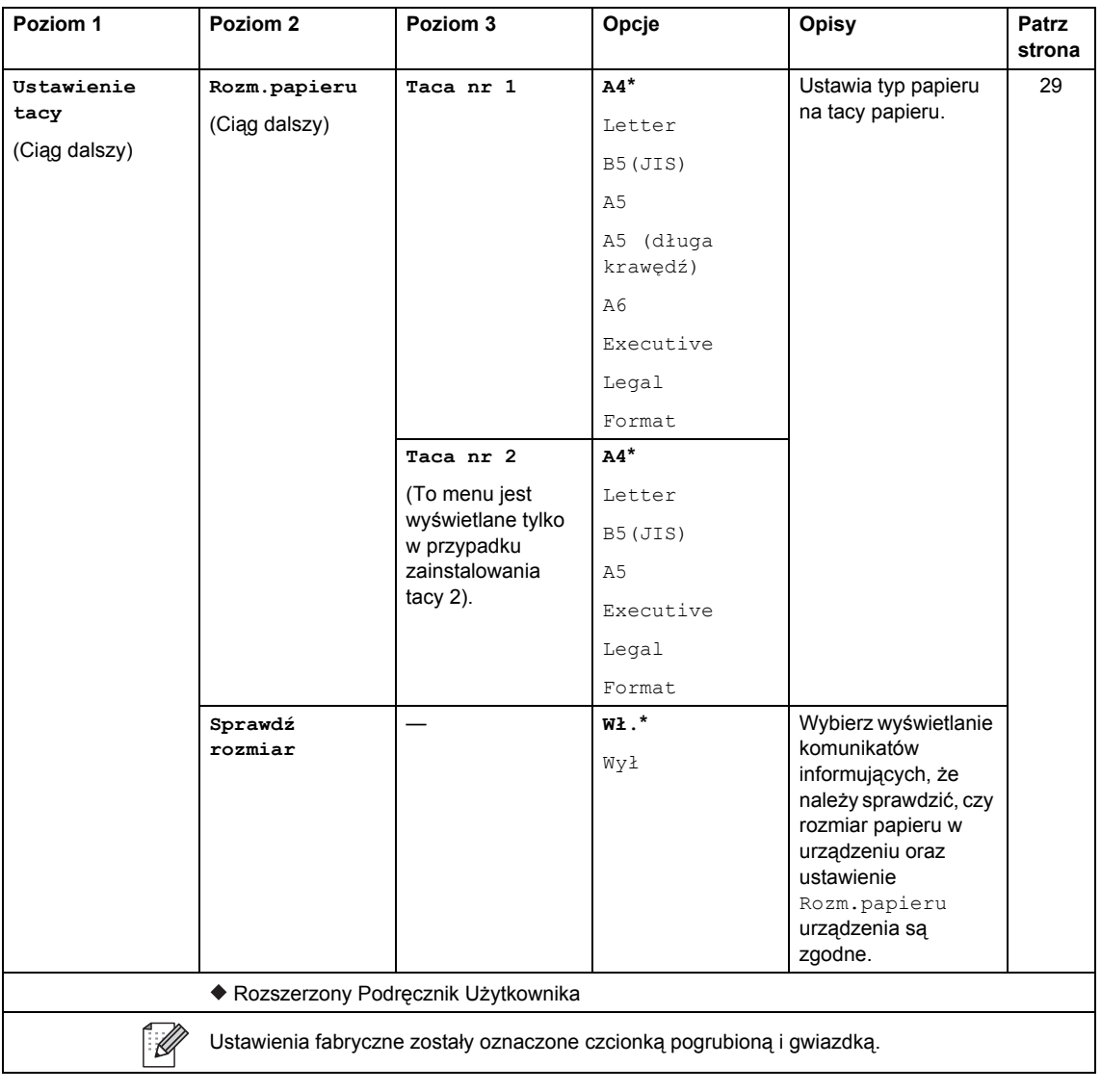

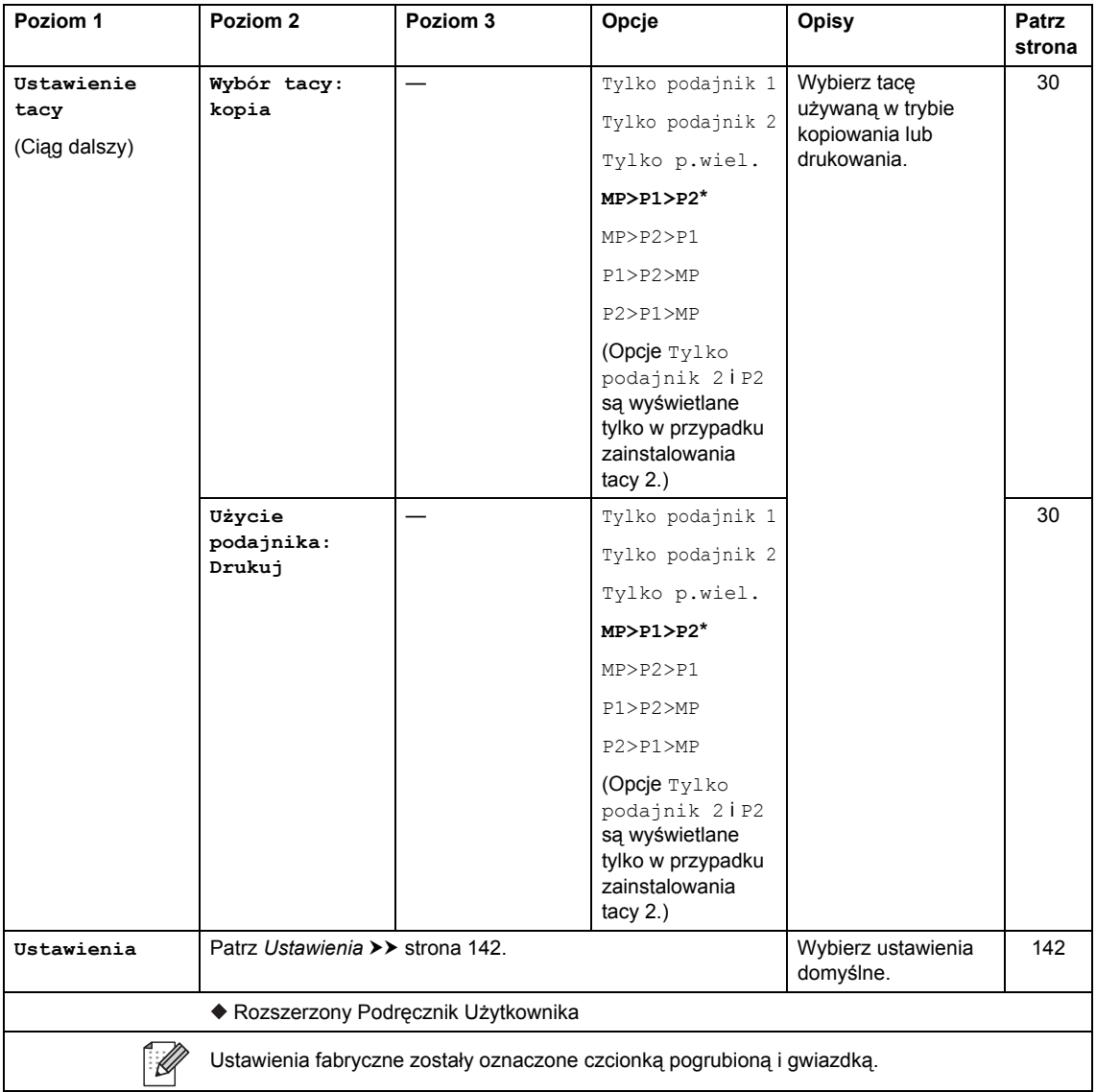

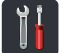

## <span id="page-149-0"></span> **Ustawienia <sup>C</sup>**

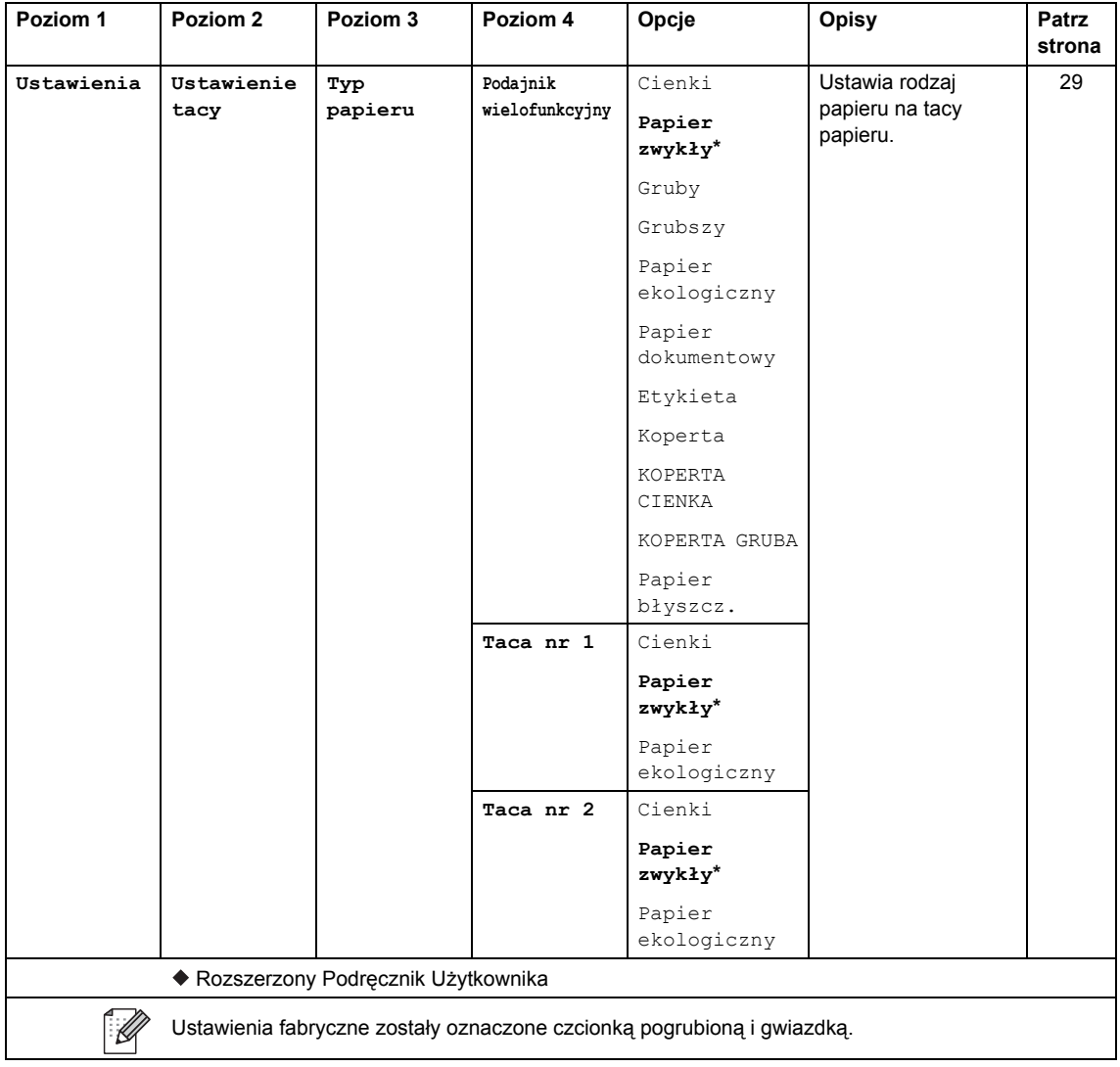

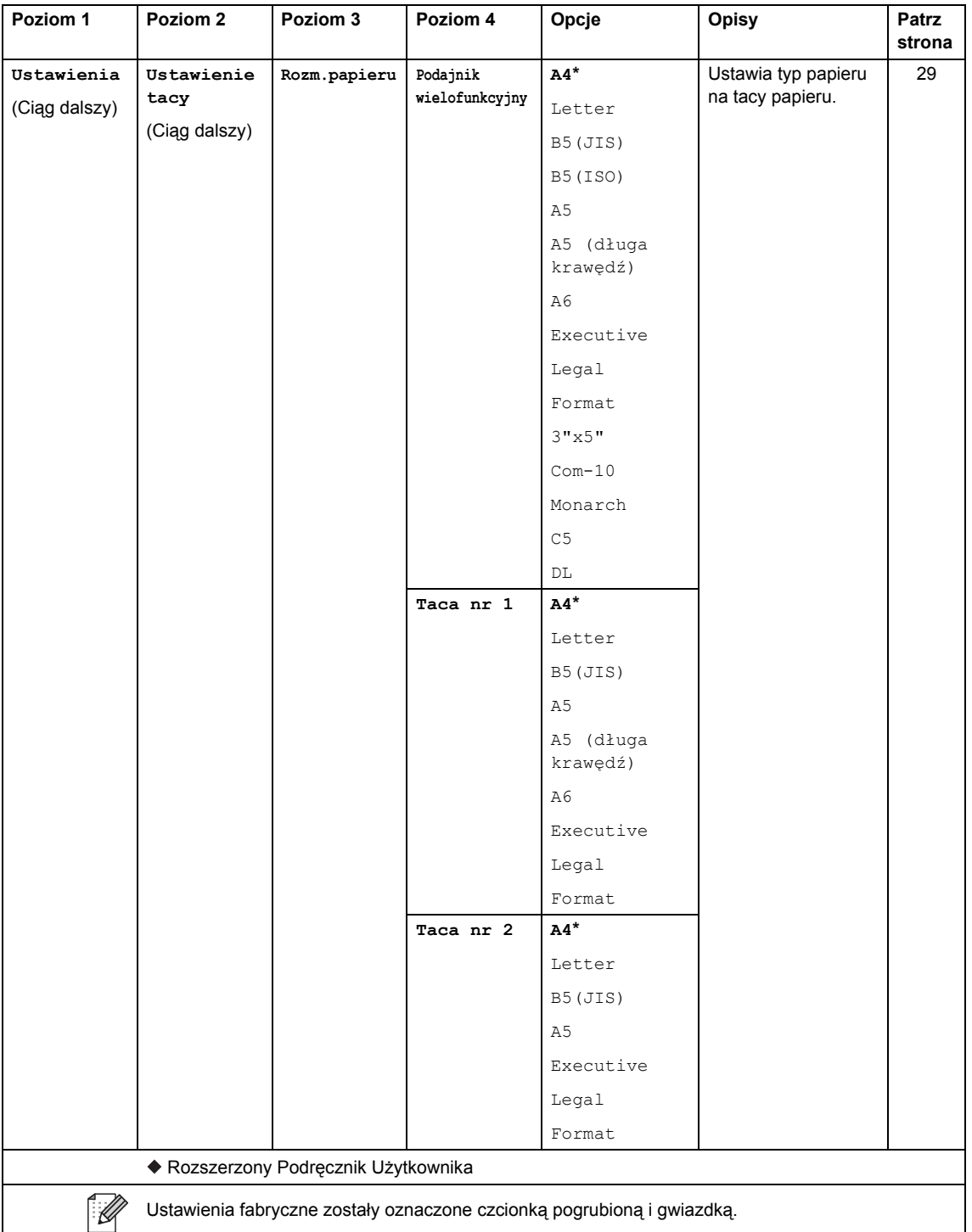

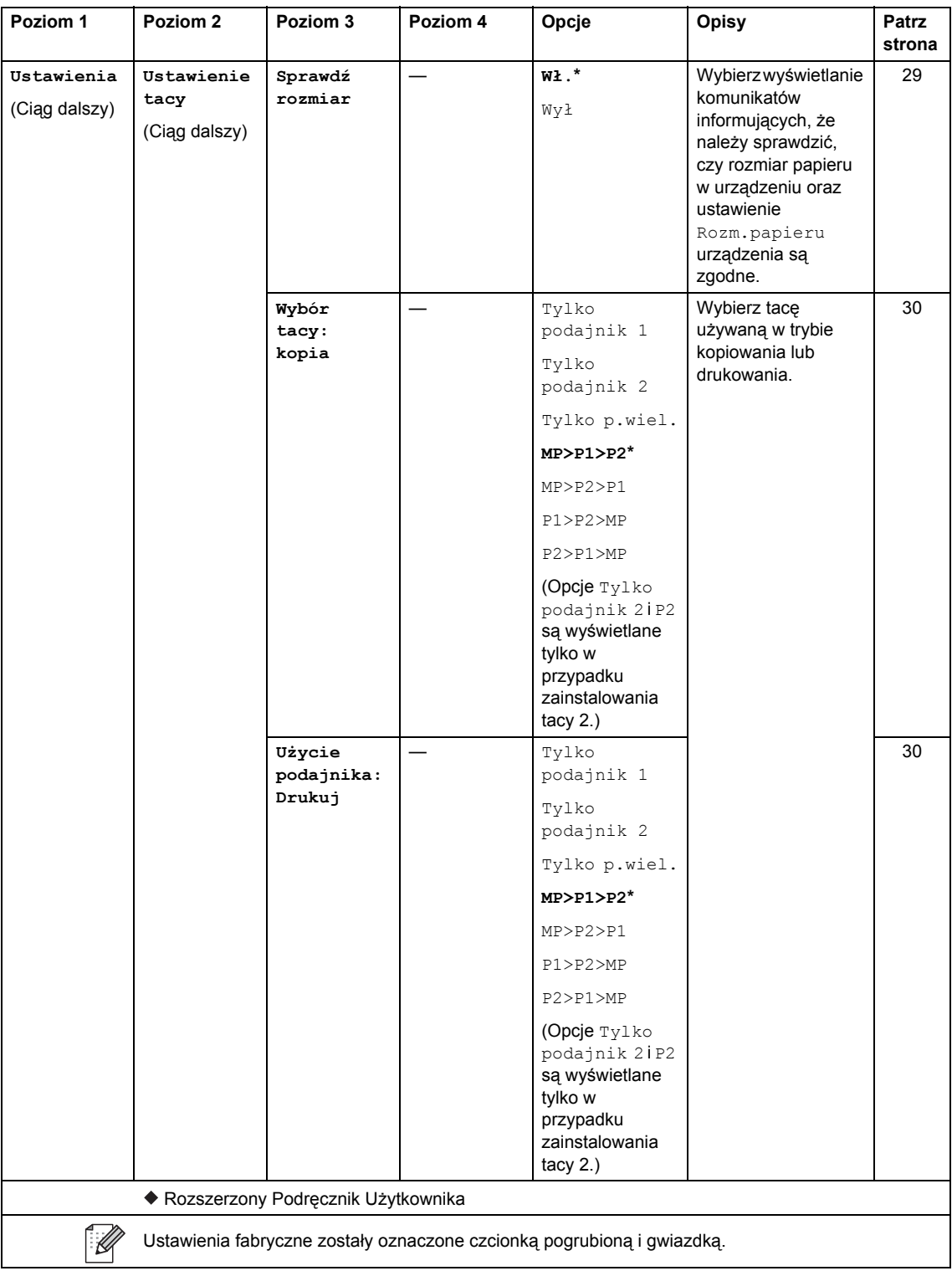

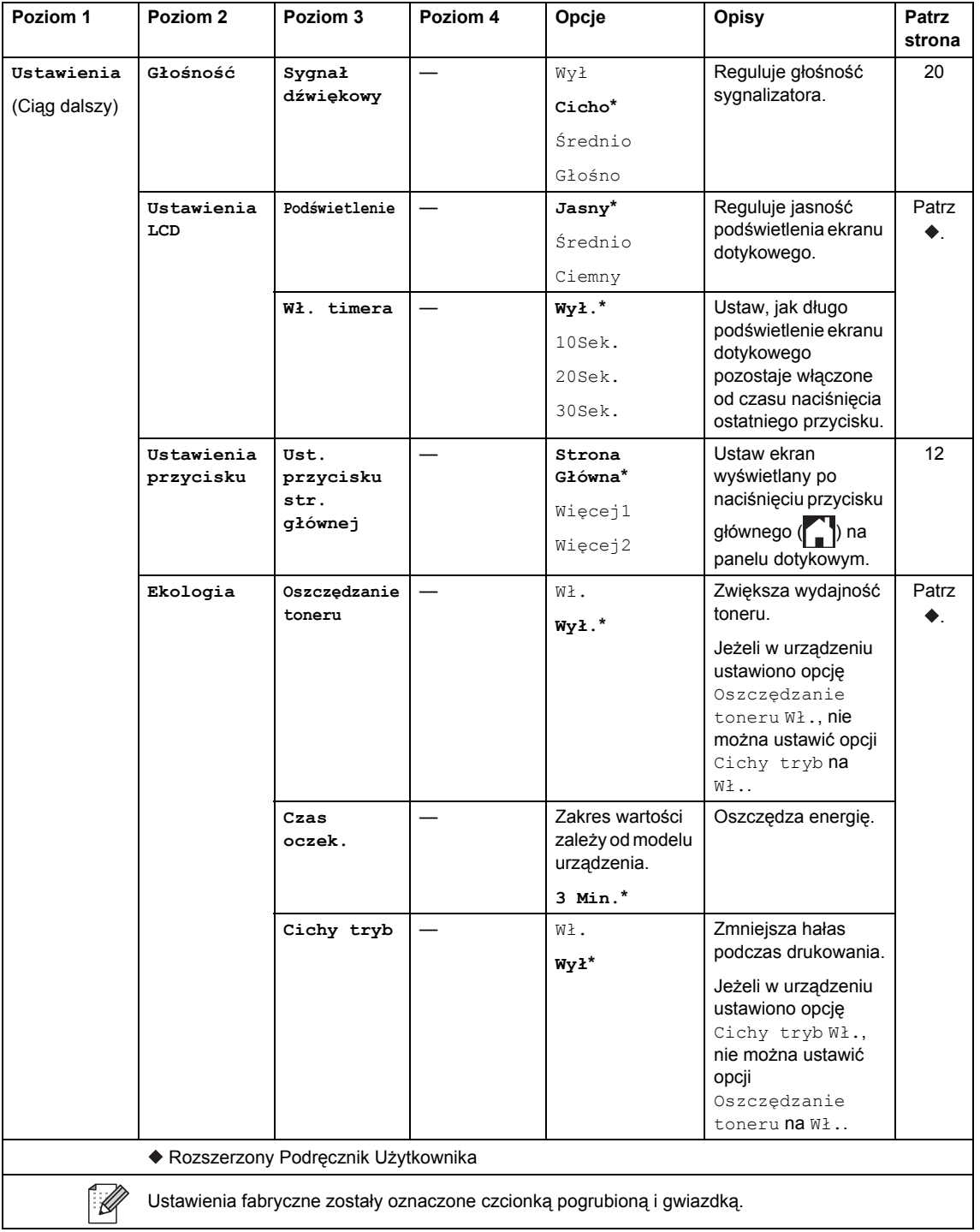

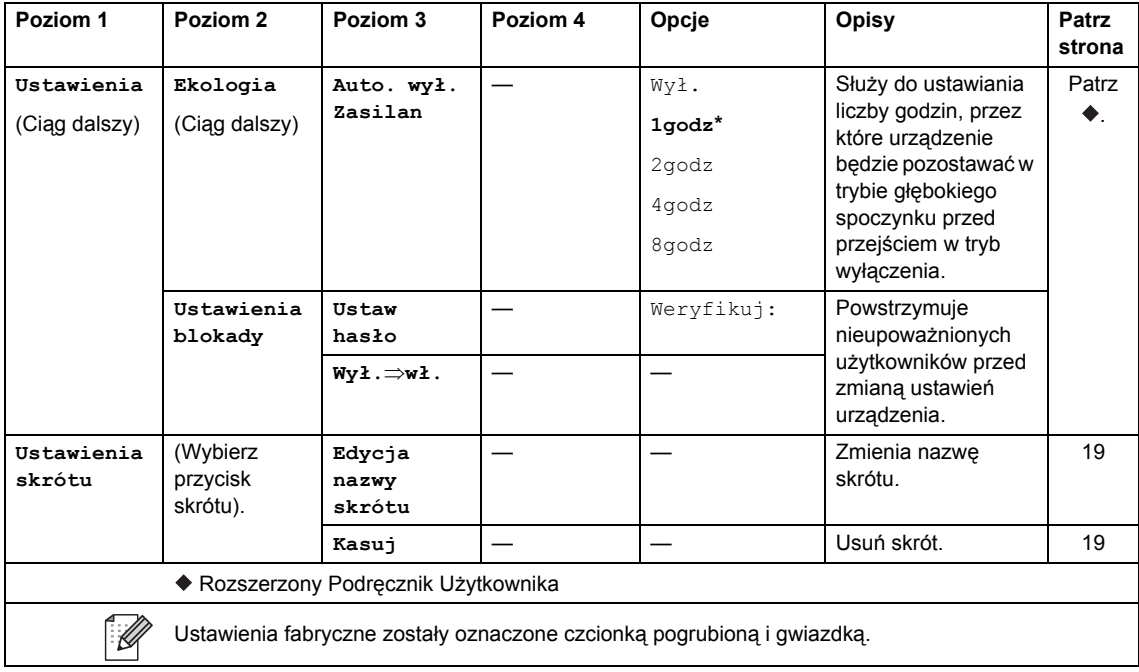

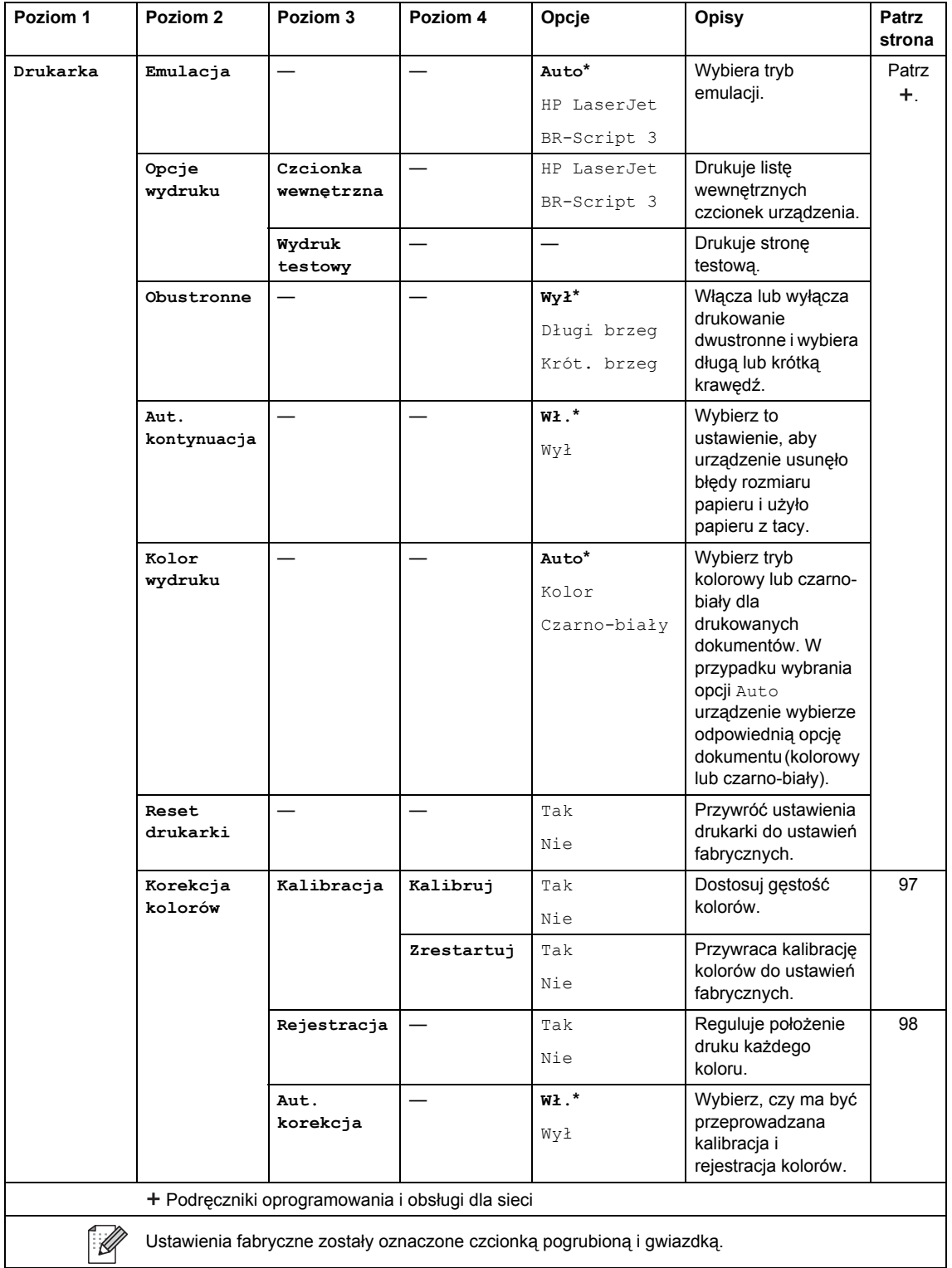

<span id="page-155-0"></span>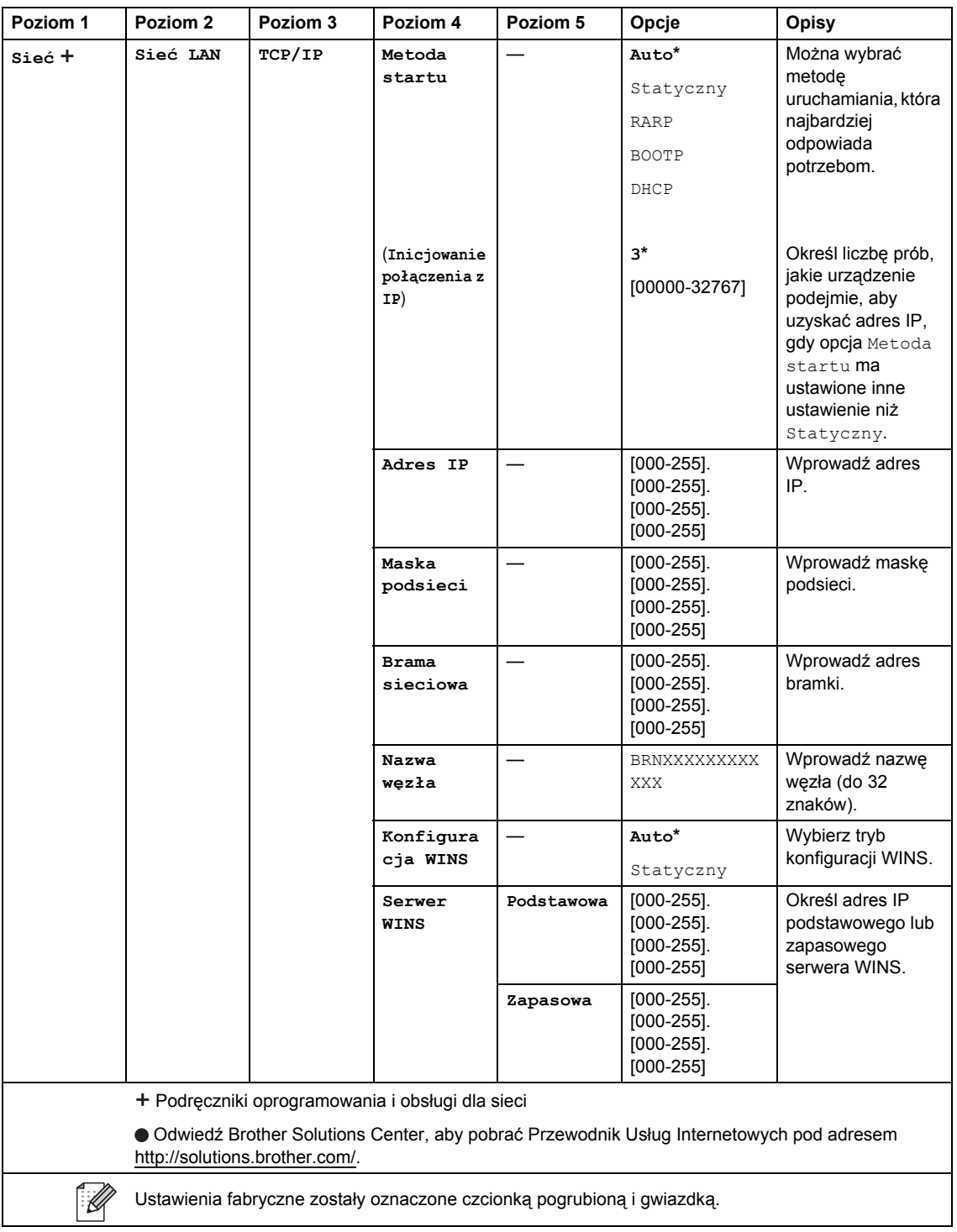

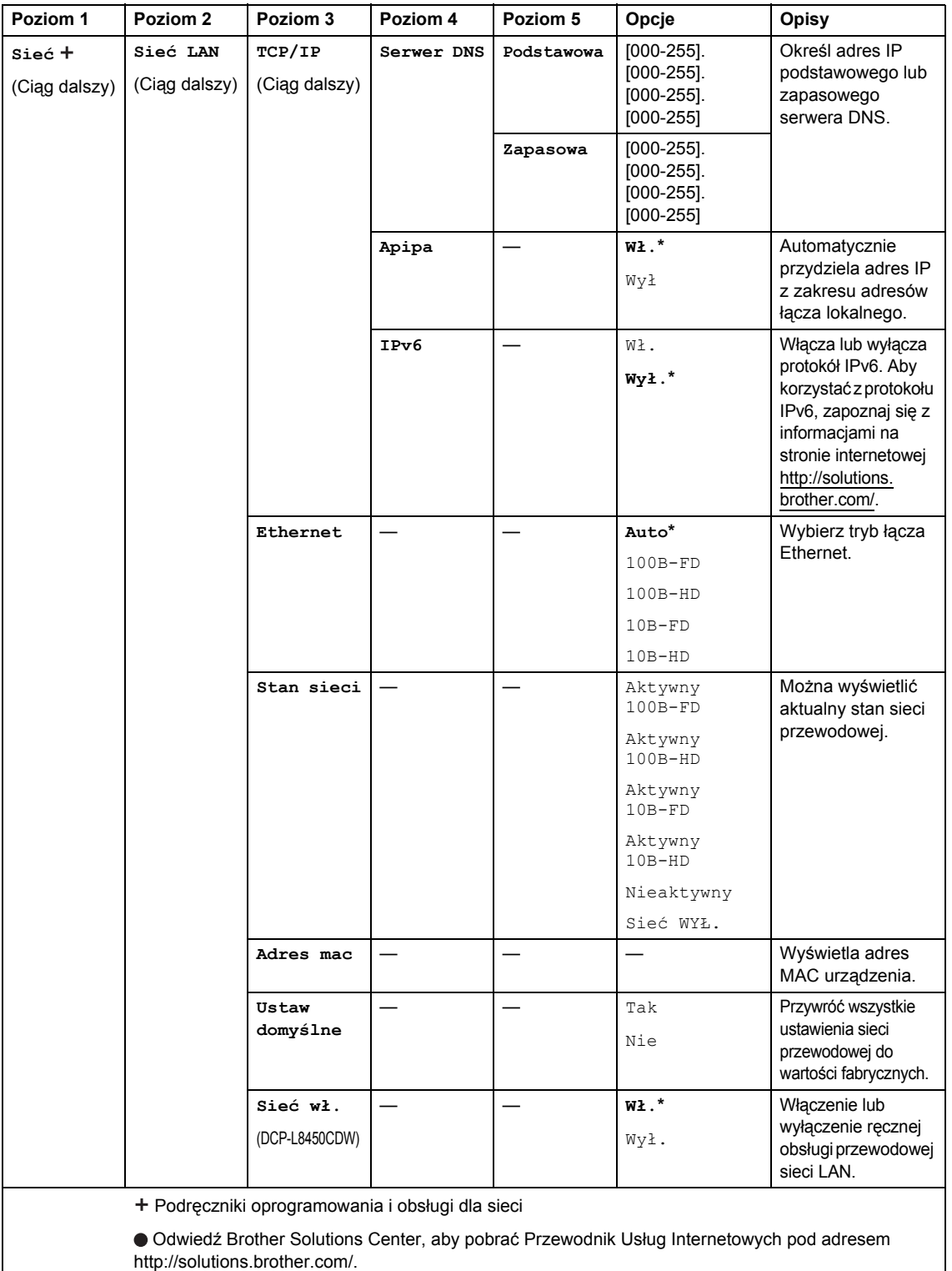

Ustawienia fabryczne zostały oznaczone czcionką pogrubioną i gwiazdką.

<span id="page-157-0"></span>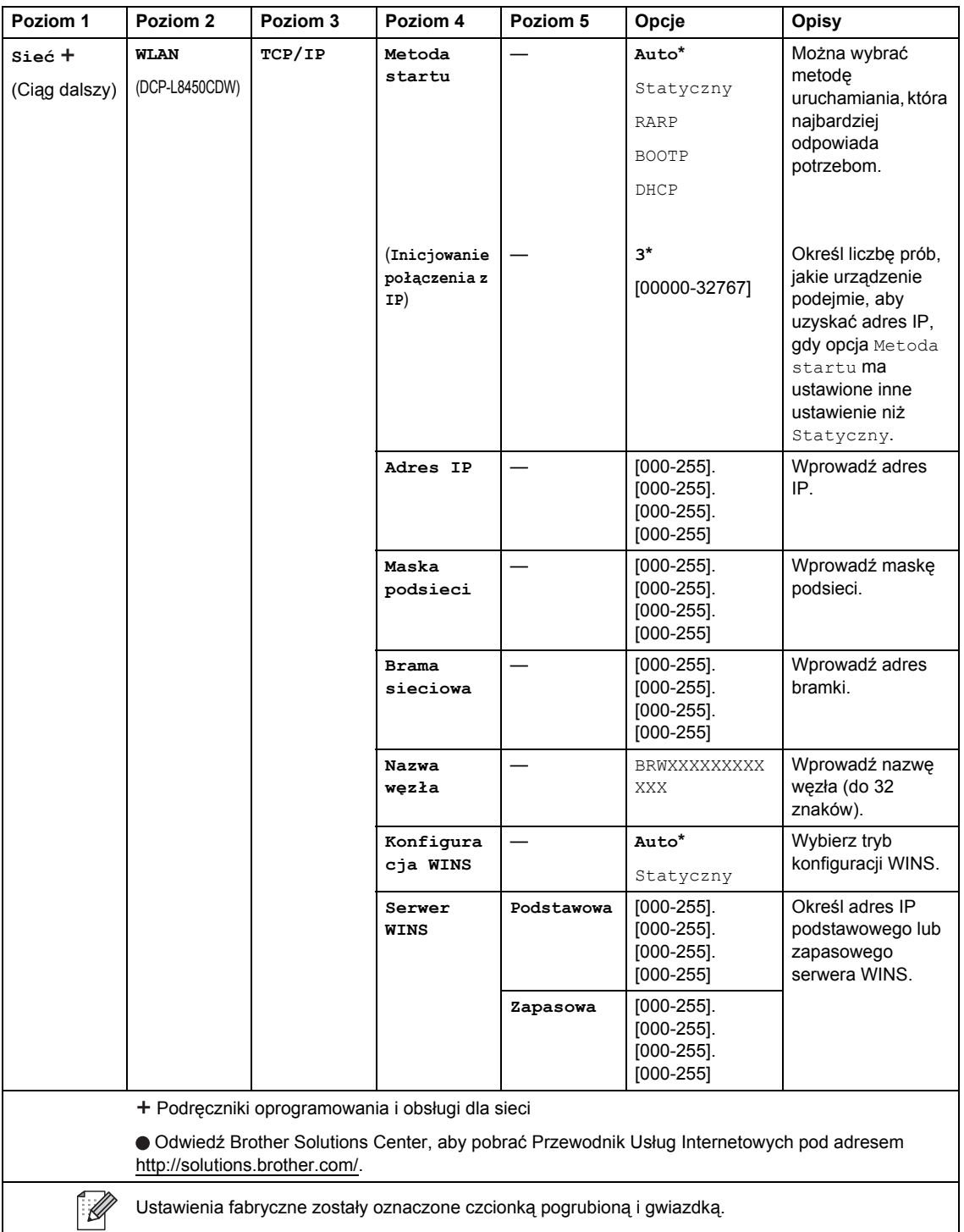

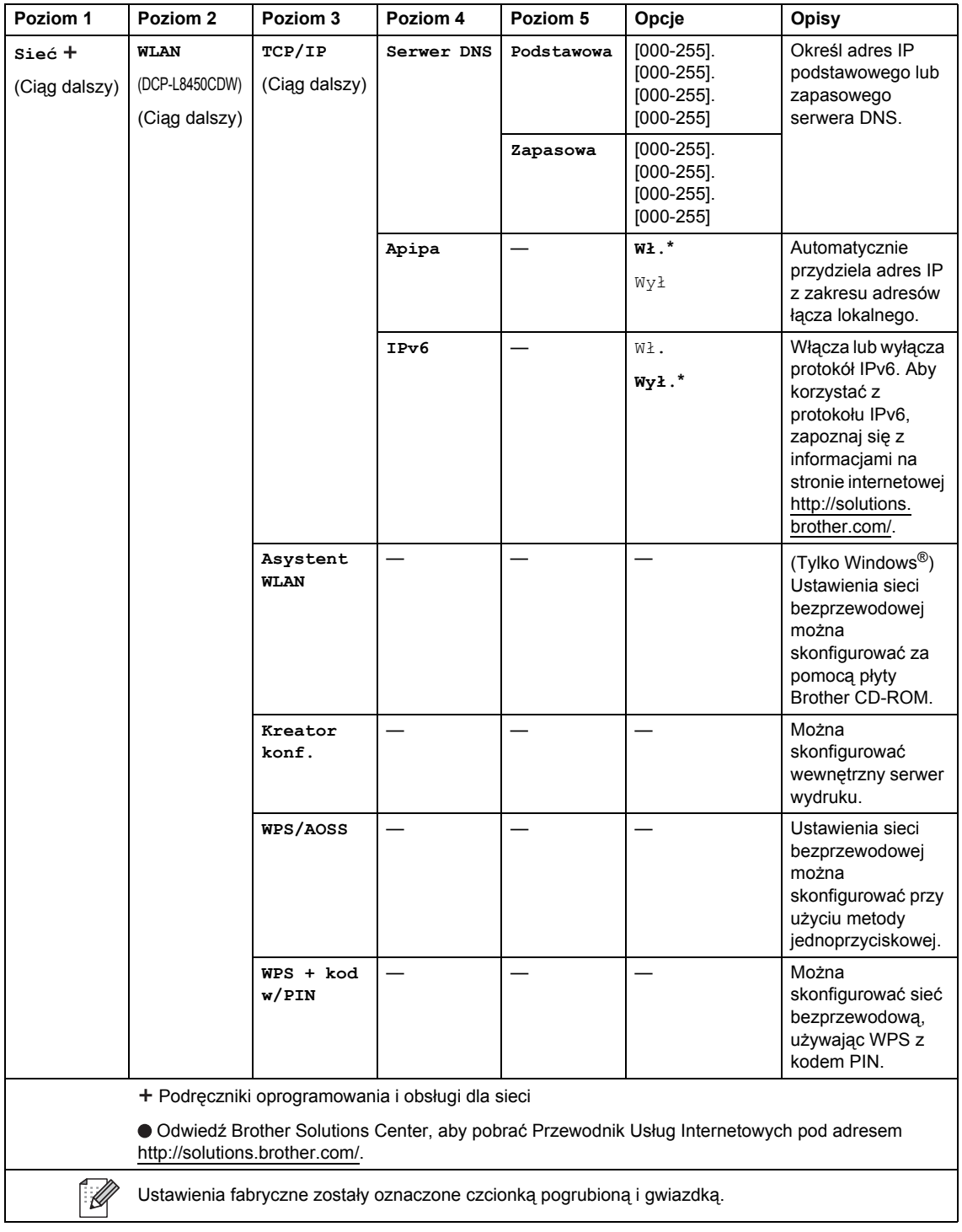

<span id="page-159-0"></span>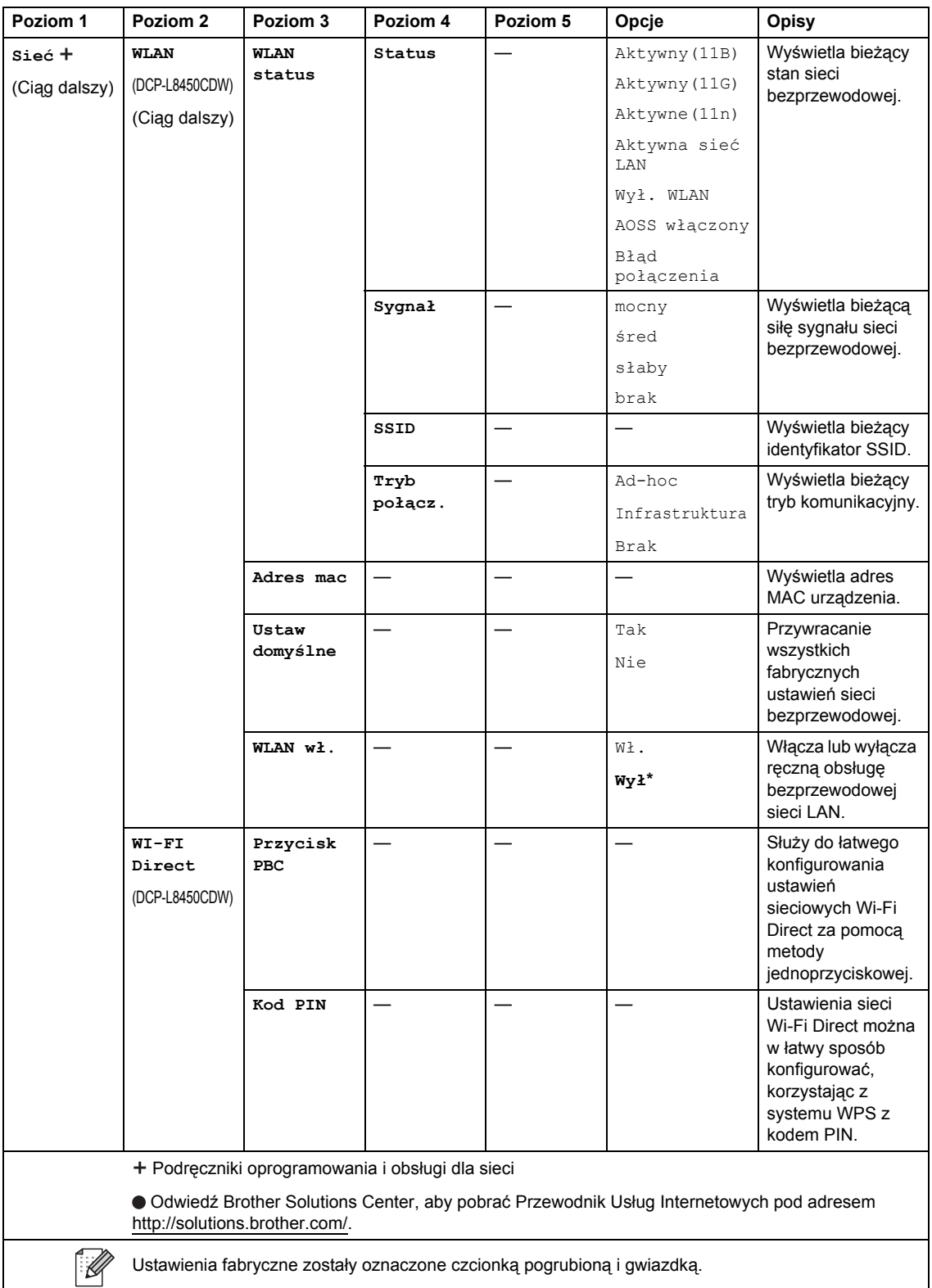

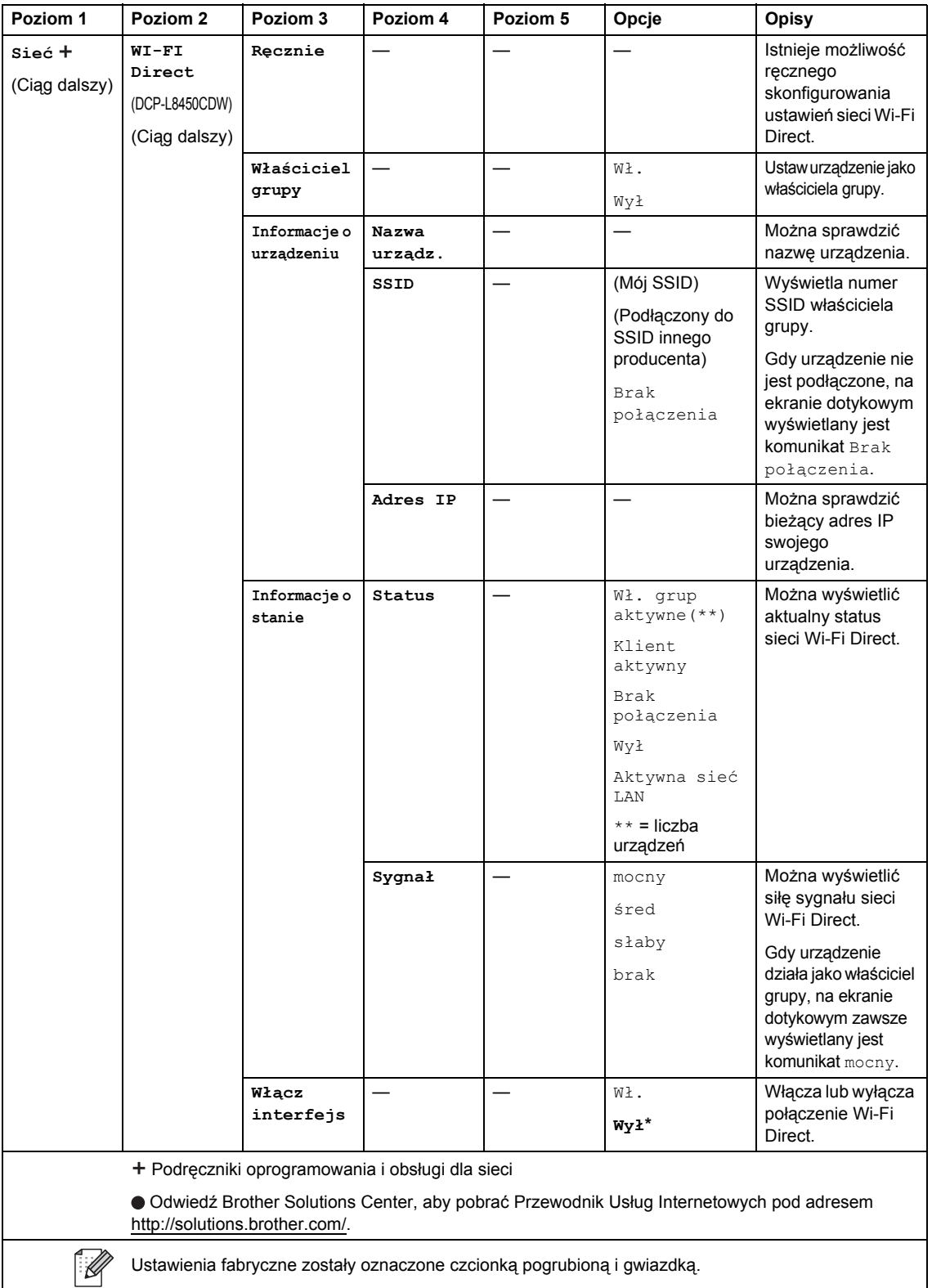

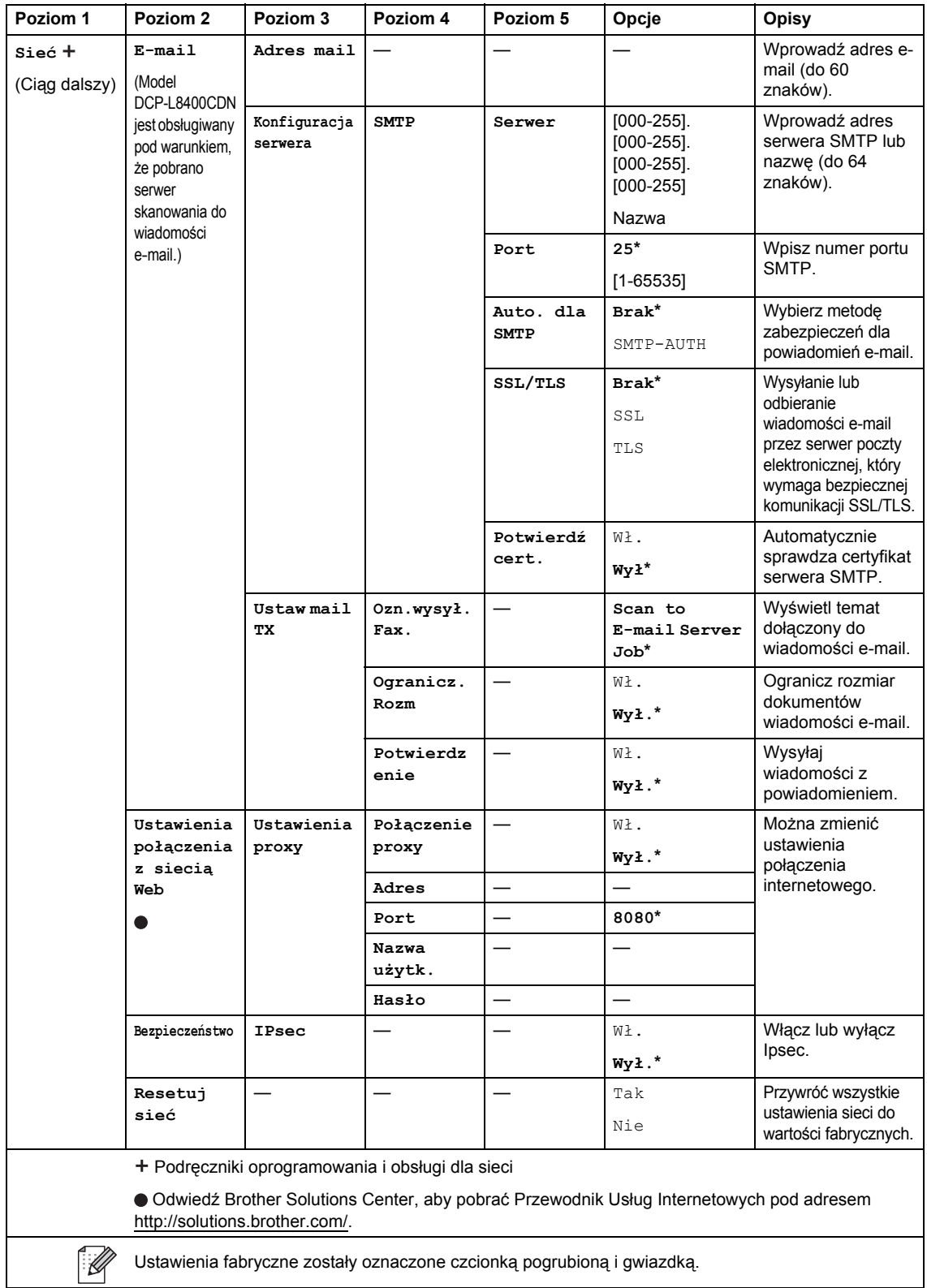

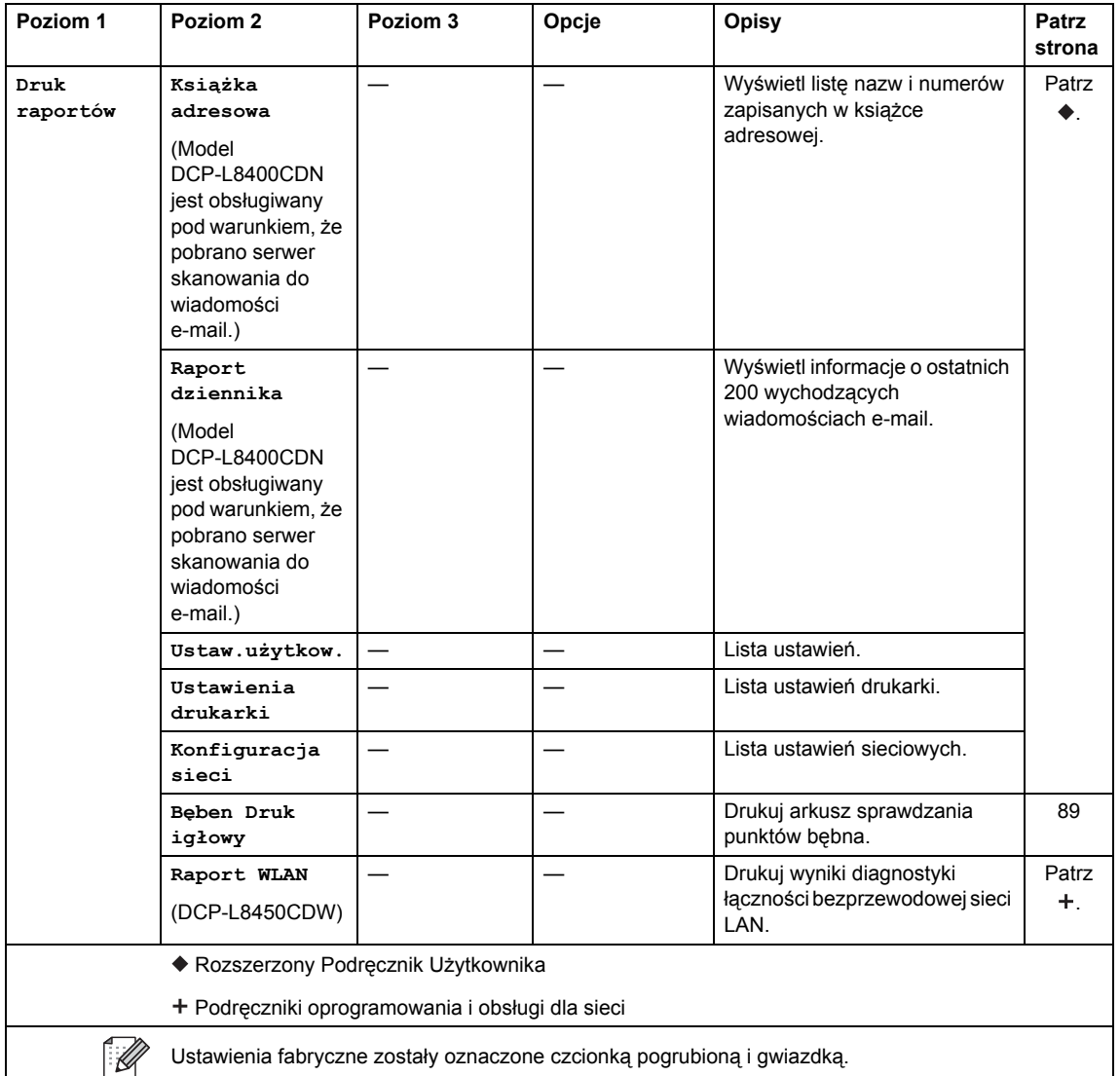

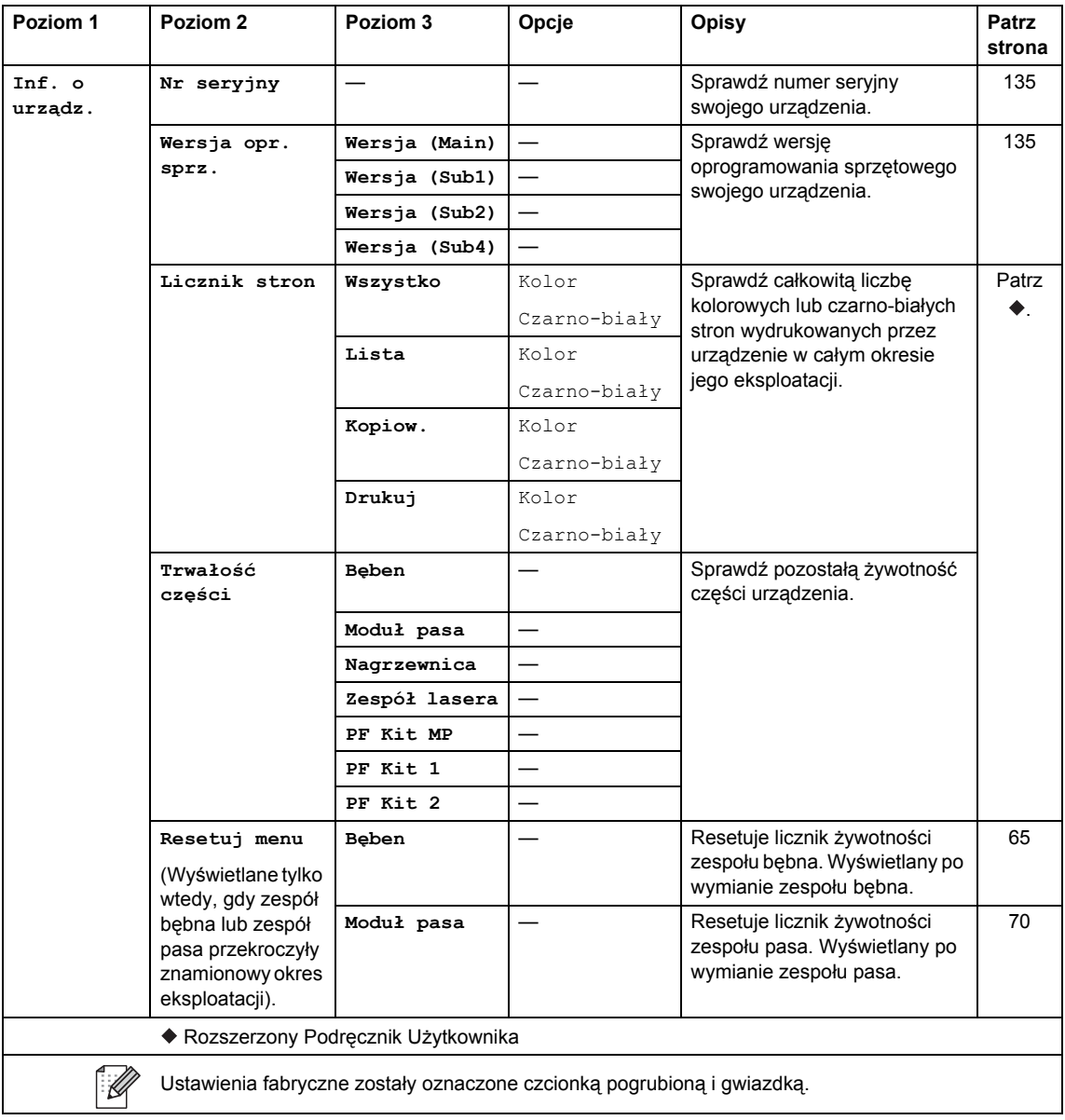

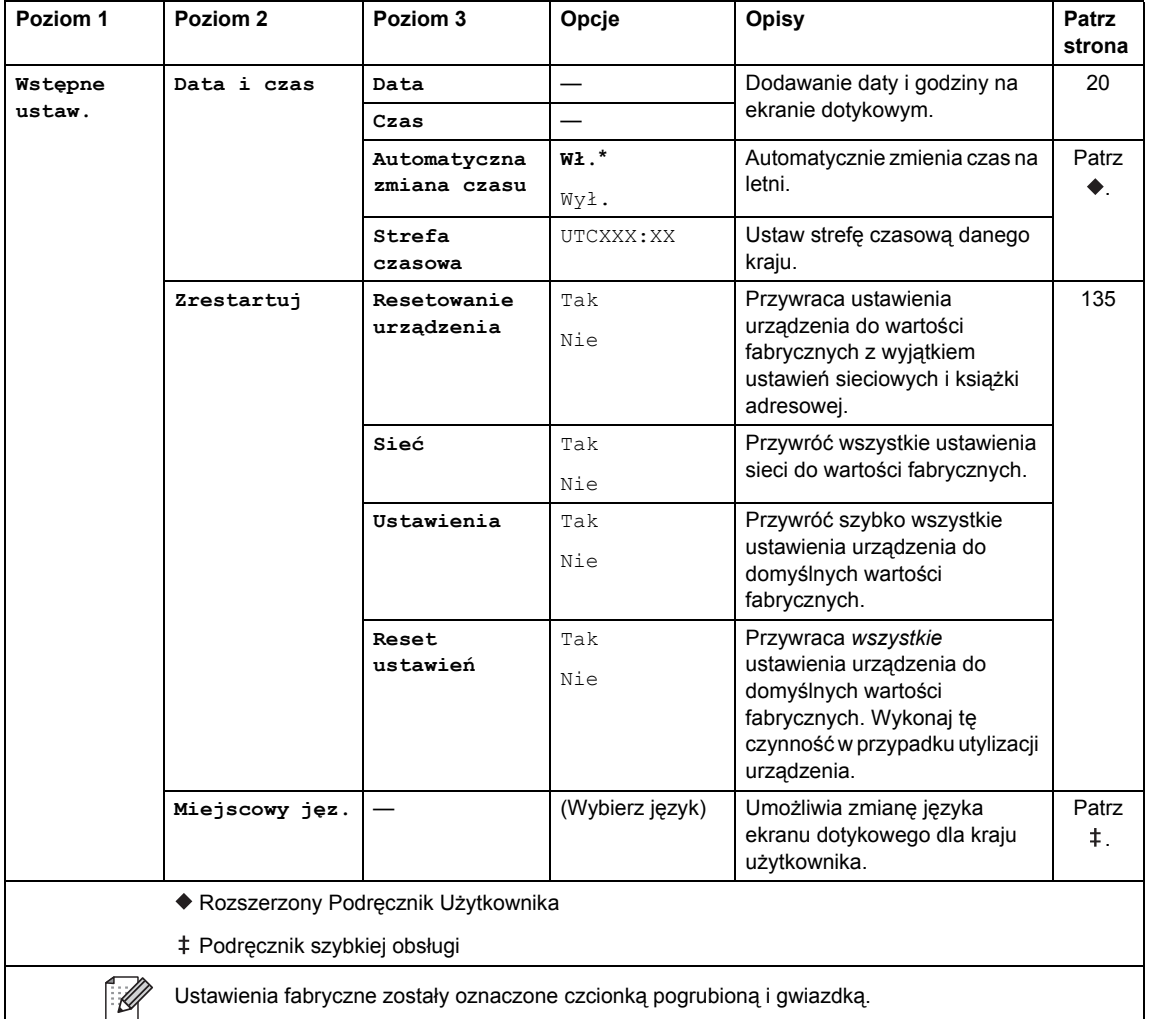

# **Tabela funkcji <sup>C</sup>**

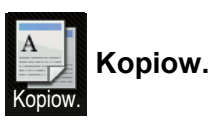

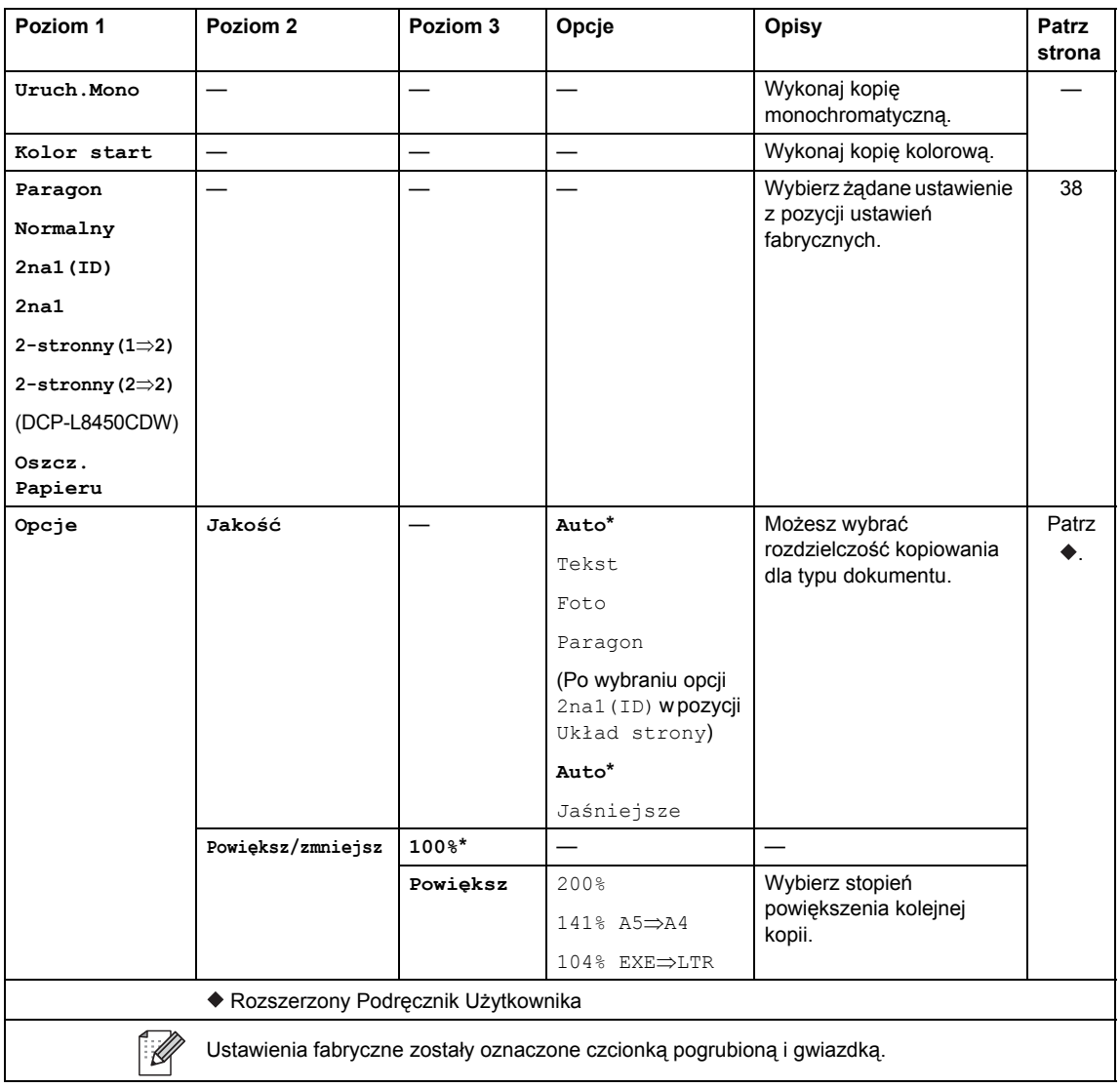

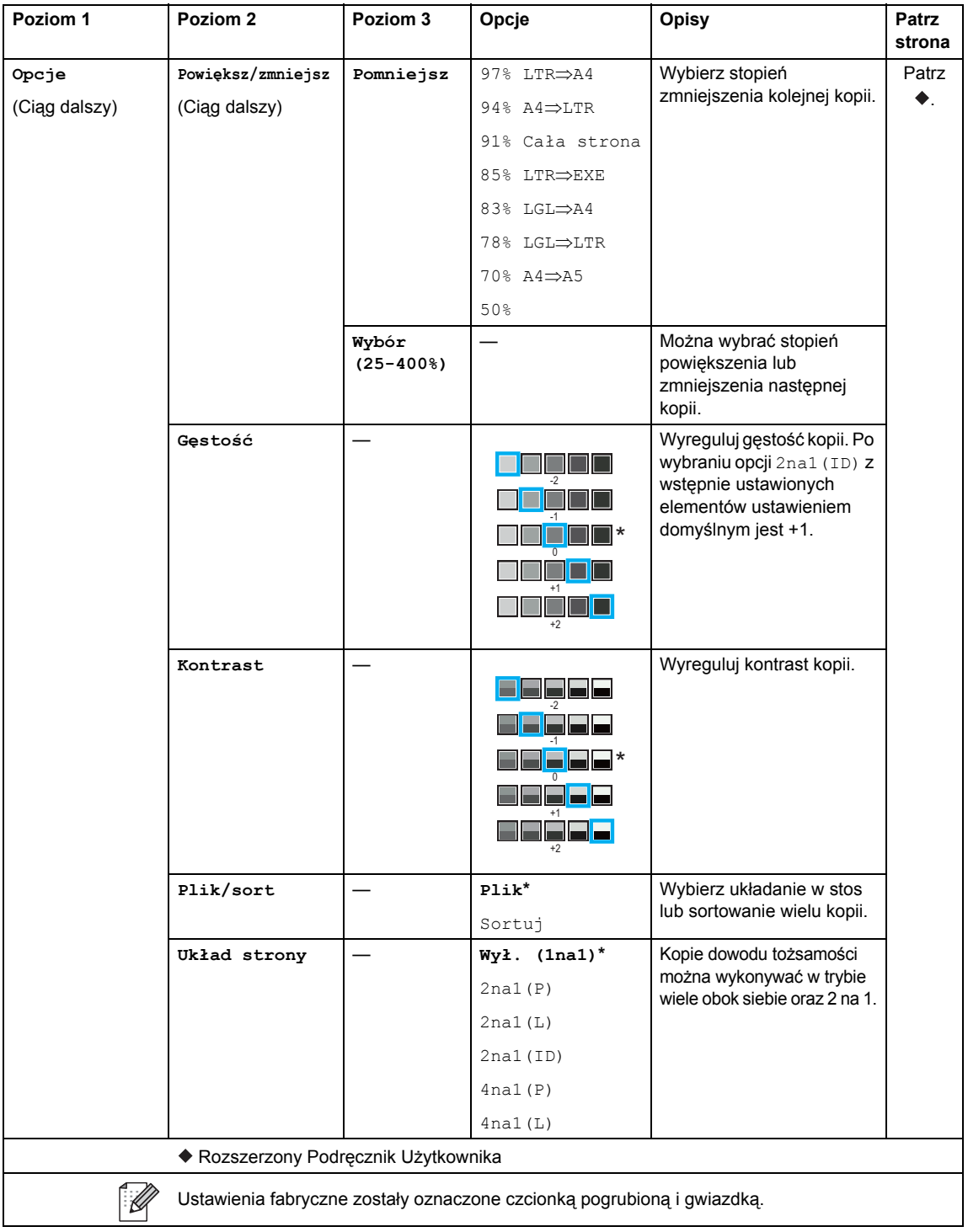

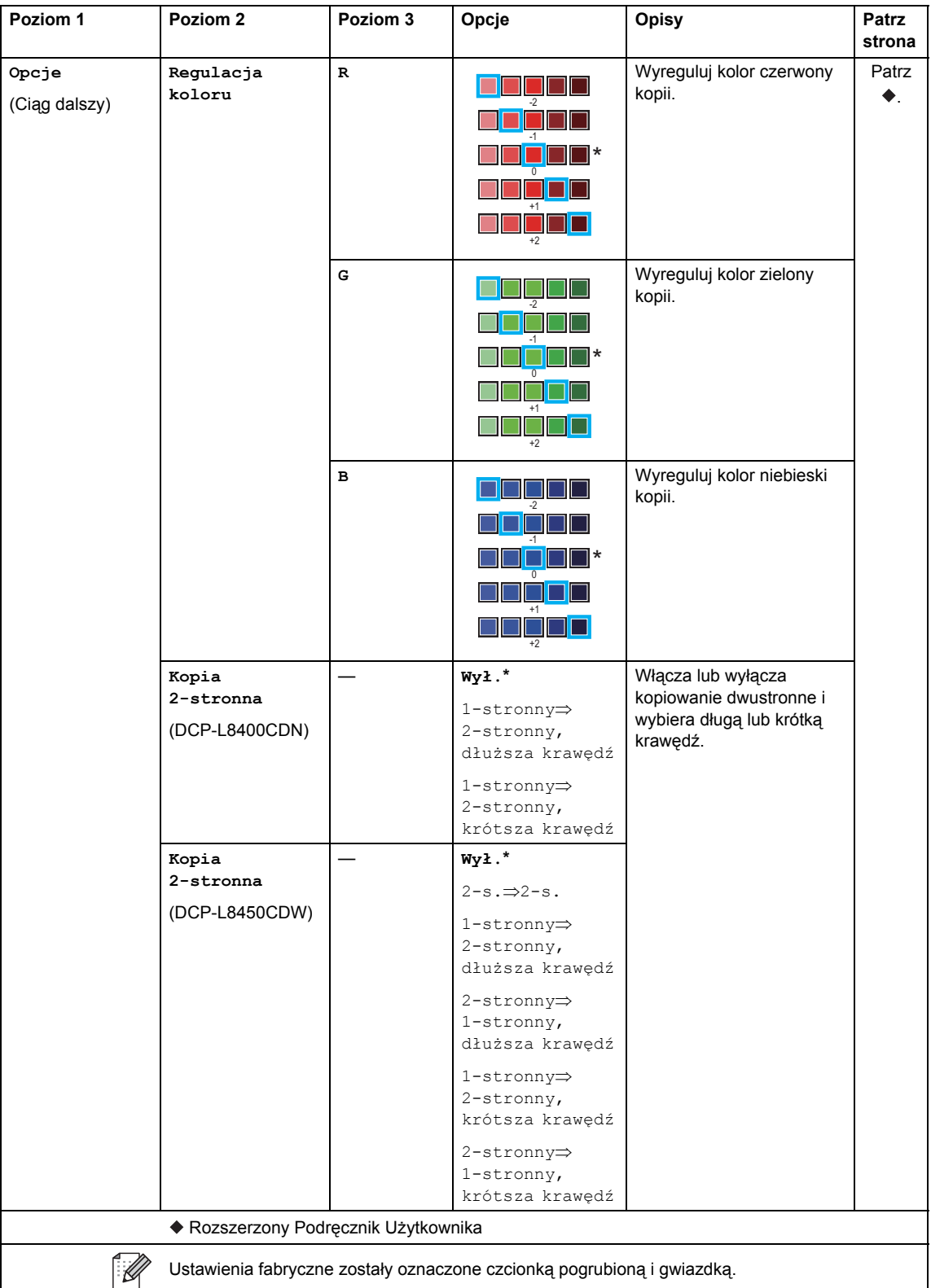

#### Tabele ustawień i funkcji

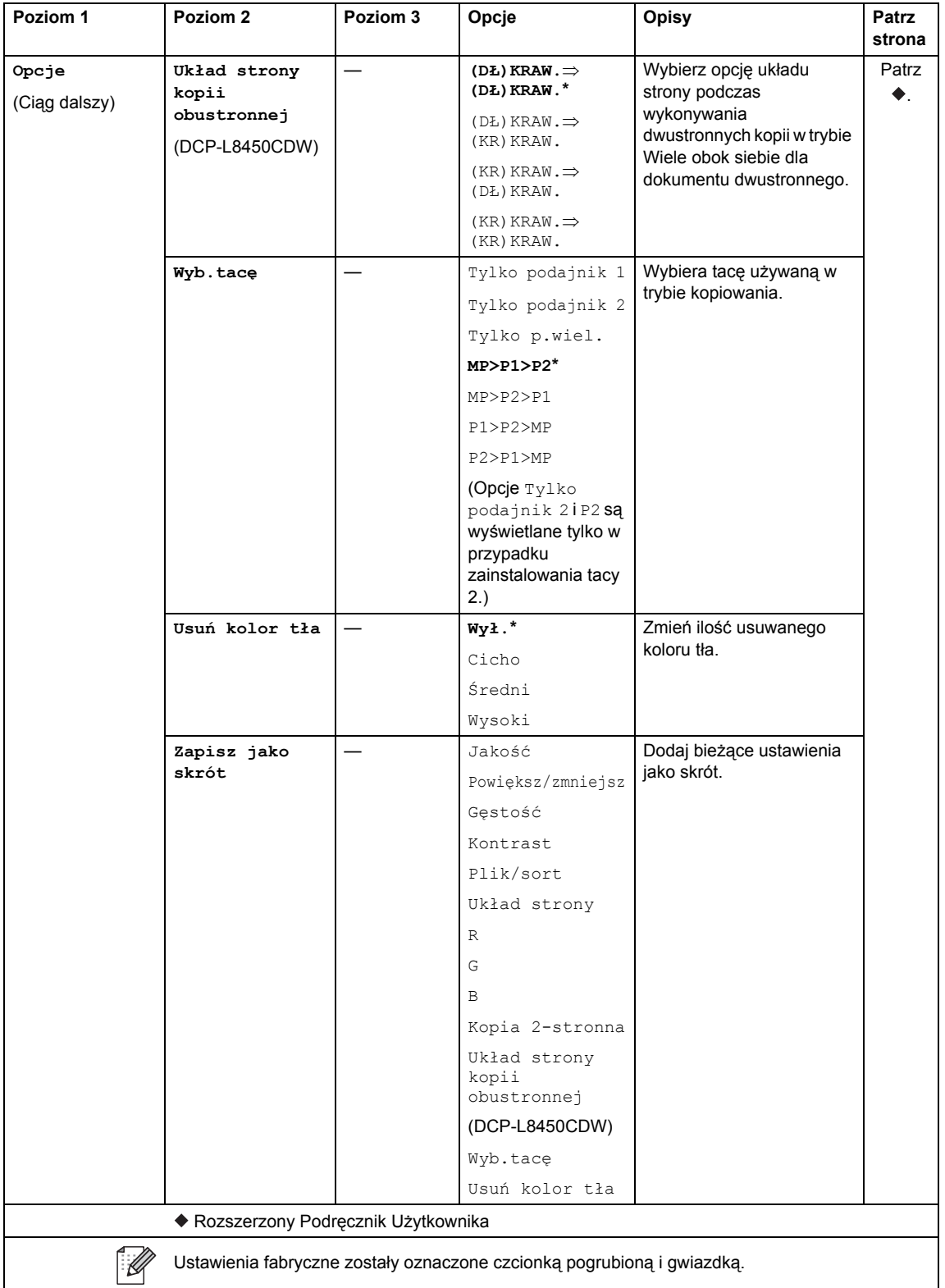

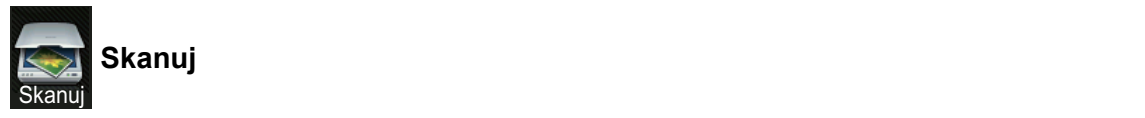

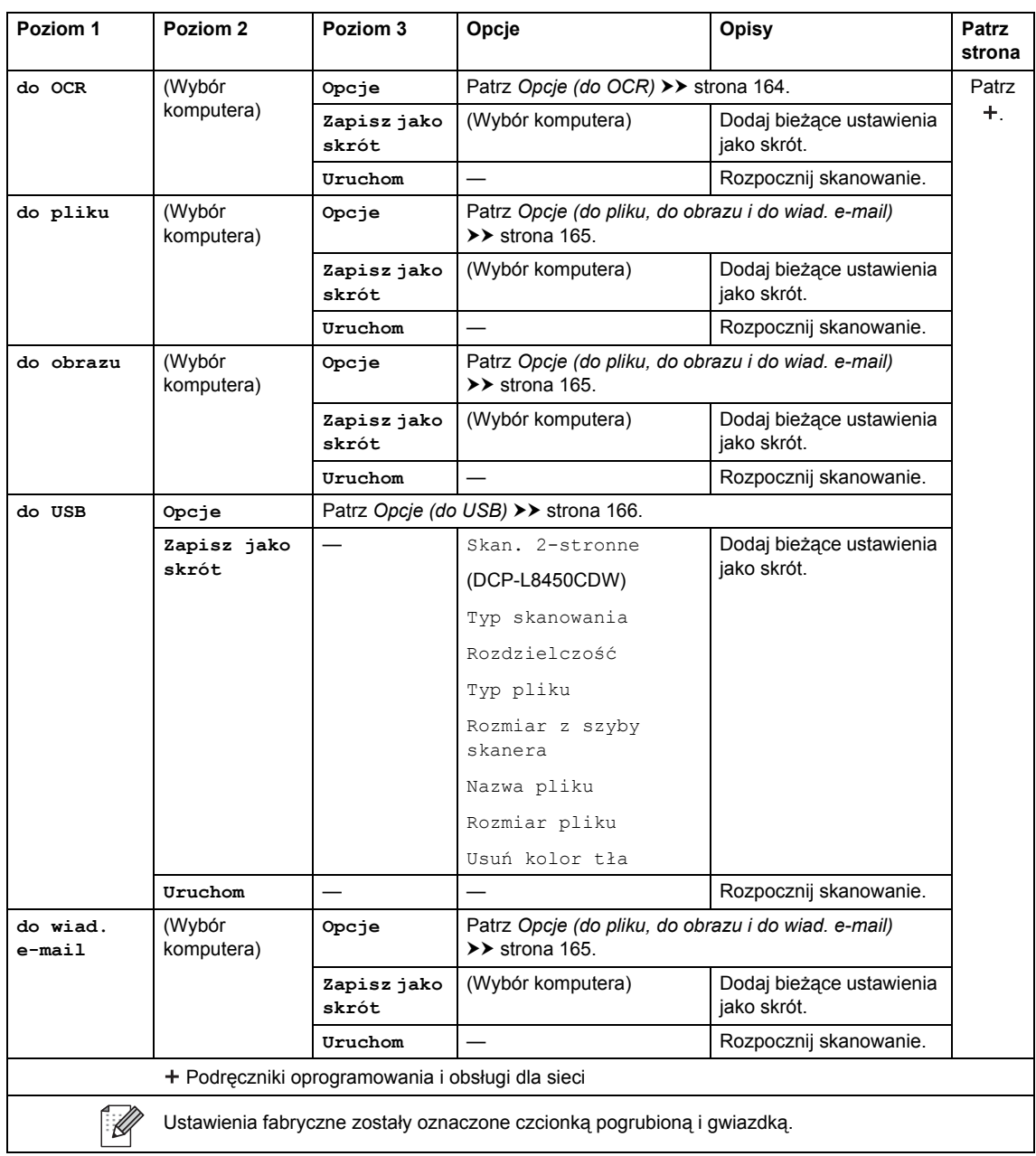

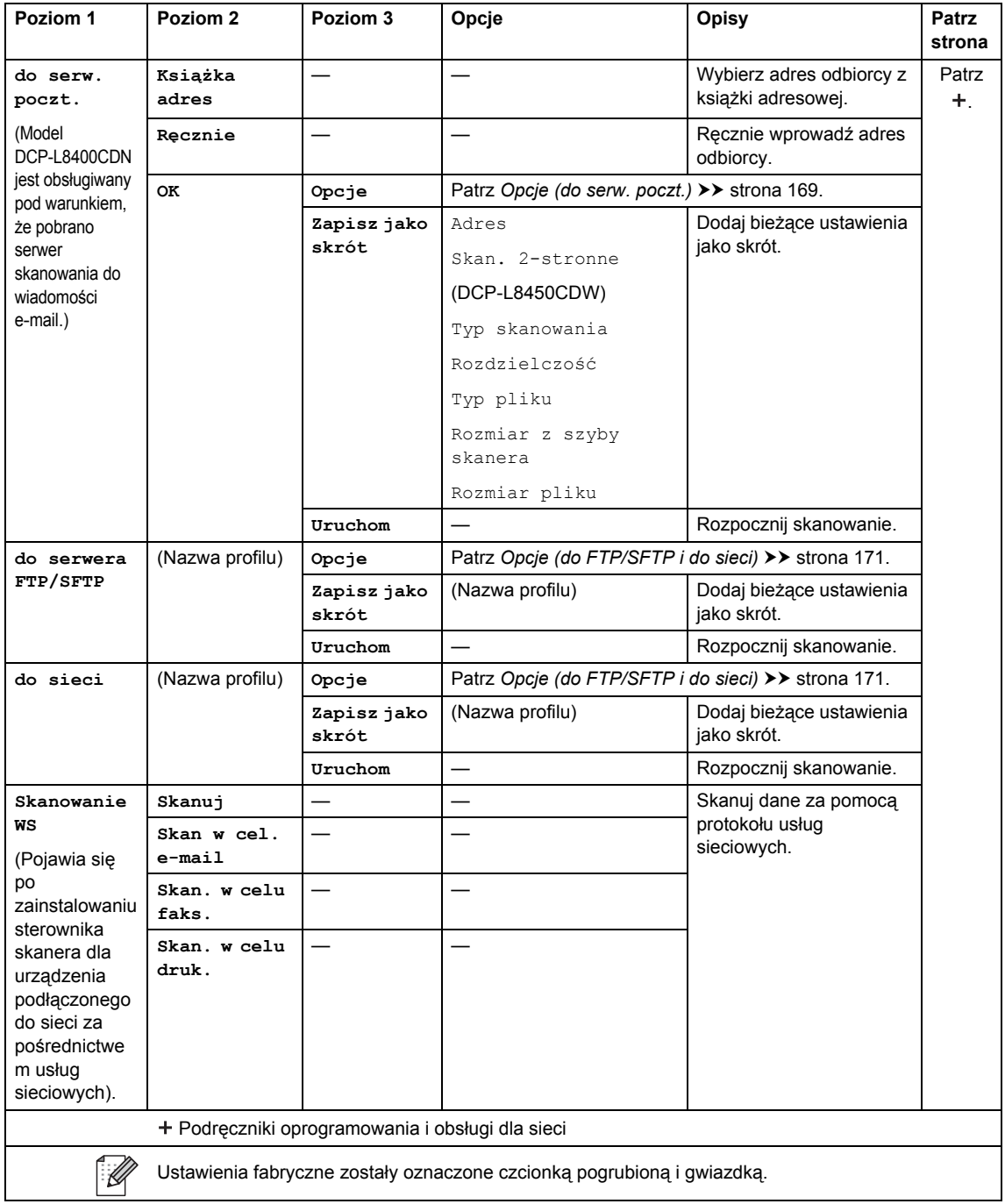

### <span id="page-171-0"></span>**Opcje (do OCR) <sup>C</sup>**

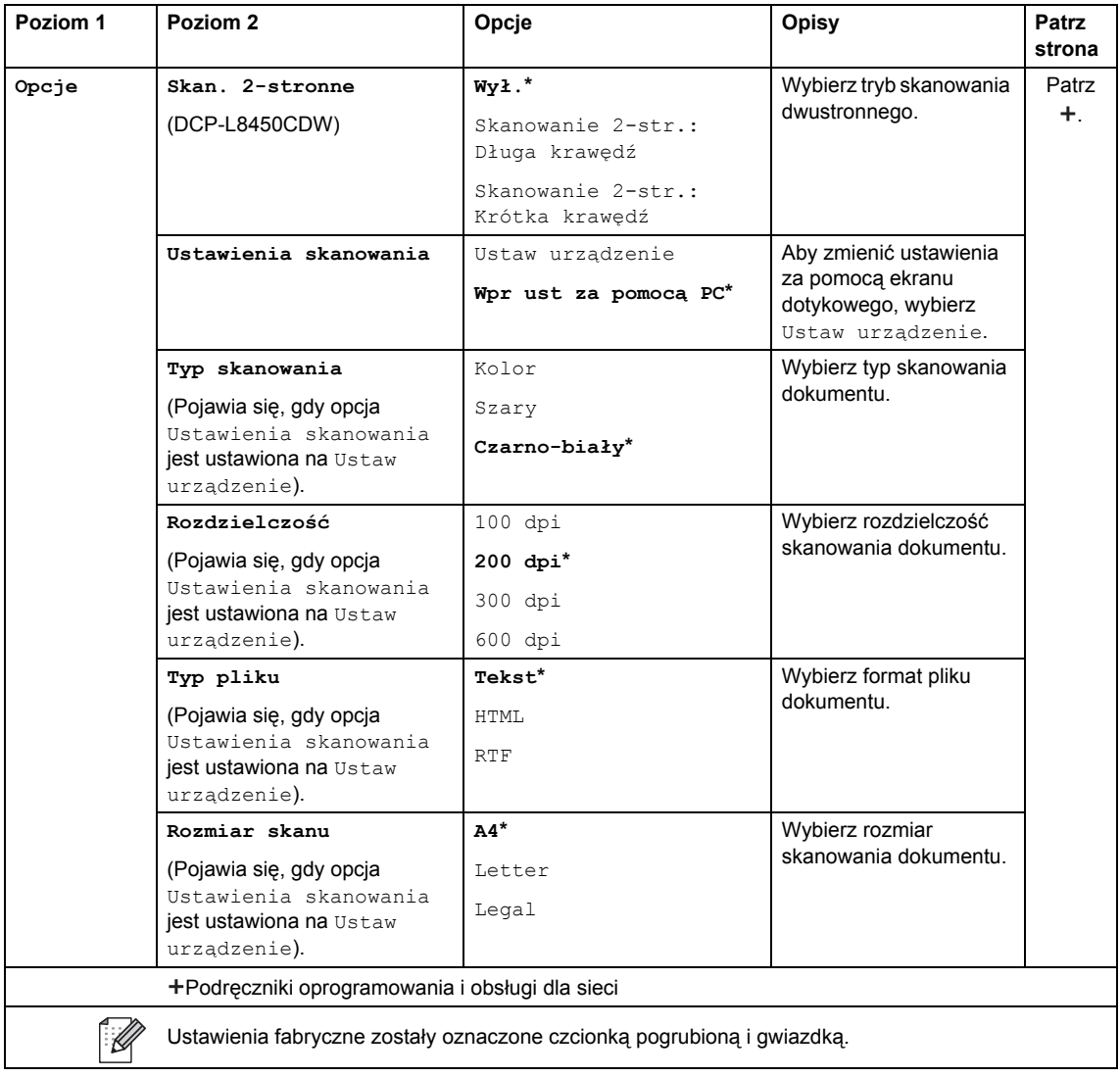

#### <span id="page-172-0"></span>**Opcje (do pliku, do obrazu i do wiad. e-mail) <sup>C</sup>**

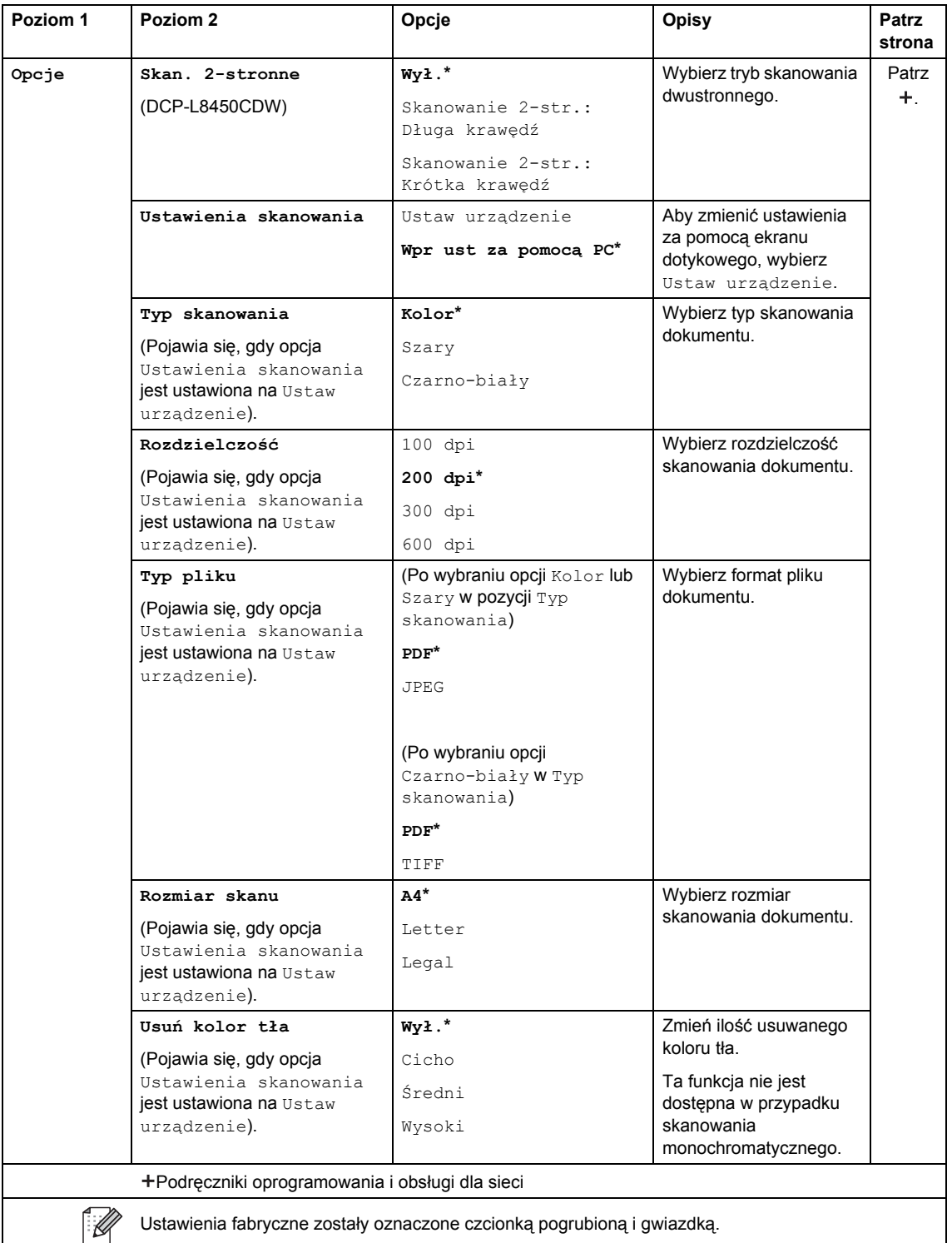

#### <span id="page-173-0"></span>**Opcje (do USB) <sup>C</sup>**

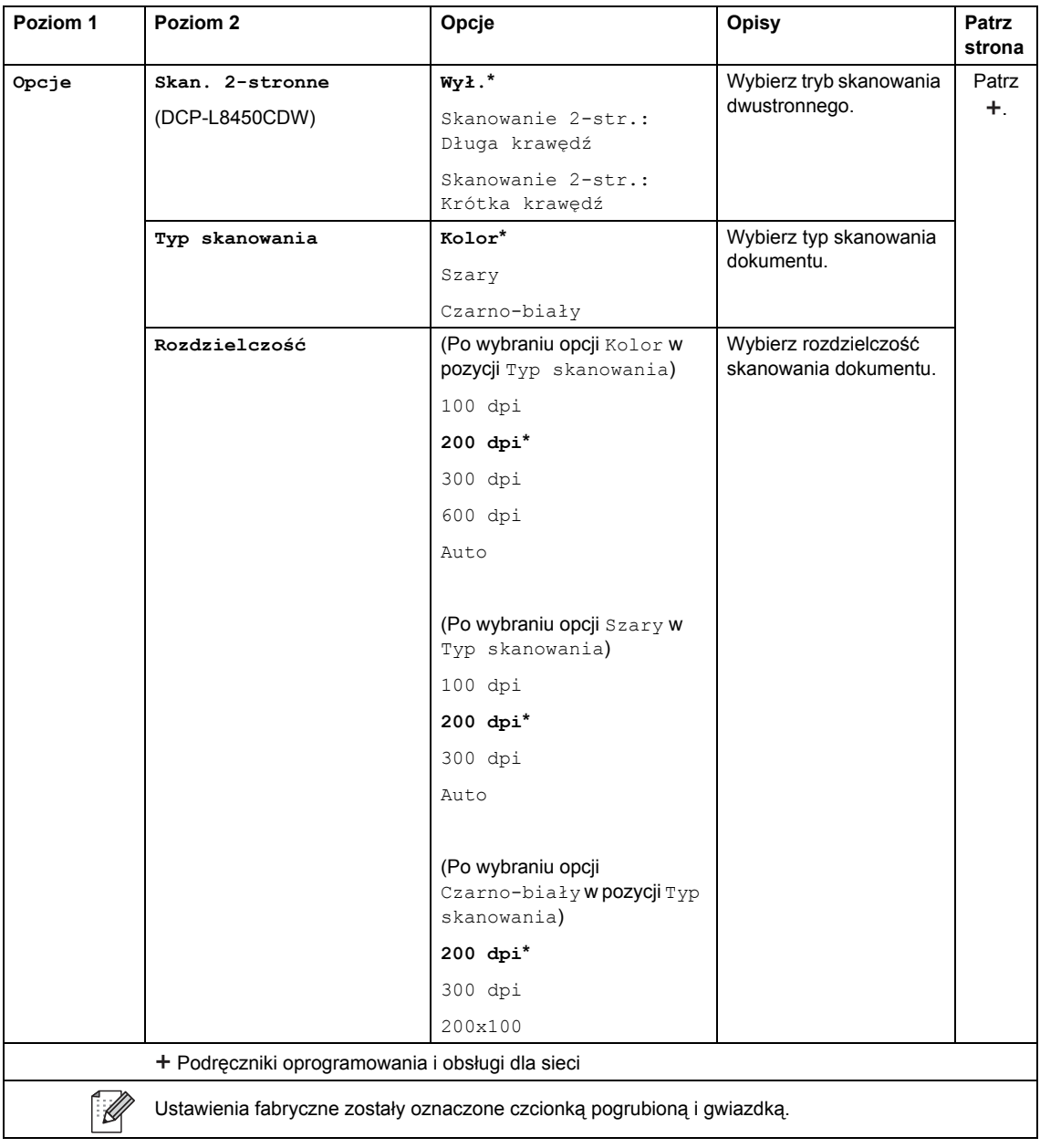

#### Tabele ustawień i funkcji

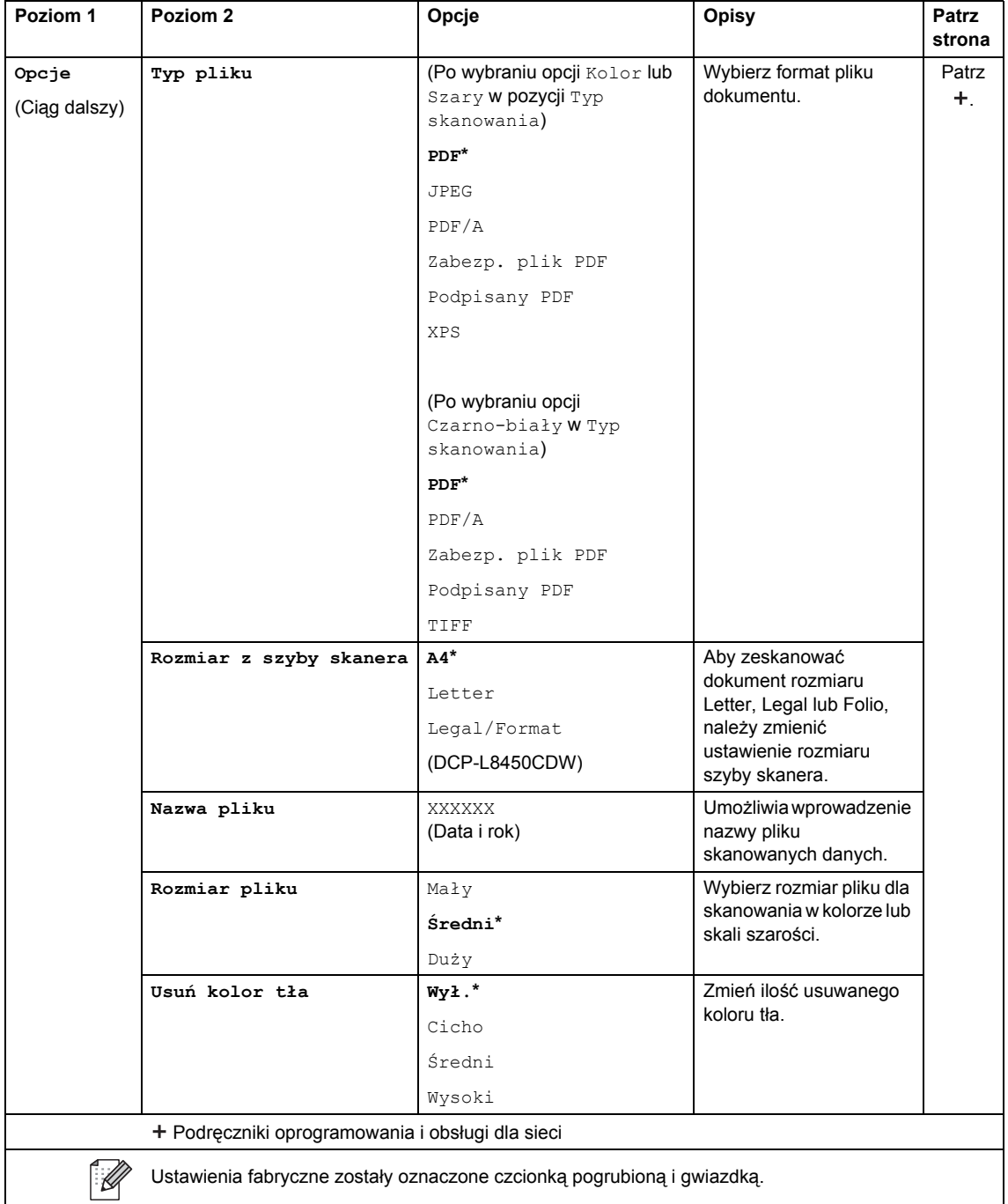

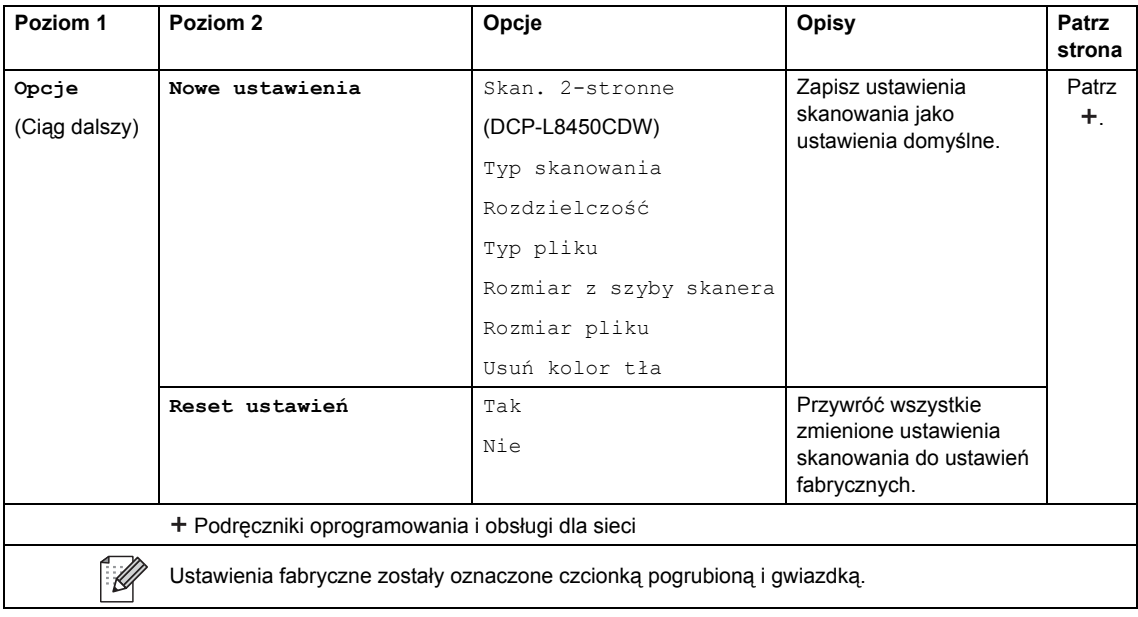

### <span id="page-176-0"></span>**Opcje (do serw. poczt.)**

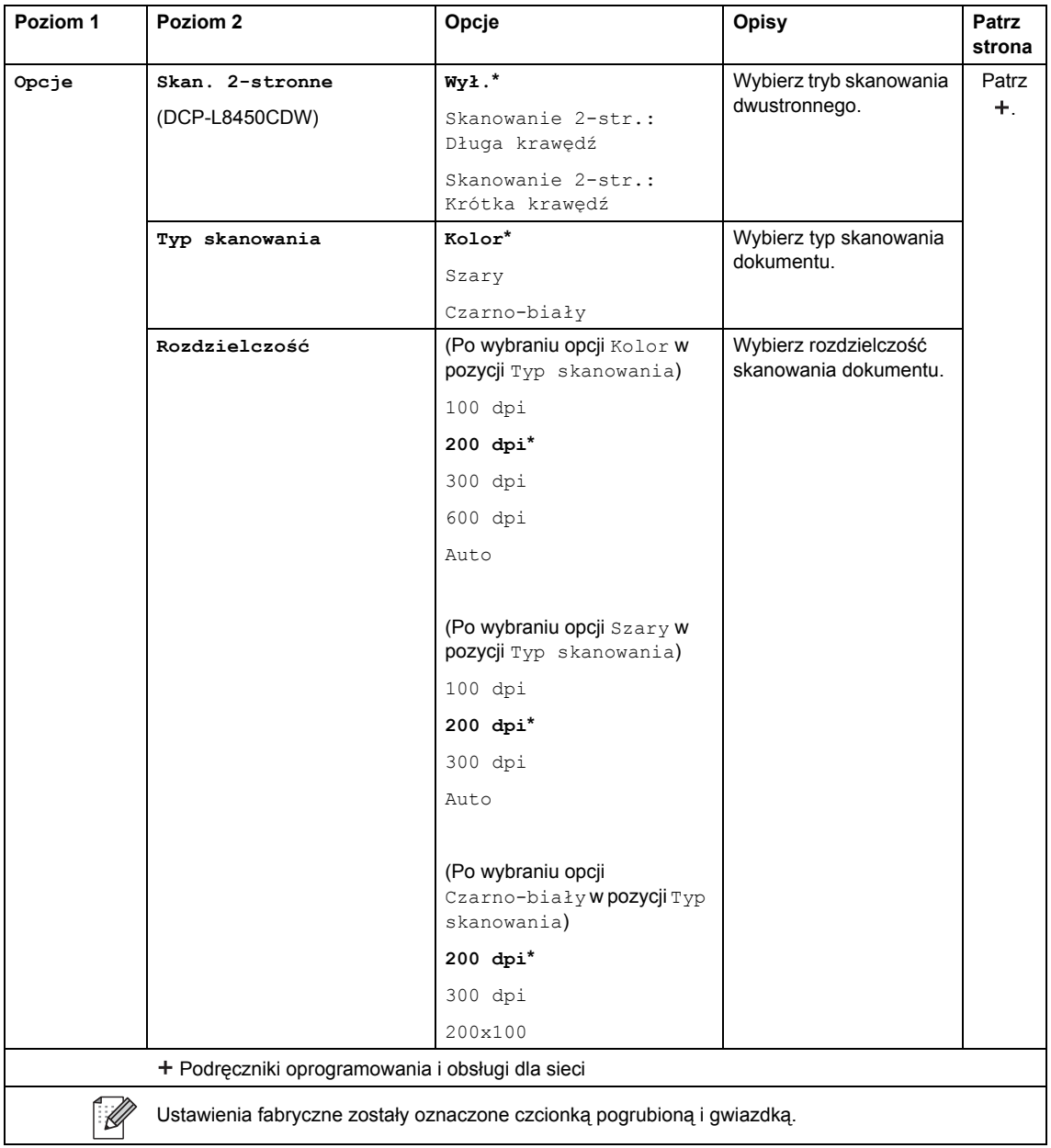

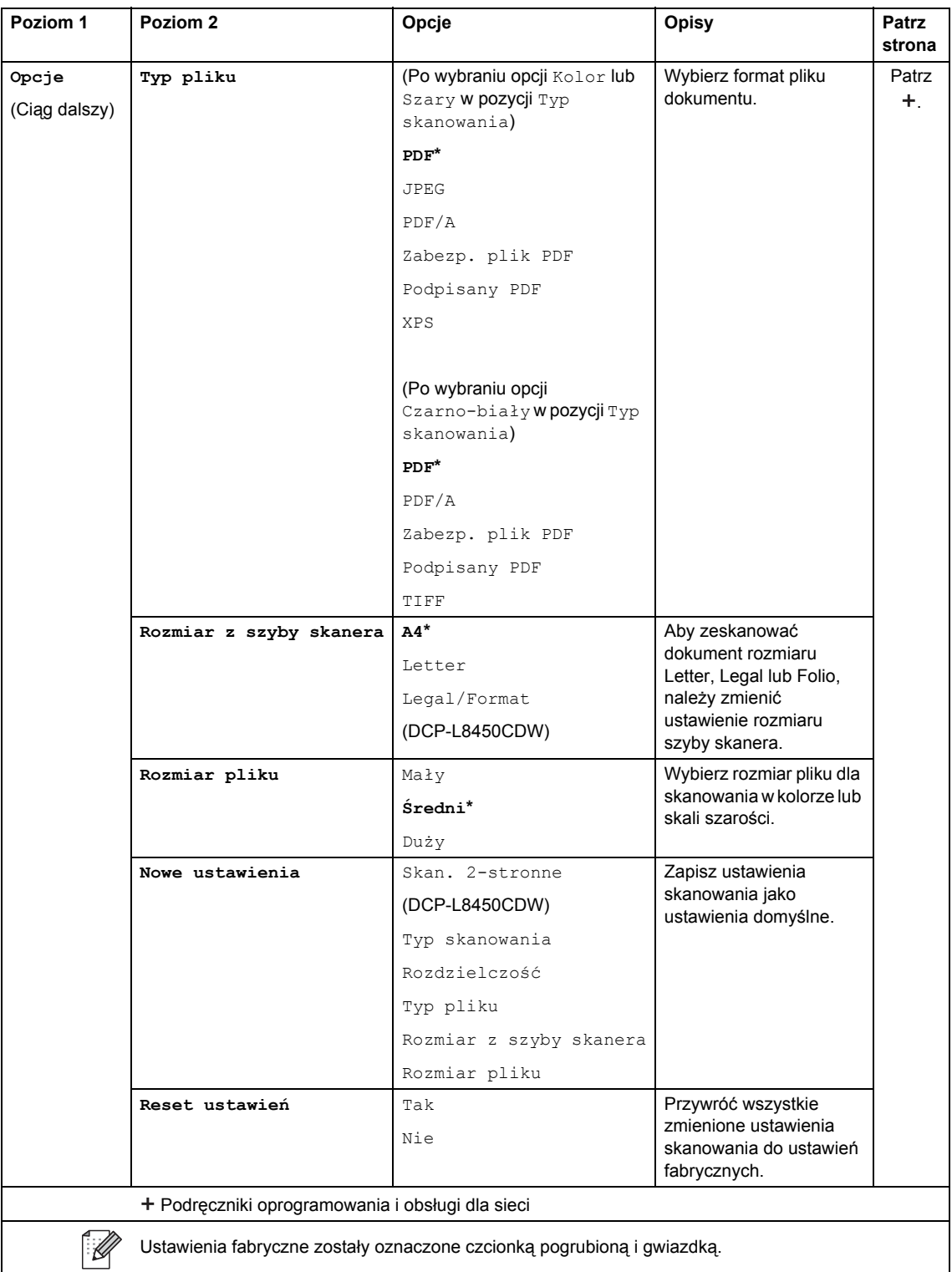

### <span id="page-178-0"></span>**Opcje (do FTP/SFTP i do sieci) <sup>C</sup>**

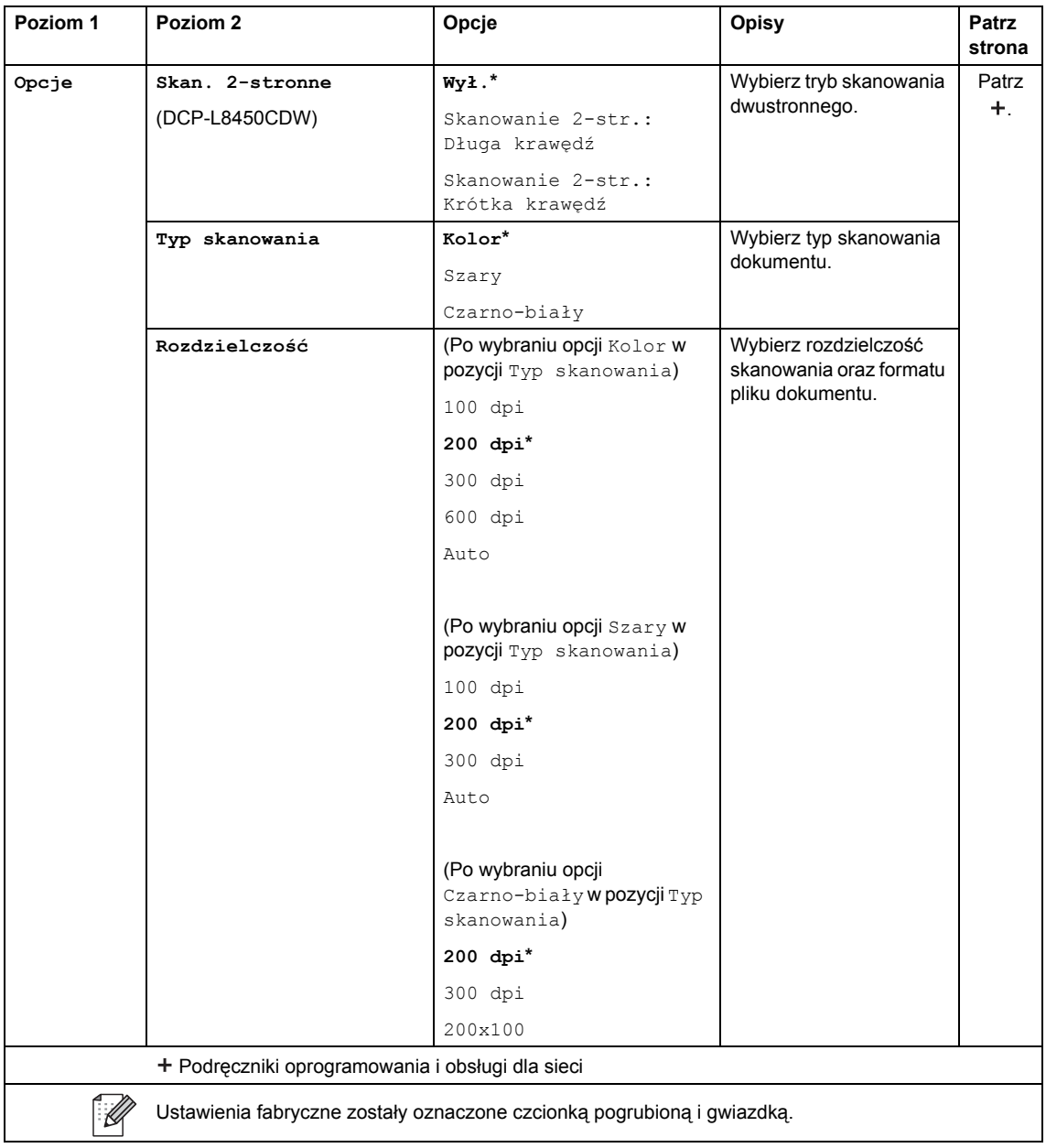

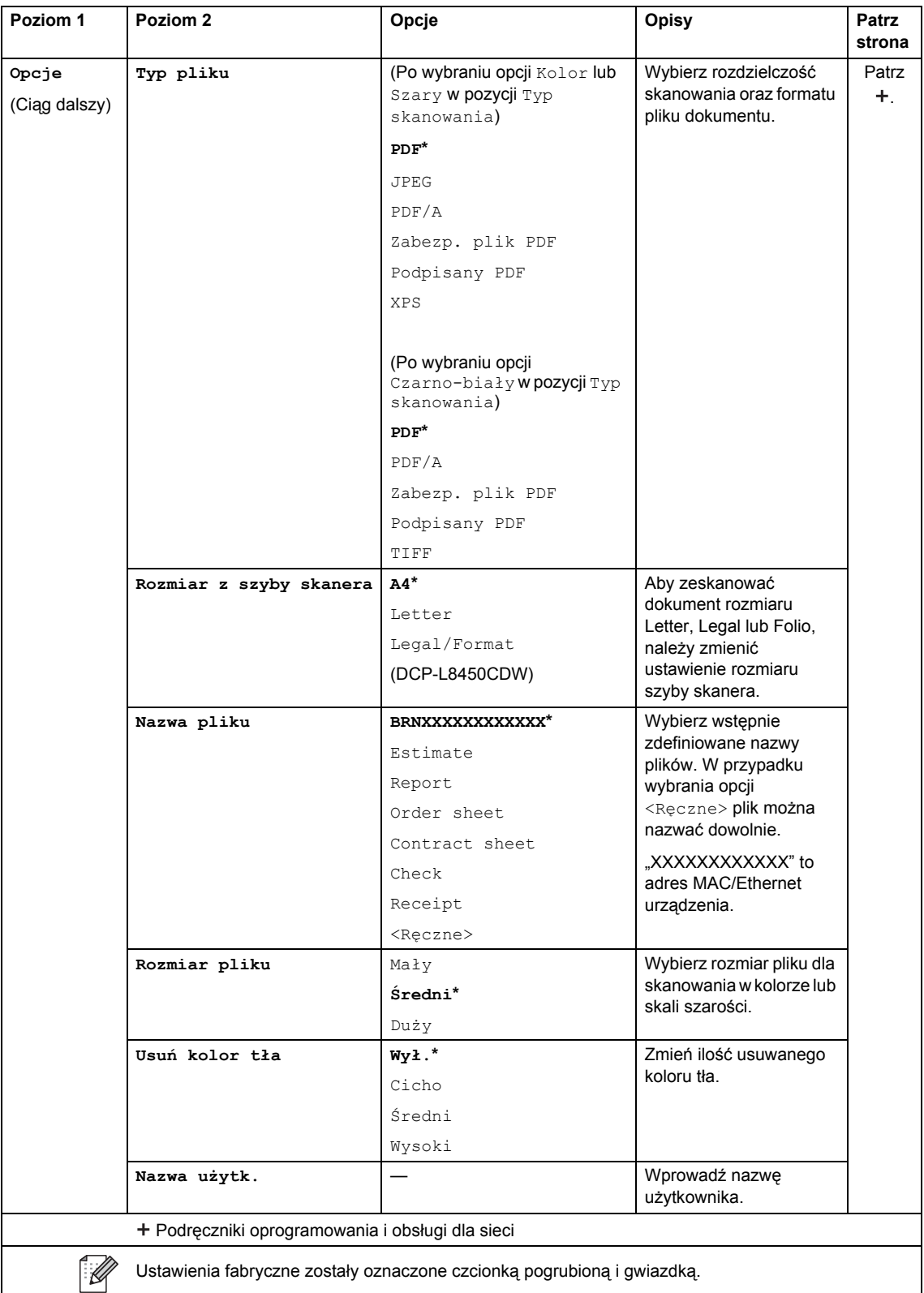
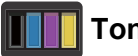

#### **Toner <sup>C</sup>**

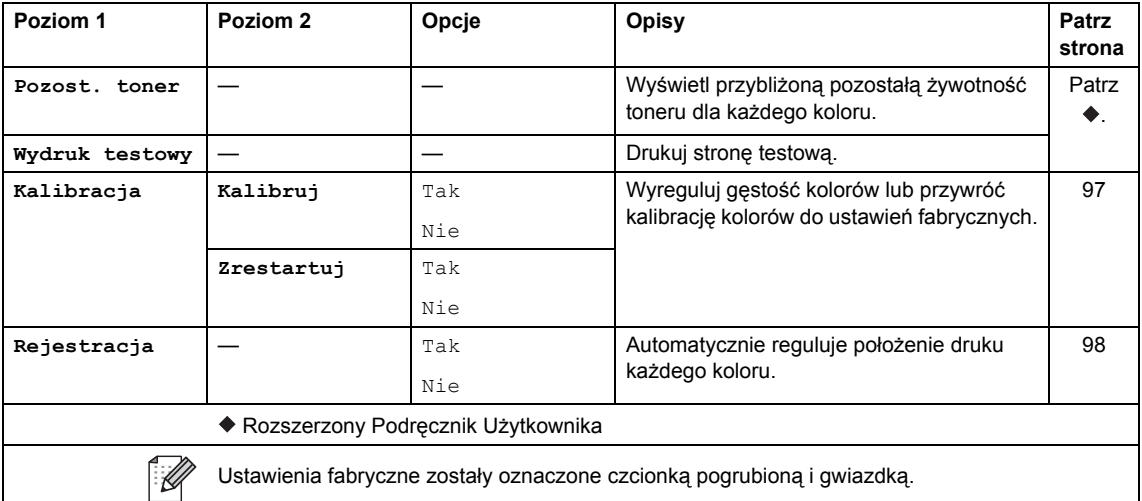

## **Konfiguracja Wi-Fi (DCP-L8450CDW) <sup>C</sup>**

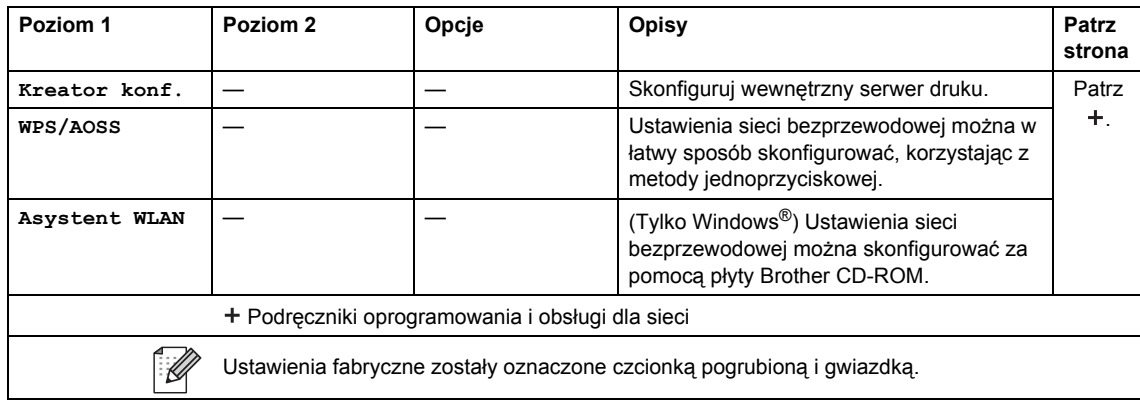

#### ø Skróty

## **Skróty**

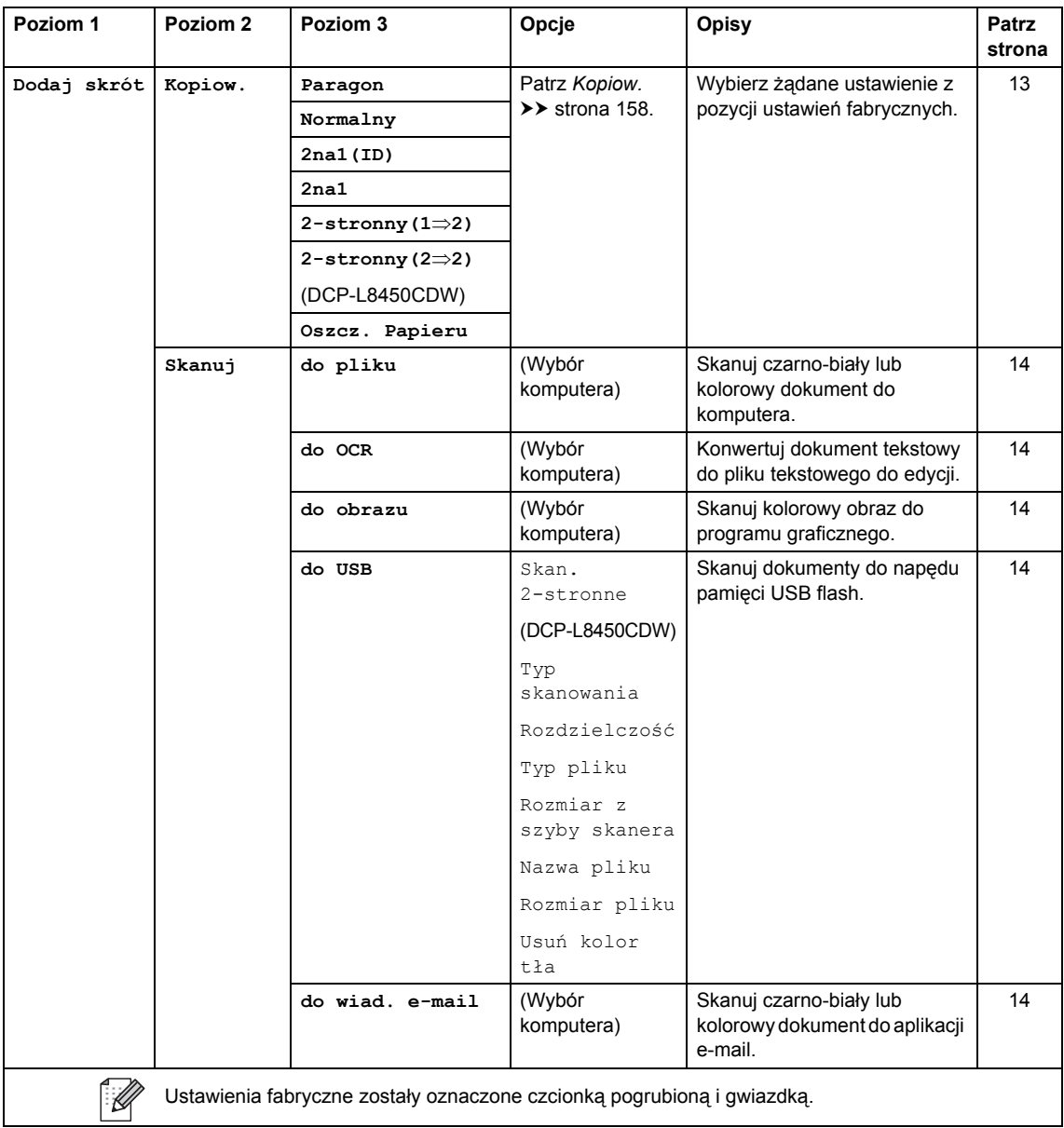

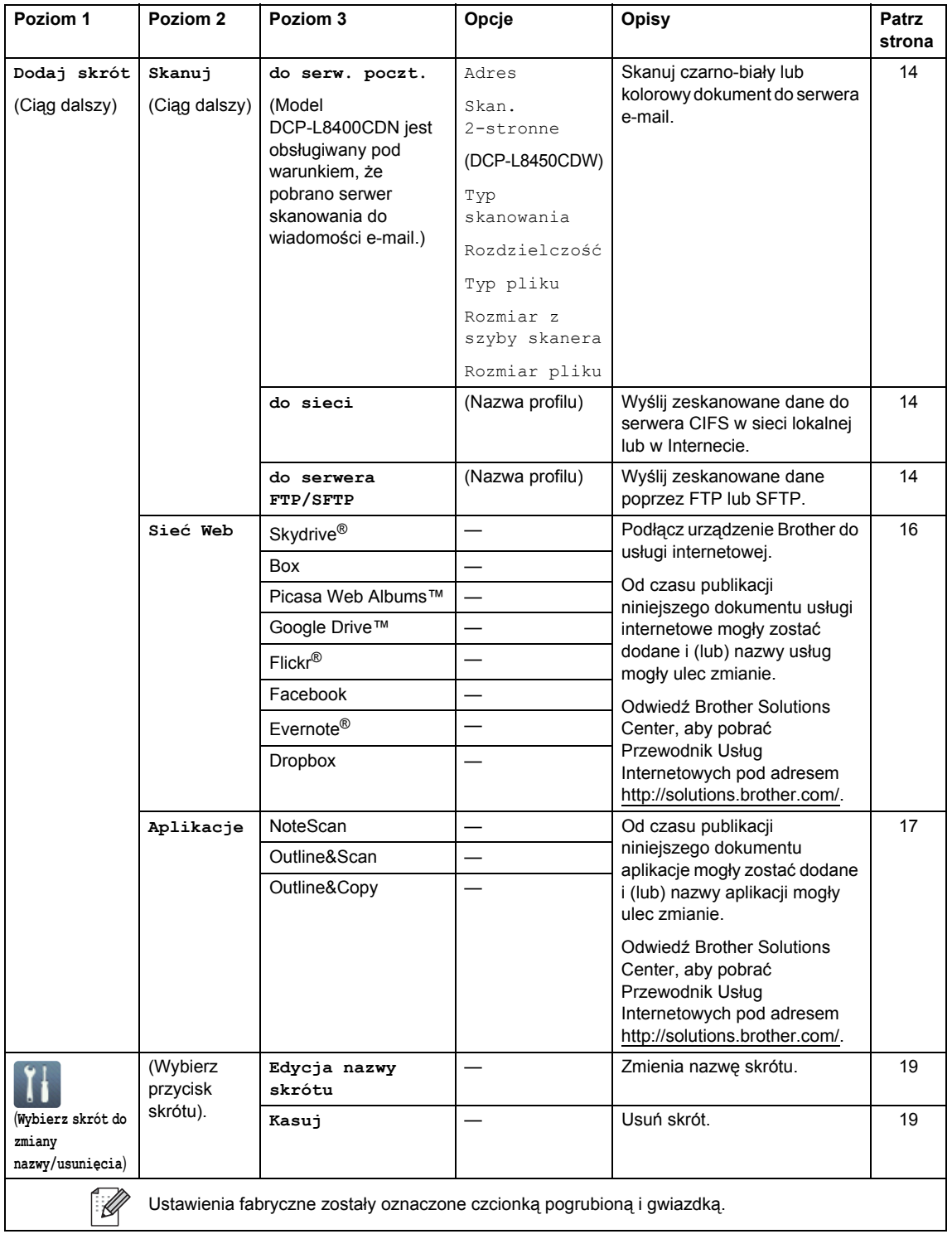

### $Sieć Web (ekran Więcej1)$

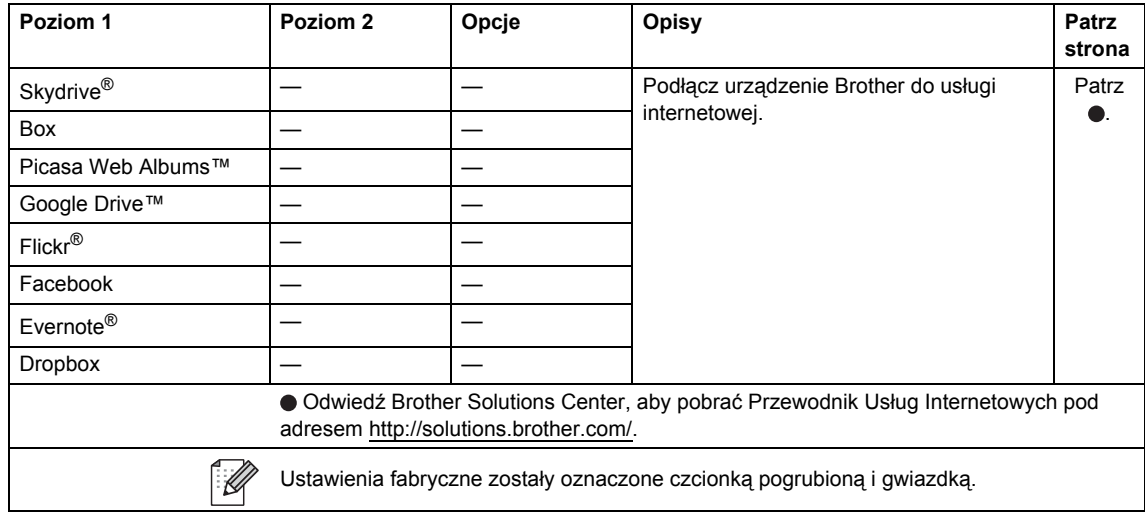

### <span id="page-183-0"></span>**Aplikacje (ekran Więcej1) <sup>C</sup>**

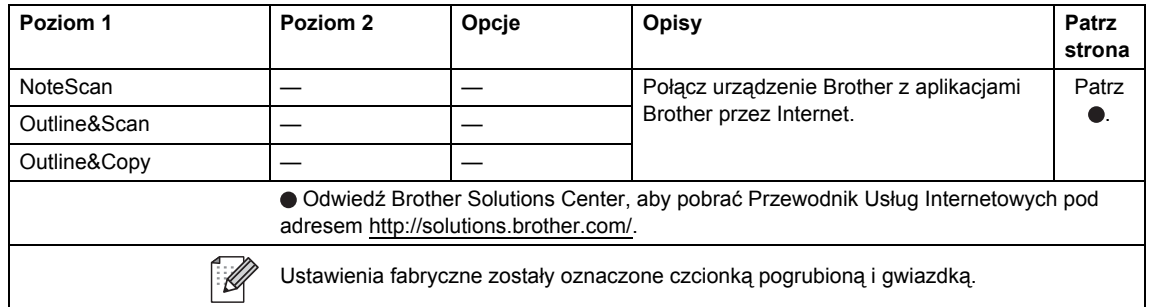

### **USB** (ekran Więcej2)

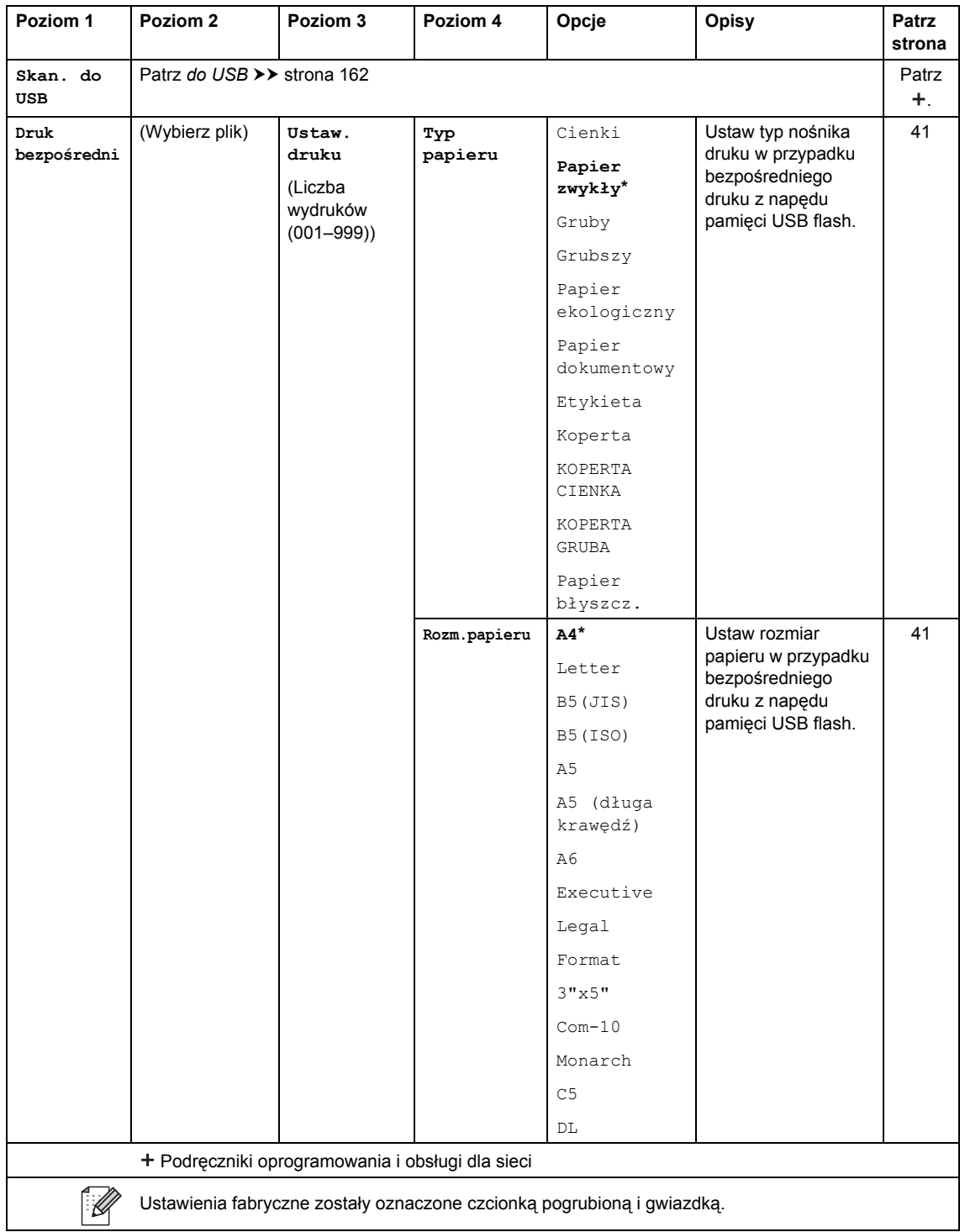

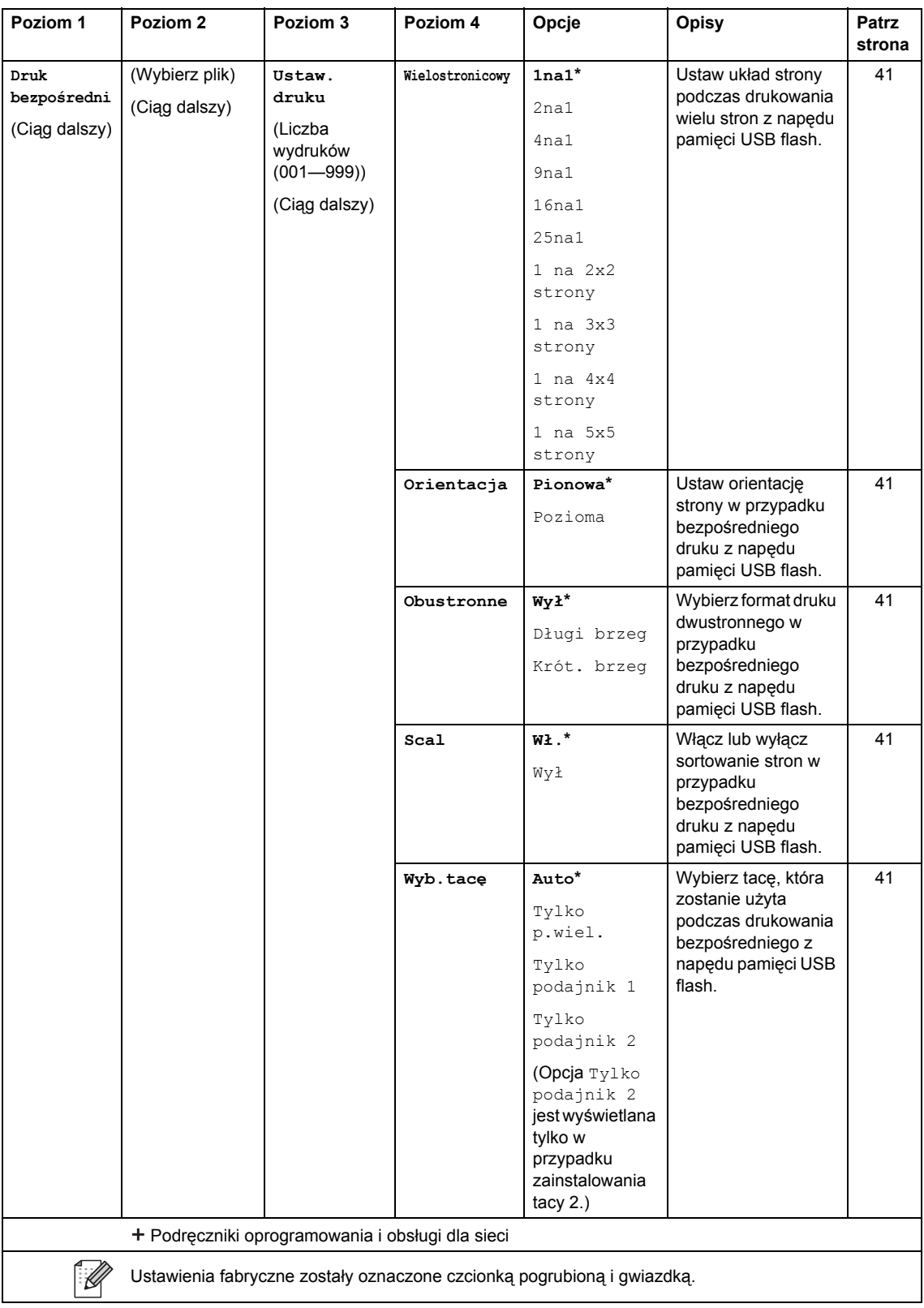

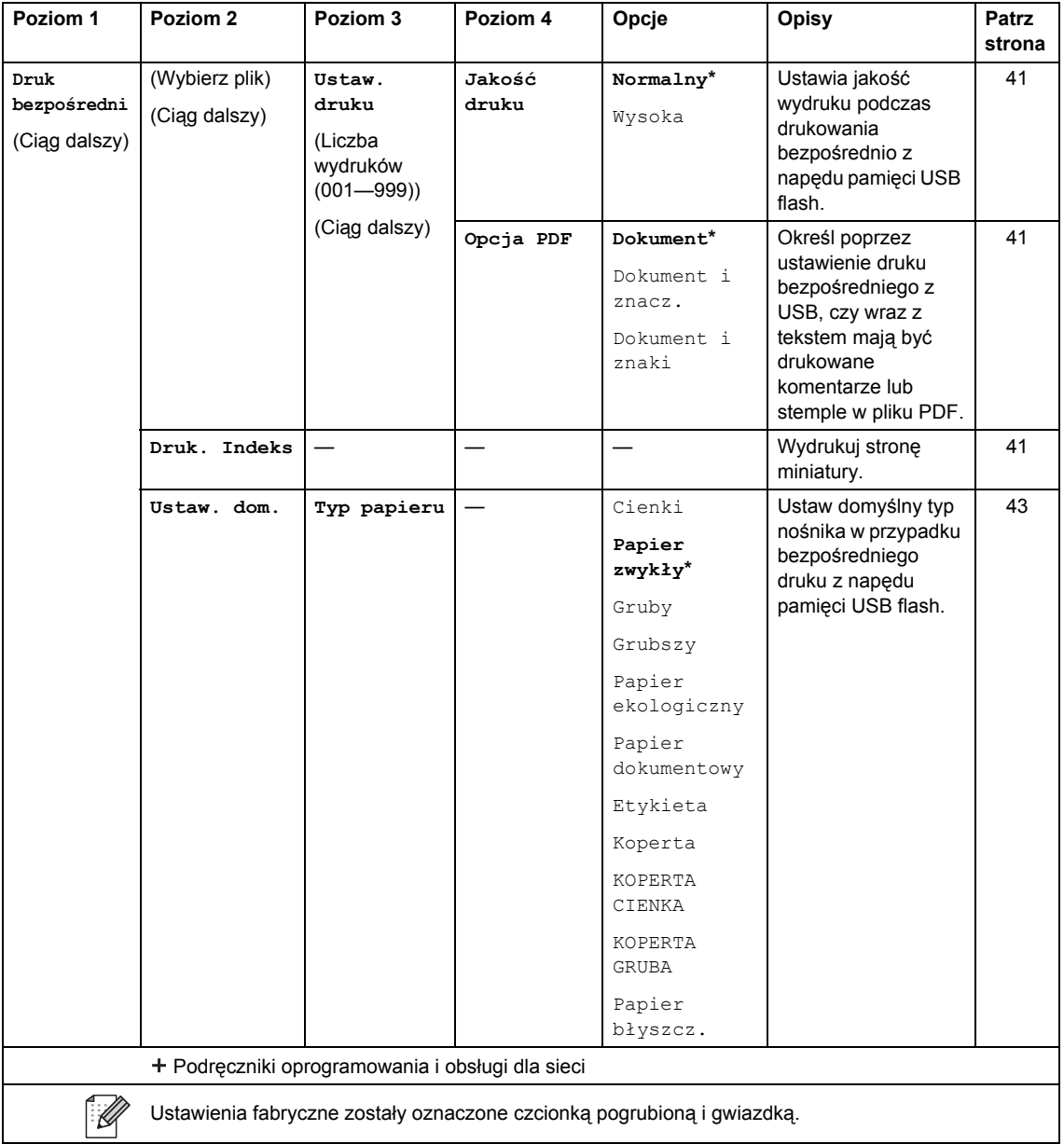

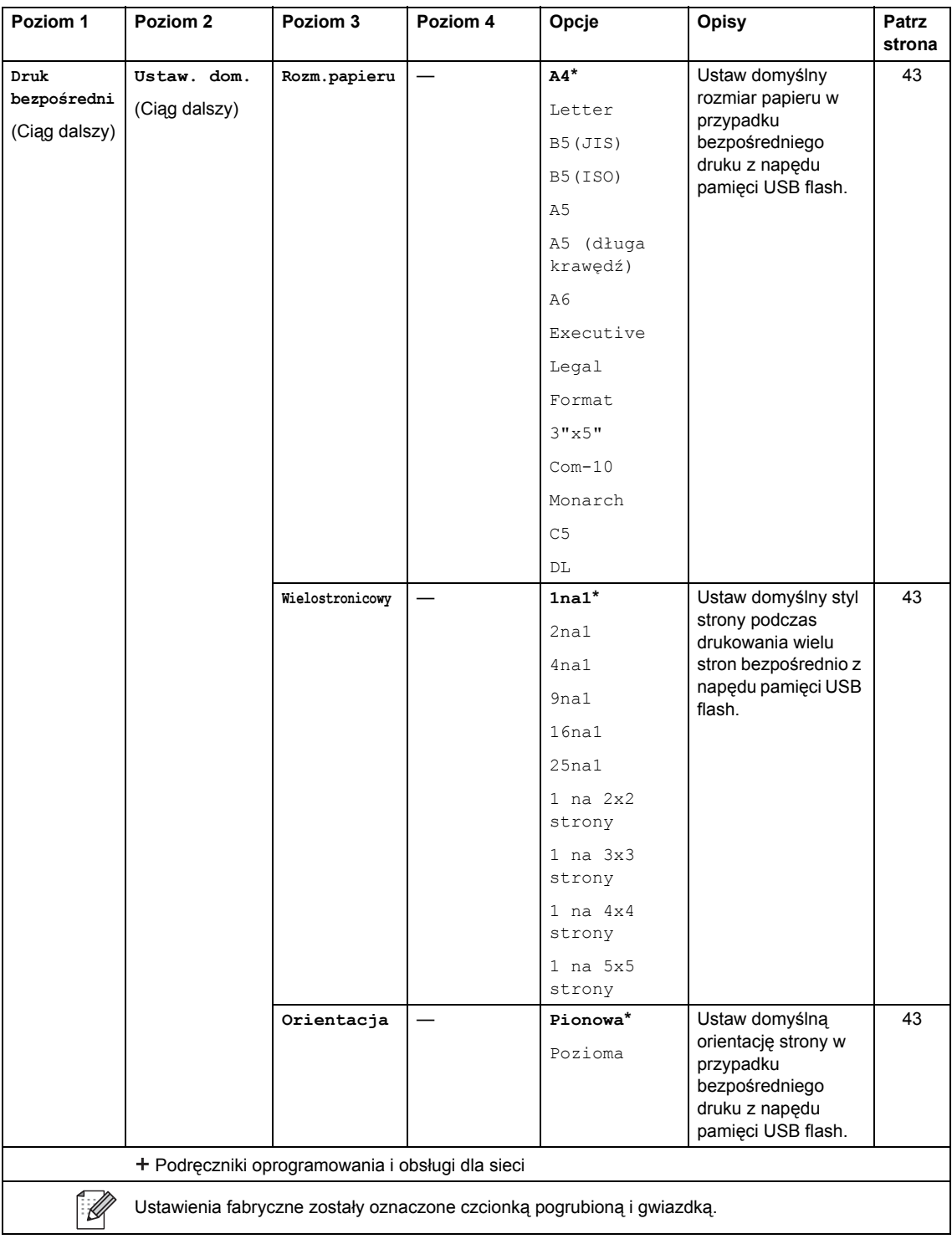

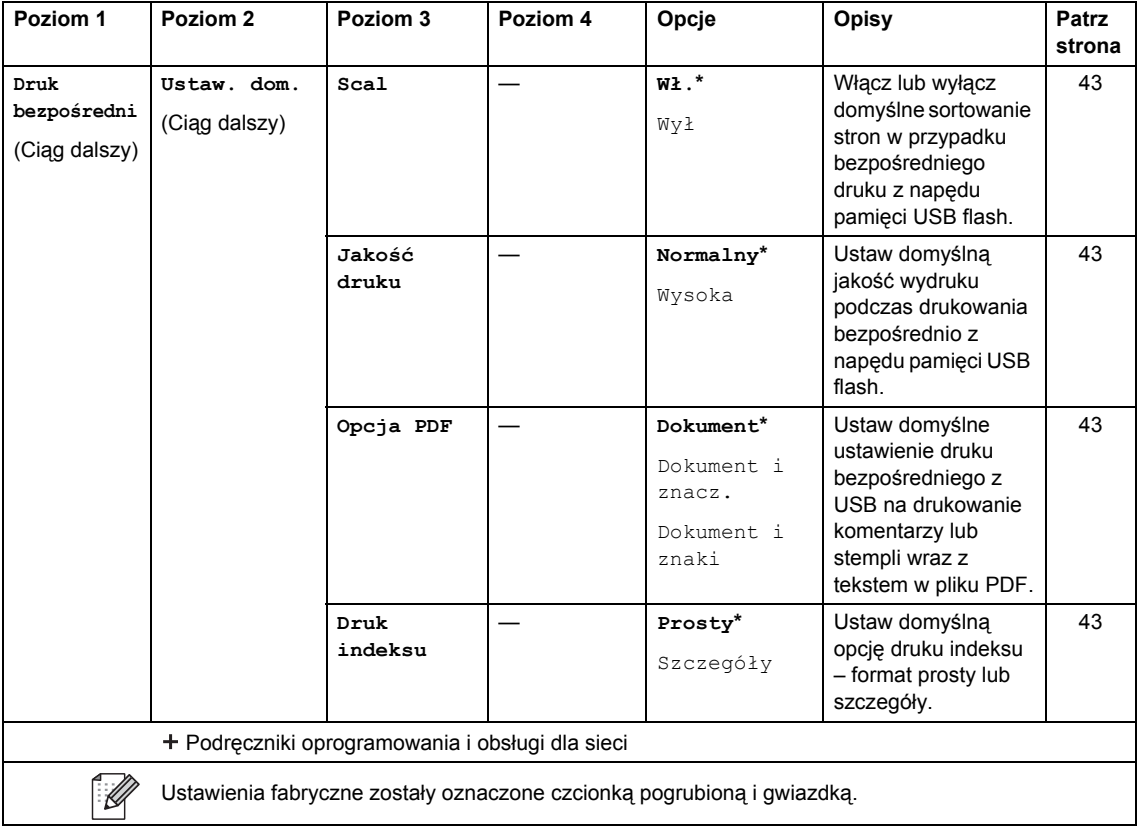

## <span id="page-189-0"></span>**Wprowadzanie tekstu**

W przypadku konieczności wprowadzenia tekstu w urządzeniu na ekranie dotykowym wyświetlona zostanie klawiatura.

Naciskanie  $\begin{bmatrix} 1 & 0 \\ 0 & 1 \end{bmatrix}$  przełącza pomiędzy trybami liter, cyfr i znaków specjalnych.

Naciśnij  $\uparrow$  aA , aby wybrać wielkie lub małe litery.

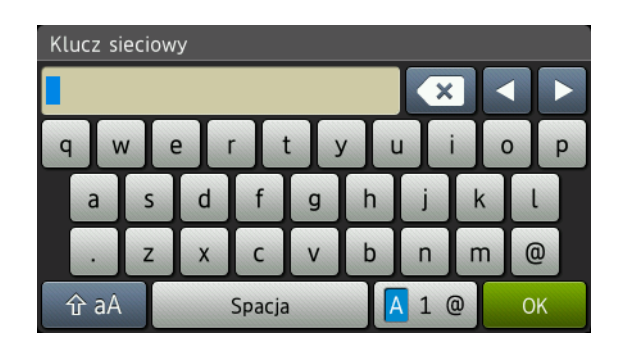

#### **Wstawianie spacji**

Aby wprowadzić spację, naciśnij Spacja lub  $\blacktriangleright$ .

#### **Dokonywanie poprawek**

W przypadku wpisania niewłaściwego znaku lub w celu zmiany znaku należy użyć przycisków ze strzałkami, aby przesunąć kursor pod żądany znak. Naciśnij **od kurzałkamie wprowadź** odpowiedni znak. Możesz także wprowadzać litery, przesuwając kursor i wprowadzając znak.

Jeśli na ekranie nie jest wyświetlana ikona <, naciskaj aż do wymazania nieprawidłowego znaku. Wprowadź prawidłowe znaki.

#### **INFORMACJA**

- Dostępne znaki mogą być różne w zależności od kraju.
- Układ klawiatury może się różnić w zależności od wprowadzanych ustawień.

**D**

## **Dane techniczne**

## **Ogólne**

<span id="page-190-1"></span><span id="page-190-0"></span>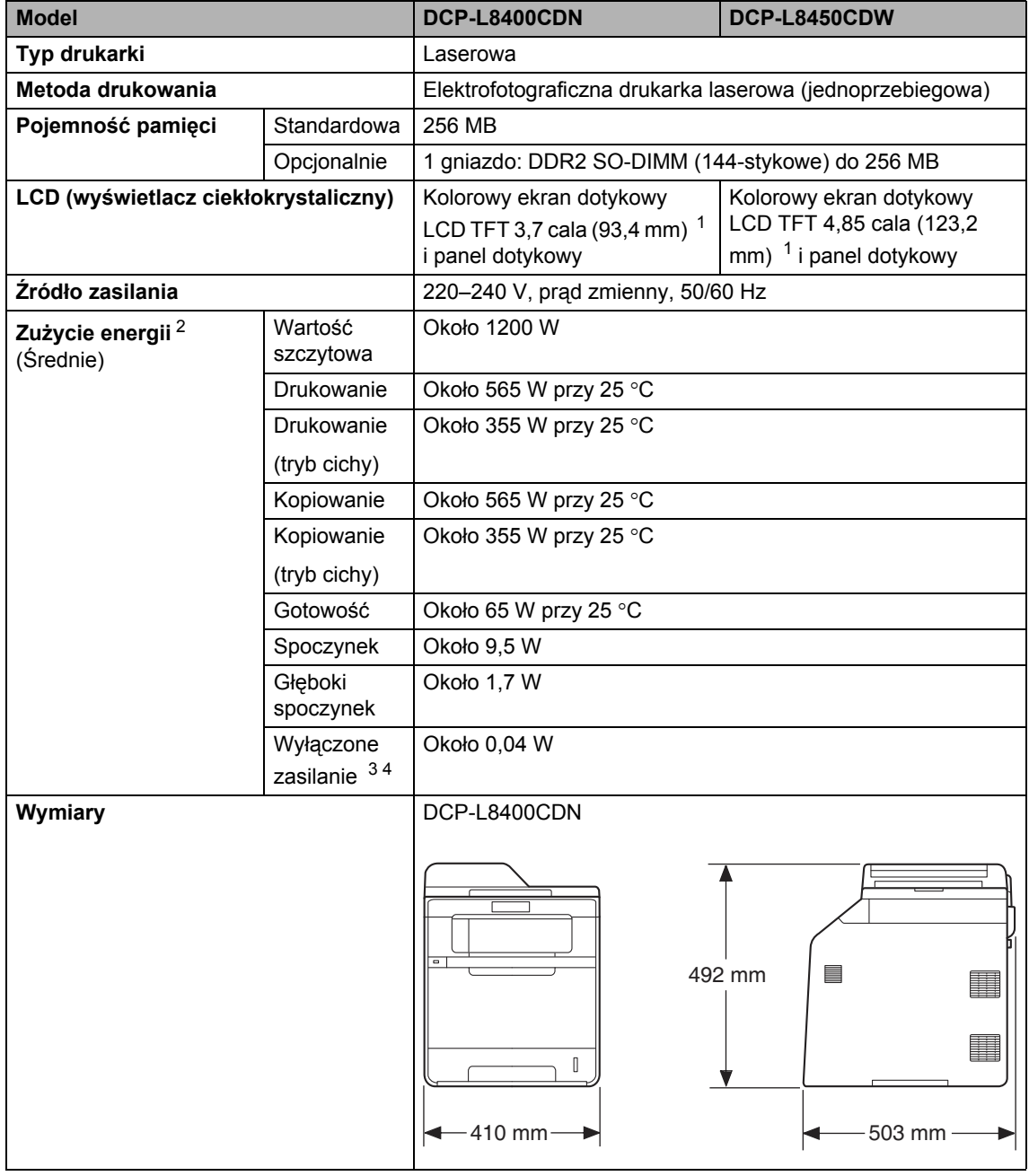

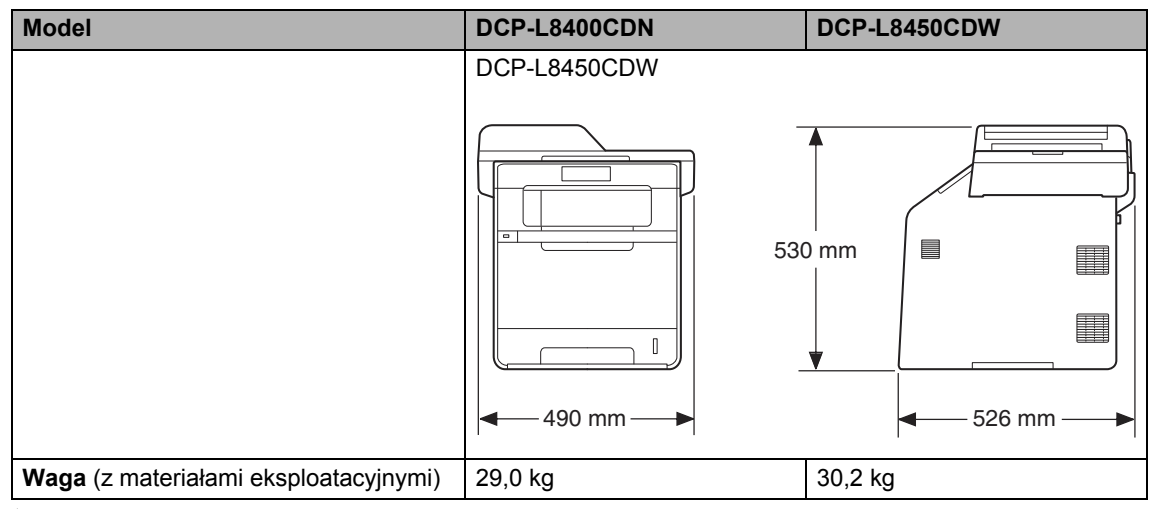

<span id="page-191-4"></span><span id="page-191-0"></span>Mierzone po przekątnej.

<span id="page-191-1"></span>Połączenia USB do komputera.

<span id="page-191-2"></span>Pomiarów dokonano zgodnie z normą IEC 62301 wydanie 2.0.

<span id="page-191-3"></span>Zużycie energii nieznacznie się waha w zależności od środowiska eksploatacji i zużycia części.

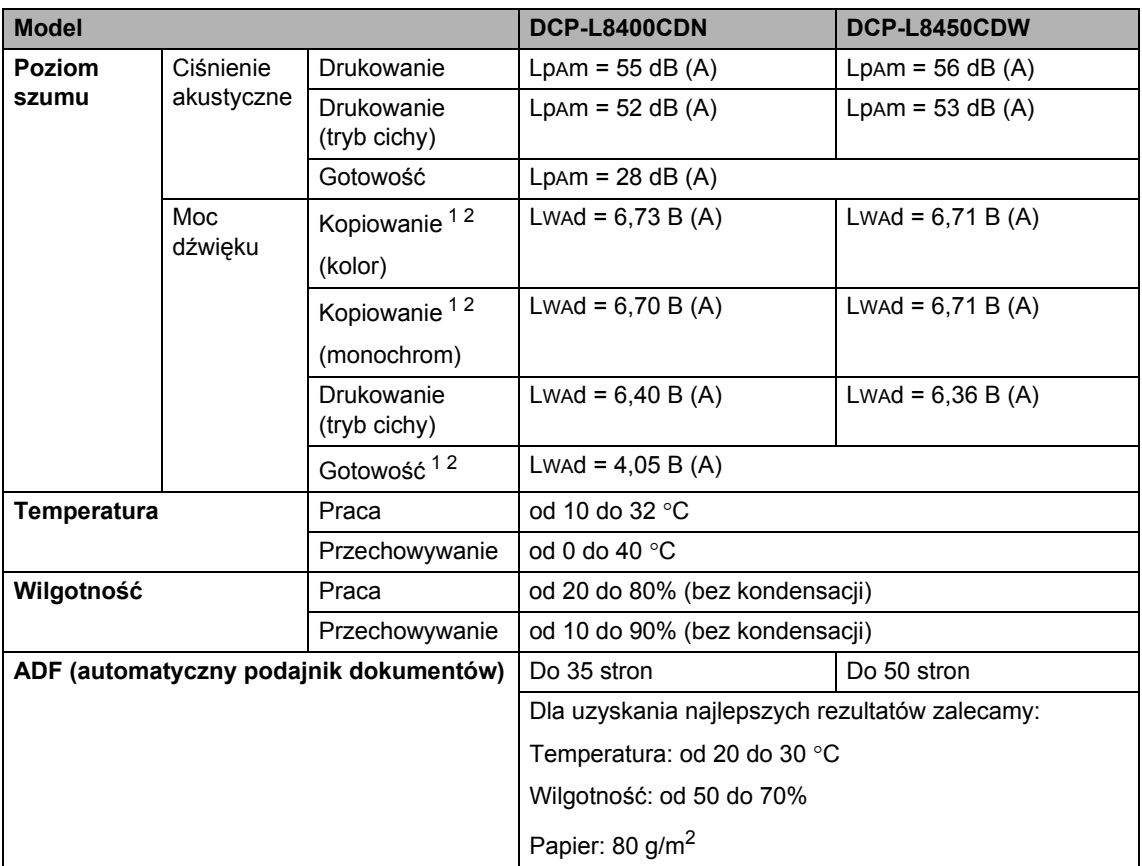

<span id="page-192-0"></span><sup>1</sup> Mierzone zgodnie z metodą opisaną w RAL-UZ171.

<span id="page-192-1"></span><sup>2</sup> Sprzęt biurowy o poziomie hałasu LwAd > 6,30 B (A) nie nadaje się do użytku w pomieszczeniach, w których ludzie muszą się skoncentrować. Ze względu na emisję hałasu sprzęt taki należy umieszczać w osobnych pomieszczeniach.

## **Rozmiar dokumentu**

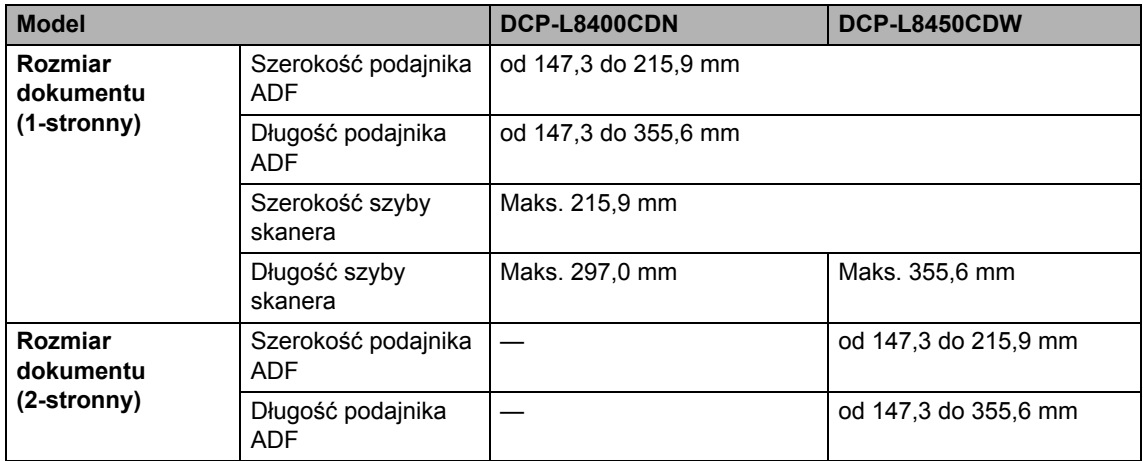

## **Nośniki drukowania**

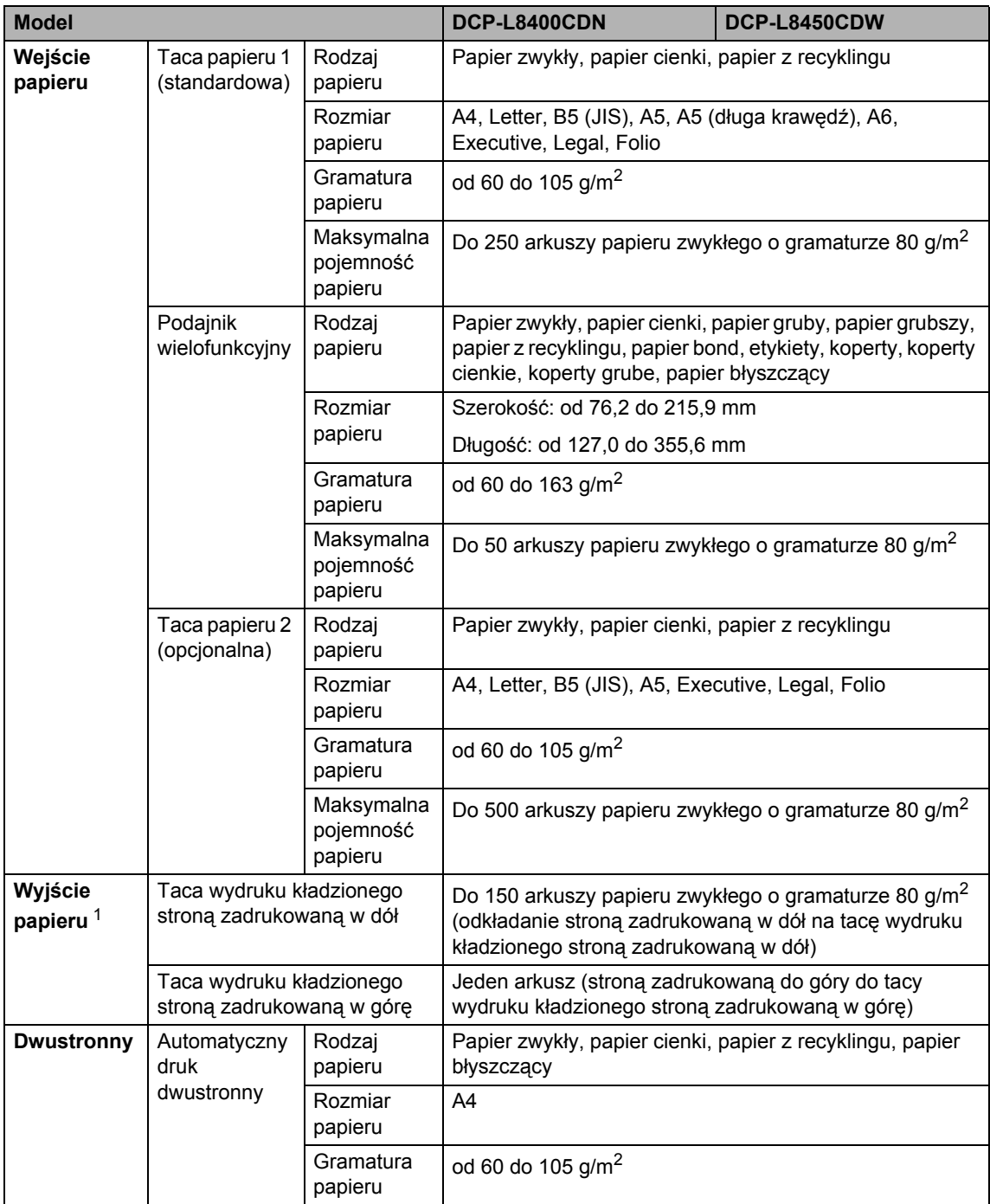

<span id="page-194-0"></span><sup>1</sup> W przypadku etykiet zaleca się wyjmowanie zadrukowanych stron z tacy wyjściowej bezpośrednio po ich wyjściu z urządzenia w celu uniknięcia powstawania plam.

**D**

## <span id="page-195-1"></span>**Kopiowanie**

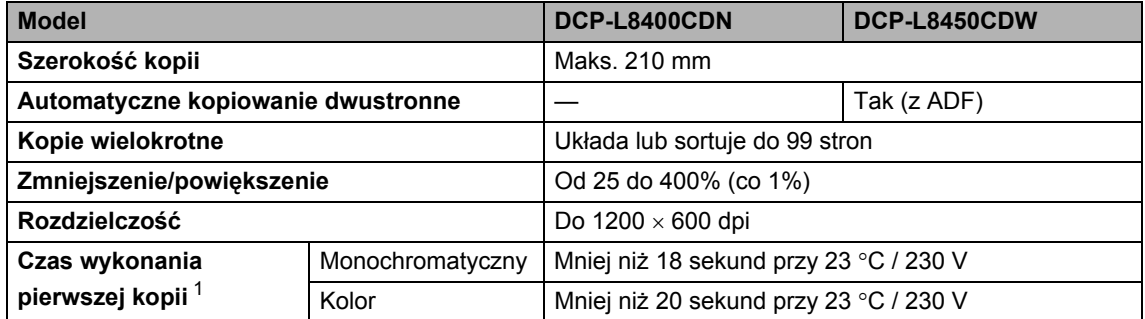

<span id="page-195-0"></span><sup>1</sup> W trybie gotowości i dla tacy standardowej.

## <span id="page-196-2"></span>**Skaner**

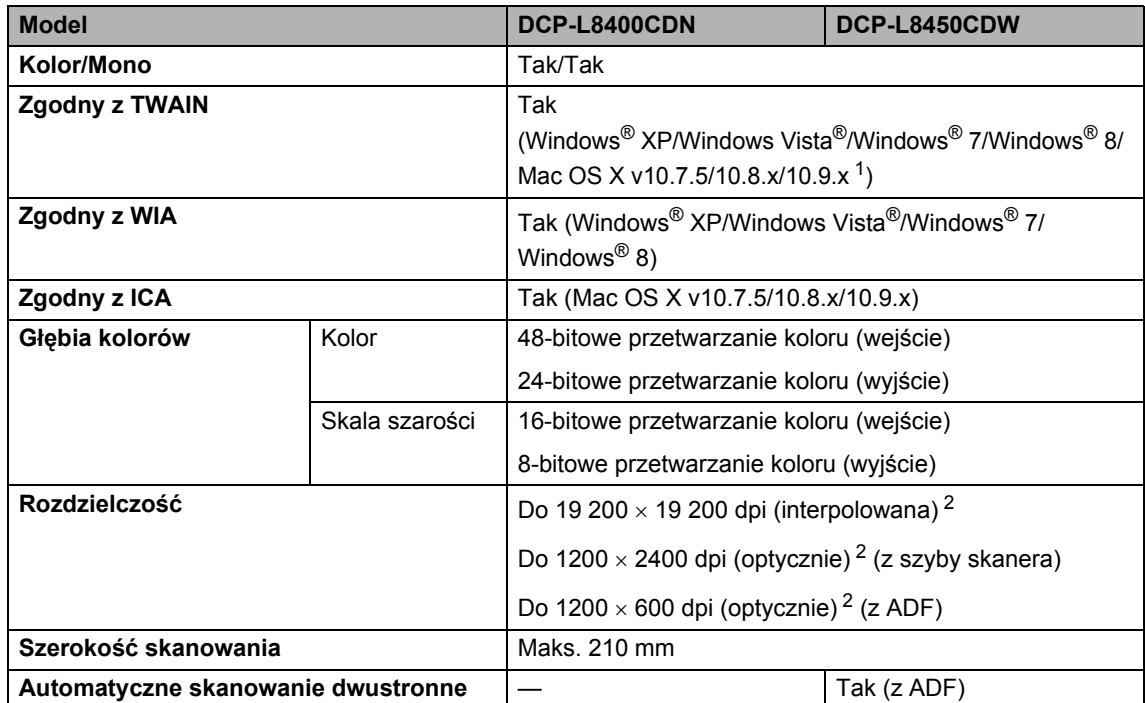

<span id="page-196-3"></span><span id="page-196-0"></span><sup>1</sup> Aby pobrać najnowsze aktualizacje sterowników do systemu operacyjnego OS X, odwiedź stronę internetową pod adresem <http://solutions.brother.com/>.

<span id="page-196-1"></span>2 Skanowanie z maksymalną rozdzielczością 1200  $\times$  1200 dpi za pomocą sterownika WIA w systemie Windows® XP, Windows Vista<sup>®</sup> i Windows<sup>®</sup> 7 i Windows® 8 (rozdzielczość do 19 200 × 19 200 dpi może być wybrana za pomocą programu do skanowania).

## <span id="page-197-2"></span>**Drukarka <sup>D</sup>**

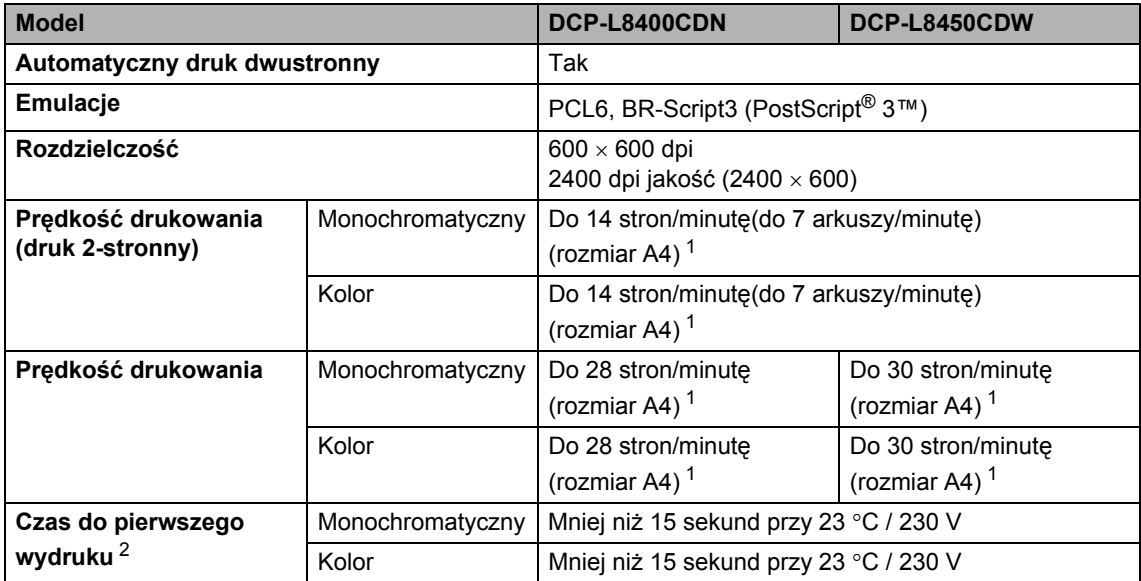

<span id="page-197-0"></span> $1 -$  Szybkość drukowania może zmienić się w zależności od typu drukowanego dokumentu.

<span id="page-197-1"></span><sup>2</sup> W trybie gotowości i dla tacy standardowej.

## **Interfejsy**

<span id="page-198-3"></span>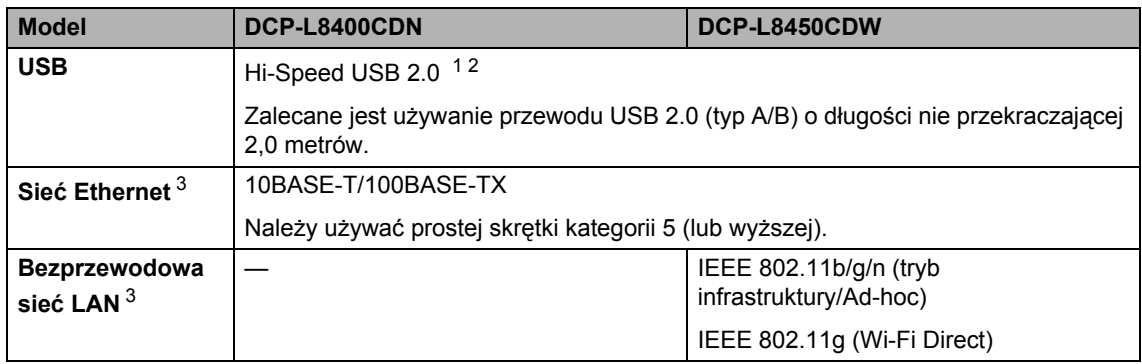

<span id="page-198-0"></span><sup>1</sup> Urządzenie jest wyposażone w interfejs Hi-Speed USB 2.0. Urządzenie może zostać również podłączone do komputera z interfejsem USB 1.1.

<span id="page-198-1"></span><sup>2</sup> Porty USB innego producenta nie są obsługiwane.

<span id="page-198-2"></span>3 Aby poznać szczegółowe specyfikacje sieci, patrz Sieć >> [strona 192](#page-199-0) i Podręczniki oprogramowania i obsługi dla sieci.

## <span id="page-199-0"></span>**Sieć <sup>D</sup>**

#### **INFORMACJA**

Aby dowiedzieć się więcej na temat specyfikacji sieci, >> Podręczniki oprogramowania i obsługi dla sieci.

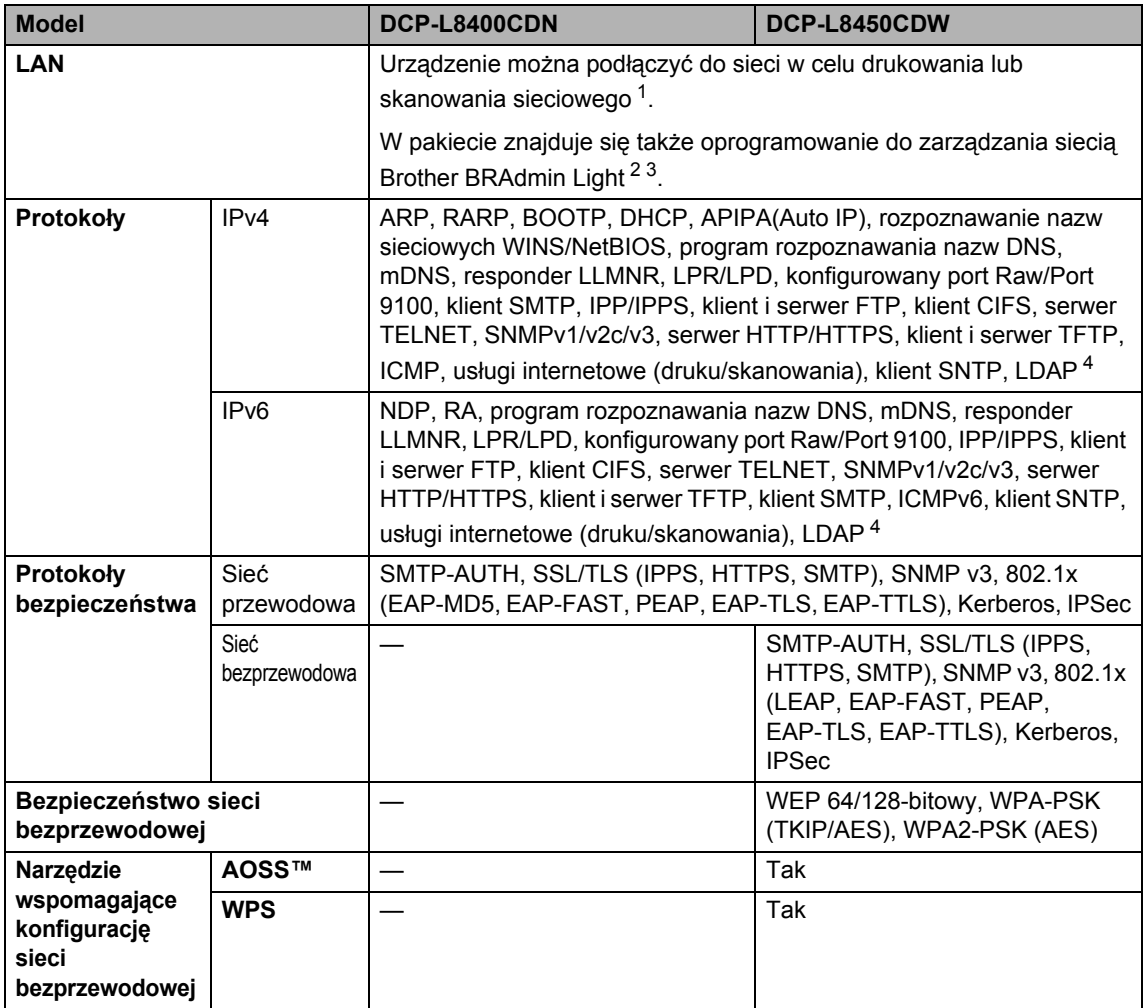

<span id="page-199-1"></span>1 Patrz [Wymagania dotycz](#page-201-0)ące komputera >> strona 194.

<span id="page-199-2"></span><sup>2</sup> (Windows®) Brother BRAdmin Light jest dostępny na płycie CD-ROM dostarczonej wraz z urządzeniem. (Macintosh) Brother BRAdmin Light jest dostępny do pobrania ze strony [http://solutions.brother.com/.](http://solutions.brother.com/)

<span id="page-199-3"></span> $3$  (Windows<sup>®</sup>) Jeśli użytkownik wymaga bardziej zaawansowanych metod zarządzania urządzeniem, zalecane jest zapoznanie się z ostatnią wersją aplikacji Brother BRAdmin Professional, którą można pobrać pod adresem [http://solutions.brother.com/.](http://solutions.brother.com/)

<span id="page-199-4"></span><sup>4</sup> Model DCP-L8400CDN jest obsługiwany pod warunkiem, że pobrano serwer skanowania do wiadomości e-mail.

## <span id="page-200-1"></span>**Funkcja druku bezpośredniego**

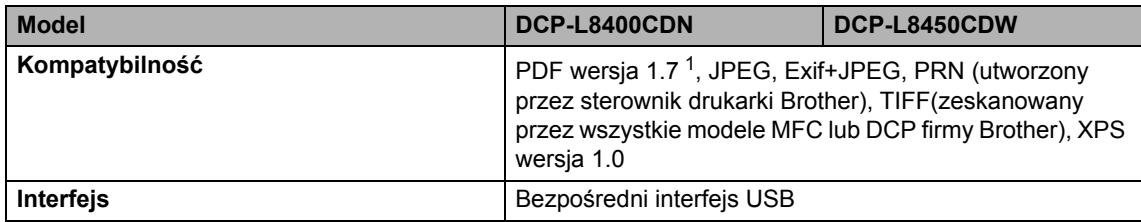

<span id="page-200-0"></span><sup>1</sup> Dane w formacie PDF zawierające pliki obrazów JBIG2, JPEG2000 lub pliki folii nie są obsługiwane.

## <span id="page-201-0"></span>**Wymagania dotyczące komputera**

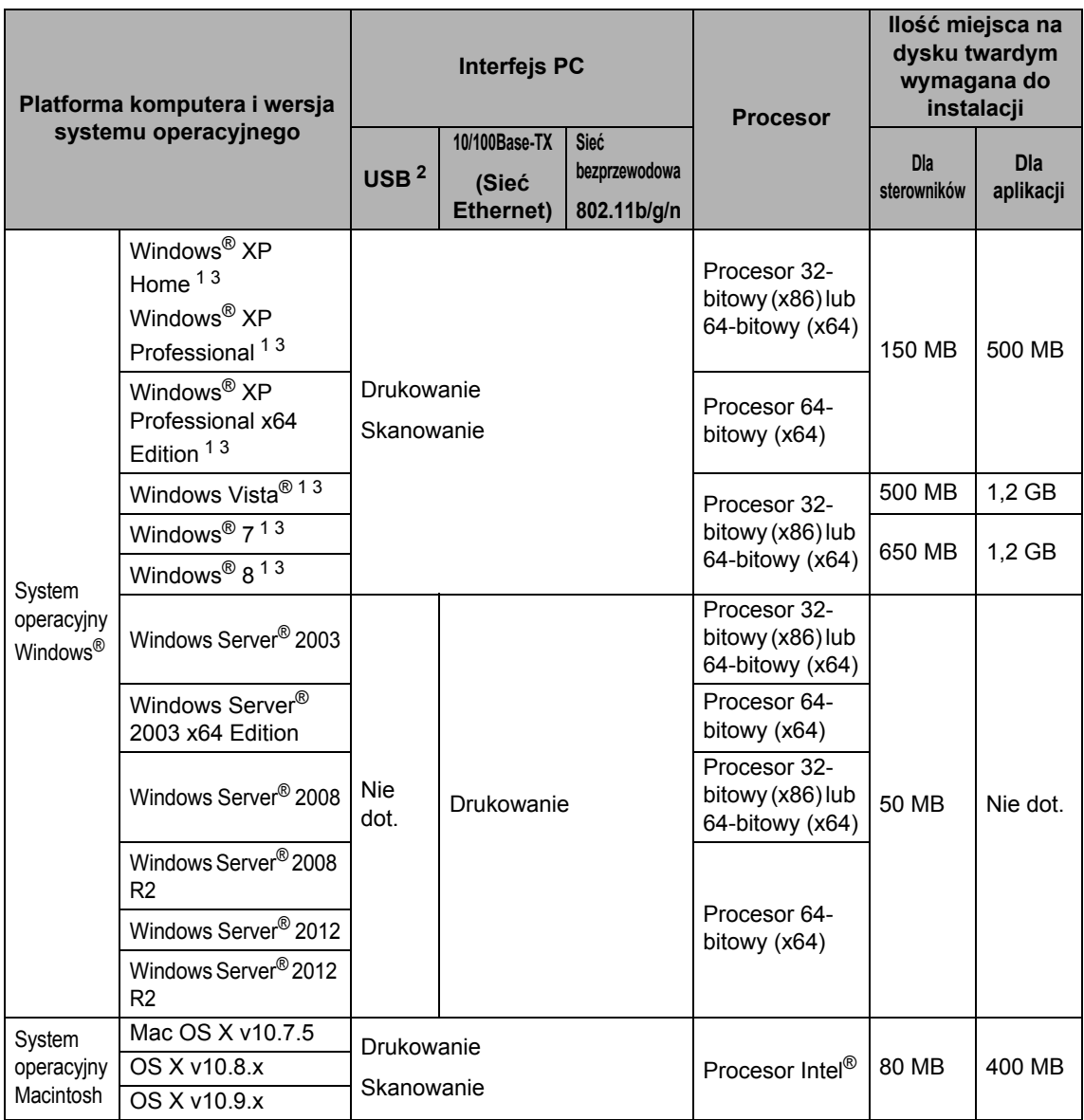

<span id="page-201-2"></span><sup>1</sup> Dla interfejsu WIA: rozdzielczość 1200 x 1200 dpi. Program Narzędzie skanera Brother umożliwia zwiększenie rozdzielczości do 19 200 x 19 200 dpi.

<span id="page-201-1"></span><sup>2</sup> Porty USB innego producenta nie są obsługiwane.

<span id="page-201-3"></span><sup>3</sup> Aplikacja Nuance™ PaperPort™ 12SE jest obsługiwana w systemach Windows® XP Home (SP3 lub nowszy), Windows<sup>®</sup> XP Professional (SP3 lub nowszy), Windows<sup>®</sup> XP Professional x64 Edition (SP2 lub nowszy), Windows Vista® (SP2 lub nowszy), Windows® 7 i Windows® 8.

Aby pobrać najnowsze aktualizacje sterowników, należy odwiedzić stronę [http://solutions.brother.com/.](http://solutions.brother.com/)

Wszelkie znaki handlowe, marki i nazwy produktów stanowią własność poszczególnych firm.

Dane techniczne

## **Materiały eksploatacyjne**

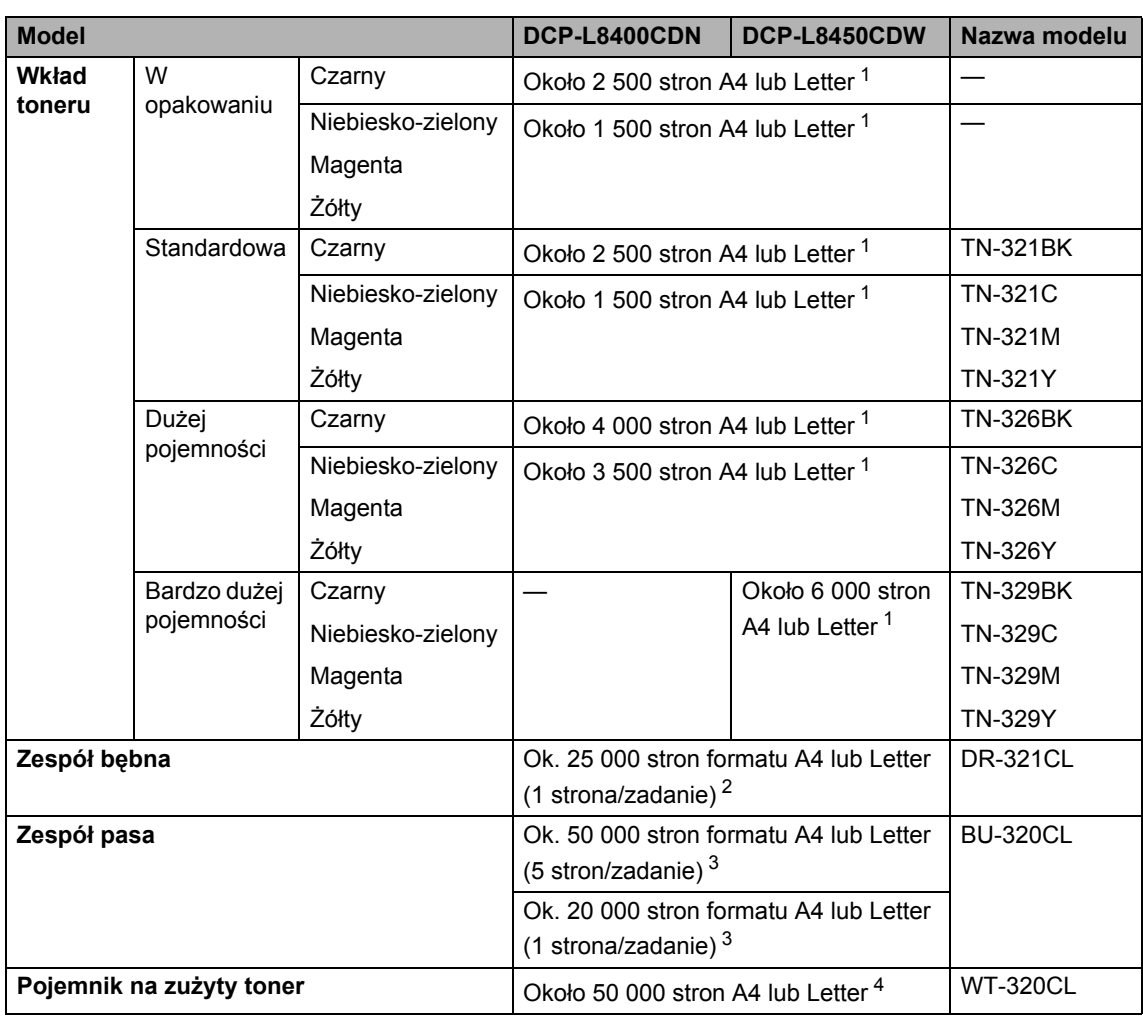

<span id="page-202-0"></span><sup>1</sup> Przeciętna deklarowana wydajność kasety jest zgodna z normą ISO/IEC 19798.

<span id="page-202-1"></span><sup>2</sup> Żywotność bębna jest podana w przybliżeniu i może się różnić w zależności od sposobu użytkowania.

<span id="page-202-2"></span><sup>3</sup> Żywotność pasa jest podana w przybliżeniu i może się różnić w zależności od sposobu użytkowania.

<span id="page-202-3"></span><sup>4</sup> Żywotność pojemnika na zużyty toner jest podana w przybliżeniu i może się różnić w zależności od sposobu użytkowania.

## **Ważne informacje dotyczące żywotności kasety z**   $$

#### Ustawienie Kolor/Mono w sterowniku drukarki

Opcję Kolor/Mono można zmieniać w sterowniku drukarki następujący sposób:

#### **Automatyczne**

Urządzenie sprawdza zawartość dokumentów pod kątem występowania koloru. Jeżeli kolor zostanie wykryty w dowolnym miejscu w dokumencie, cały dokument zostanie wydrukowany z użyciem kolorowych tonerów. Innymi słowy, urządzenie wymiesza odpowiednie tonery, aby uzyskać poszczególne odcienie wykryte w dokumencie, zwiększając gęstość toneru naniesionego na stronę. W przypadku niewykrycia koloru dokument jest drukowany w trybie monochromatycznym.

Ustawienie domyślne urządzenia to **Automatyczne**.

#### **INFORMACJA**

Czujnik koloru urządzenia jest bardzo czuły i może zarejestrować wypłowiały czarny tekst lub tło o odcieniu lekko odbiegającym od bieli jako kolor. Jeżeli wiesz, że dokument jest czarnobiały i chcesz oszczędzać kolorowy toner, wybierz tryb **Mono**.

#### ■ Kolor

Niezależnie od tego, czy dokument zawiera kolory czy jest monochromatyczny, urządzenie wydrukuje dokument z użyciem kolorowych tonerów.

#### **Mono**

Wybierz ten tryb, jeśli dokument zawiera tekst i (lub) obiekty w czerni i skali szarości. Jeśli dokument zawiera kolor, wybranie tego trybu powoduje wydrukowanie dokumentu w 256 odcieniach szarości z użyciem czarnego toneru.

#### **INFORMACJA**

Jeśli zakończy się okres eksploatacji toneru niebiesko-zielonego, magenta lub żółtego podczas drukowania dokumentu kolorowego, zadanie drukowania nie może zostać wykonane. Można anulować zadanie drukowania i ponownie je uruchomić trybie **Mono**, o ile dostępny jest czarny toner.

Aby uzyskać więcej informacji na temat ustawień w sterowniku drukarki, >> Podręczniki oprogramowania i obsługi dla sieci.

#### <span id="page-203-0"></span>**Żywotność wkładu toneru <sup>D</sup>**

Niniejsze urządzenie wykrywa żywotność kaset z tonerem dwoma następującymi metodami:

 **Wykrywanie poprzez zliczanie punktów poszczególnych kolorów niezbędnych do utworzenia obrazu**

#### **Wykrywanie poprzez zliczanie obrotów rolki wywoływacza**

Ten produkt posiada funkcję zliczania punktów każdego koloru, używanego do drukowania każdego dokumentu, oraz obrotów rolki wywoływacza każdej kasety z tonerem. Drukowanie zostanie zatrzymane, gdy zostanie osiągnięta jedna z górnych granic. Górna granica jest ustawiana powyżej liczby punktów lub obrotów niezbędnych, aby kaseta z tonerem zapewniała wydruk spójny z deklarowaną wydajnością. Ta funkcja ma za zadanie zmniejszenie ryzyka niskiej jakości druku oraz uszkodzenia urządzenia.

Wyświetlane są dwa komunikaty, wskazujące zbliżanie się lub osiągnięcie końca okresu eksploatacji toneru: Mało toneru i Wymień toner.

Komunikat Mało toneru jest wyświetlany na ekranie LCD, gdy liczba punktów lub obrotów rolki wywoływacza zbliża się do wartości maksymalnej. Komunikat Wymień toner jest wyświetlany na ekranie LCD, gdy liczba punktów lub obrotów rolki wywoływacza osiąga wartość maksymalną.

#### **Korekcja kolorów**

Liczba obrotów rolki wywoływacza, które są zliczane, może dotyczyć nie tylko normalnych czynności, takich jak drukowanie i kopiowanie, ale także regulacji urządzenia, na przykład kalibracji kolorów i rejestracji kolorów.

#### **Kalibracja kolorów (regulacja gęstości kolorów)**

Aby uzyskać stabilną jakość druku, gęstość poszczególnych kaset z tonerem musi utrzymywać stałą wartość. Jeżeli nie można zachować równowagi gęstości pomiędzy kolorami, zabarwienie staje się niestabilne i precyzyjne odtwarzanie koloru staje się niemożliwe. Gęstość toneru może się zmienić ze względu na zmiany chemiczne zachodzące w tonerze, które mają wpływ na jego ładunek elektrostatyczny, pogorszenie się stanu modułu wywoływacza oraz poziom temperatury i wilgotności w urządzeniu. Podczas kalibracji wzorce próbne regulacji poziomu gęstości są drukowane na zespole pasa.

Kalibracja jest wykonywana głównie w następujących sytuacjach:

- W przypadku ręcznego wybrania kalibracji na panelu obsługi lub w sterowniku drukarki. (Wykonaj kalibrację, jeżeli gęstość kolorów wymaga poprawy).
- Po wymianie zużytej kasety z tonerem na nową
- Po wykryciu przez drukarkę zmiany temperatury otoczenia i wilgotności.
- Po osiągnięciu określonej liczby wydrukowanych stron.

#### **Rejestracja kolorów (korekcja pozycji koloru)**

W tym urządzeniu zespół bębna i zespół utrwalacza są przygotowane odpowiednio do kolorów czarnego (K), żółtego (Y), magenta (M) i niebiesko-zielonego (C). Obrazy czterokolorowe są łączone w jeden, dlatego mogą wystąpić błędy rejestracji kolorów (tj. w jaki sposób czterokolorowe obrazy są wyrównane względem siebie). Gdy występują błędy rejestracji, wzorce testowe korekcji rejestracji są drukowane na zespole pasa.

Rejestracja jest wykonywana głównie w następujących sytuacjach:

- W przypadku ręcznego wybrania rejestracji na panelu obsługi. (Wykonaj rejestrację, jeżeli występuje błąd rejestracji kolorów, który wymaga korekty).
- Po osiągnięciu określonej liczby wydrukowanych stron.

**D**

# **Indeks**

### **A**

**E**

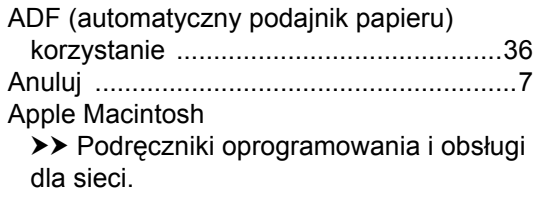

### **B**

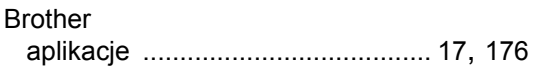

### **C**

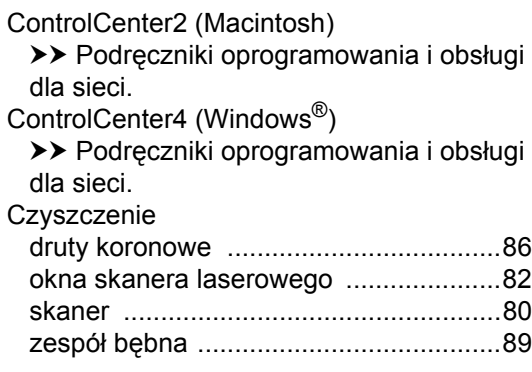

### **D**

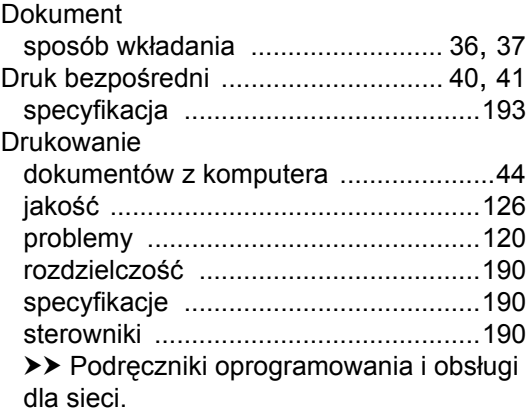

### **E**

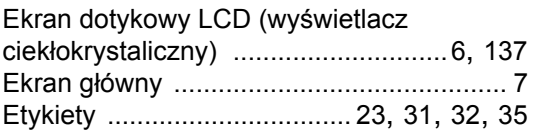

<u> 1980 - Johann Barbara, martxa</u>

## **F**

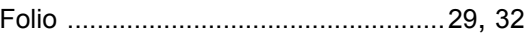

### **G**

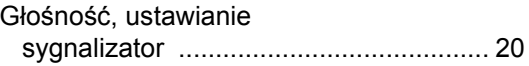

<u> 1989 - Johann Barn, mars ann an t-A</u>

<u> 1980 - Johann Barn, mars an t-Amerikaansk kommunister (</u>

#### **I**

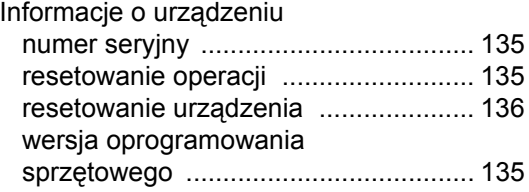

### **J**

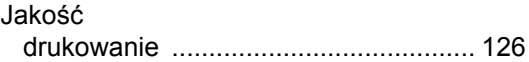

### **K**

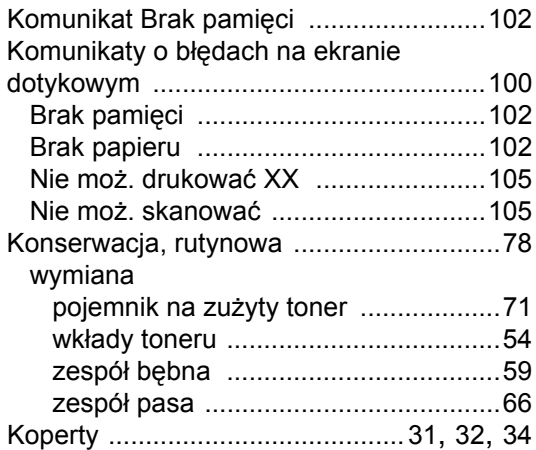

### **M**

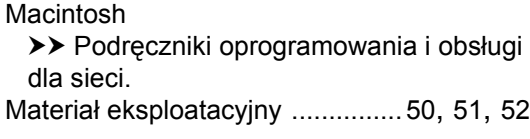

### **N**

Nuance™ PaperPort™ 12SE

>> Podręczniki oprogramowania i obsługi dla sieci i Pomoc w aplikacji PaperPort™ 12SE, aby przejść do Instrukcji.

Numer seryjny

jak znaleźć

Zobacz na wewnętrznej stronie przedniej pokrywy

### **O**

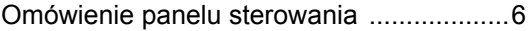

### **P**

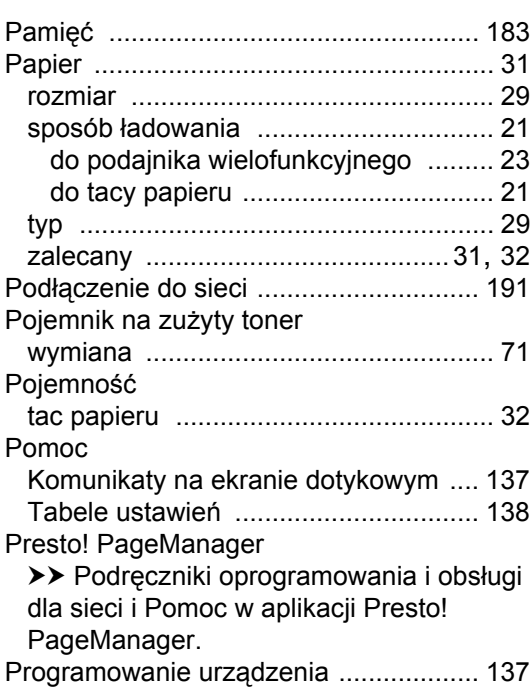

### **R**

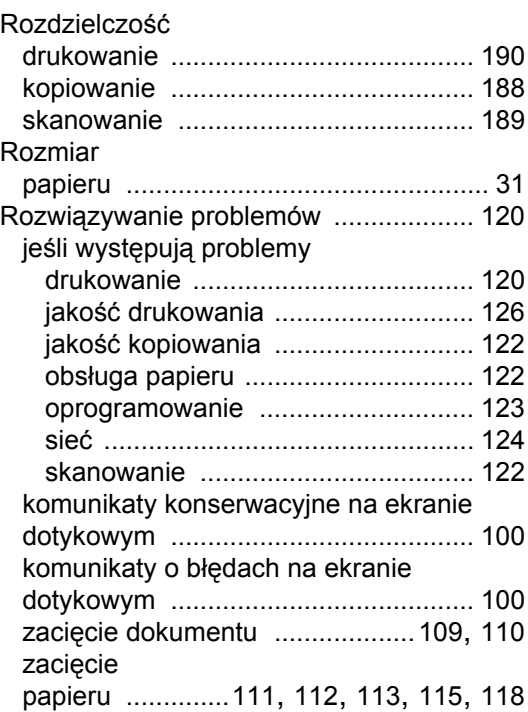

## **S**

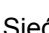

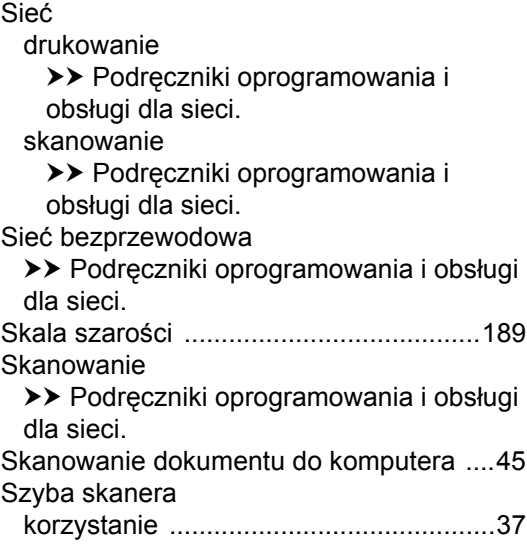

### **T**

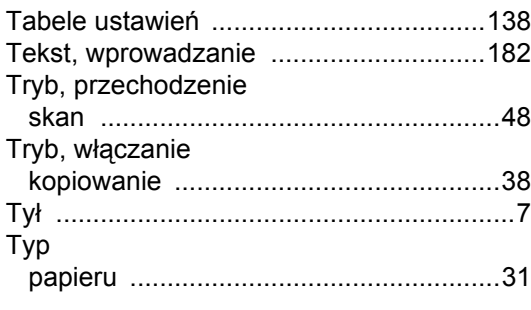

## **W**

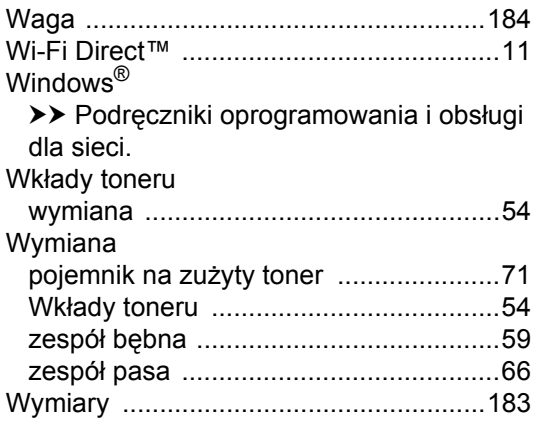

## **Z**

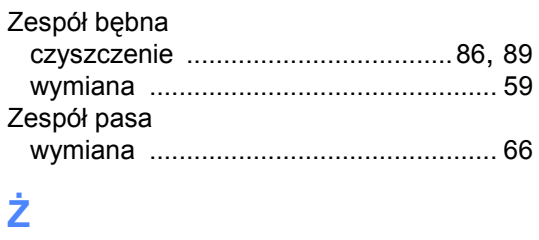

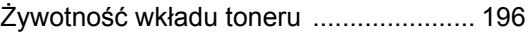

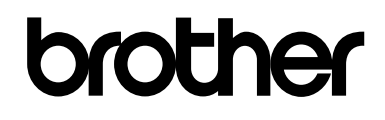

### **Odwiedź naszą stronę internetową <http://www.brother.com/>**

Opisane urządzenia są dopuszczone do użycia tylko w kraju, w którym zostały zakupione. Lokalne przedstawicielstwa firmy Brother lub ich sprzedawcy będą obsługiwać tylko urządzenia zakupione w ich własnych krajach.

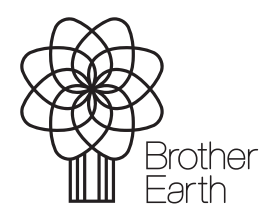

[www.brotherearth.com](http://www.brotherearth.com)